## *iTS12GP User Manual*

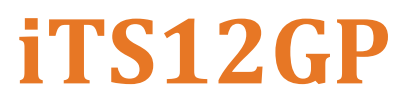

**Intelligent 12 Port Managed PoE Gigabit Card Type Ethernet Switch NEMA TS 2 and IEEE 802.3az Energy-Efficient Ethernet compliant**

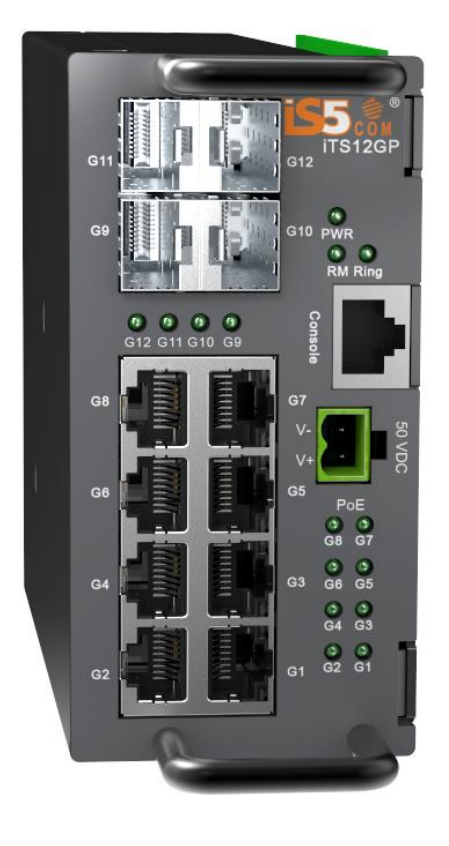

Version 1.92.4, Oct. 2023

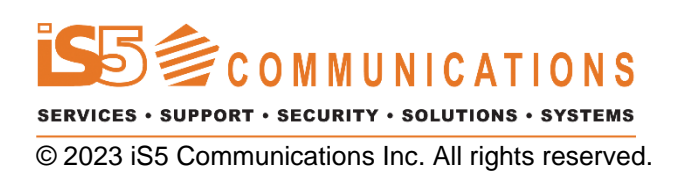

## **COPYRIGHT NOTICE**

© 2023 iS5 Communications Inc. All rights reserved.

No part of this publication may be reproduced in any form without the prior written consent of iS5 Communications Inc. (iS5).

## **TRADEMARKS**

iS5Com is a registered trademark of iS5. All other trademarks belong to their respective owners.

## **REGULATORY COMPLIANCE STATEMENT**

Product(s) associated with this publication complies/comply with all applicable regulations. For more details, refer to the Technical Specifications.

## **WARRANTY**

iS5 warrants that all products are free from defects in material and workmanship for a specified warranty period from the invoice date (5 years for most products). iS5 will repair or replace products found to be defective within this warranty period including shipping costs. This warranty does not cover product modifications or repairs done by persons other than iS5-approved personnel, and this warranty does not apply to products that are misused, abused, improperly installed, or damaged by accident.

Refer to the Technical Specifications for the actual warranty period(s) of the product(s) associated with this publication.

## **DISCLAIMER**

Information in this publication is intended to be accurate. iS5 shall not be responsible for its use or infringements on third parties because of the use of this publication. There may occasionally be unintentional errors on this publication. iS5 reserves the right to revise the contents of this publication without notice.

## **CONTACT INFORMATION**

**iS5 Communications Inc** 5895 Ambler Dr., Mississauga, Ontario, L4W 5B7 Tel: 1+ 905-670-0004 Website:<http://www.is5com.com/>

**Technical Support** E-mail: [support@is5com.com](mailto:support@iS5Com.com)

**Sales Contact** E-mail: [info@is5com.com](mailto:sales@iS5Com.com)

## **Contents**

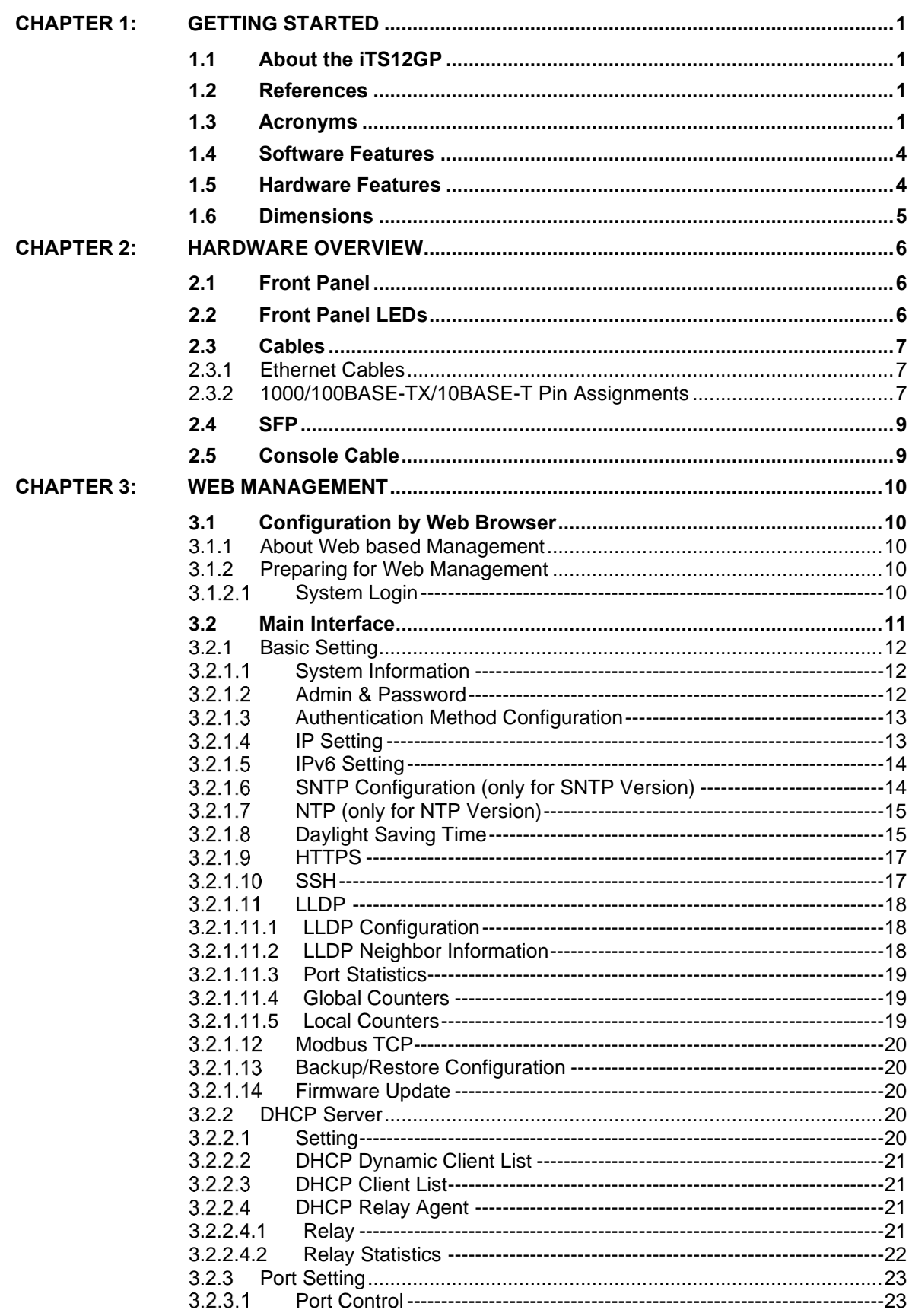

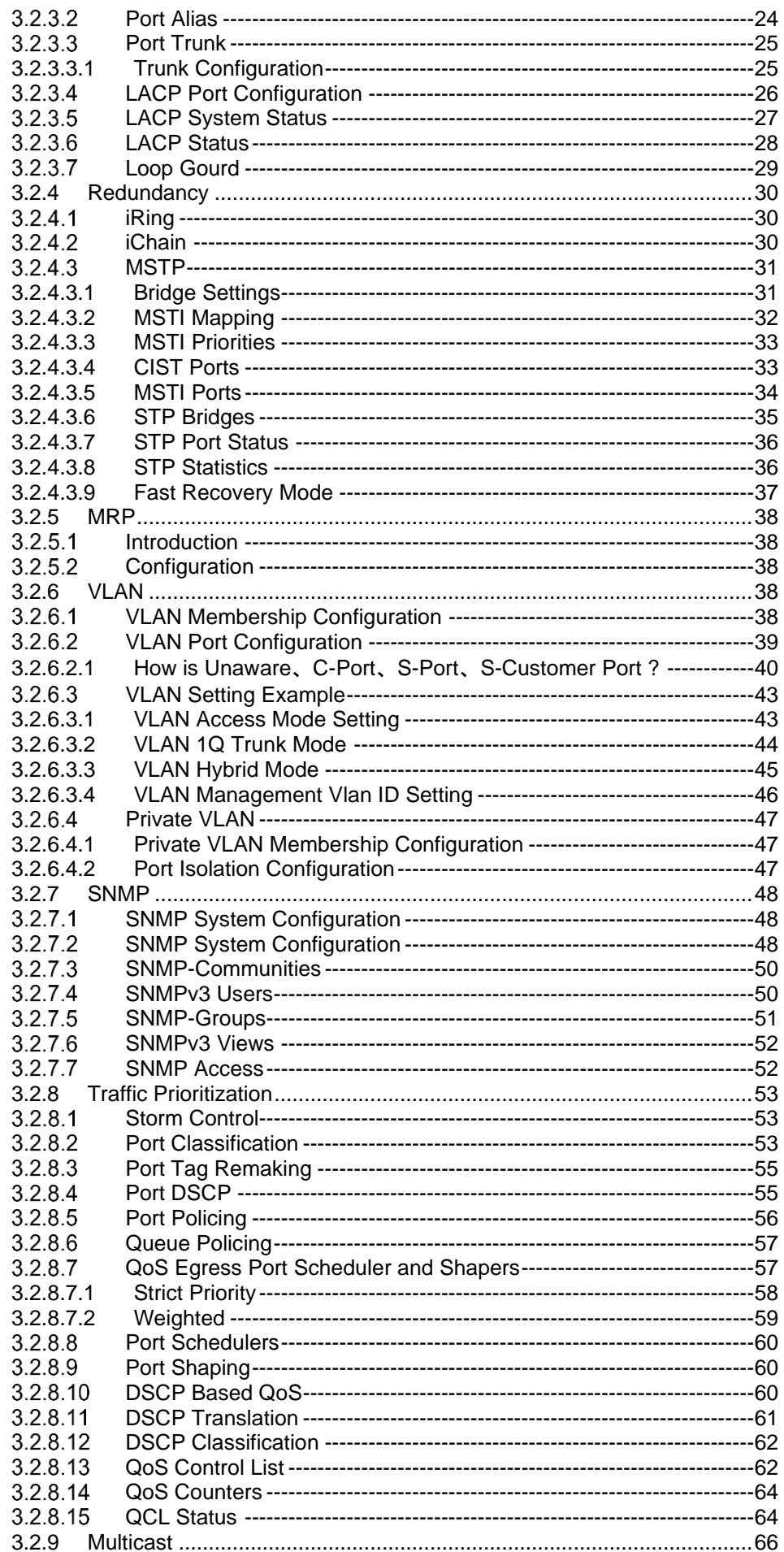

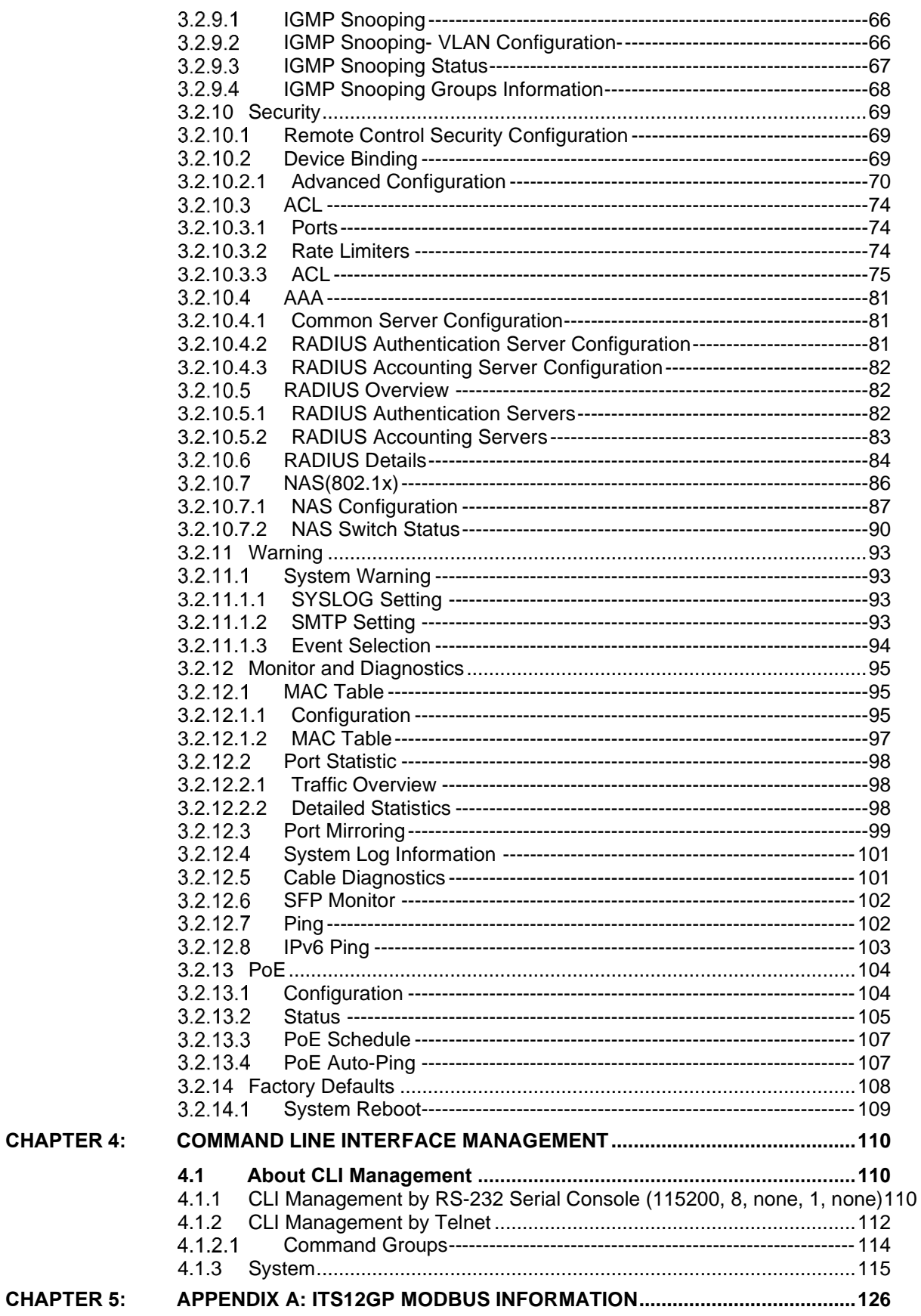

## **Table of Figures**

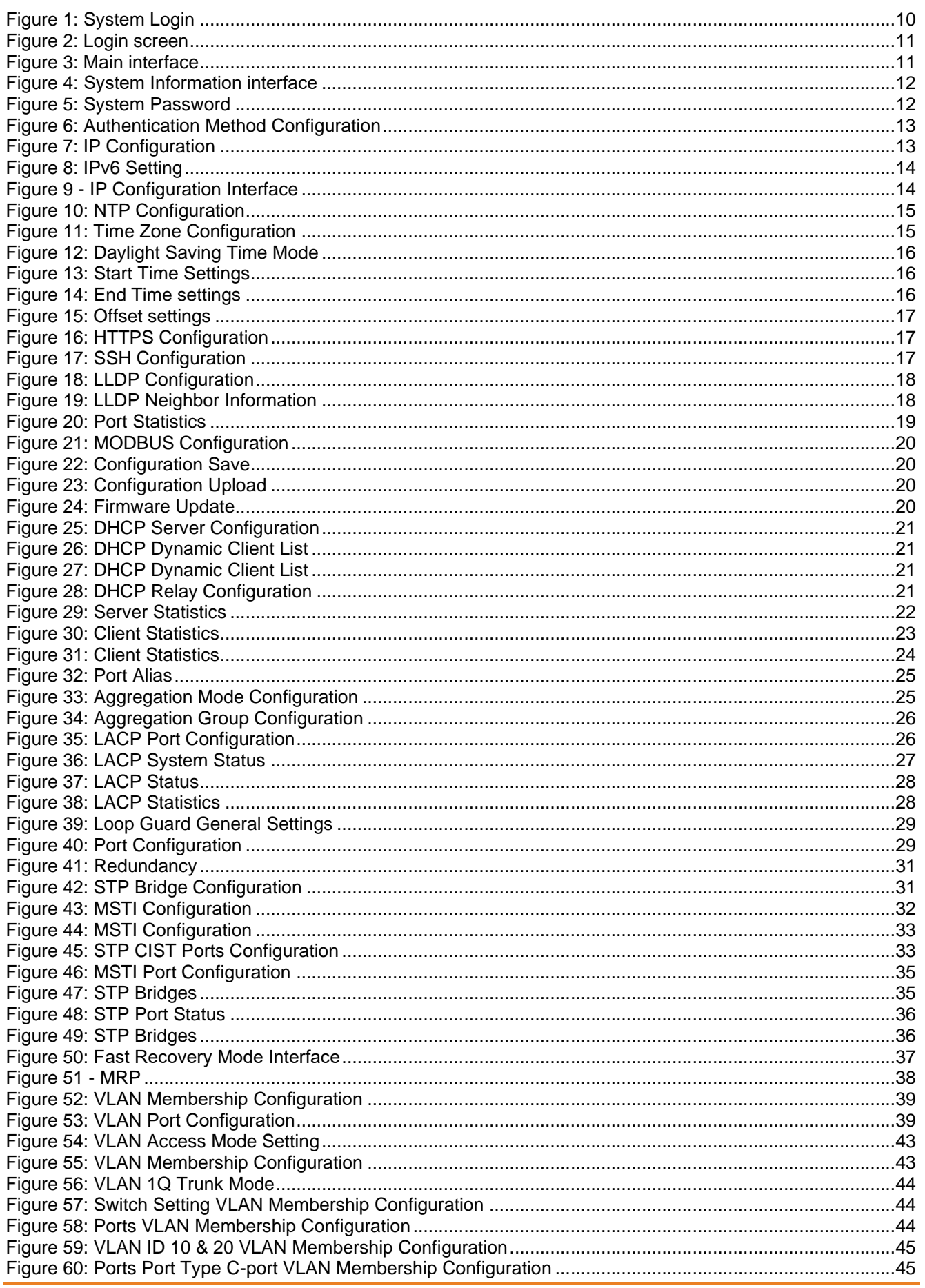

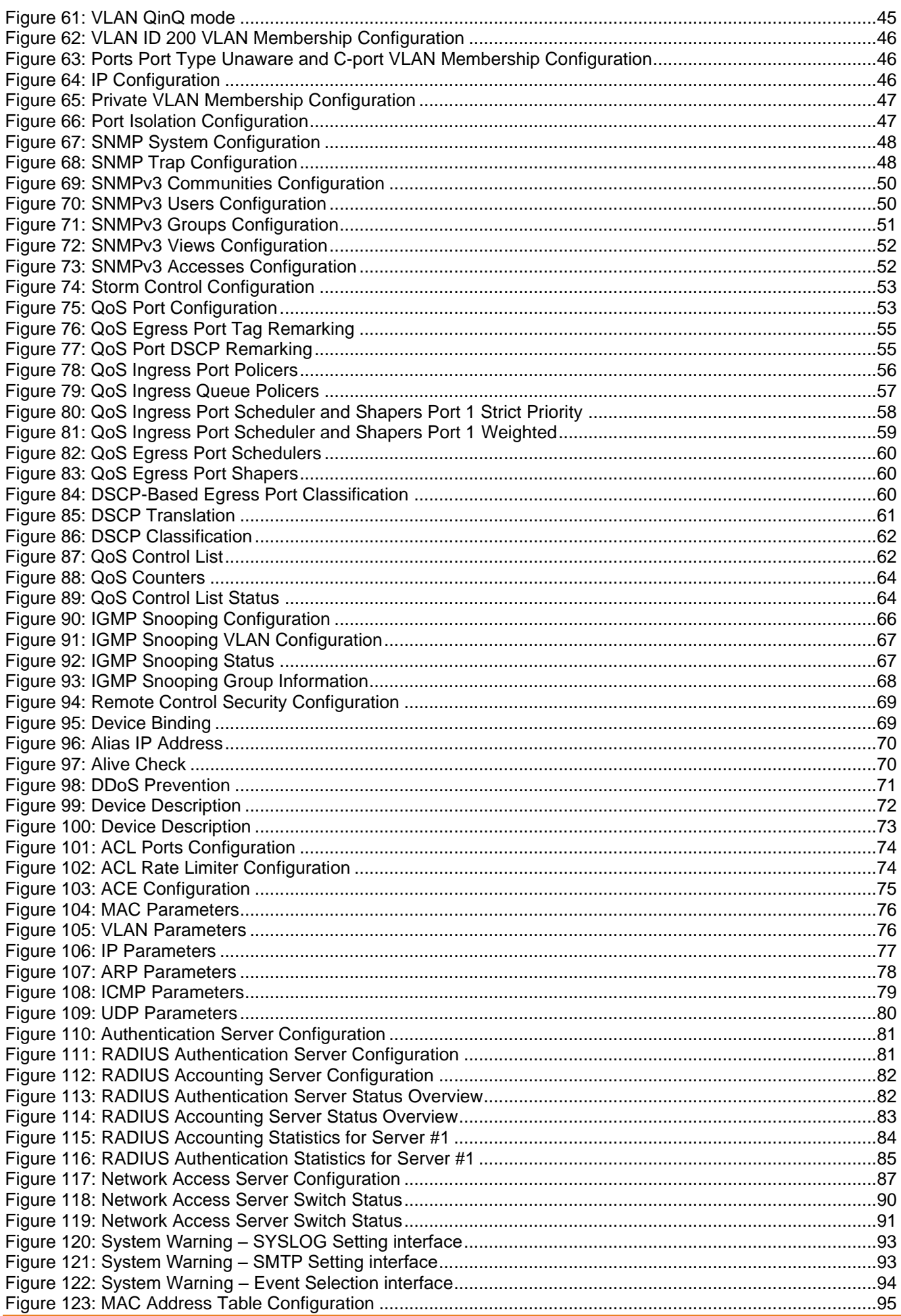

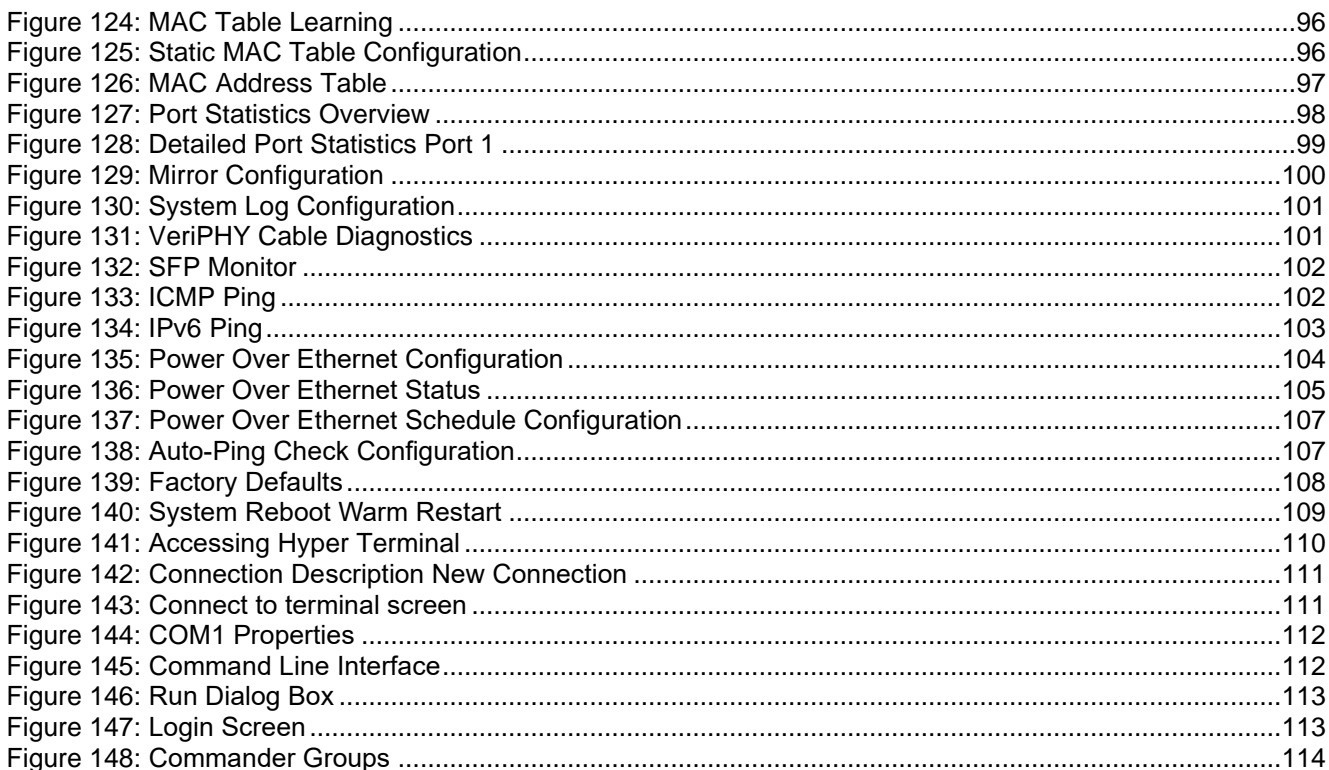

# <span id="page-8-0"></span>**Getting Started**

## <span id="page-8-1"></span>**1.1 About the iTS12GP**

The iTS12GP is a managed card type 12 port PoE Gigabit Ethernet switch with 8 x 10/100/1000Base-T(X) P.S.E. ports and 4 x 100/1000Base-X SFP ports.

The iTS12GP provides redundancy support through functions such as MSTP (RSTP/STP compatible) assuring protection of all mission critical network applications. The switch supports 8 ports P.S.E. fully compliant with IEEE802.3at standard, providing up to 30 Watts per port, PoE (Power over Internet) on/off scheduled configuration & PoE alive check and auto reboot functions. The iTS12GP can be managed via the Web UI, iManage Software Suite, Telnet /SSH, and CLI.

IEEE 802.3az Energy-Efficient Ethernet allows decrease of power consumption by 50% or more.

The switch is made of IP-40 galvanized steel and has a wide operating temperature range from -40°C to +85°C, which is suitable for the harshest of environments without the use of fans.

## <span id="page-8-2"></span>**1.2 References**

[1] RFC 821 - Simple Mail Transfer Protocol,<https://datatracker.ietf.org/doc/rfc821/>, Online, Accessed on Aug 22, 2019.

## <span id="page-8-3"></span>**1.3 Acronyms**

The following table shows all acronyms used in this document.

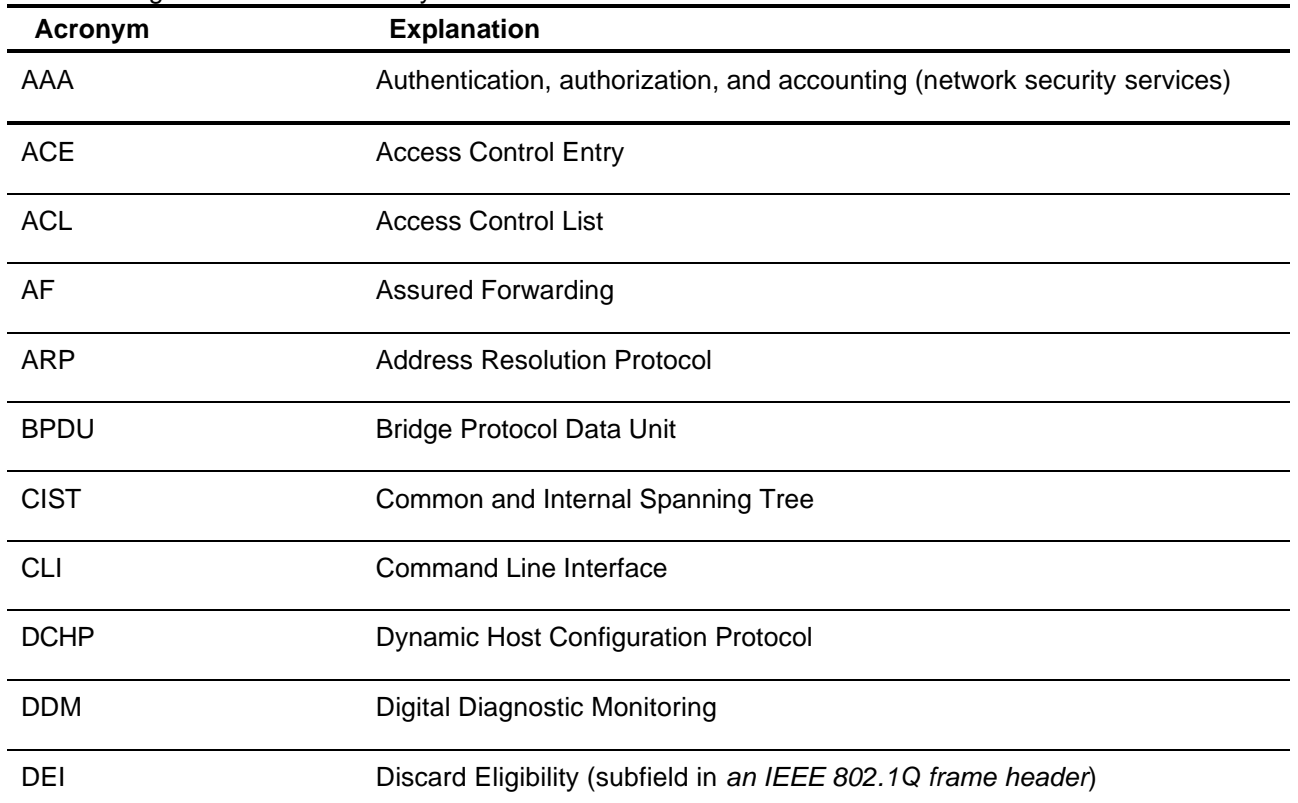

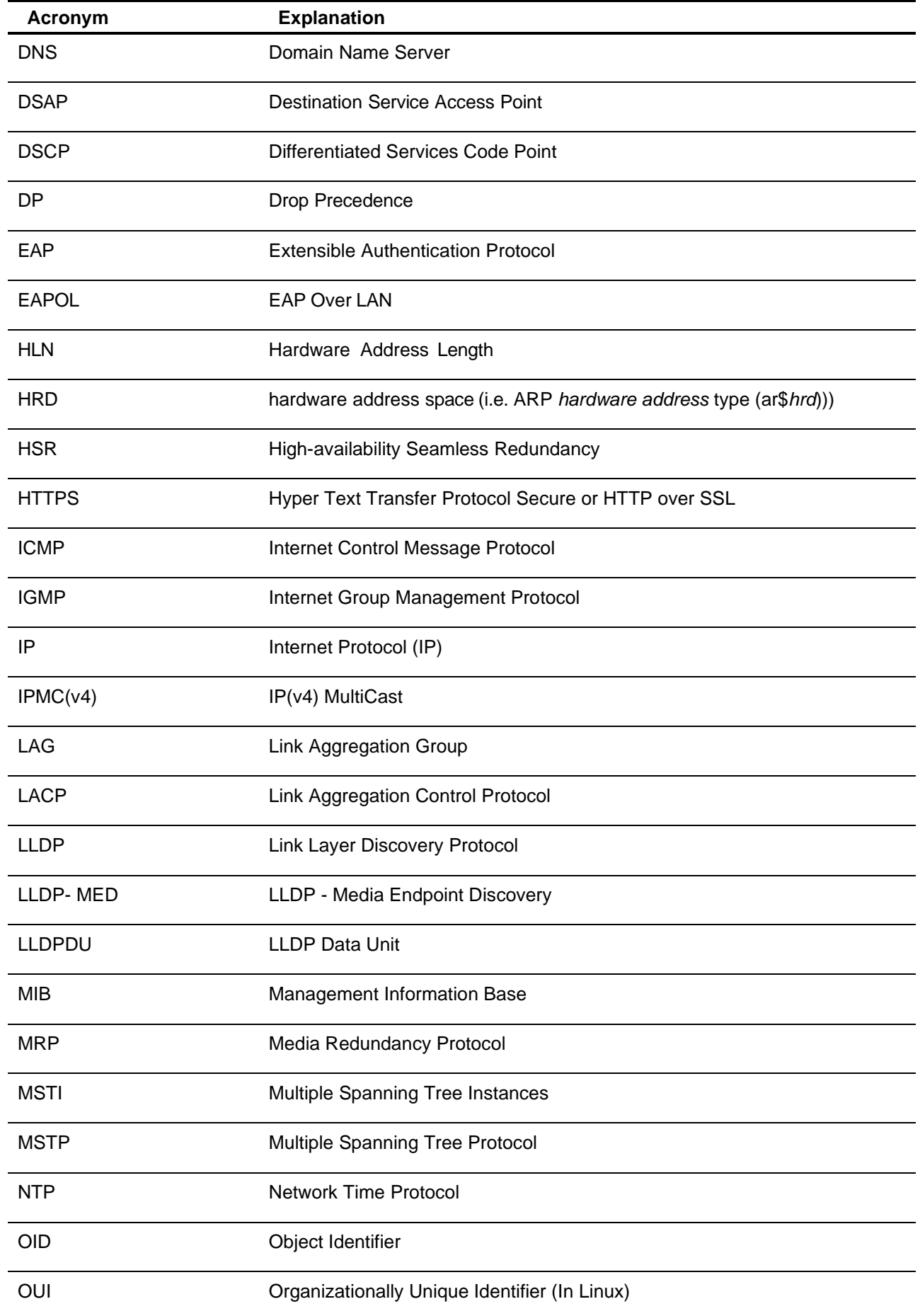

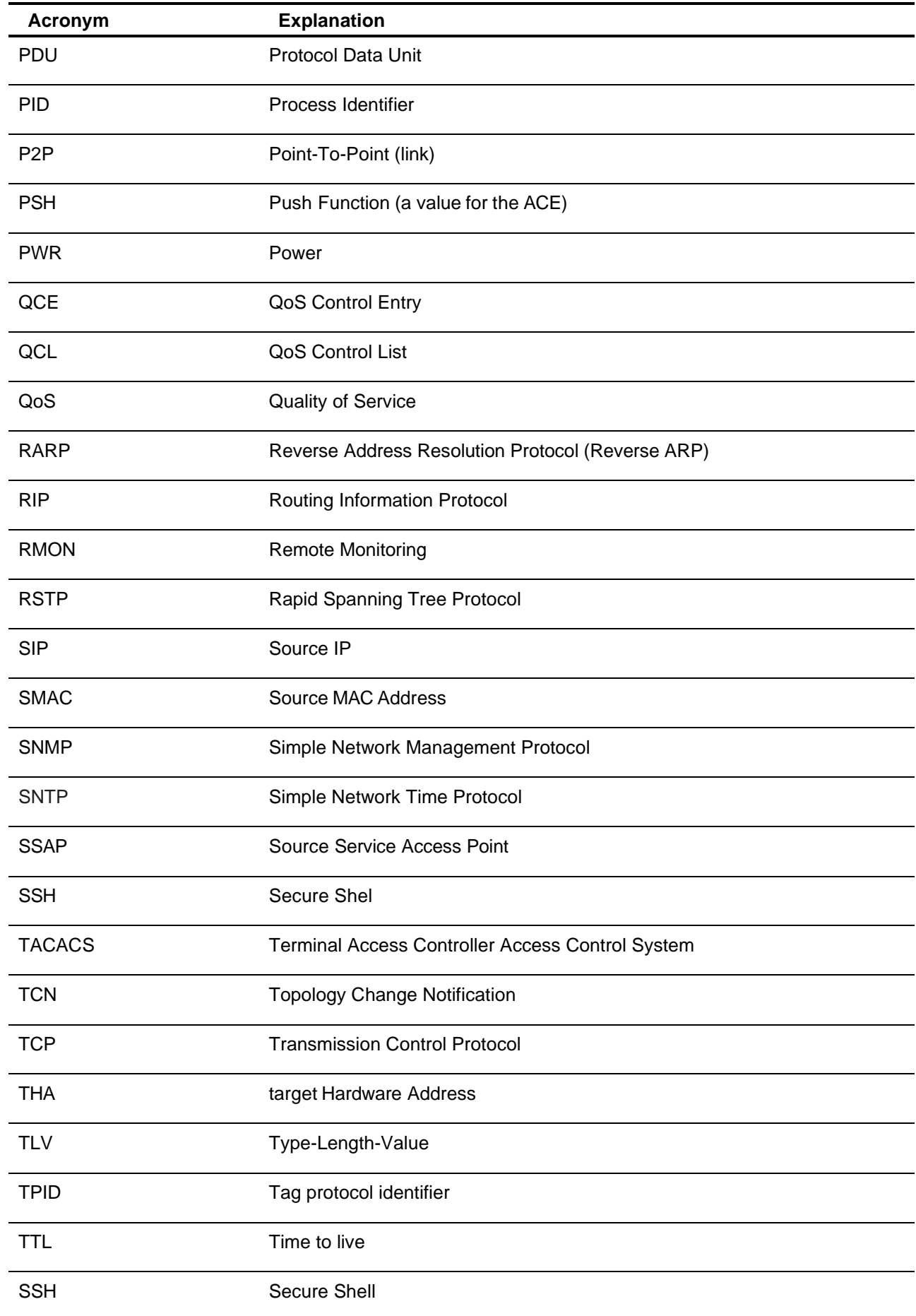

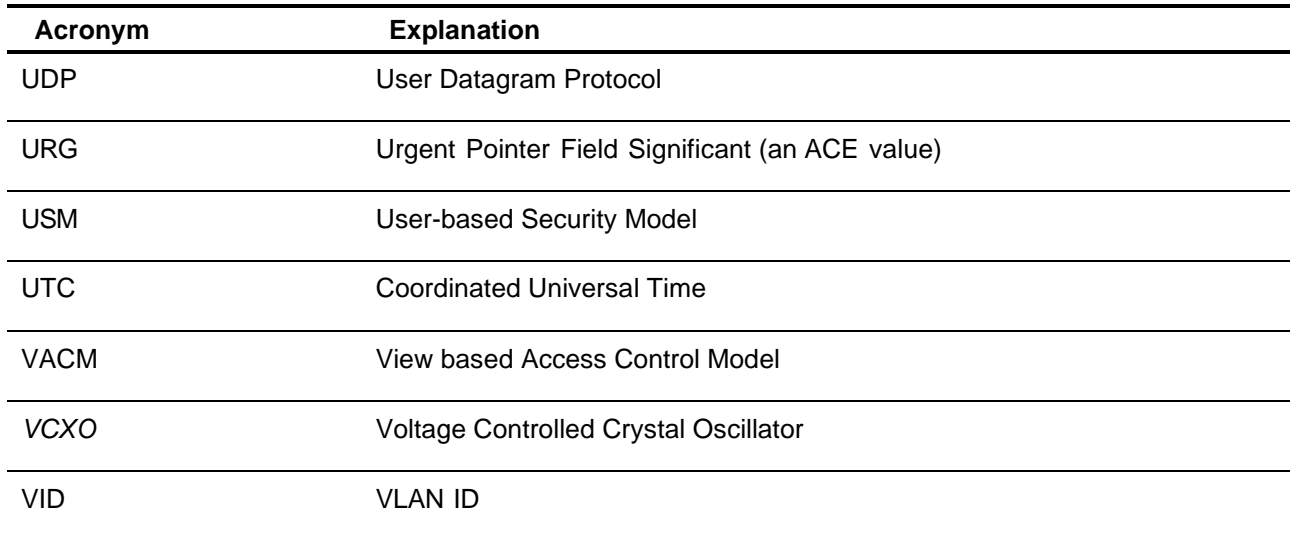

## <span id="page-11-0"></span>**1.4 Software Features**

- Web or CLI based Management (Console or Telnet / SSH)
- Redundancy— MSTP (RSTP compatible) and Device Binding
- DHCP Server/ /Client/Relay
- VLAN (802.1Q) for segregating and securing network traffic
- SMTP Client and NTP server; Supports SNMPv1/v2/v3
- Traffic Prioritization— TOS/Diffserv and Quality of Service (QoS), DOS/DDOS auto prevention
- Multicast traffic—IGMP Snooping (IGMP v1/v2 / v3)
- Warnings (Syslog and SMTP) and Fault Alarm (power and ports failure)
- Monitoring and Diagnostics—MAC Table and Port configuration, status, statistics, monitoring, security
- Supports standard IEC 62439-2 MRP (Media Redundancy Protocol) functionality

## <span id="page-11-1"></span>**1.5 Hardware Features**

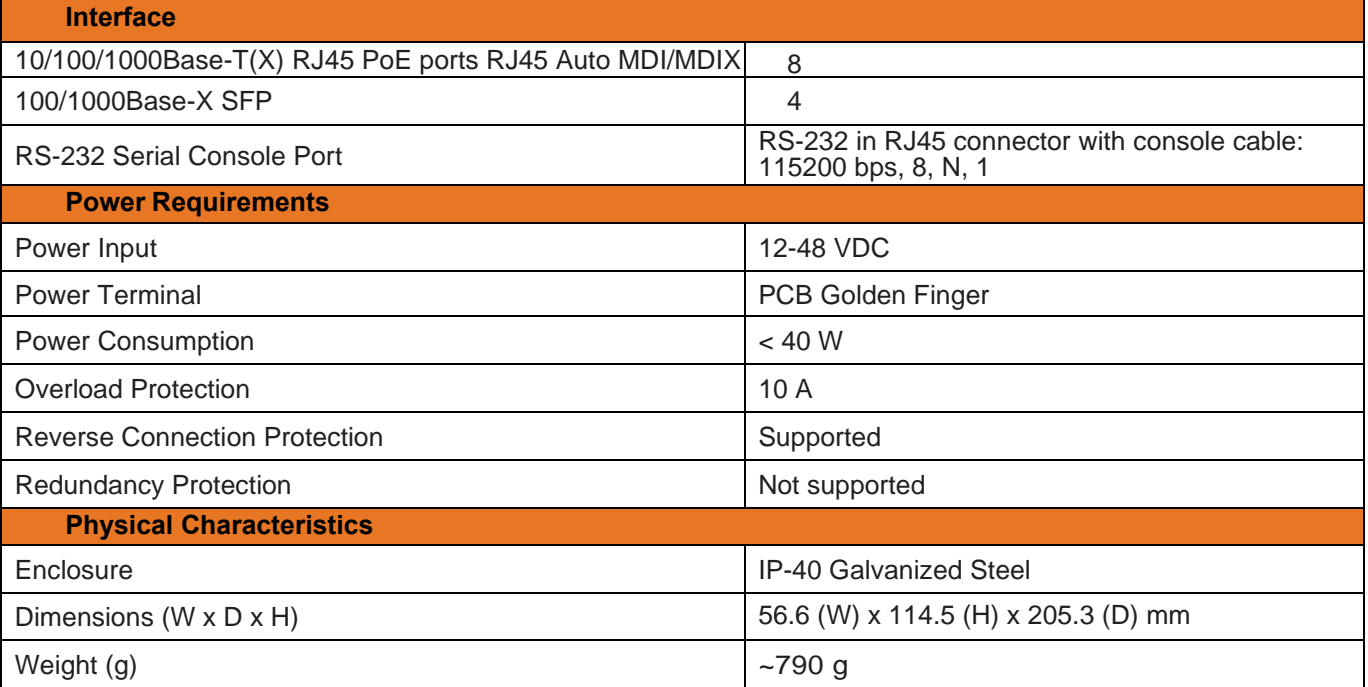

#### ■ Operating Temperature: -40 to 75°C

■ Storage Temperature: -40 to 85 °C

- Operating Humidity: 5% to 95%, non-condensing<br>■ Casing: IP-40
- Casing: IP-40<br>■ 8x 10/100/100
- ◼ 8x 10/100/1000Base-T(X) P.S.E.
- 4 x 100/1000Base-X SFP
- Console Port

## <span id="page-12-0"></span>**1.6 Dimensions**

**All dimensions are shown in inches.**

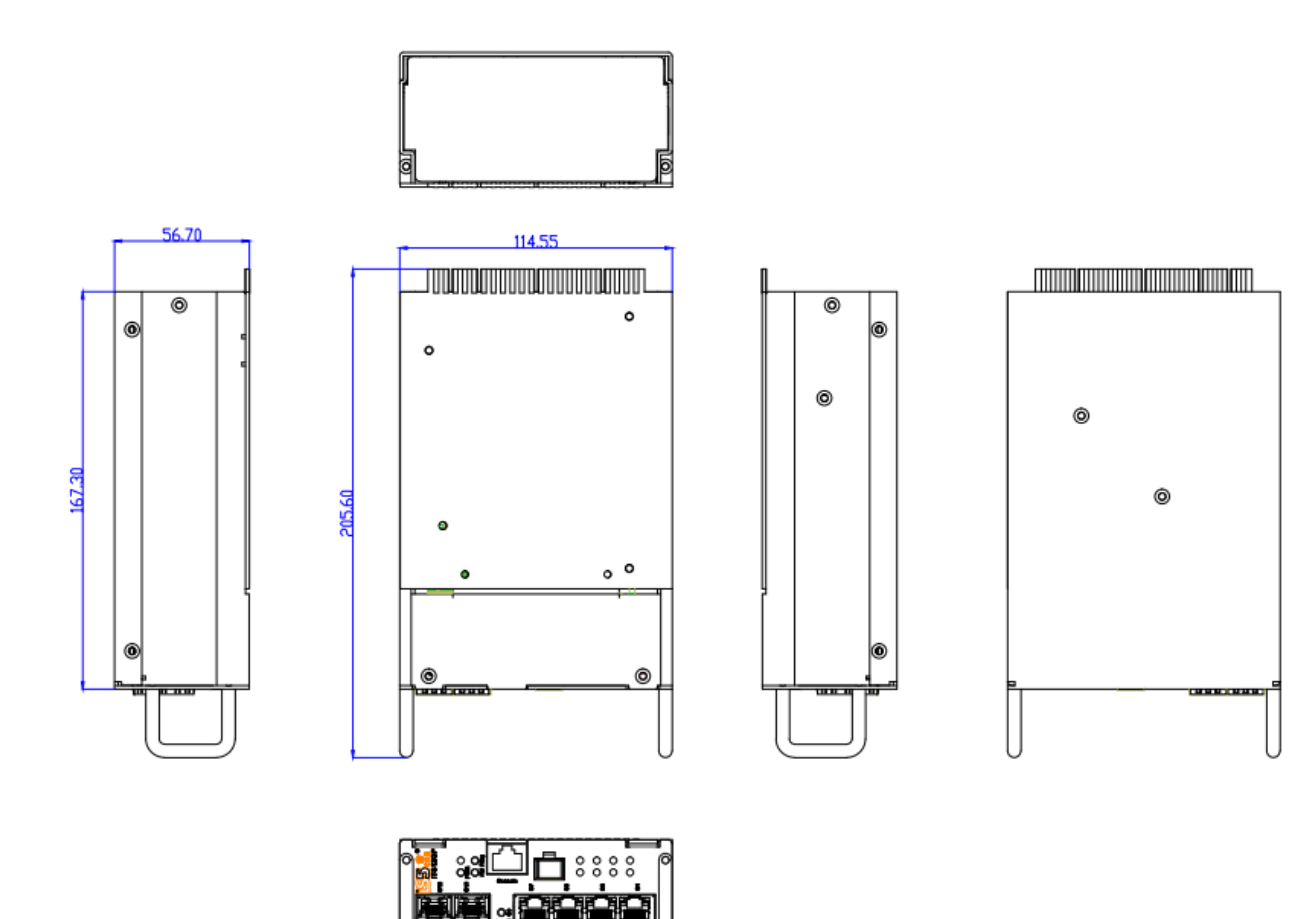

## <span id="page-13-0"></span>**Hardware Overview**

## <span id="page-13-1"></span>**2.1 Front Panel**

The following table describes the labels that stick on the iTS12GP series.

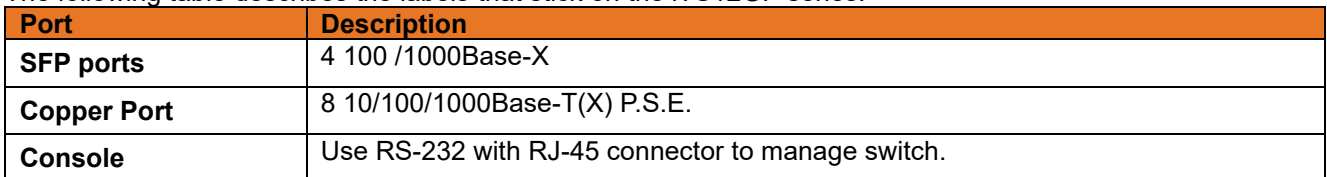

## <span id="page-13-2"></span>**2.2 Front Panel LEDs**

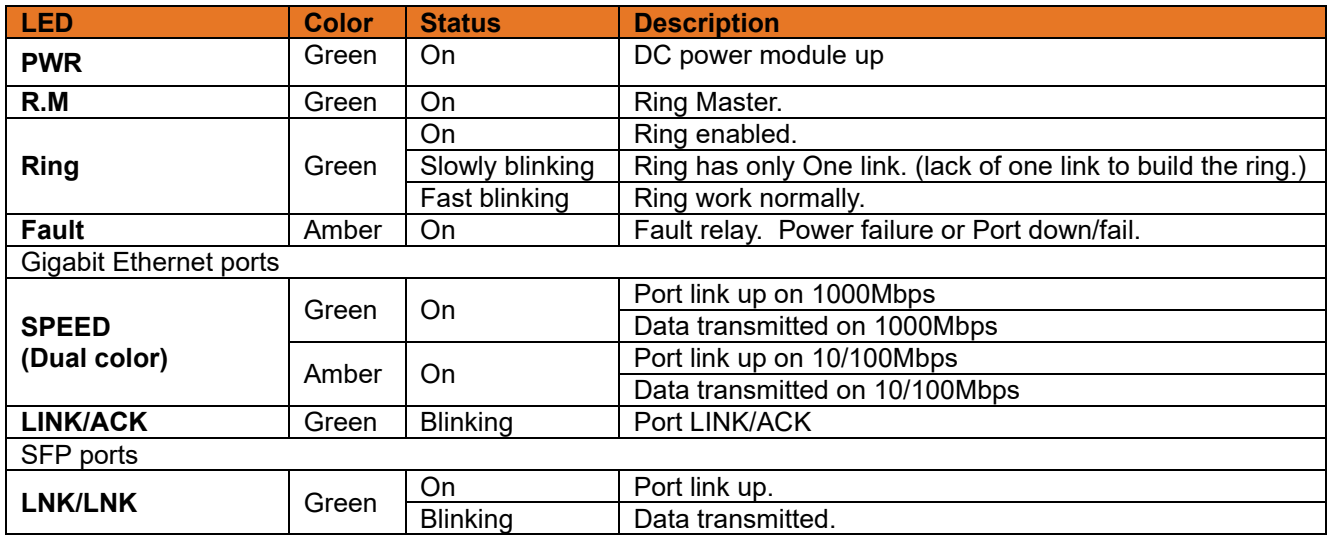

## <span id="page-14-0"></span>**2.3 Cables**

## <span id="page-14-1"></span>**2.3.1 Ethernet Cables**

The IGPCS-9084GP switch had standard Ethernet ports. According to the link type, the switches use CAT 3, 4, 5,5e UTP cables to connect to any other network device (PCs, servers, switches, routers, or hubs). Please refer to the following table for cable specifications.

Cable Types and Specifications

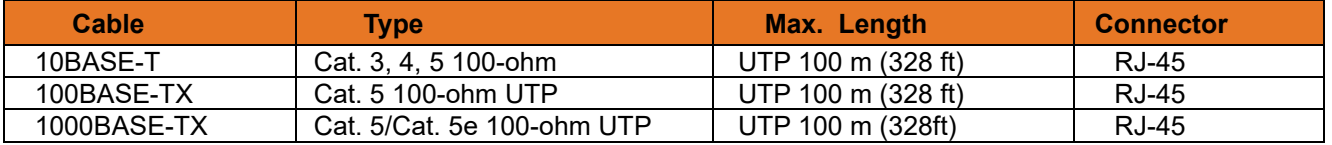

## <span id="page-14-2"></span>**2.3.2 1000/100BASE-TX/10BASE-T Pin Assignments**

With 1000/100BASE-TX/10BASE-T cable, pins 1 and 2 are used for transmitting data, and pins 3 and 6 are used for receiving data.

10/100Base-T(X) P.S.E. RJ-45 port

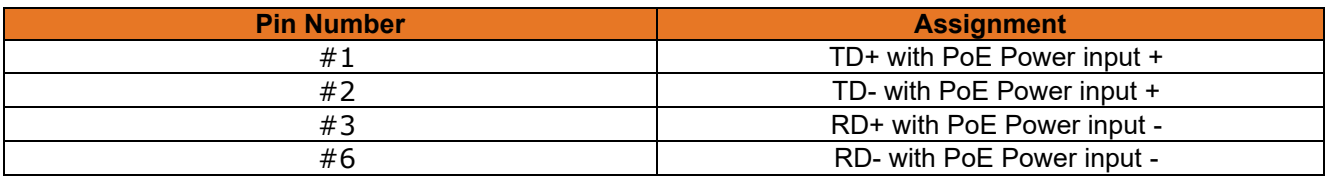

#### 10/100 Base-T RJ-45 Pin Assignments

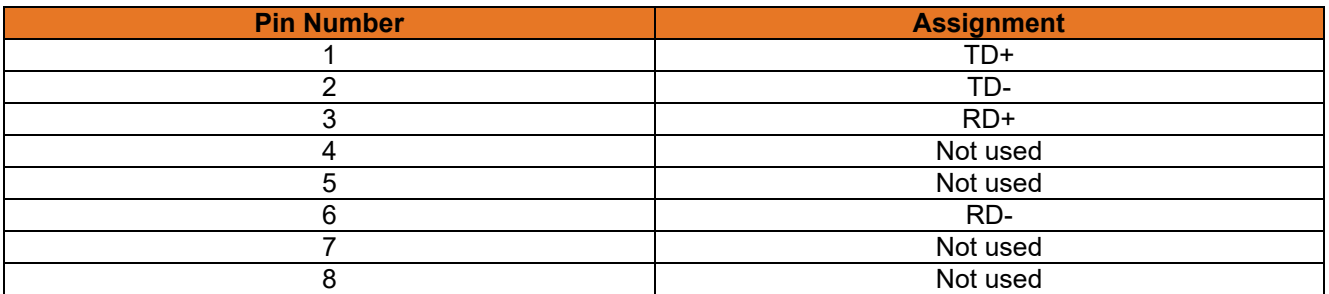

#### 1000Base-T P.S.E. RJ-45 port

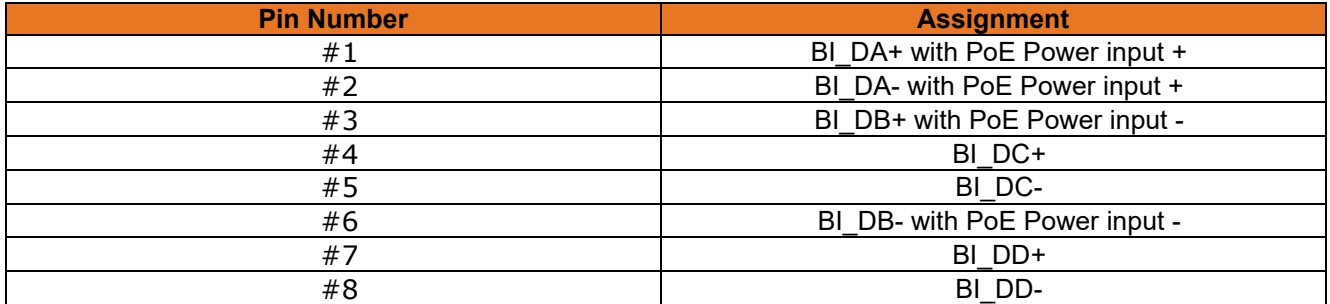

#### 1000 Base-T RJ-45 Pin Assignments

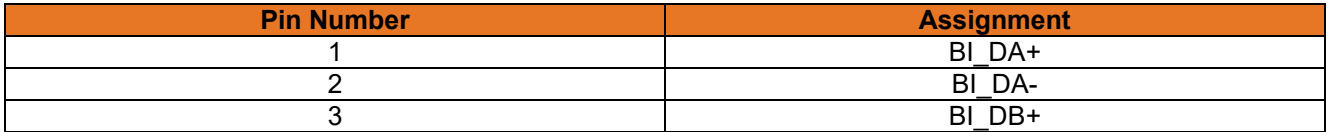

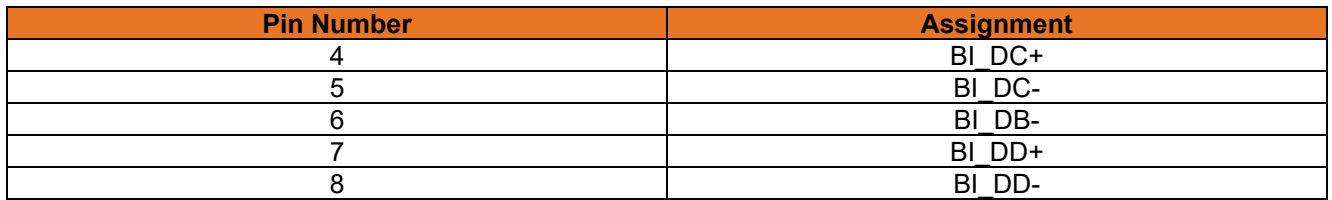

The IGPCS-9084GP Series switches support auto MDI/MDI-X operation. You can use a straight-through cable to connect PC to switch. The following table below shows the 10BASE-T/ 100BASE-TX MDI and MDI-X port pin outs.

#### 10/100 Base-T MDI/MDI-X pins Assignments

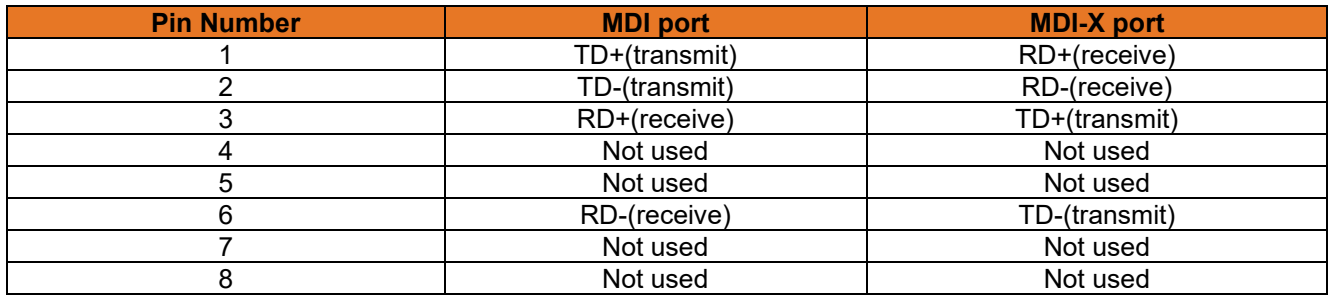

#### 1000 Base-T MDI/MDI-X pins Assignments

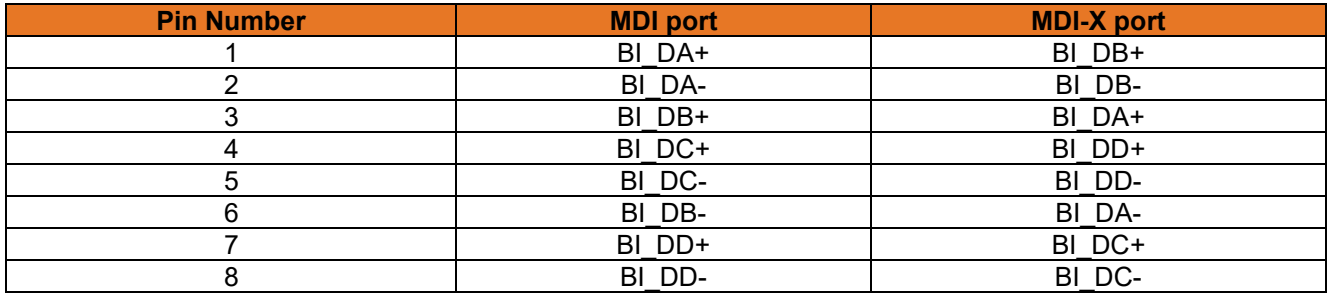

**Note:** "+" and "-" signs represent the polarity of the wires that make up each wire pair.

## <span id="page-16-0"></span>**2.4 SFP**

The switch has fiber optical ports with SFP connectors. The fiber optical ports are in Multimode (0 to 550M, 850 nm with 50/125 µm, 62.5/125 µm fiber) and Singlemode with LC connector. Remember that the TX port of Switch A should be connected to the RX port of Switch B.

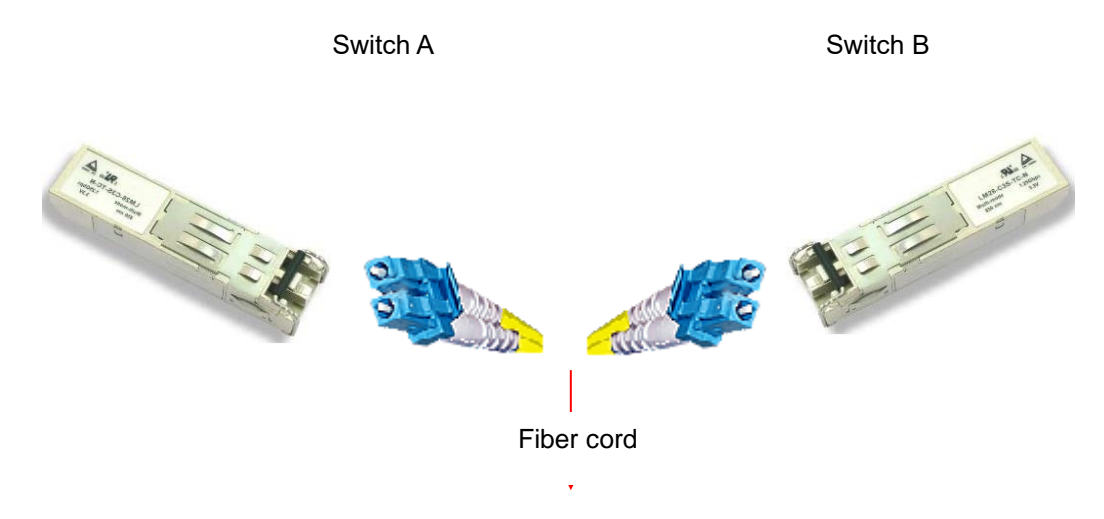

## <span id="page-16-1"></span>**2.5 Console Cable**

iTS12GP switch can be managed by a console port. The DB-9 to RJ-45 cable can be found in the package. You can connect them to PC via a RS-232 cable with DB-9 female connector and the other end (RJ-45 connector) connects to console port of switch.

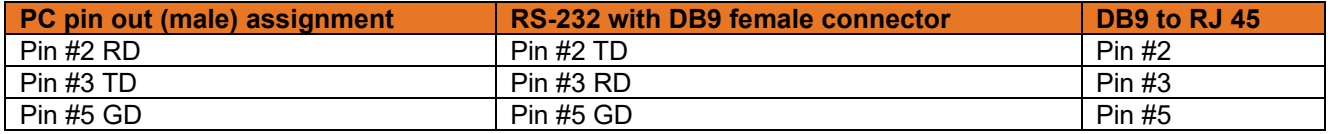

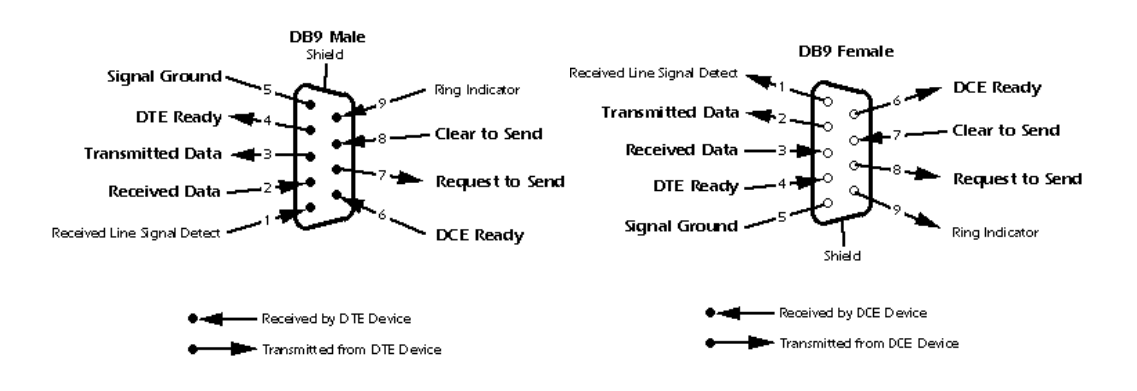

# <span id="page-17-0"></span>**WEB Management**

## **Warning!!!**

While making any establishment and upgrading firmware, please remove physical loop connection first.

**DO NOT** power off equipment during firmware is upgrading!

## <span id="page-17-1"></span>**3.1 Configuration by Web Browser**

This section introduces the configuration by Web browser.

## <span id="page-17-2"></span>**3.1.1 About Web based Management**

An embedded HTML web site resides in the flash memory on the CPU board. It contains advanced management features and allows you to manage the switch from anywhere on the network through a standard web browser such as Microsoft Internet Explorer.

The Web based Management function supports Internet Explorer 5.0 or later. It is based on Java Applets with an aim to reduce network bandwidth consumption, enhance access speed, and present an easy viewing screen.

**Note:** By default, IE5.0 or later version does not allow Java Applets to open sockets. You need to explicitly modify the browser setting in order to enable Java Applets to use network ports*.*

## <span id="page-17-3"></span>**3.1.2 Preparing for Web Management**

The default value is as below: IP Address: **192.168.10.1** Subnet Mask: **255.255.255.0** Default Gateway: **192.168.10.254** User Name: **admin** Password: **admin**

#### <span id="page-17-4"></span> $3.1.2.1$ **System Login**

- 1. Launch the Internet Explorer.
- 2. Type http:// and the IP address of the switch. Press "**Enter**".

<span id="page-17-5"></span>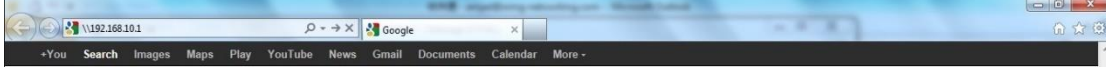

#### **Figure 1: System Login**

- 3. The login screen appears.
- 4. Key in the username and password. The default username and password is "**admin**".
- 5. Click "**Enter**" or "**OK**" button, then the main interface of the Web-based management appears.

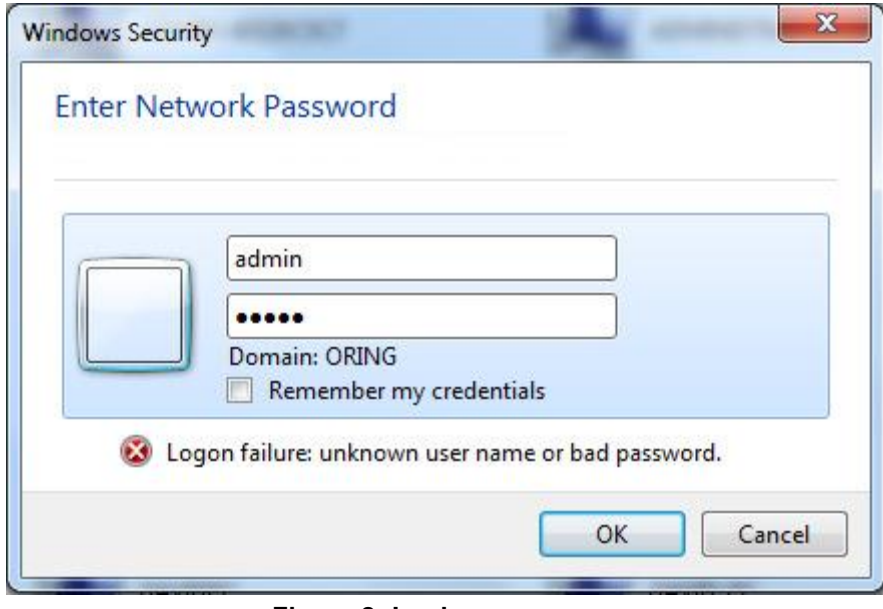

**Figure 2: Login screen**

## <span id="page-18-1"></span><span id="page-18-0"></span>**3.2 Main Interface**

| <b>System</b>                       |                                                                                                    |  |  |  |  |
|-------------------------------------|----------------------------------------------------------------------------------------------------|--|--|--|--|
| <b>Name</b>                         | IGPCS9084GP                                                                                                    |  |  |  |  |
| <b>Description</b>                  | Industrial 12-port managed Gigabit PoE card type<br>Ethernet switch with 8x10/100/1000Base-T(X) P.S.E.<br>ports and 4x100/1000Base-X, SFP socket |  |  |  |  |
| Location                            |                                                                                                    |  |  |  |  |
| <b>Contact</b>                      |                                                                                                    |  |  |  |  |
| 0ID                                 | 1.3.6.1.4.1.25972.100.0.5.342                                                                                                    |  |  |  |  |
| <b>Hardware</b>                     |                                                                                                    |  |  |  |  |
| <b>MAC Address</b>                  | $00-1e-94-ff-ff-ff$                                                                                                    |  |  |  |  |
| Time                                |                                                                                                    |  |  |  |  |
| <b>System Date</b>                  | 1970-01-01 00:00:23+00:00                                                                                                    |  |  |  |  |
| <b>System Uptime</b><br>0d 00:00:23 |                                                                                                    |  |  |  |  |
| <b>Software</b>                     |                                                                                                    |  |  |  |  |
| <b>Kernel Version</b>               | V9.93                                                                                                    |  |  |  |  |
| Software Version v1.00              |                                                                                                    |  |  |  |  |
| Software Date                       | 2018-07-17T09:37:49+08:00                                                                                                    |  |  |  |  |
| Auto-refresh □ Refresh              |                                                                                                    |  |  |  |  |
| <b>Enable Location Alert</b>        |                                                                                                    |  |  |  |  |

<span id="page-18-2"></span>**Figure 3: Main interface**

## <span id="page-19-0"></span>**3.2.1 Basic Setting**

#### <span id="page-19-1"></span> $3.2.1.1$ **System Information**

The switch system information is provided here.

#### **System Information Configuration**

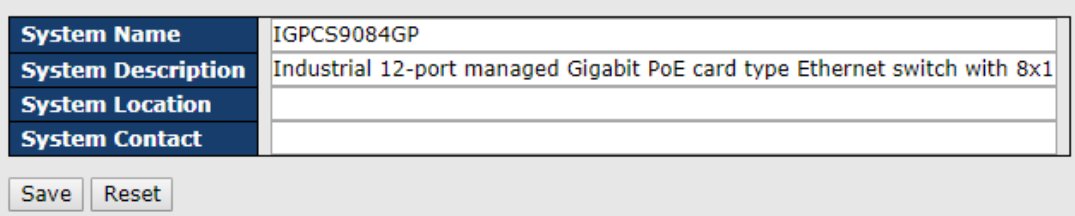

#### Figure 4: System Information interface

<span id="page-19-3"></span>The following table describes the labels in this screen.

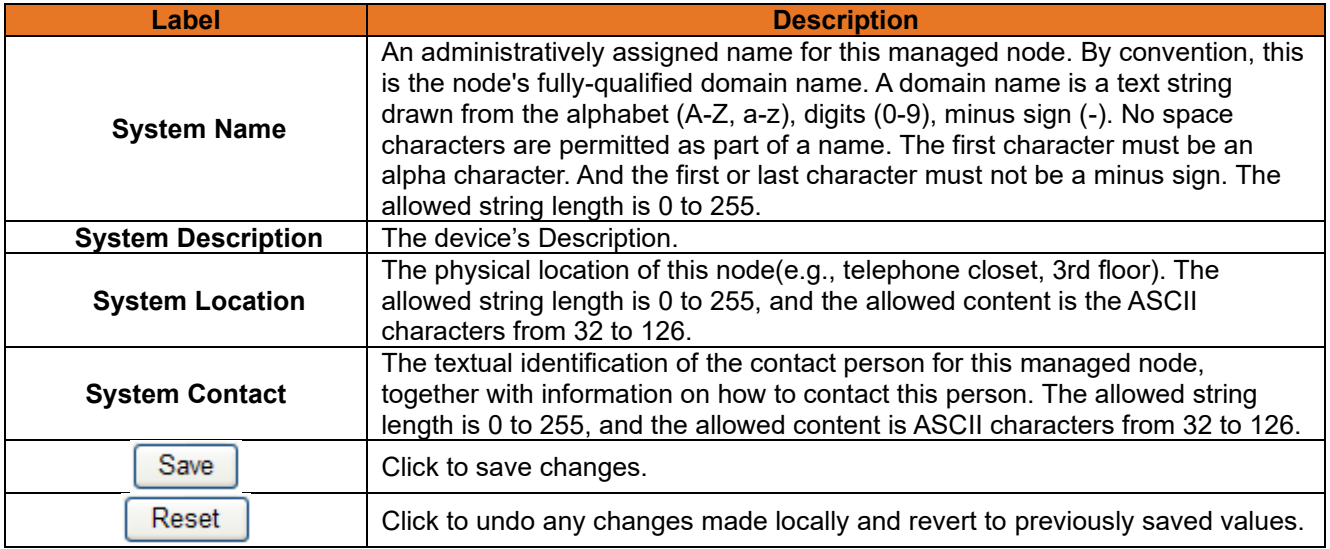

#### <span id="page-19-2"></span> $3.2.1.2$ **Admin & Password**

This page allows you to configure the system password required to access the web pages or log in from CLI.

## **System Password**

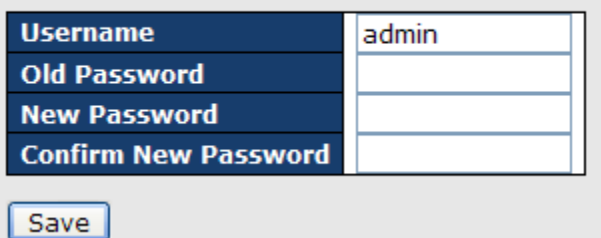

#### **Figure 5: System Password**

<span id="page-19-4"></span>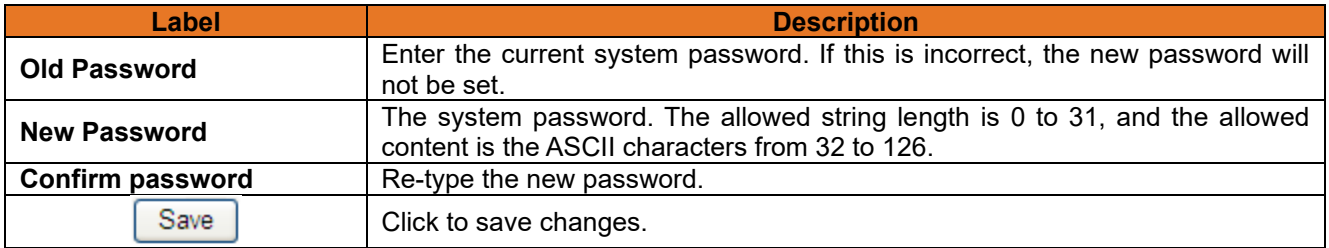

#### <span id="page-20-0"></span> $3.2.1.3$ **Authentication Method Configuration**

This page allows you to configure how a user is authenticated when he logs into the switch via one of the management client interfaces.

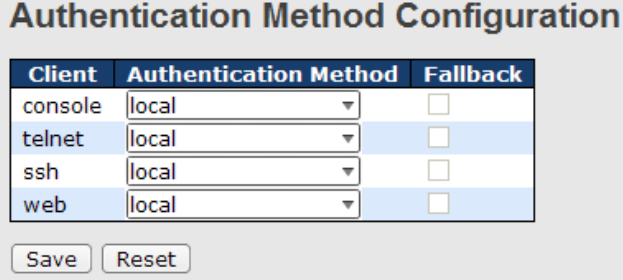

#### **Figure 6: Authentication Method Configuration**

<span id="page-20-2"></span>The following table describes the labels in this screen.

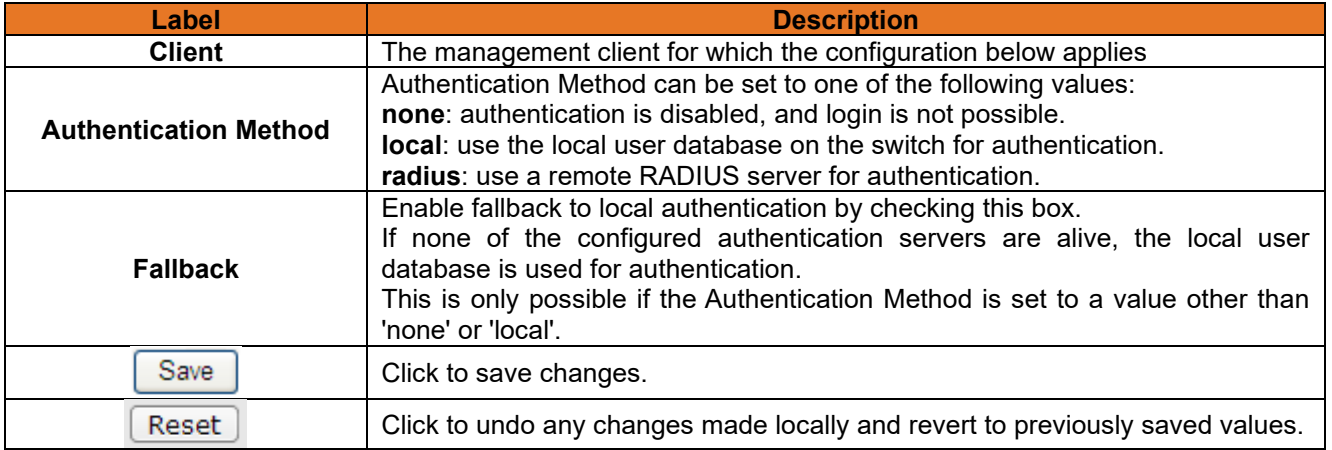

#### <span id="page-20-1"></span> $3.2.1.4$ **IP Setting**

Configure the switch-managed IP information on this page.

## **IP Configuration**

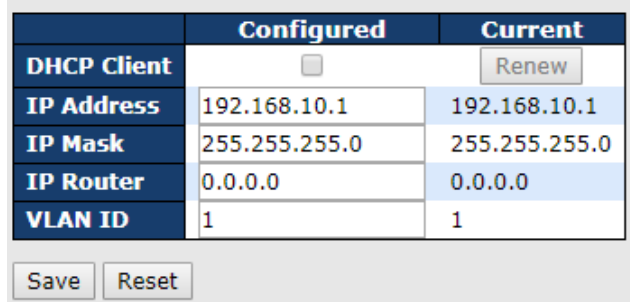

#### **Figure 7: IP Configuration**

<span id="page-20-3"></span>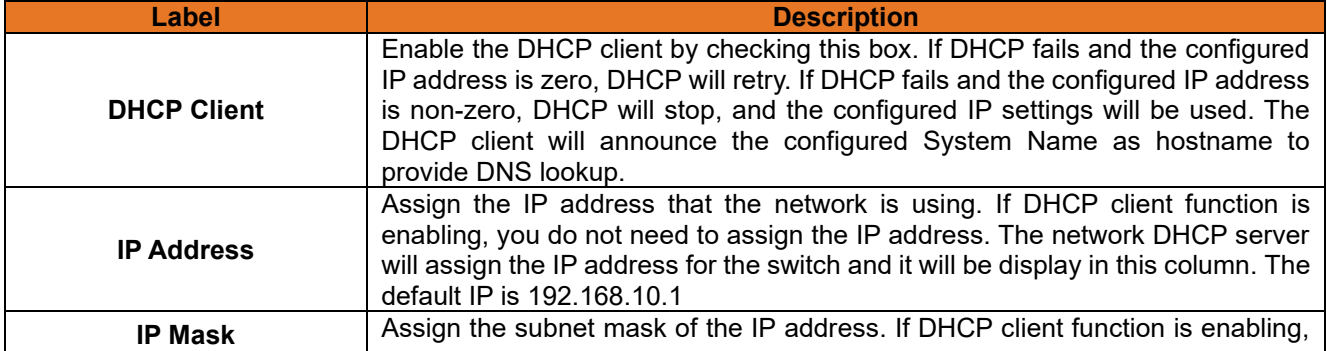

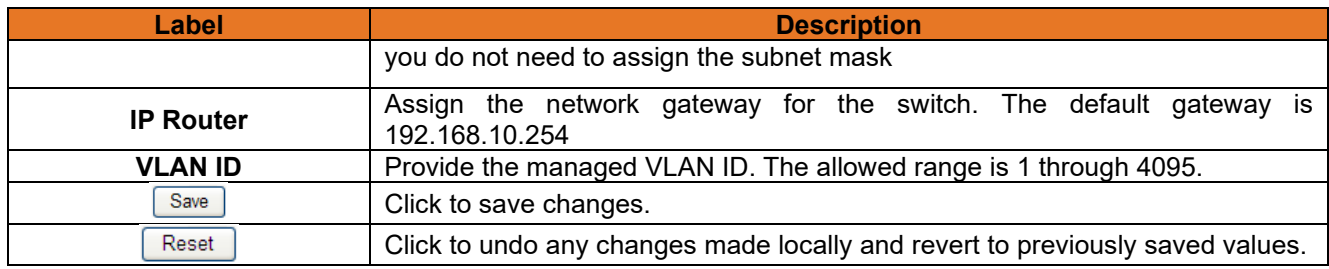

#### <span id="page-21-0"></span> $3.2.1.5$ **IPv6 Setting**

Configure the switch-managed IPv6 information on this page.

#### **IPv6 Configuration**

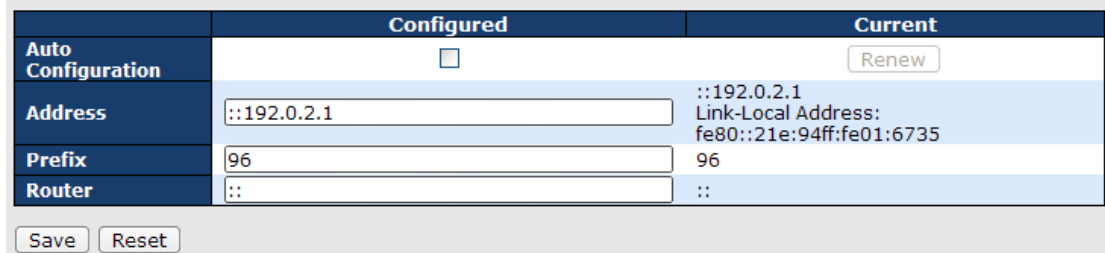

#### **Figure 8: IPv6 Setting**

<span id="page-21-2"></span>The following table describes the labels in this screen.

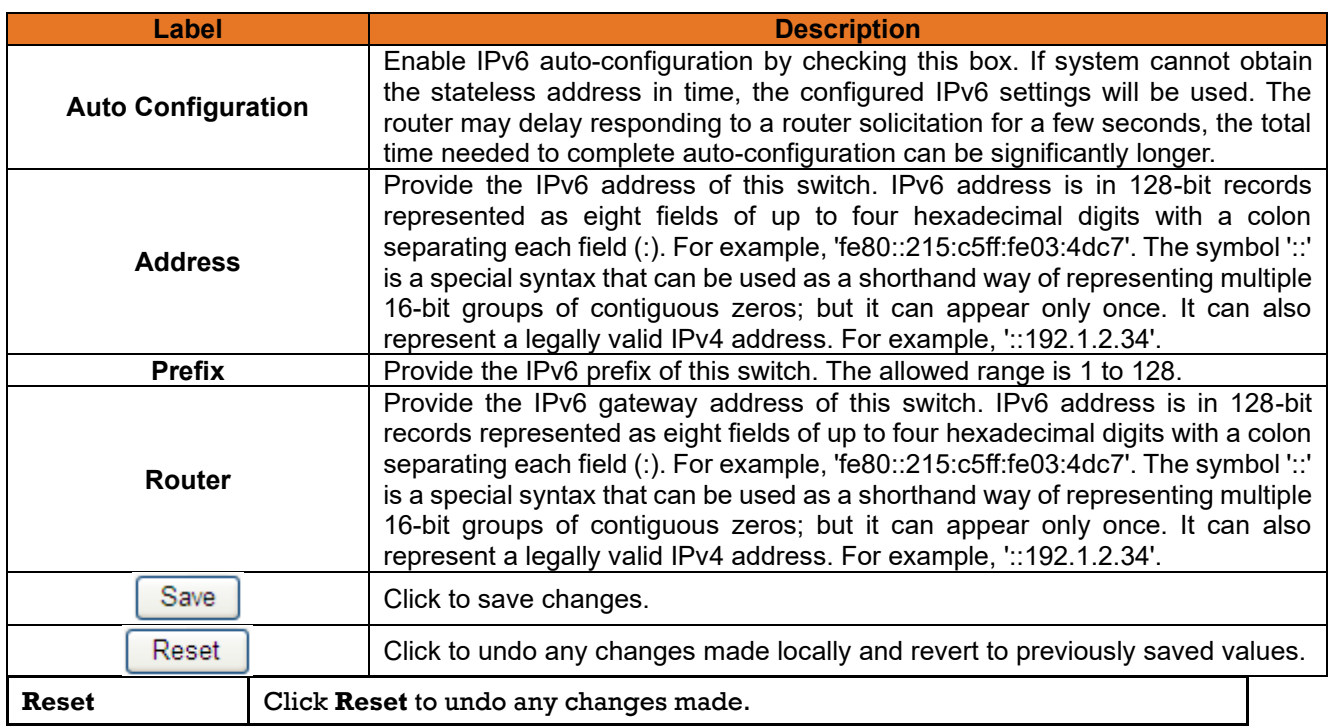

#### <span id="page-21-1"></span>**SNTP Configuration (only for SNTP Version)**  $3.2.1.6$

<span id="page-21-3"></span>The Simple Network Time Protocol (SNTP) settings allow synchronizing switch clocks over the Internet. Configure the SNTP on the following page.

## **IP Configuration**

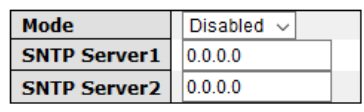

Save Reset

**Figure 9 - IP Configuration Interface**

The following table describes the labels for the **IP Configuration** screen.

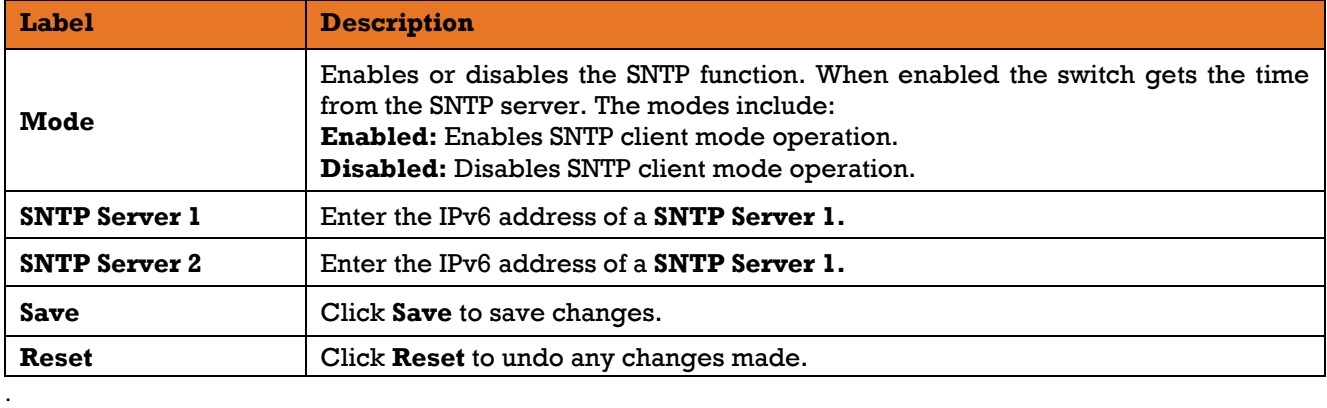

#### <span id="page-22-0"></span> $3.2.1.7$ **NTP (only for NTP Version)**

The function allows specifying the Network Time Protocol (NTP) servers to perform a query for the current time and to maintain an accurate time on the switch, ensuring the system log record meaningful dates and times for event entries. With NTP, the switch can set its internal clock periodically according to an NTP time server. Otherwise, the switch will only record the time from the factory default set at the last bootup. When the NTP client is enabled, the switch regularly sends a request for a time update to a configured time server. A maximum of five time servers are supported. The switch will attempt to poll each server in the configured sequence.

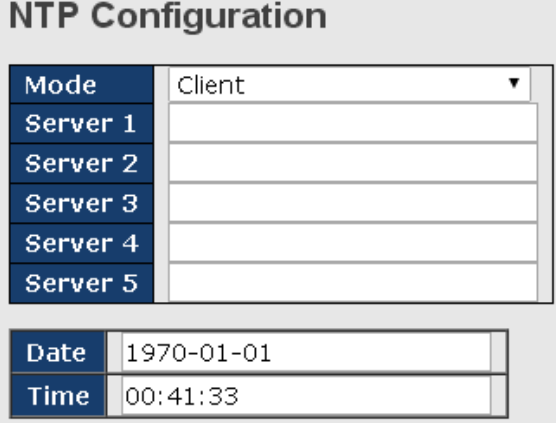

#### Figure 10: NTP Configuration

<span id="page-22-2"></span>The following table describes the labels in this screen.

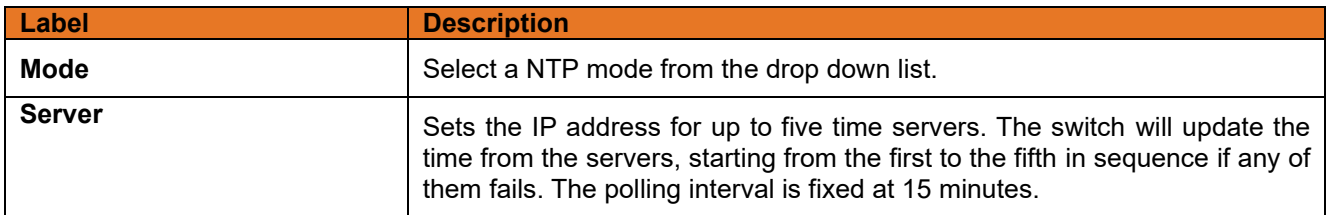

#### <span id="page-22-1"></span> $3.2.1.8$ **Daylight Saving Time**

#### **Time Zone Configuration**

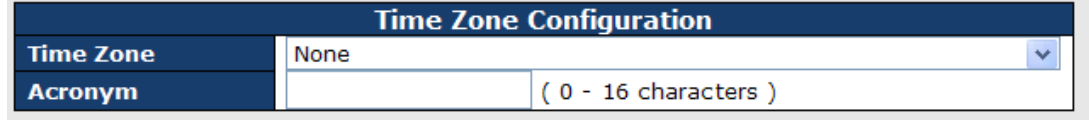

#### **Figure 11: Time Zone Configuration**

<span id="page-22-3"></span>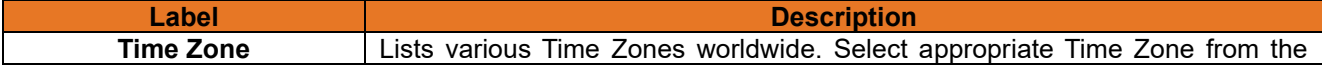

**ITS12GP USER MANUAL**

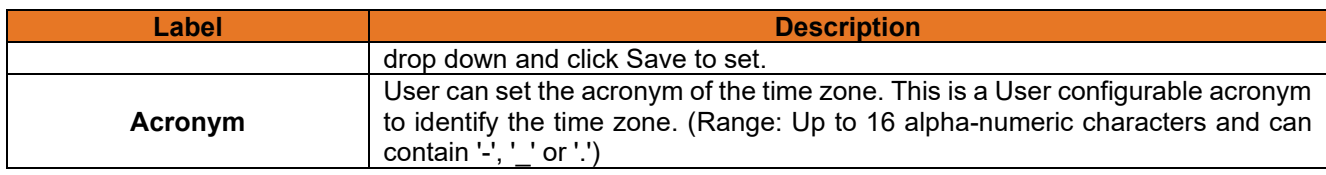

### **Daylight Saving Time Configuration**

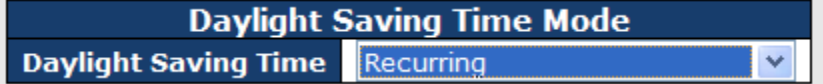

#### **Figure 12: Daylight Saving Time Mode**

<span id="page-23-0"></span>The following table describes the labels in this screen.

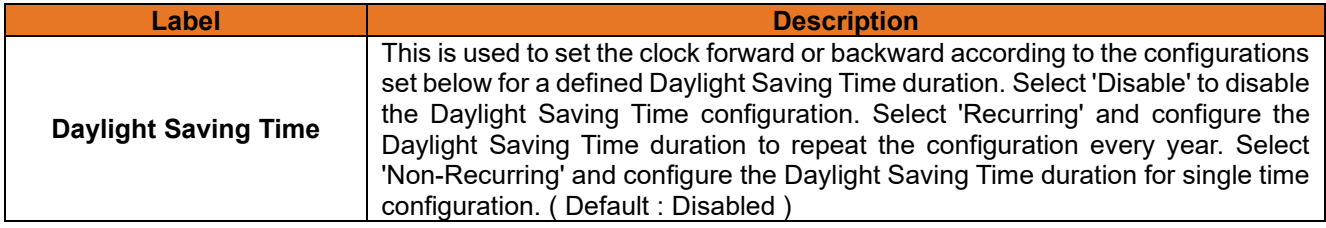

### **Start Time Settings**

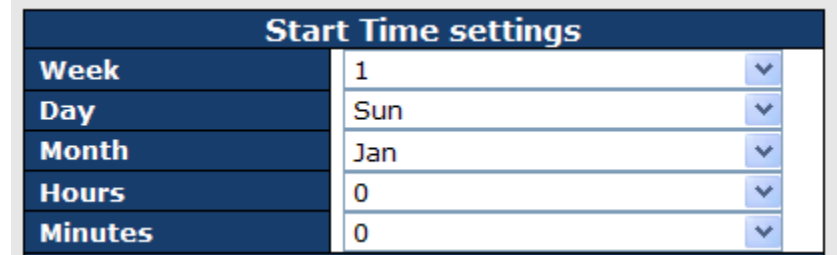

#### **Figure 13: Start Time Settings**

<span id="page-23-1"></span>The following table describes the labels in this screen.

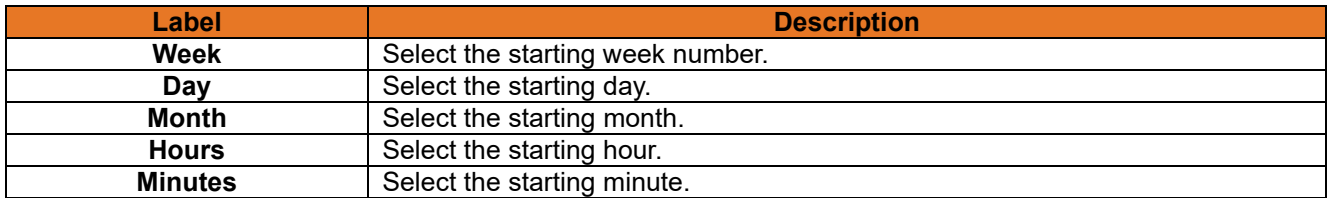

### **End Time Settings**

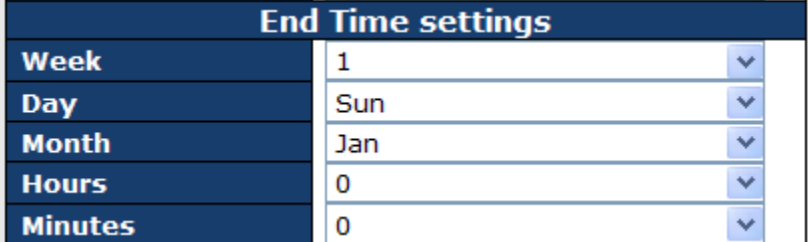

#### **Figure 14: End Time settings**

<span id="page-23-2"></span>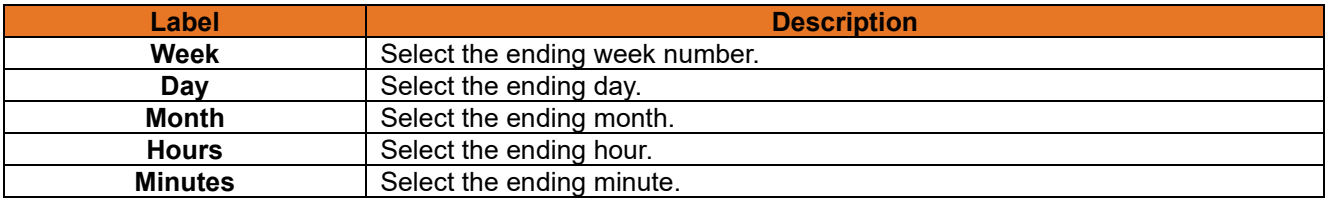

### **Offset Settings**

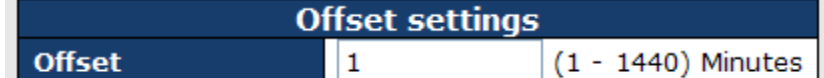

#### **Figure 15: Offset settings**

<span id="page-24-2"></span>The following table describes the labels in this screen.

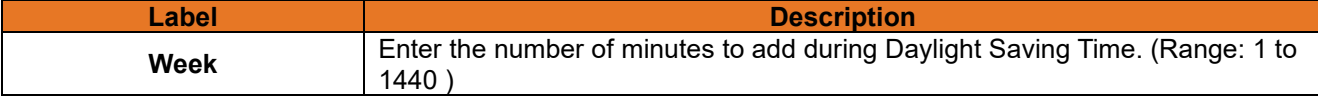

#### <span id="page-24-0"></span> $3.2.1.9$ **HTTPS**

**HTTPS Configuration** 

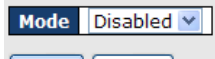

Save | Reset

#### **Figure 16: HTTPS Configuration**

<span id="page-24-3"></span>The following table describes the labels in this screen.

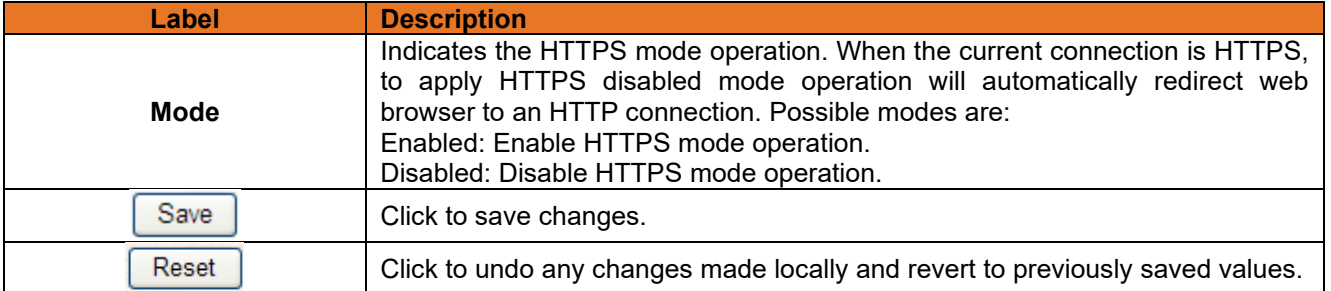

### <span id="page-24-1"></span>3.2.1.10 SSH

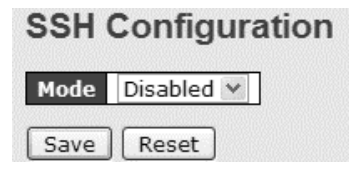

#### **Figure 17: SSH Configuration**

<span id="page-24-4"></span>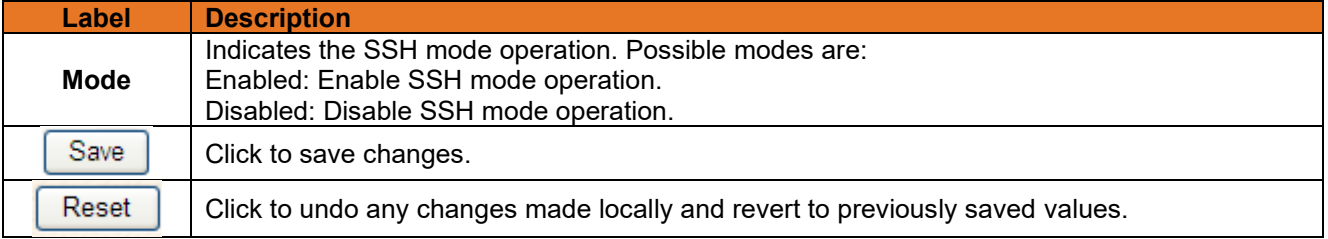

## <span id="page-25-0"></span>3.2.1.11 LLDP

### <span id="page-25-1"></span>**3.2.1.11.1LLDP Configuration**

This page allows the user to inspect and configure the current LLDP port settings.<br> **ILDP Configuration** 

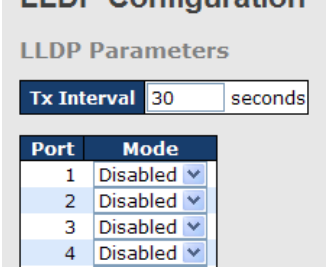

#### **Figure 18: LLDP Configuration**

<span id="page-25-3"></span>The following table describes the labels in this screen.

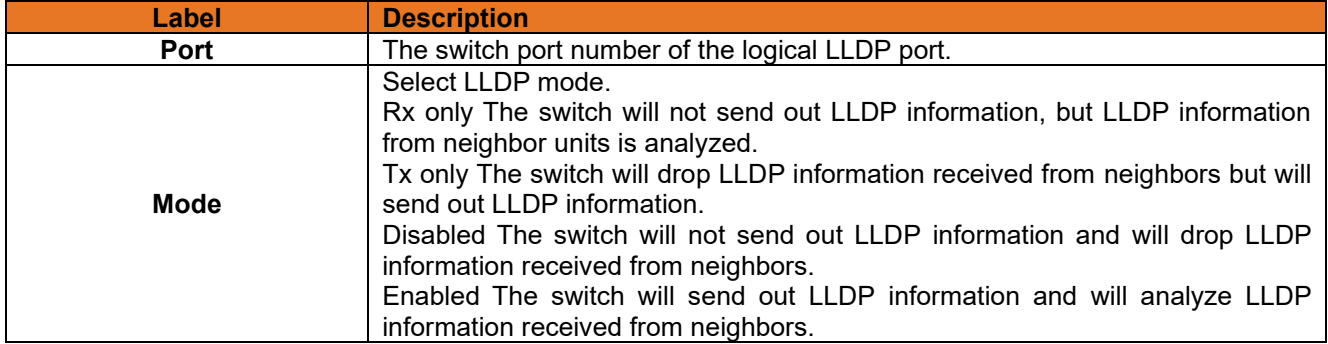

### <span id="page-25-2"></span>**3.2.1.11.2LLDP Neighbor Information**

This page provides a status overview for all LLDP neighbors. The displayed table contains a row for each port on which an LLDP neighbor is detected. The columns hold the following information:

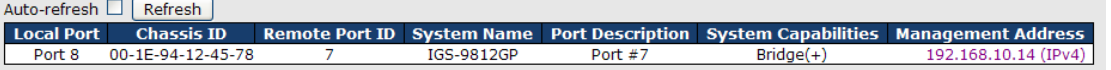

Figure 19: LLDP Neighbor Information

<span id="page-25-4"></span>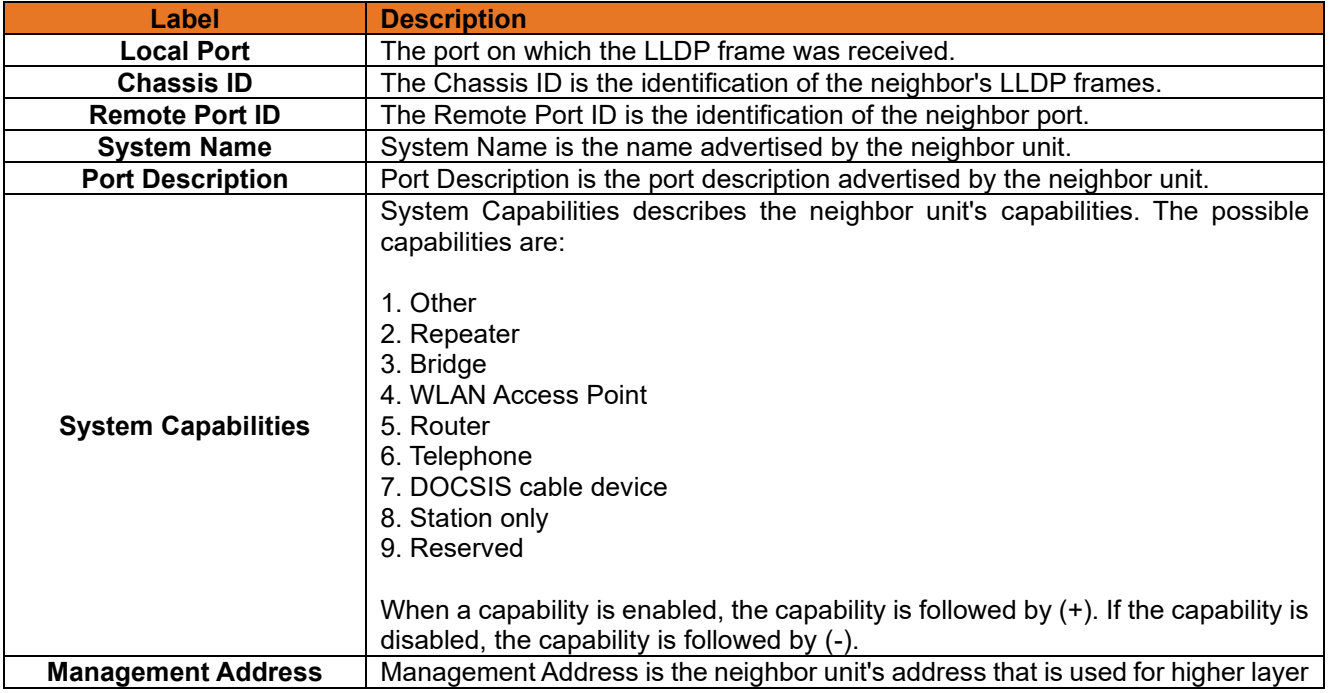

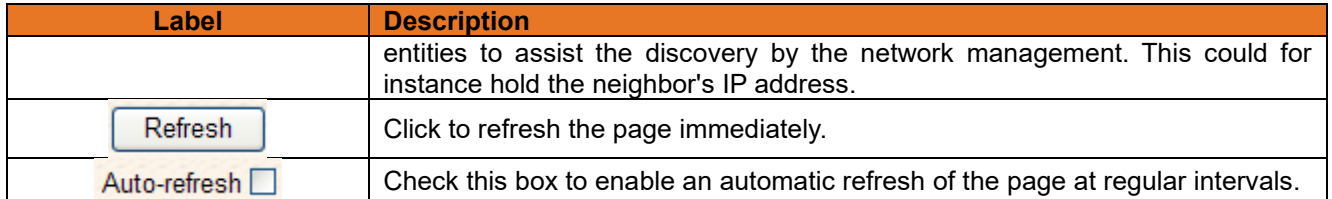

### <span id="page-26-0"></span>**3.2.1.11.3Port Statistics**

This page provides an overview of all LLDP traffic.

Two types of counters are shown. Global counters are counters that refer to the whole stack, switch, while local counters refer to counters for the currently selected switch.

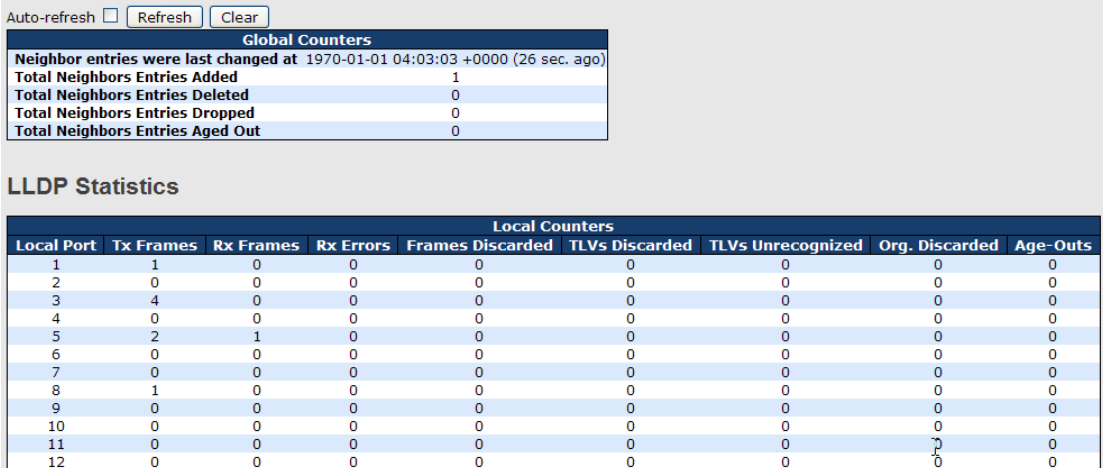

#### **Figure 20: Port Statistics**

### <span id="page-26-3"></span><span id="page-26-1"></span>**3.2.1.11.4Global Counters**

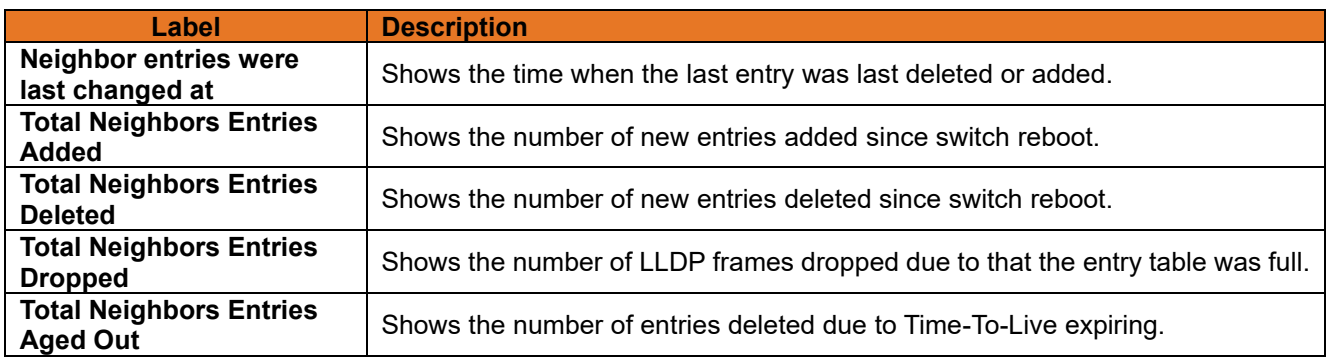

### <span id="page-26-2"></span>**3.2.1.11.5Local Counters**

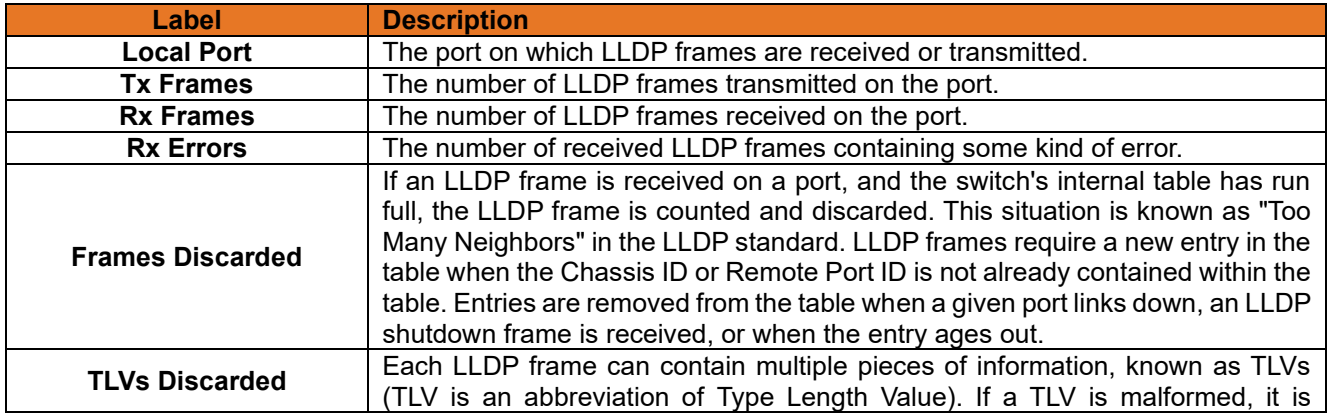

**ITS12GP USER MANUAL**

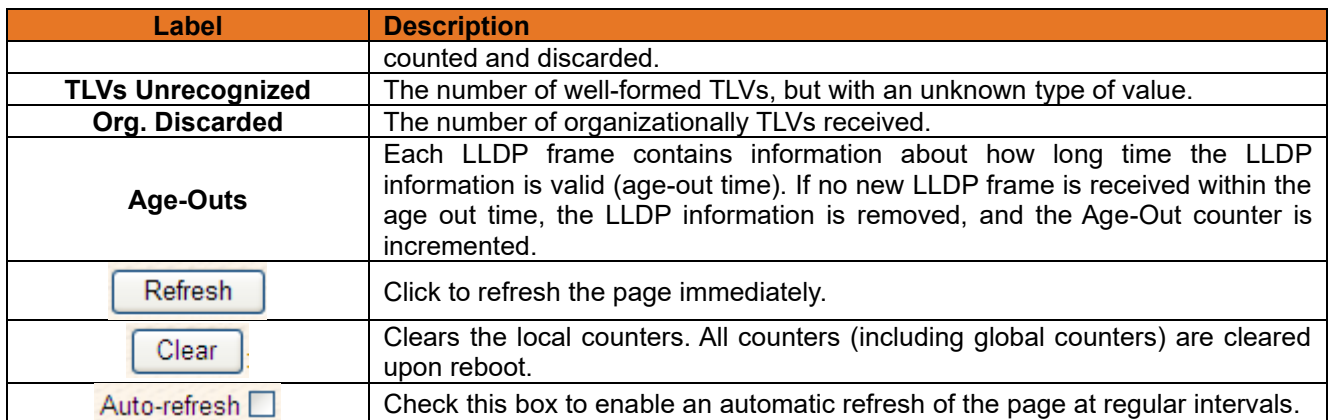

### <span id="page-27-0"></span>**3.2.1.12 Modbus TCP**

Supports Modbus TCP. About Modbus, refer to <http://www.modbus.org/>

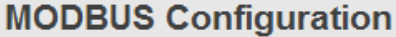

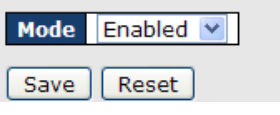

**Figure 21: MODBUS Configuration**

<span id="page-27-5"></span>The following table describes the labels in this screen.

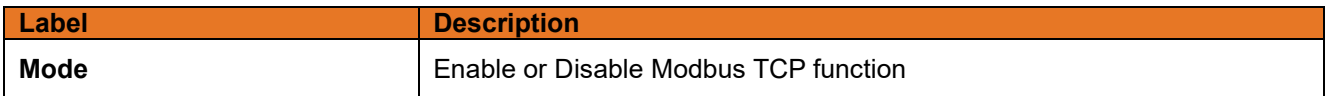

### <span id="page-27-1"></span>**Backup/Restore Configuration**

<span id="page-27-6"></span>You can save/view or load the switch configuration. The configuration file is in XML format with a hierarchy of tags.

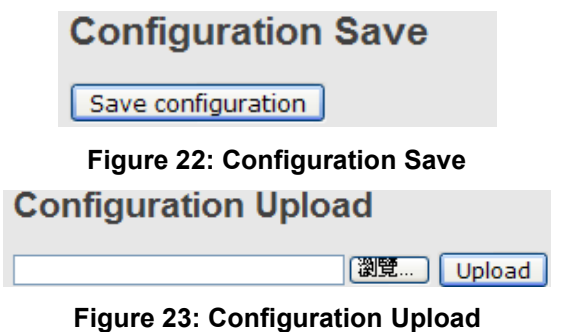

### <span id="page-27-7"></span><span id="page-27-2"></span>**Firmware Update**

This page facilitates an update of the firmware controlling the switch. **Firmware Update** 

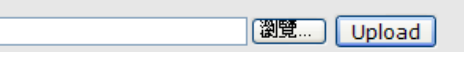

**Figure 24: Firmware Update**

## <span id="page-27-8"></span><span id="page-27-3"></span>**3.2.2 DHCP Server**

#### <span id="page-27-4"></span> $3.2.2.1$ **Setting**

The system provides DHCP server function. When the DHCP server function is enabled, the switch system will be a DHCP server.

| <b>Enabled</b>          |                |  |
|-------------------------|----------------|--|
| <b>Start IP Address</b> | 192.168.10.100 |  |
| <b>End IP Address</b>   | 192.168.10.200 |  |
| <b>Subnet Mask</b>      | 255.255.255.0  |  |
| <b>Router</b>           | 192.168.10.254 |  |
| <b>DNS</b>              | 192.168.10.254 |  |
| Lease Time (sec.)       | 86400          |  |
| <b>TFTP Server</b>      | 0.0.0.0        |  |
| <b>Boot File Name</b>   |                |  |

**DUCD Concer Configuration** 

**Figure 25: DHCP Server Configuration**

#### <span id="page-28-4"></span><span id="page-28-0"></span> $3.2.2.2$ **DHCP Dynamic Client List**

When the DHCP server function is activated, the system will collect the DHCP client information and display it here. **DUCD Dungmin Client Lint** 

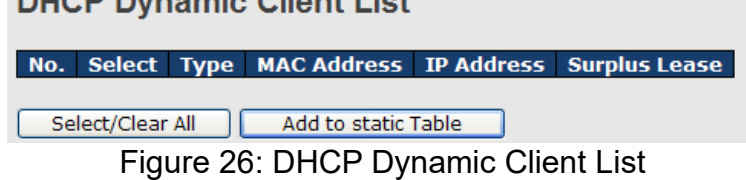

#### <span id="page-28-5"></span><span id="page-28-1"></span> $3.2.2.3$ **DHCP Client List**

You can assign the specific IP address which is in the assigned dynamic IP range to the specific port. When the device is connecting to the port and asking for dynamic IP assigning, the system will assign the IP address that has been assigned before in the connected device.

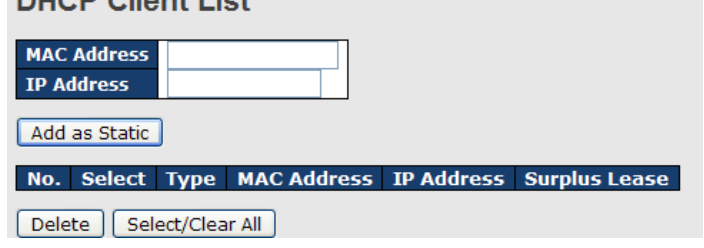

**Figure 27: DHCP Dynamic Client List**

#### <span id="page-28-6"></span><span id="page-28-2"></span> $3.2.2.4$ **DHCP Relay Agent**

DHCP Relay is used to forward and transfer DHCP messages between the clients and server when they are not on the same subnet domain.

### <span id="page-28-7"></span><span id="page-28-3"></span>**3.2.2.4.1 Relay**

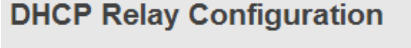

| <b>Relay Mode</b>               | Disabled |  |
|---------------------------------|----------|--|
| <b>Relay Server</b>             | 0.0.0.0  |  |
| <b>Relay Information Mode</b>   | Enabled  |  |
| <b>Relay Information Policy</b> | Replace  |  |
| Save<br>Reset                   |          |  |

**Figure 28: DHCP Relay Configuration**

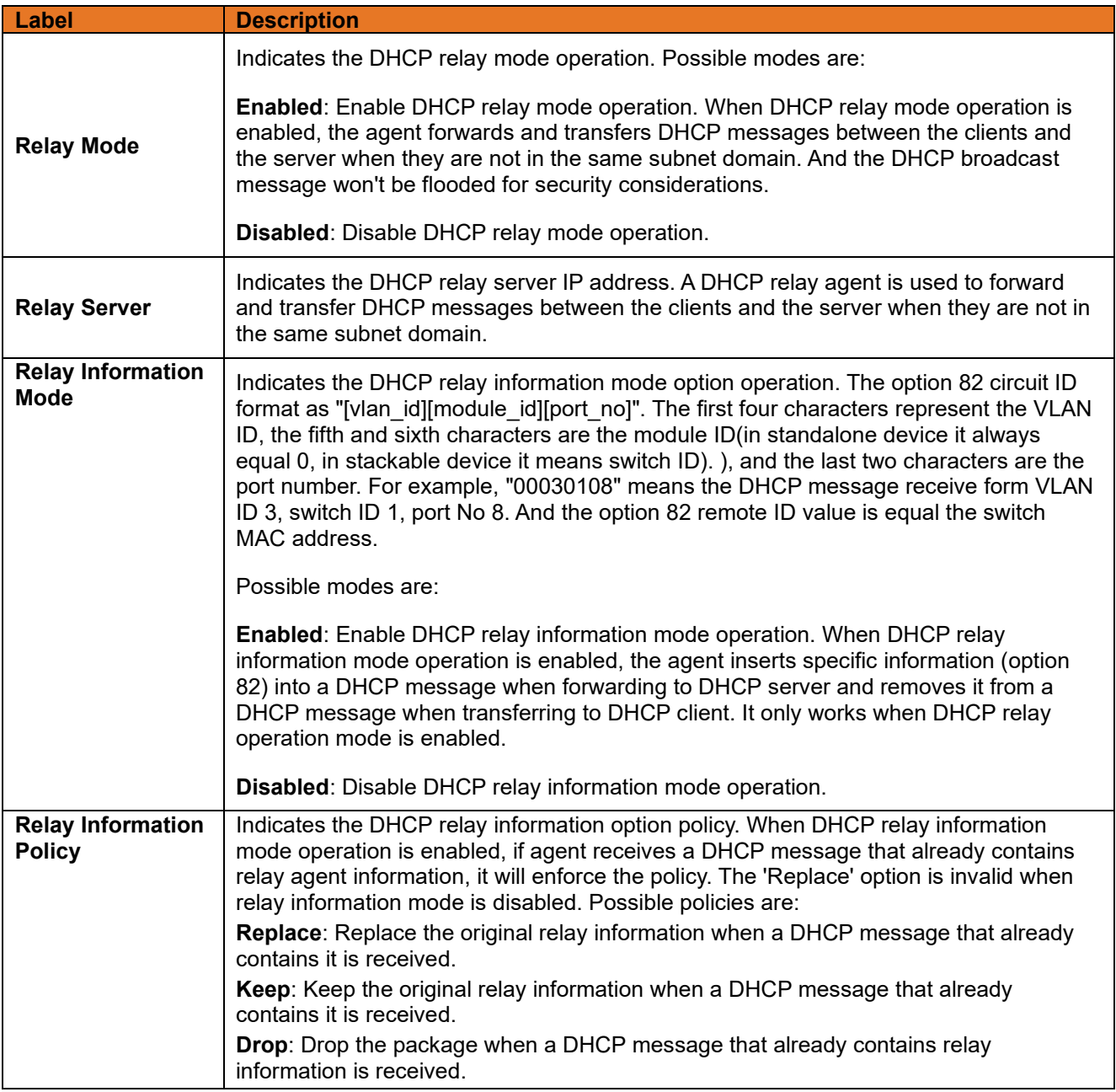

## <span id="page-29-0"></span>**3.2.2.4.2 Relay Statistics**

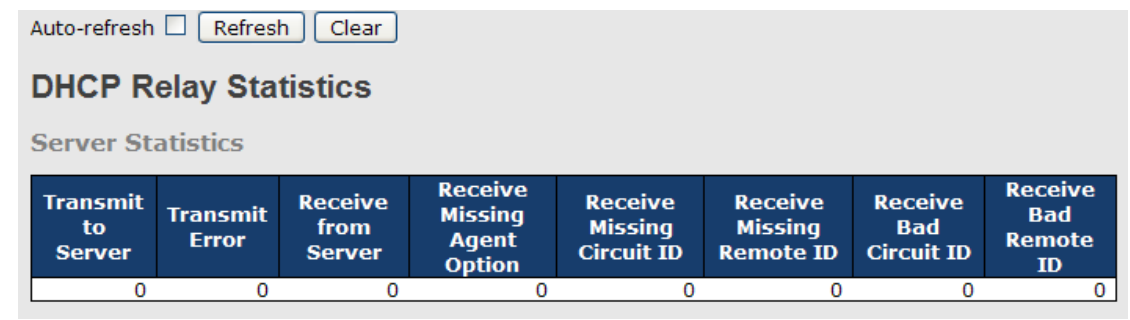

#### **Figure 29: Server Statistics**

<span id="page-29-1"></span>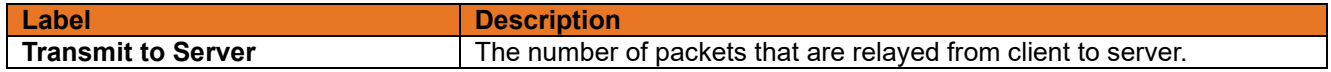

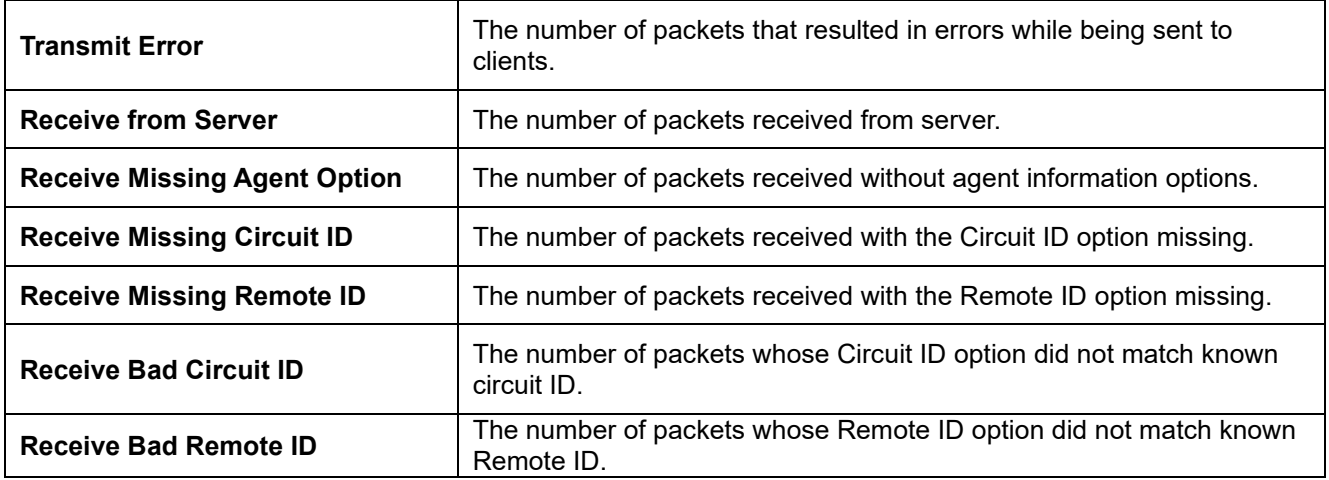

**Client Statistics** 

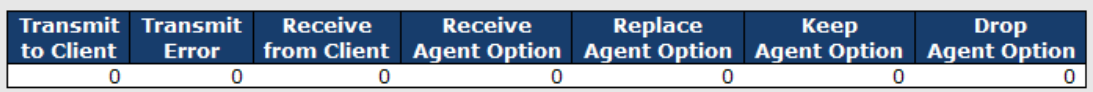

### **Figure 30: Client Statistics**

<span id="page-30-2"></span>The following table describes the labels in this screen.

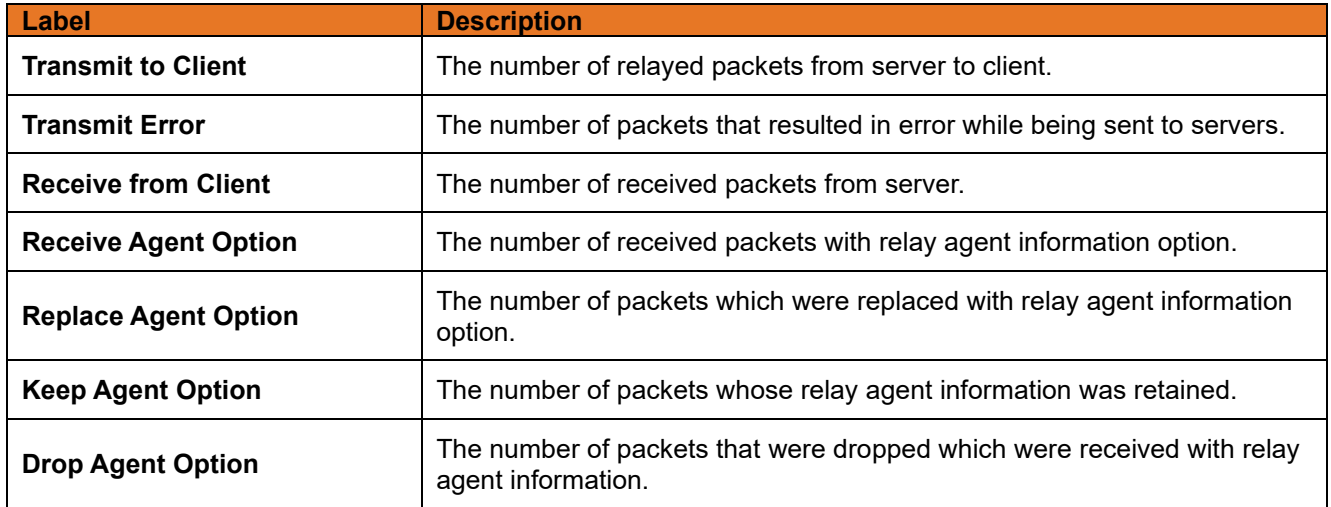

## <span id="page-30-0"></span>**3.2.3 Port Setting**

#### <span id="page-30-1"></span> $3.2.3.1$ **Port Control**

This page displays current port configurations. Ports can also be configured here.

#### **Port Configuration**

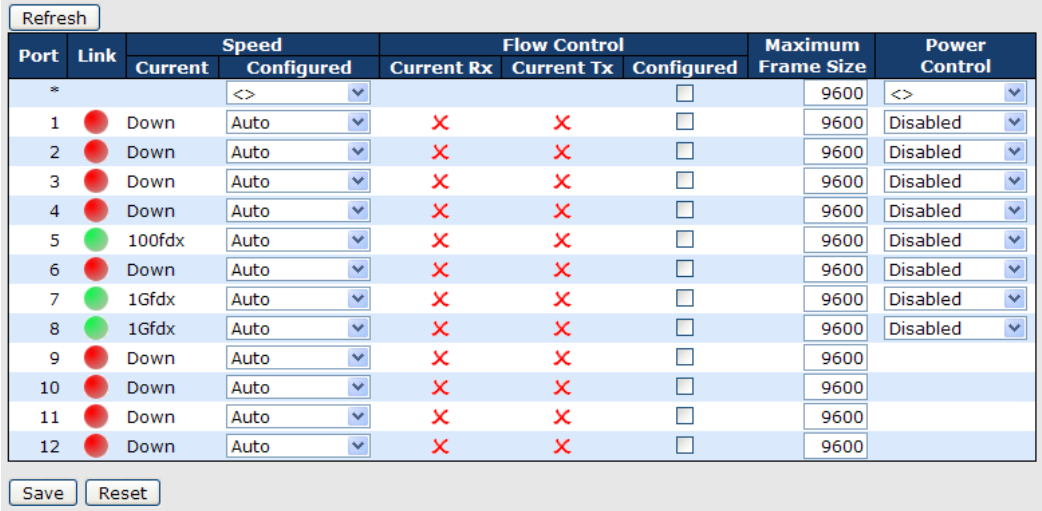

#### **Figure 31: Client Statistics**

<span id="page-31-1"></span>The following table describes the labels in this screen.

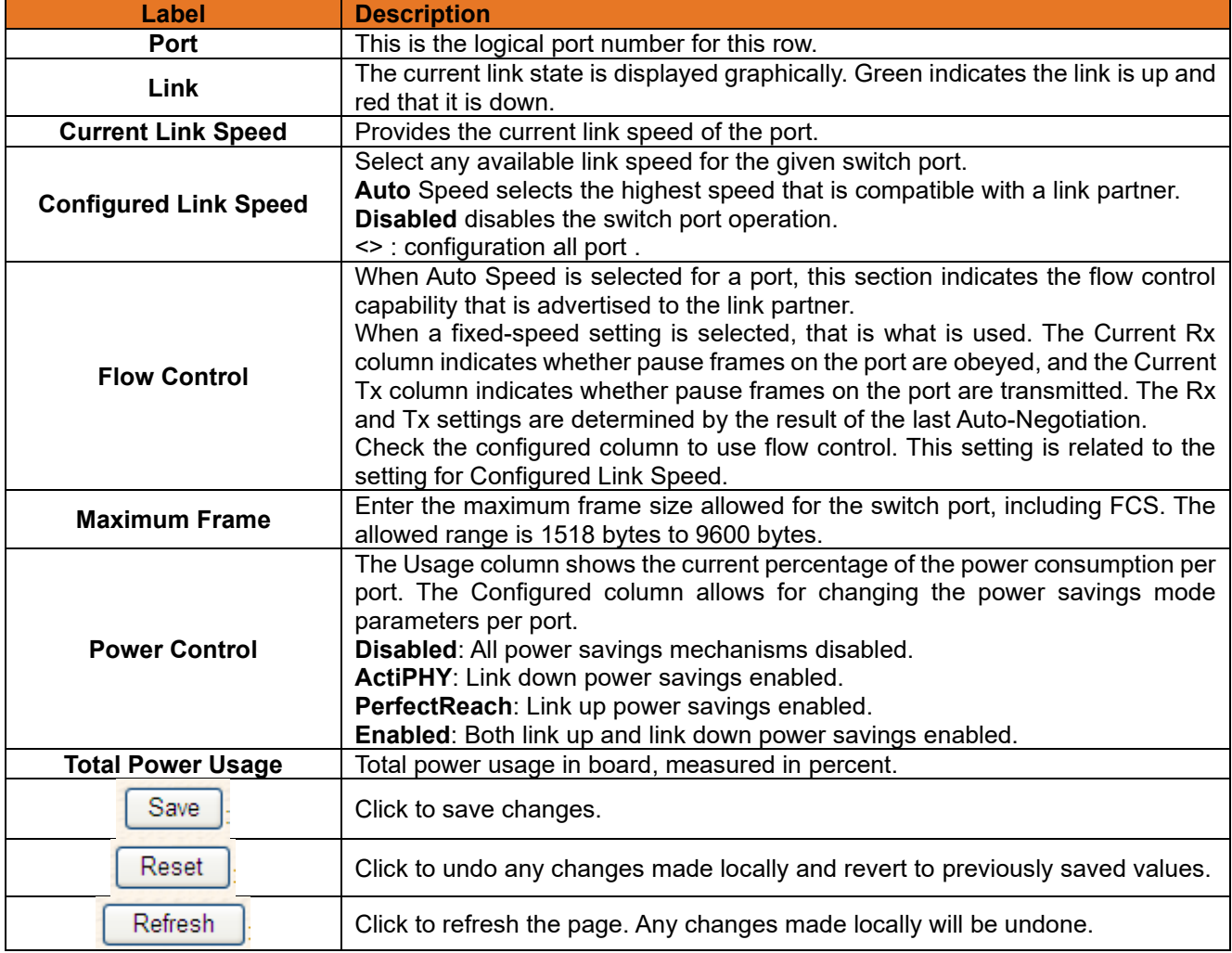

#### <span id="page-31-0"></span> $3.2.3.2$ **Port Alias**

This page is available to let users add descriptions for the port.

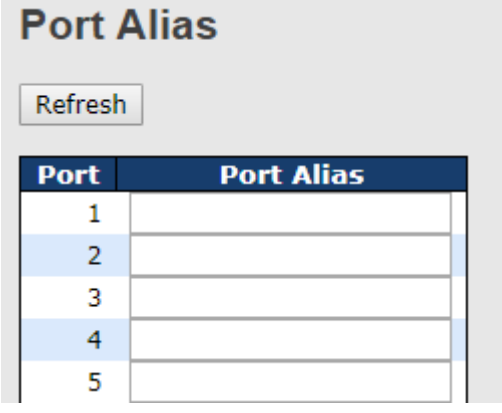

**Figure 32: Port Alias**

<span id="page-32-2"></span>The following table describes the labels in this screen.

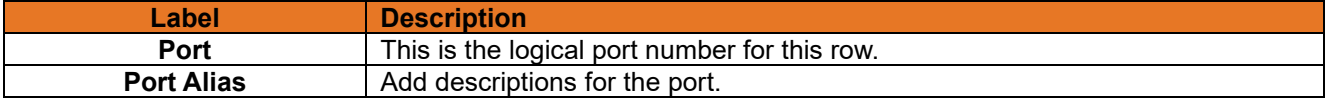

### <span id="page-32-0"></span>**Port Trunk**

### <span id="page-32-1"></span>**3.2.3.3.1 Trunk Configuration**

This page is used to configure the Aggregation hash mode and the aggregation group.

## **Aggregation Mode Configuration**

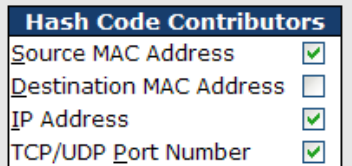

#### **Figure 33: Aggregation Mode Configuration**

<span id="page-32-3"></span>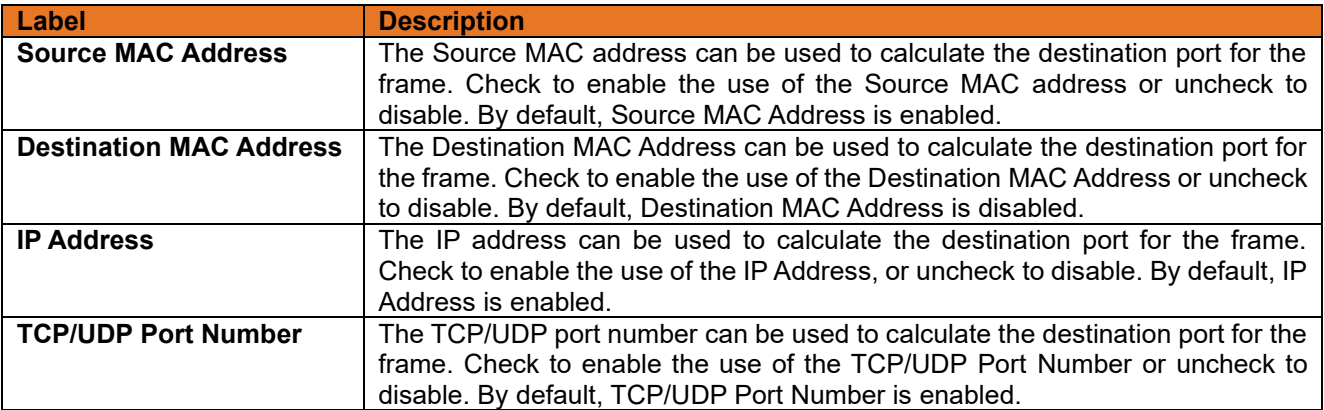

### **Aggregation Group Configuration**

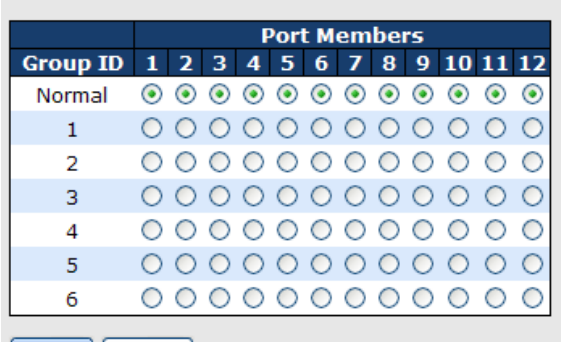

Save | Reset

#### **Figure 34: Aggregation Group Configuration**

<span id="page-33-1"></span>The following table describes the labels in this screen.

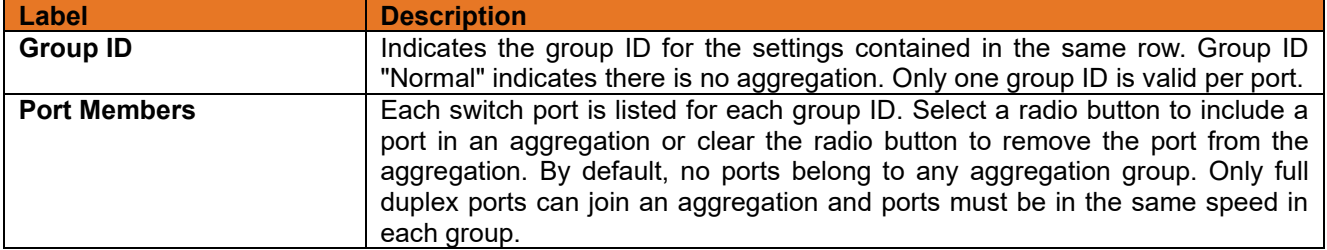

#### <span id="page-33-0"></span> $3.2.3.4$ **LACP Port Configuration**

This page allows the user to inspect the current LACP port configurations and possibly change them as well.

## **LACP Port Configuration**

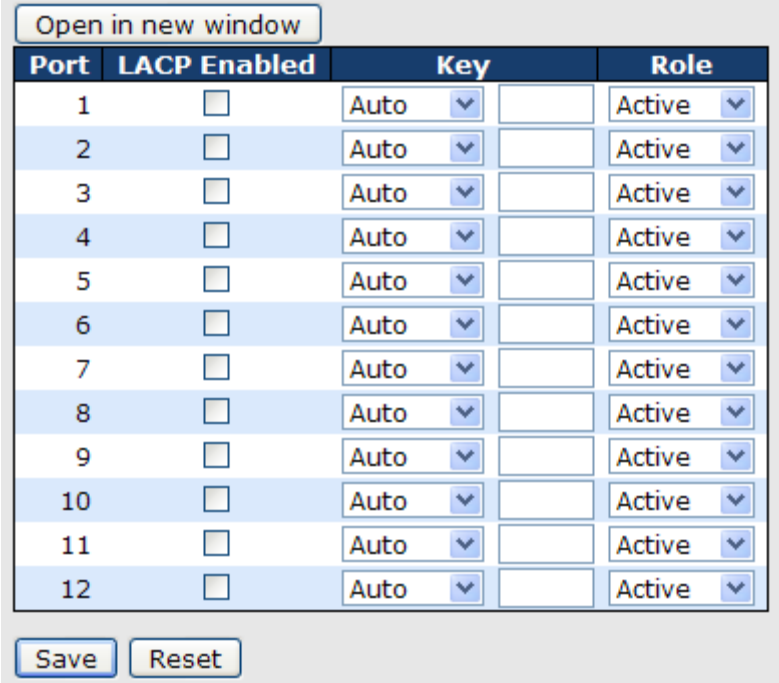

#### **Figure 35: LACP Port Configuration**

<span id="page-33-2"></span>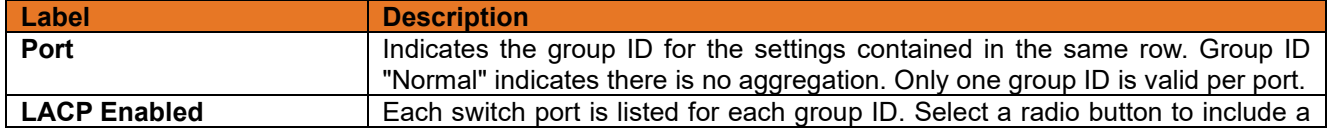

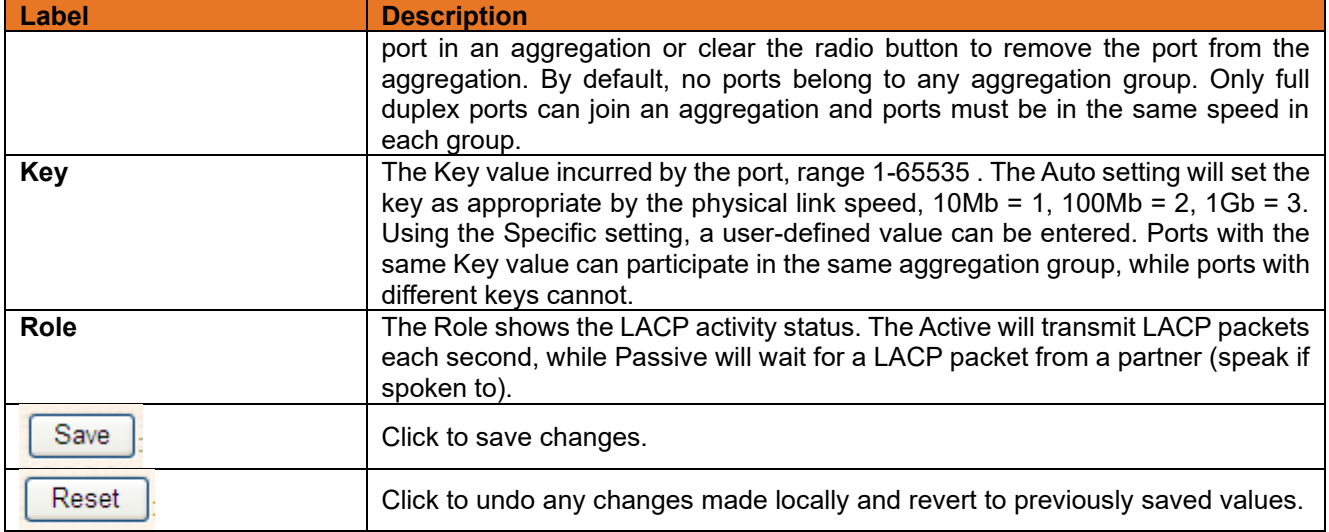

#### <span id="page-34-0"></span>**LACP System Status**  $3.2.3.5$

This page provides a status overview for all LACP instances.

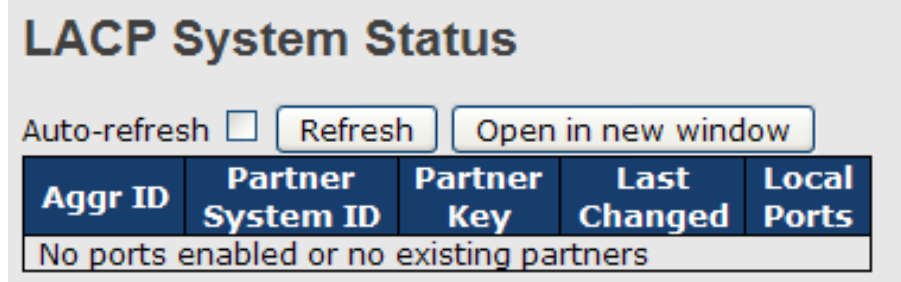

### **Figure 36: LACP System Status**

<span id="page-34-1"></span>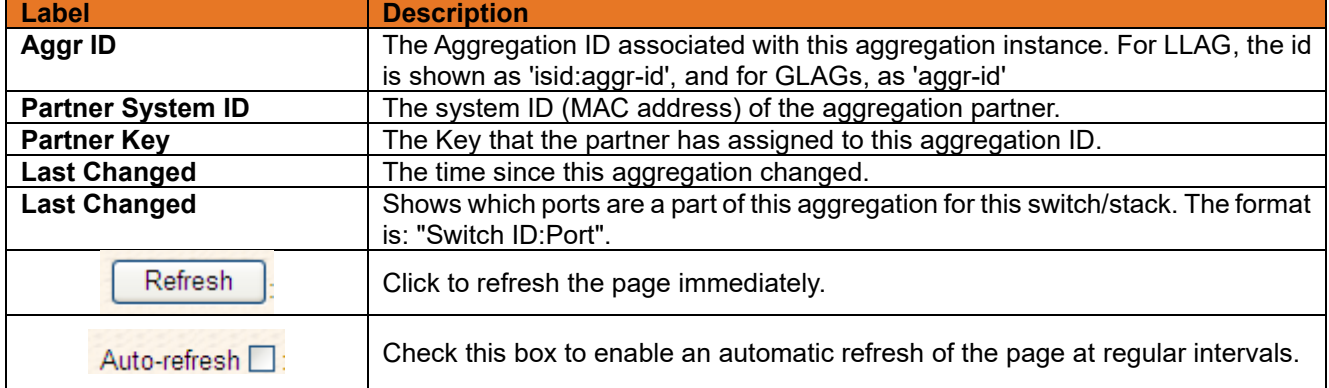

#### <span id="page-35-0"></span> $3.2.3.6$ **LACP Status**

This page provides a status overview of LACP status for all ports.

| <b>LACP Status</b>                            |             |             |            |                |                                    |                               |  |  |  |  |
|-----------------------------------------------|-------------|-------------|------------|----------------|------------------------------------|-------------------------------|--|--|--|--|
| Auto-refresh<br>Refresh<br>Open in new window |             |             |            |                |                                    |                               |  |  |  |  |
|                                               | <b>Port</b> | <b>LACP</b> | <b>Key</b> | <b>Aggr ID</b> | <b>Partner</b><br><b>System ID</b> | <b>Partner</b><br><b>Port</b> |  |  |  |  |
|                                               | 1           | No          |            |                |                                    |                               |  |  |  |  |
|                                               | 2           | <b>No</b>   |            |                |                                    |                               |  |  |  |  |
|                                               | 3           | No          |            |                |                                    |                               |  |  |  |  |
|                                               | 4           | - No        |            |                |                                    |                               |  |  |  |  |
|                                               |             | 5 No        |            |                |                                    |                               |  |  |  |  |
|                                               | 6           | <b>No</b>   |            |                |                                    |                               |  |  |  |  |
|                                               | 7           | No          |            |                |                                    |                               |  |  |  |  |
|                                               | 8           | <b>No</b>   |            |                |                                    |                               |  |  |  |  |
|                                               | 9           | No          |            |                |                                    |                               |  |  |  |  |
|                                               | 10          | <b>No</b>   |            |                |                                    |                               |  |  |  |  |
|                                               | 11          | No          |            |                |                                    |                               |  |  |  |  |
|                                               | 12.         | No          |            |                |                                    |                               |  |  |  |  |

**Figure 37: LACP Status**

<span id="page-35-1"></span>The following table describes the labels in this screen.

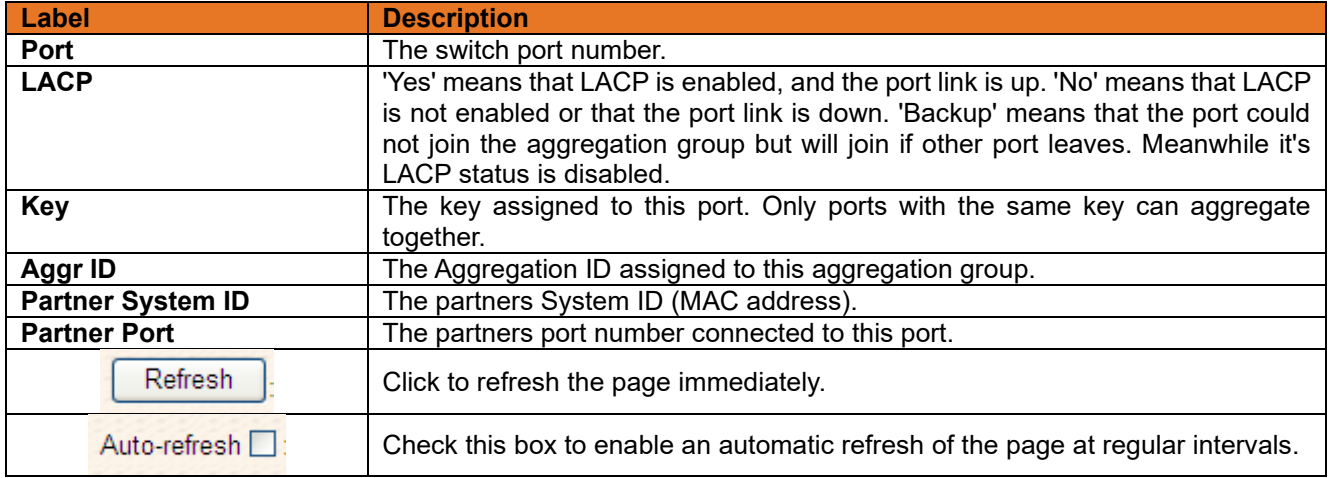

### **5.1.2.1.1 LACP Statistics**

This page provides an overview for LACP statistics for all ports.

| <b>LACP Statistics</b>           |                             |             |                        |   |  |  |  |  |
|----------------------------------|-----------------------------|-------------|------------------------|---|--|--|--|--|
| Refresh<br>Auto-refresh<br>Clear |                             |             |                        |   |  |  |  |  |
| <b>Port</b>                      | <b>LACP</b>                 | <b>LACP</b> | <b>Discarded</b>       |   |  |  |  |  |
|                                  | <b>Transmitted Received</b> |             | <b>Unknown Illegal</b> |   |  |  |  |  |
|                                  |                             |             |                        | 0 |  |  |  |  |
| 2                                | o                           | O           | o                      | 0 |  |  |  |  |
| 3                                | n                           | n           | n                      | 0 |  |  |  |  |
| 4                                | o                           | o           | n                      | 0 |  |  |  |  |
| 5                                | n                           | n           | n                      | 0 |  |  |  |  |
| 6                                | o                           | n           | n                      | 0 |  |  |  |  |
|                                  | n                           | n           | n                      | 0 |  |  |  |  |
| 8                                | o                           | n           | n                      | 0 |  |  |  |  |
| 9                                | n                           | n           | n                      | 0 |  |  |  |  |
| 10                               | n                           | n           | n                      | o |  |  |  |  |
| 11                               |                             | п           |                        | n |  |  |  |  |
| 12                               | n                           |             |                        |   |  |  |  |  |

<span id="page-35-2"></span>**Figure 38: LACP Statistics**
The following table describes the labels in this screen.

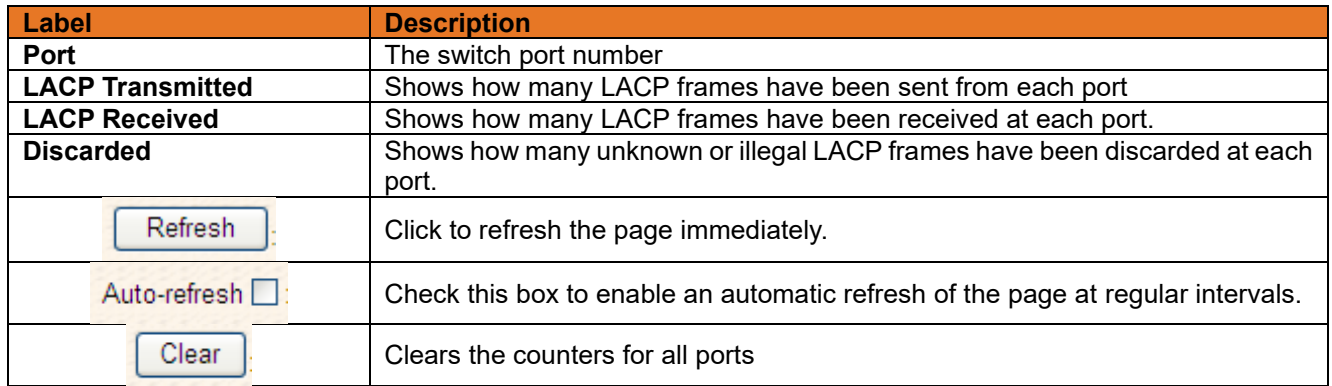

#### $3.2.3.7$ **Loop Gourd**

This feature prevents a loop attack, when a port receives loop packet. The port will auto disable and prevent the "loop attack" from affecting other network devices.

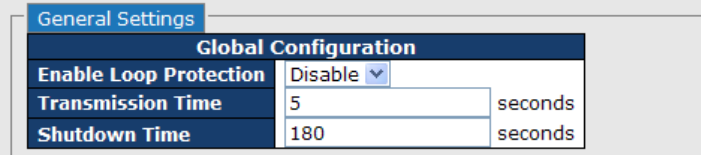

## **Figure 39: Loop Guard General Settings**

The following table describes the labels in this screen.

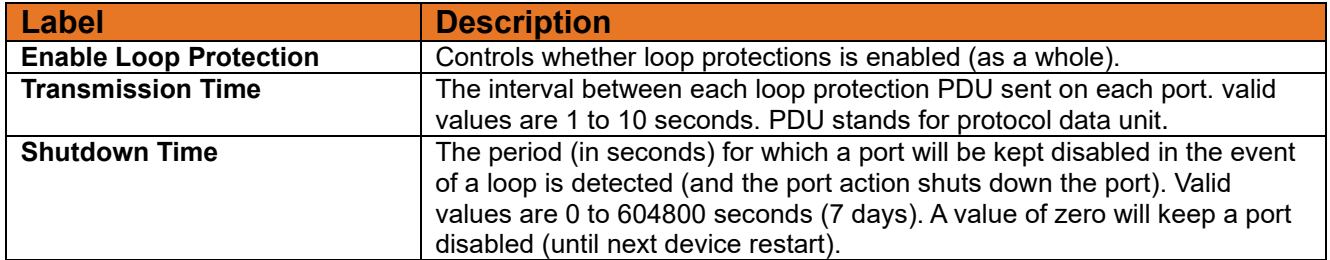

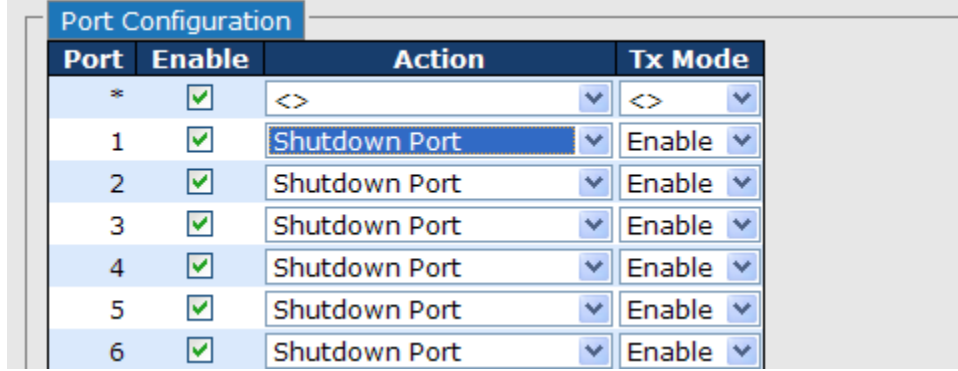

### **Figure 40: Port Configuration**

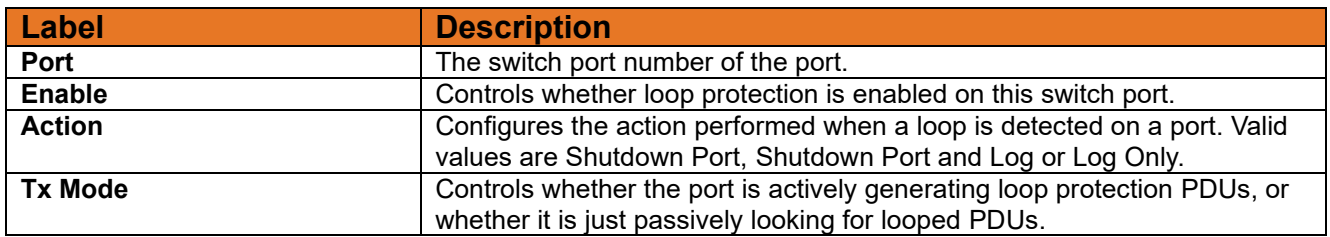

## **3.2.4 Redundancy**

#### $3.2.4.1$ **iRing**

iRing is the most powerful Ring in the world. The recovery time of Ring is less than 30 ms. It can reduce unexpected damage caused by network topology change. Ring Supports 3 Ring topology: Ring, Coupling Ring, and Dual Homing.

The following table describes the labels in this screen.

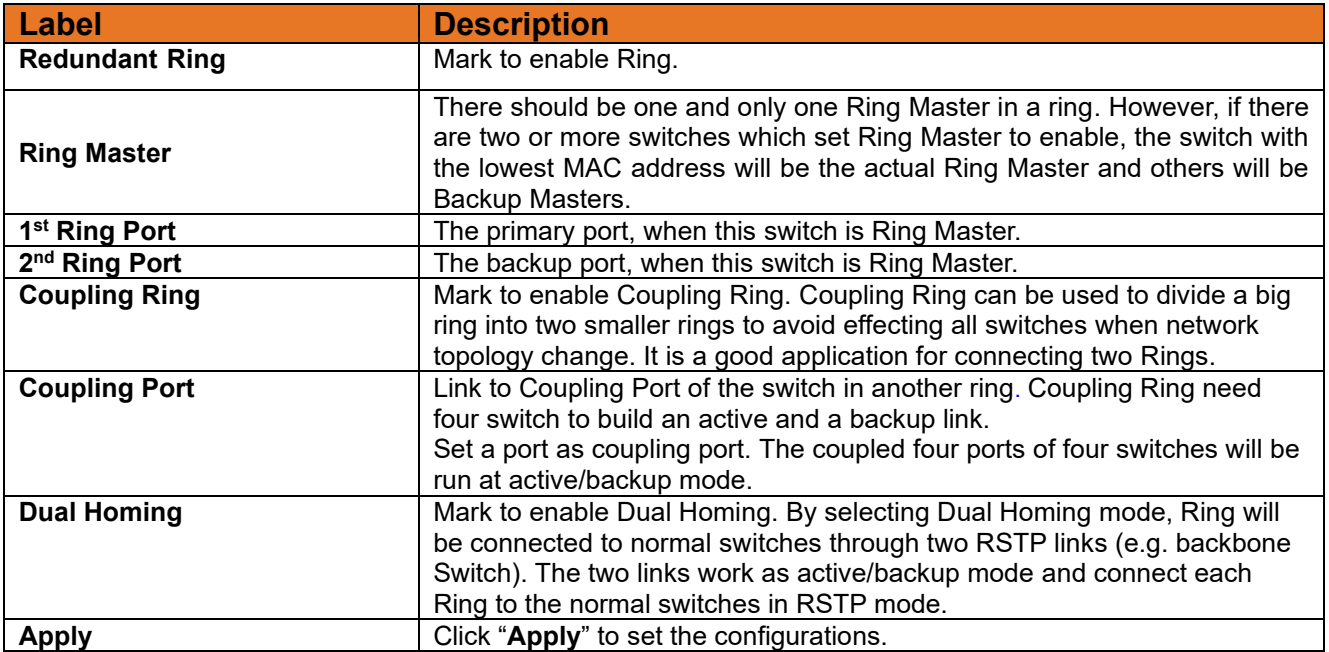

**Note:** We don't suggest you set one switch as a Ring Master and a Coupling Ring at the same time due to heavy load.

#### $3.2.4.2$ **iChain**

i-Chain is the revolutionary network redundancy technology that provides the add-on network redundancy topology for any backbone network, providing ease-of-use while maximizing fault-recovery swiftness, flexibility, compatibility, and cost-effectiveness in one set of network redundancy topologies. i-Chain allows multiple redundant network rings of different redundancy protocols to join and function together as a larger and more robust compound network topology, i.e. the creation of multiple redundant networks beyond the limitations of current redundant ring technology.

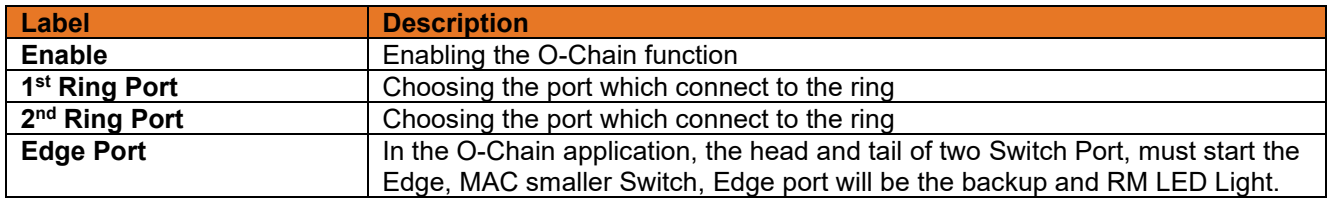

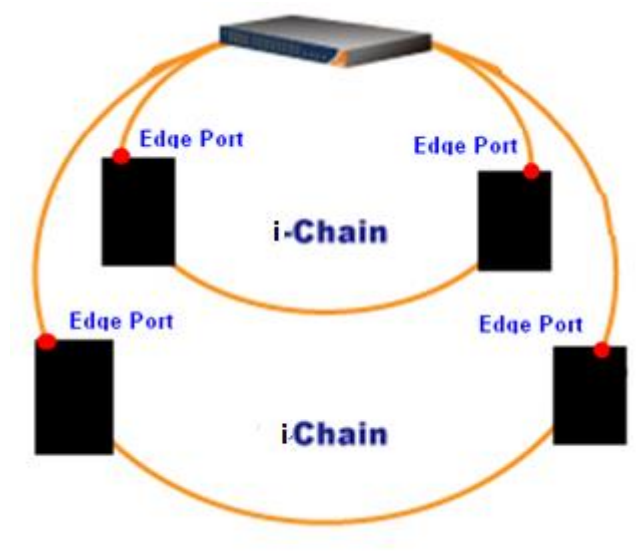

**Figure 41: Redundancy**

#### $3.2.4.3$ **MSTP**

## **3.2.4.3.1 Bridge Settings**

This page allows you to configure RSTP system settings. The settings are used by all RSTP Bridge instances in the Switch Stack. RSTP is enabled by default.

| <b>STP Bridge Configuration</b> |             |
|---------------------------------|-------------|
| <b>Basic Settings</b>           |             |
| <b>Protocol Version</b>         | <b>MSTP</b> |
| <b>Forward Delay</b>            | 15          |
| <b>Max Age</b>                  | 20          |
| <b>Maximum Hop Count</b>        | 20          |
| <b>Transmit Hold Count</b>      | 6           |

**Figure 42: STP Bridge Configuration**

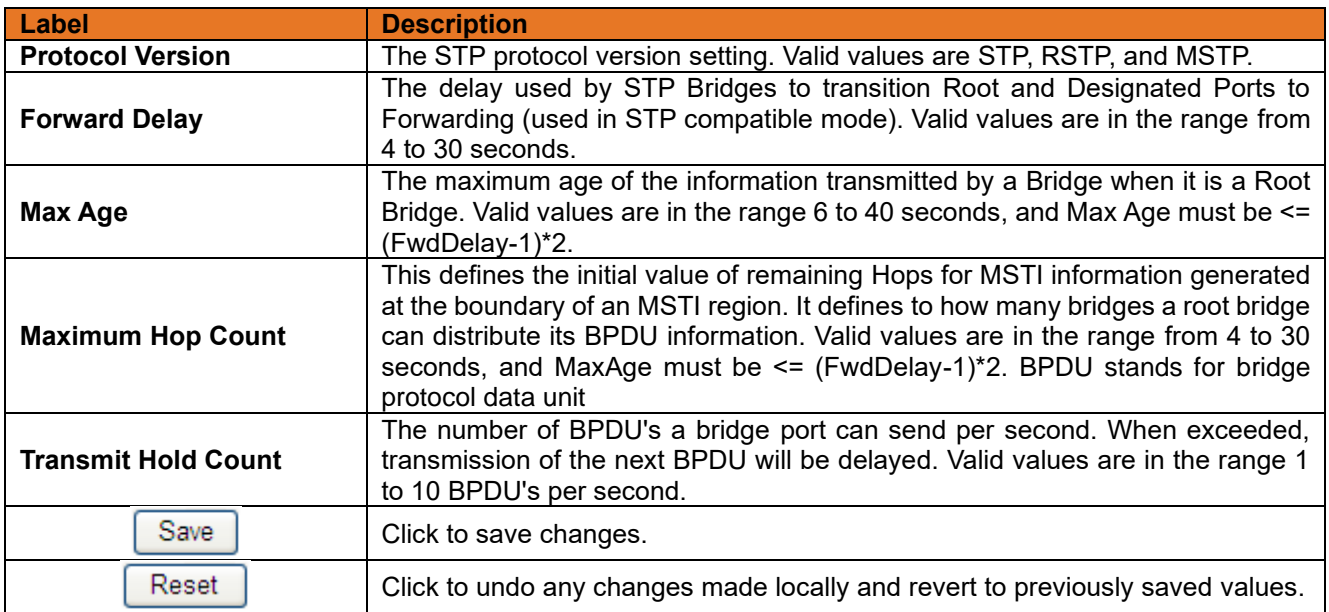

### **3.2.4.3.2 MSTI Mapping**

This page allows the user to inspect the current STP MSTI bridge instance priority configurations, and possibly change them as well. MSTI stands for Multiple Spanning Tree Instance.

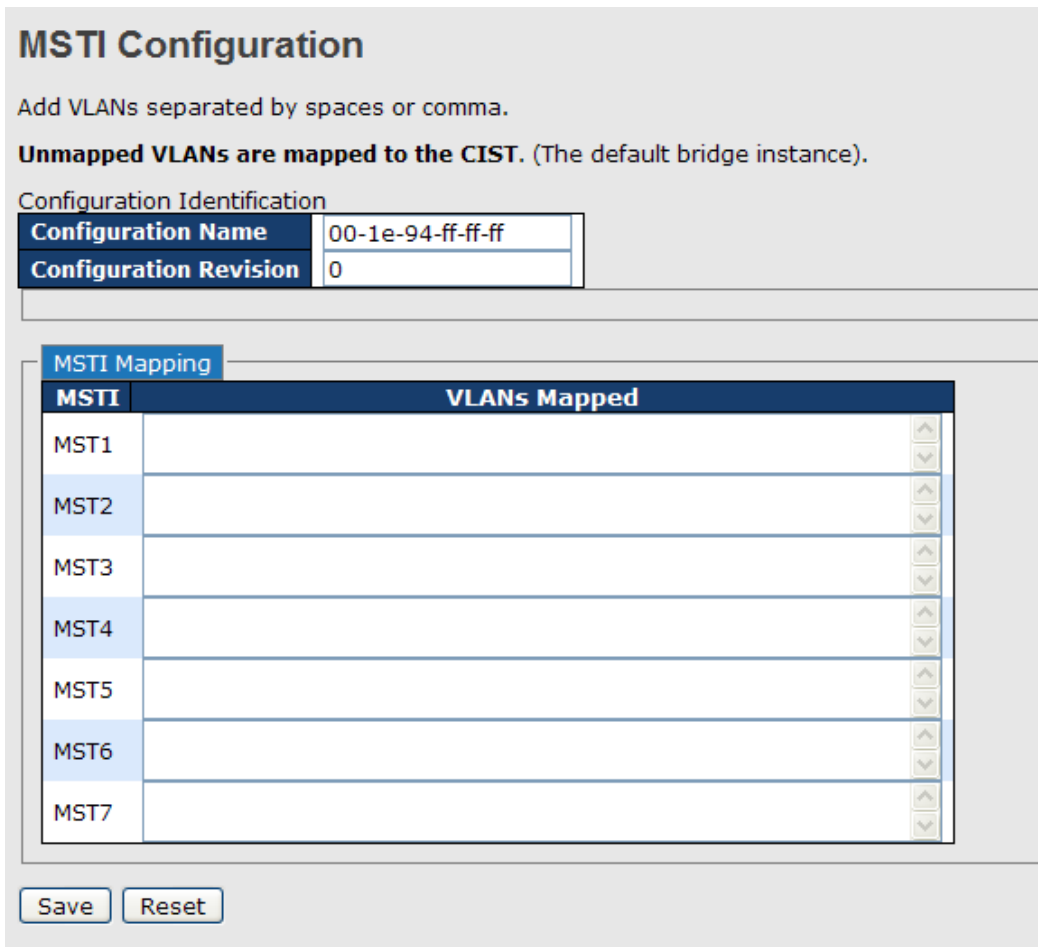

### **Figure 43: MSTI Configuration**

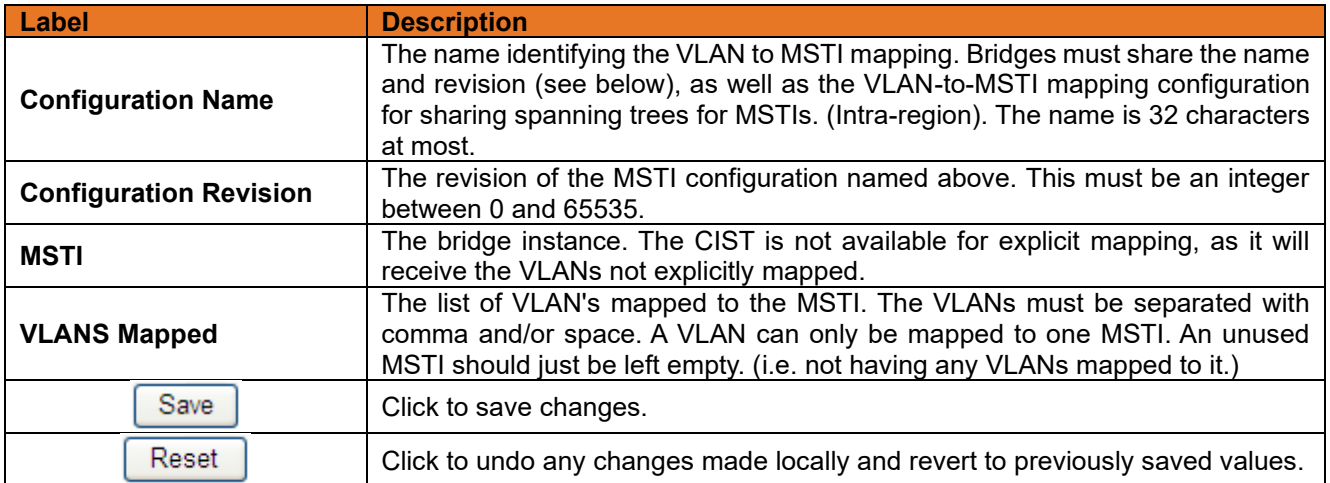

## **3.2.4.3.3 MSTI Priorities**

This page allows the user to inspect the current STP MSTI bridge instance priority configurations, and possibly change them as well.

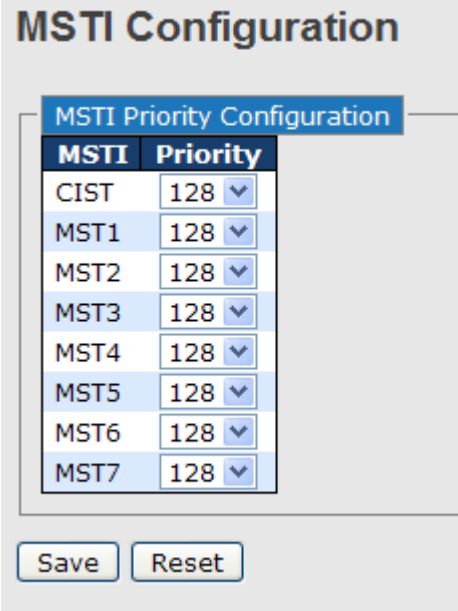

### **Figure 44: MSTI Configuration**

The following table describes the labels in this screen.

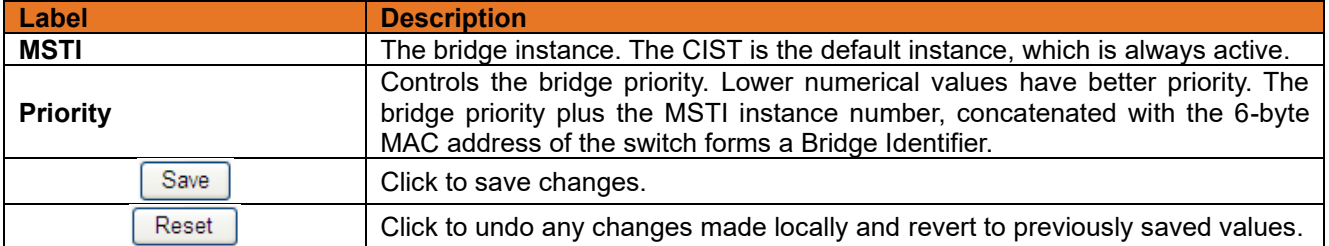

### **3.2.4.3.4 CIST Ports**

This page allows the user to inspect the current STP CIST port configurations, and possibly change them as well. This page contains settings for physical and aggregated ports. The aggregation settings are stack global.

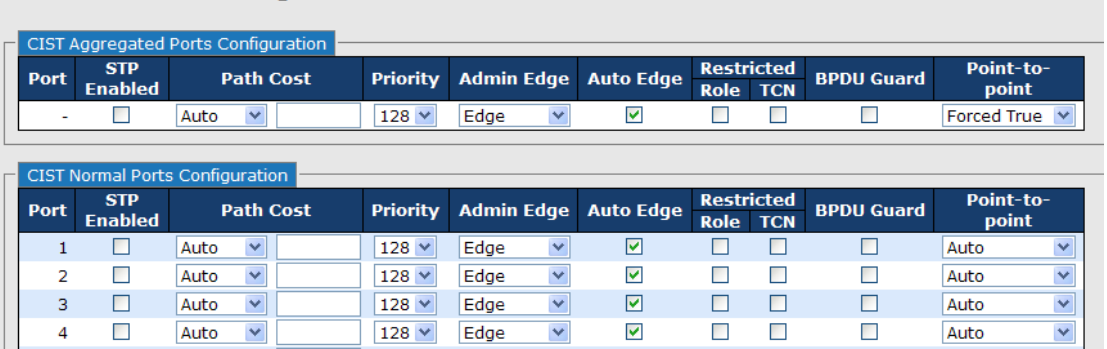

### **Figure 45: STP CIST Ports Configuration**

The following table describes the labels in this screen.

**STP CIST Ports Configuration** 

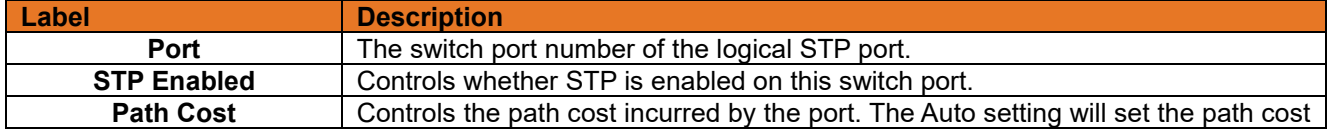

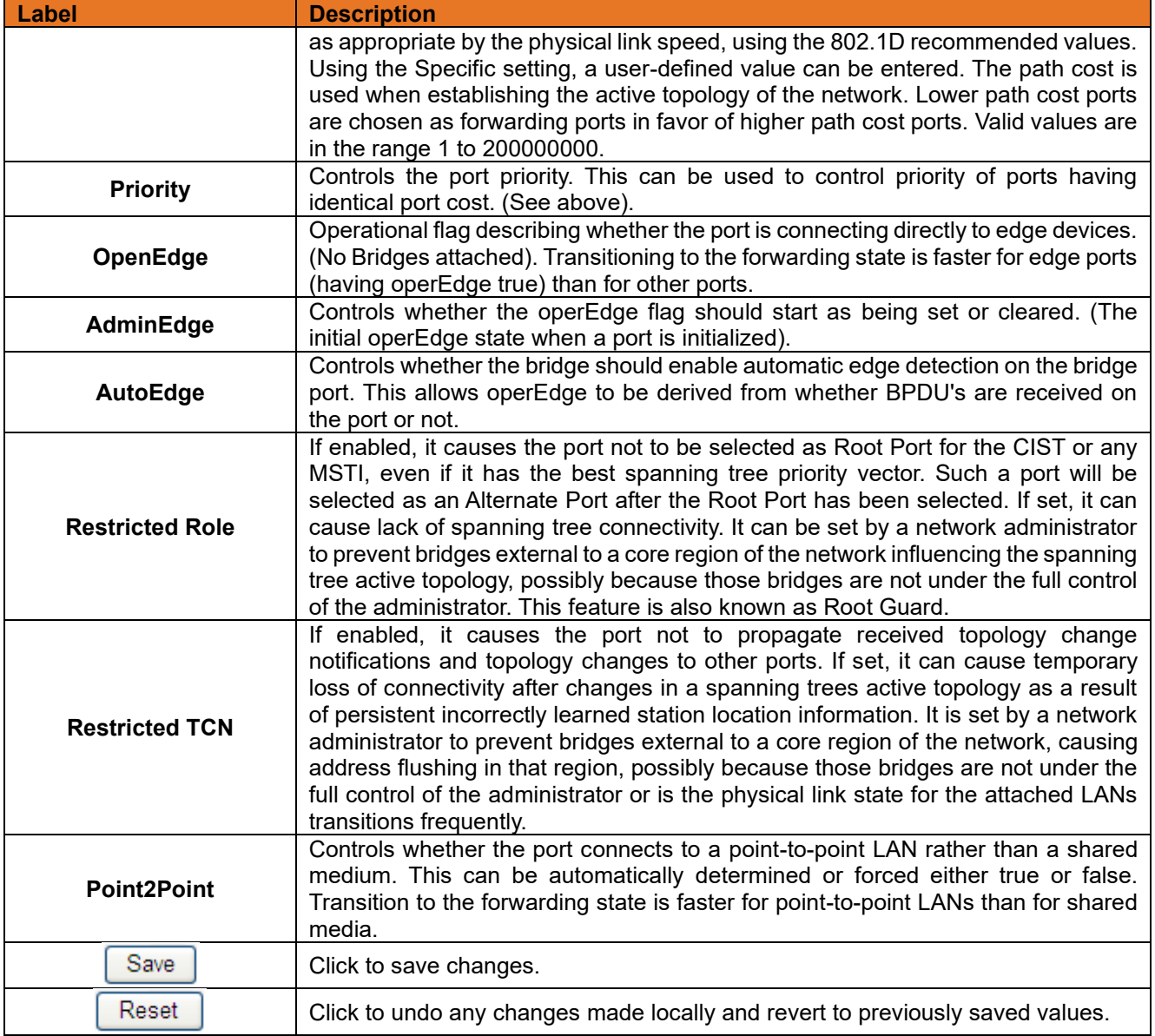

## **3.2.4.3.5 MSTI Ports**

This page allows the user to inspect the current STP MSTI port configurations, and possibly change them as well. A MSTI port is a virtual port, which is instantiated separately for each active CIST (physical) port for each MSTI instance configured and applicable for the port. The MSTI instance must be selected before displaying actual MSTI port configuration options.

This page contains MSTI port settings for physical and aggregated ports. The aggregation settings are stack global.

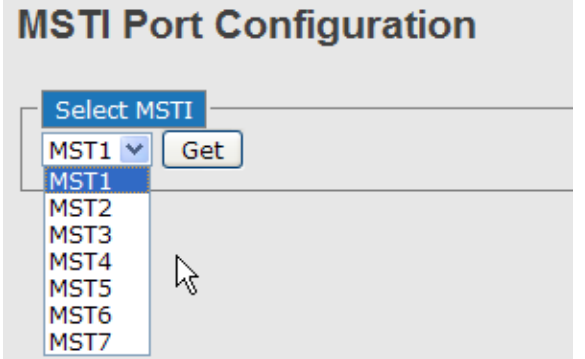

### **STP CIST Ports Configuration**

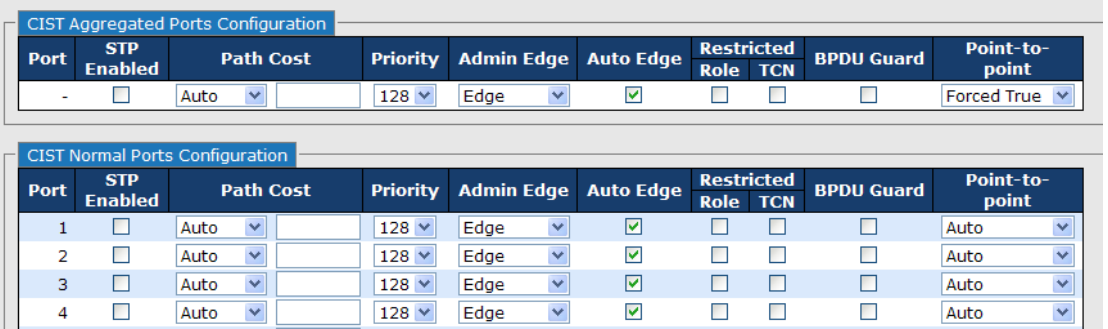

|             | <b>MSTI Normal Ports Configuration</b> |                 |
|-------------|----------------------------------------|-----------------|
| <b>Port</b> | <b>Path Cost</b>                       | <b>Priority</b> |
|             | Auto                                   | 128             |
| 2           | Auto                                   | 128             |
| з           | Auto                                   | 128             |
| 4           | Auto                                   | 128             |
| 5           | Auto                                   | 128             |

**Figure 46: MSTI Port Configuration**

The following table describes the labels in this screen.

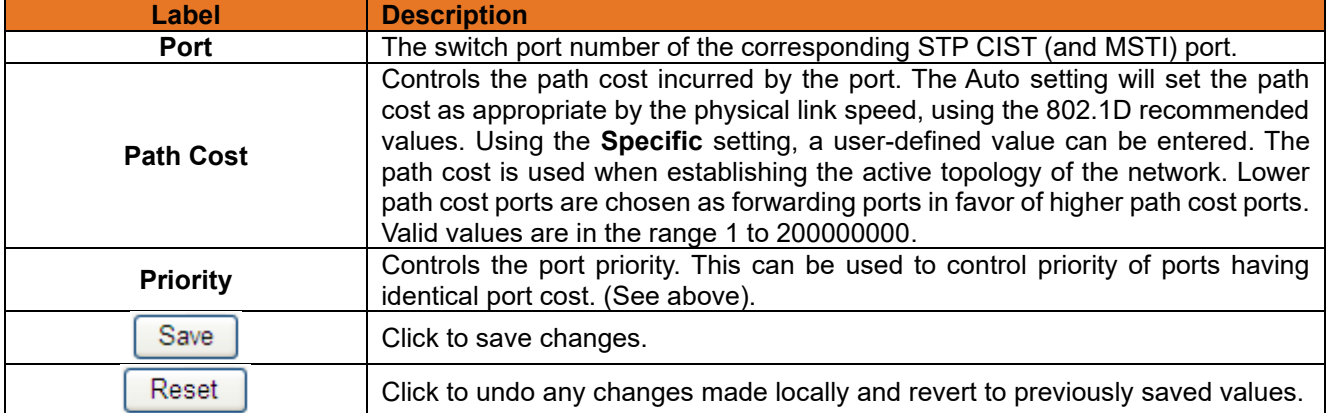

## **3.2.4.3.6 STP Bridges**

This page provides a status overview for all STP bridge instances.

The displayed table contains a row for each STP bridge instance, where the column displays the following information:

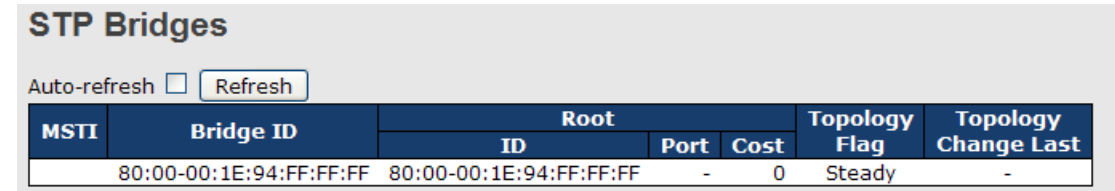

### **Figure 47: STP Bridges**

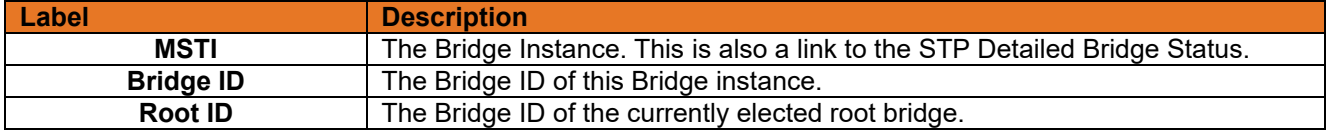

**ITS12GP USER MANUAL**

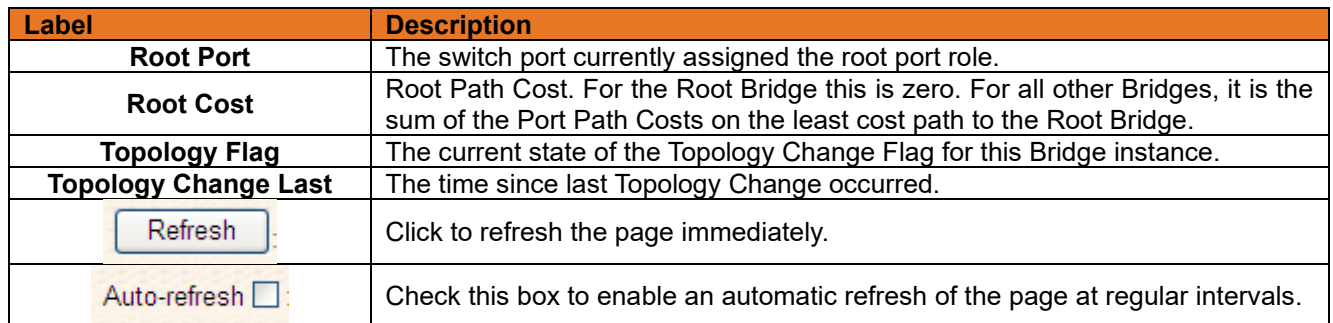

## **3.2.4.3.7 STP Port Status**

This page displays the STP CIST port status for port physical ports in the currently selected switch.

## **STP Port Status**

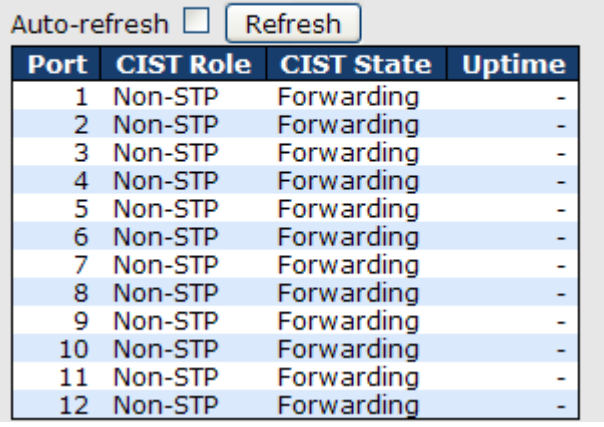

### **Figure 48: STP Port Status**

The following table describes the labels in this screen.

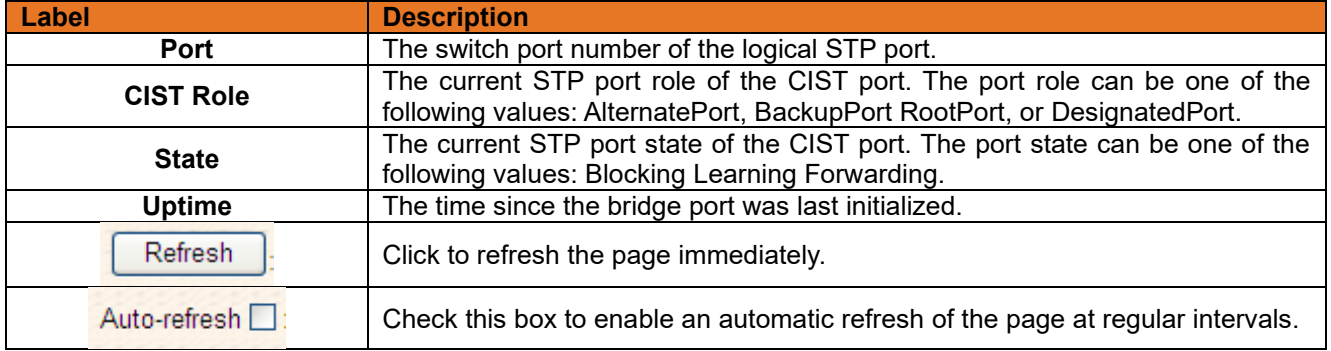

## **3.2.4.3.8 STP Statistics**

This page displays the RSTP port statistics counters for bridge ports in the currently selected switch.

## **STP Statistics**

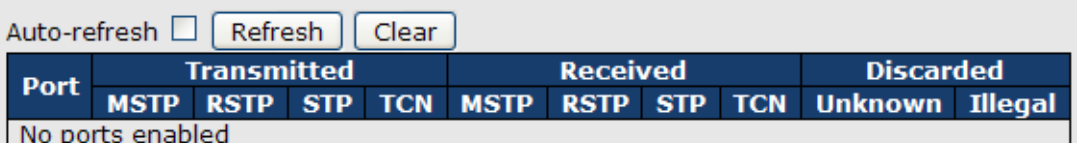

### **Figure 49: STP Bridges**

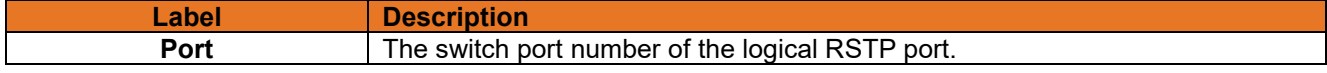

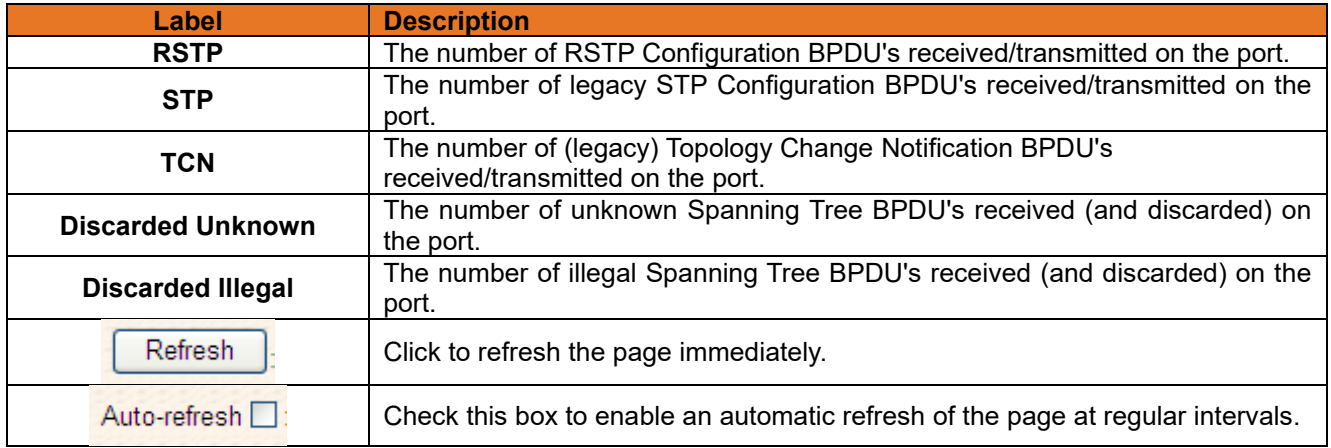

## **3.2.4.3.9 Fast Recovery Mode**

The Fast Recovery Mode can be set to connect multiple ports to one or more switches. The iTS12GP with its fast recovery mode will provide redundant links. Fast Recovery mode supports 12 priorities, only the first priority will be the act port, the other ports configured with other priority will be the backup ports.

# **Fast Recovery Mode**

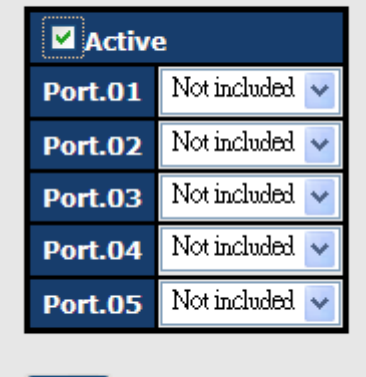

Apply

Figure 50: Fast Recovery Mode Interface

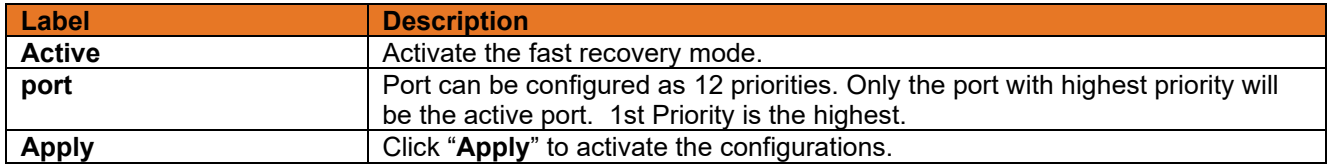

## **3.2.5 MRP**

#### $3.2.5.1$ **Introduction**

MRP (Media Redundancy Protocol) is an industry standard for high-availability Ethernet networks. MRP allows Ethernet switches in ring configuration to recover from failure rapidly to ensure seamless data transmission. A MRP ring (IEC 62439) can support up to 50 devices and will enable a back-up link in 80ms (adjustable to max. 200 ms / 500 ms).

#### $3.2.5.2$ **Configuration**

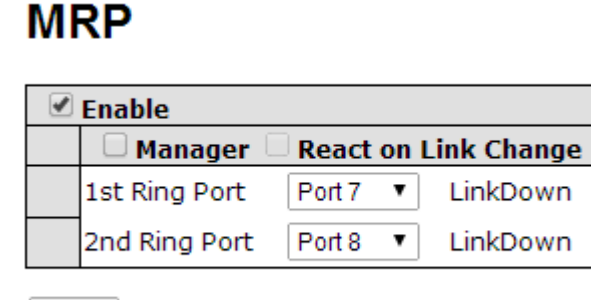

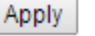

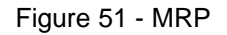

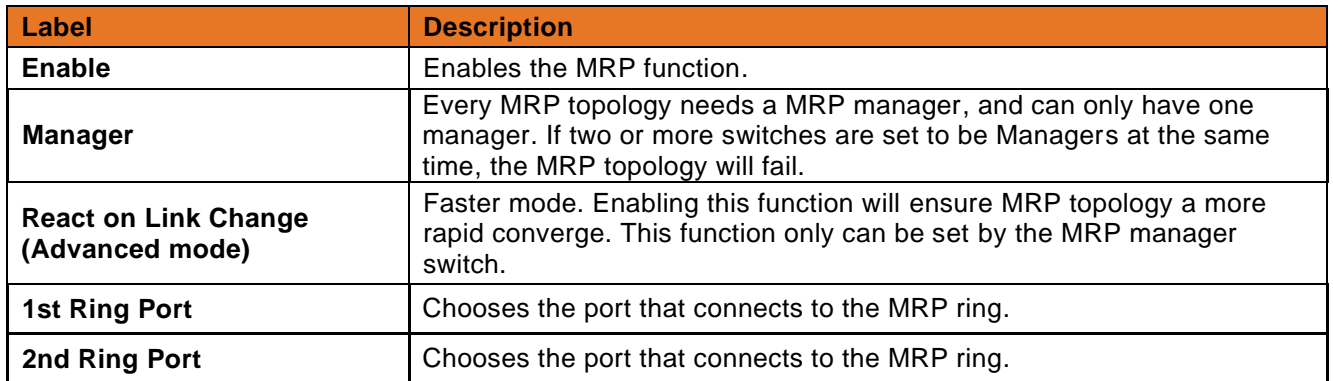

## **3.2.6 VLAN**

#### $3.2.6.1$ **VLAN Membership Configuration**

The VLAN membership configuration for the selected stack switch unit switch can be monitored and modified here. Up to 64 VLANs are supported. This page allows for adding and deleting VLANs as well as adding and deleting port members of each VLAN.

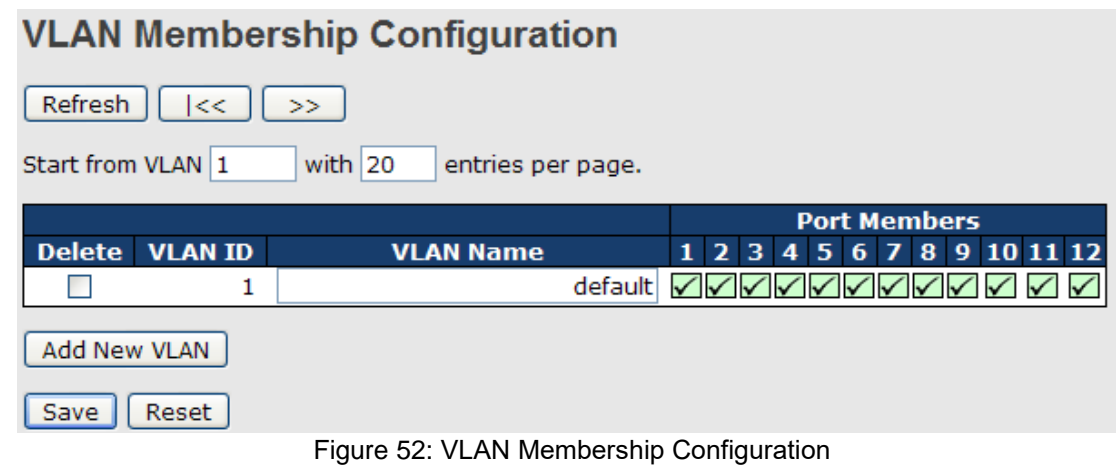

The following table describes the labels in this screen.

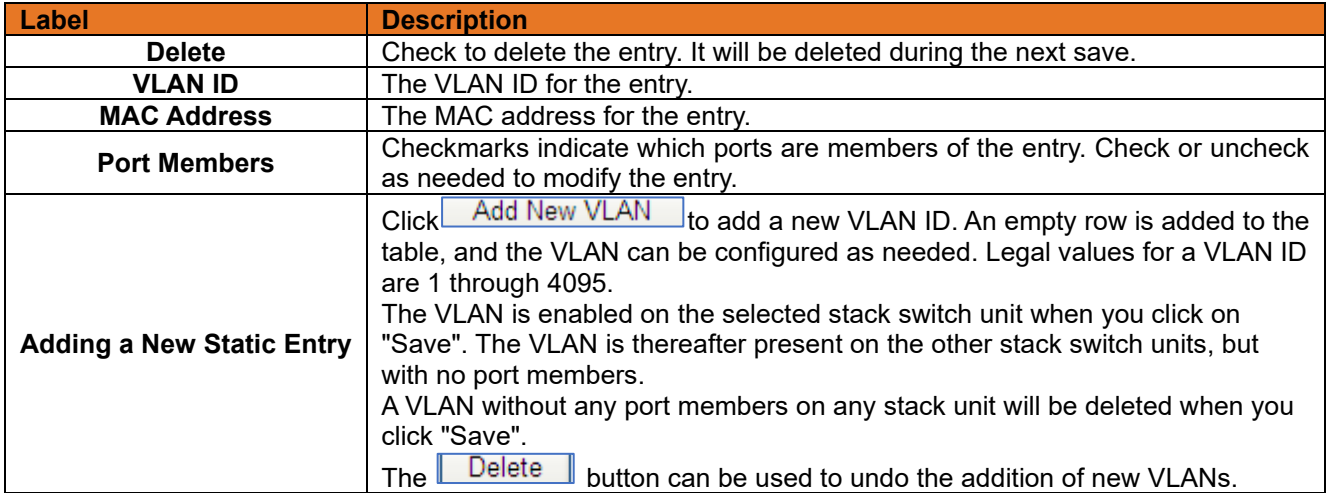

### $3.2.6.2$ **VLAN Port Configuration**

Auto-refresh  $\square$   $\overline{\mathsf{Re} \mathsf{ fresh}}$ 

## **Ethertype for Custom S-ports 0x 88A8**

## **VLAN Port Configuration**

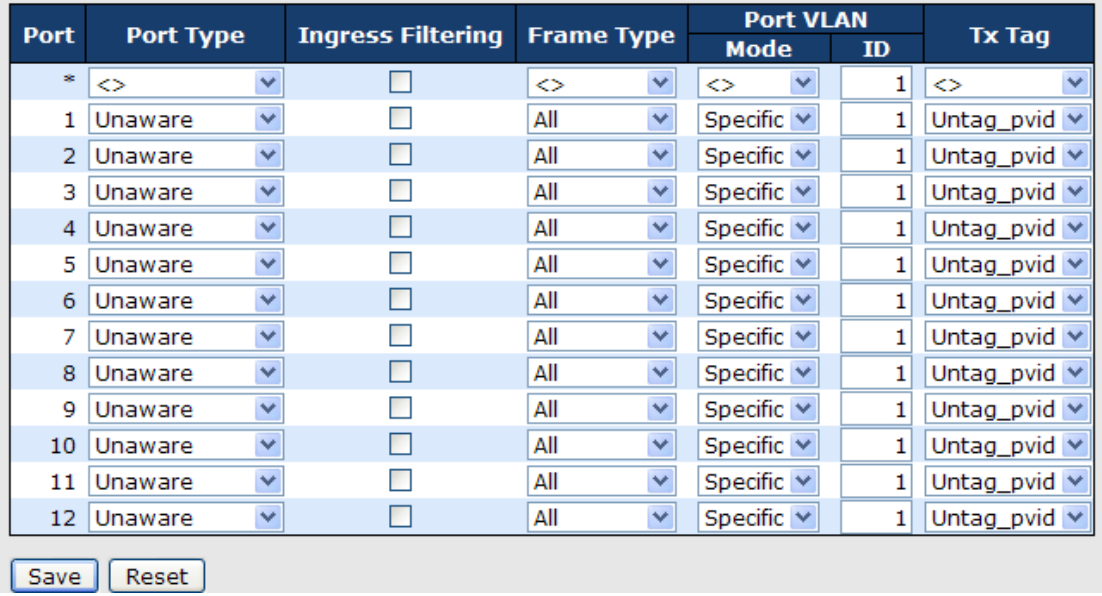

Figure 53: VLAN Port Configuration

The following table describes the labels in this screen.

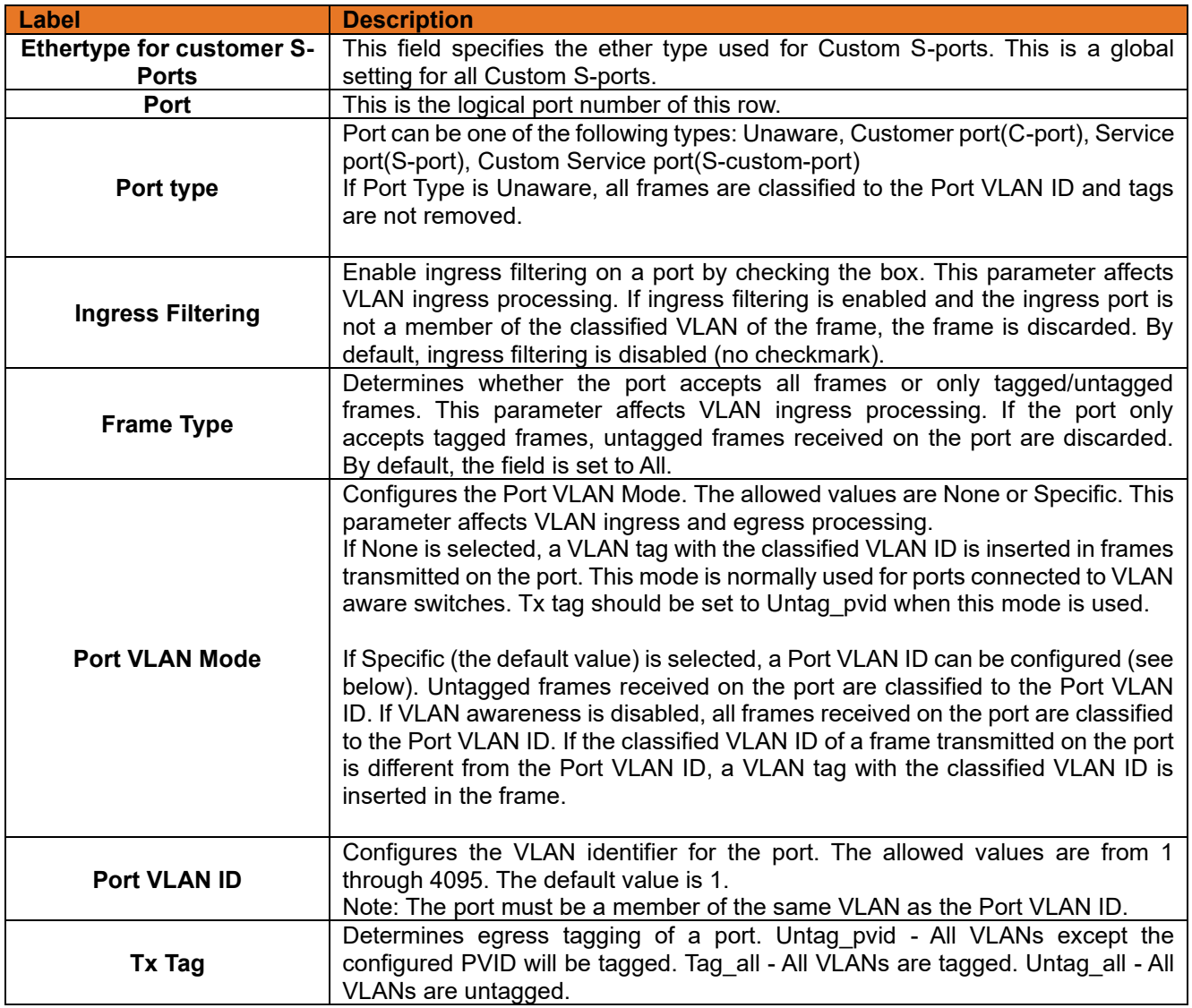

## **3.2.6.2.1 How is Unaware**、**C-Port**、**S-Port**、**S-Customer Port ?**

Port can be one of the following types: Unaware, C-port, S-port, and S-custom-port.

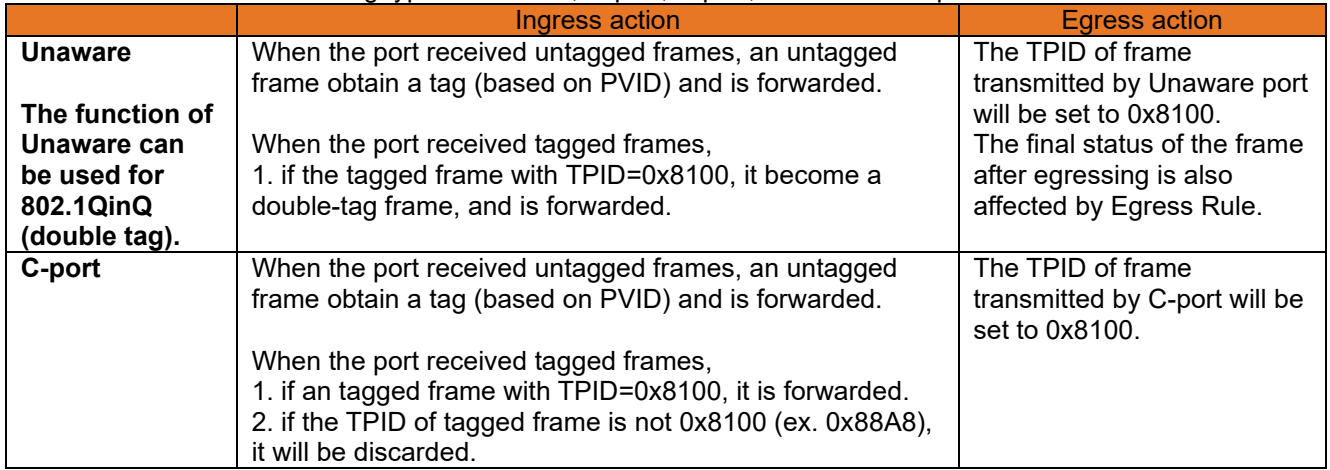

**CHAPTER: WEB MANAGEMENT**

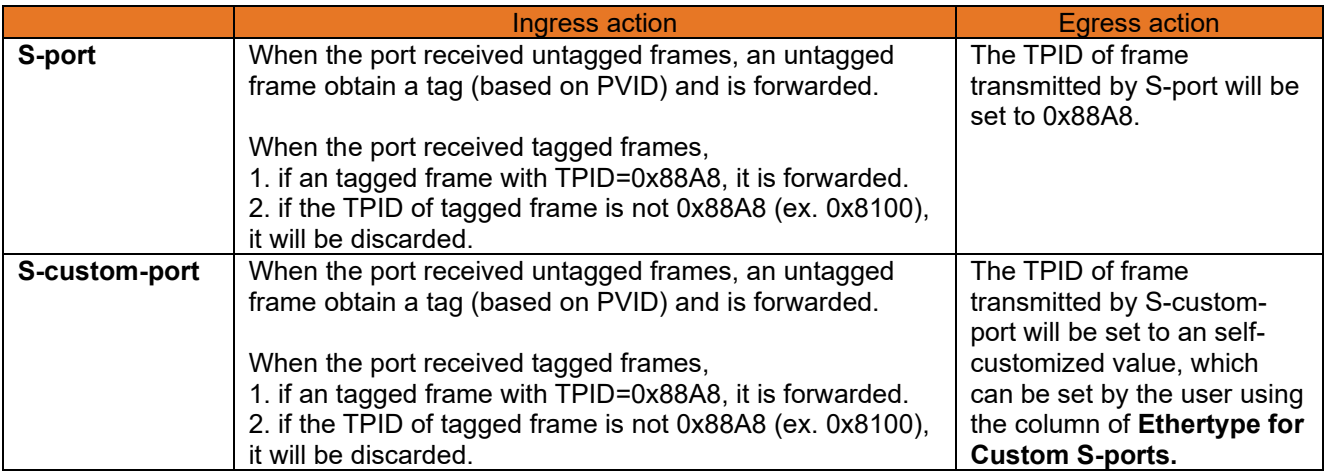

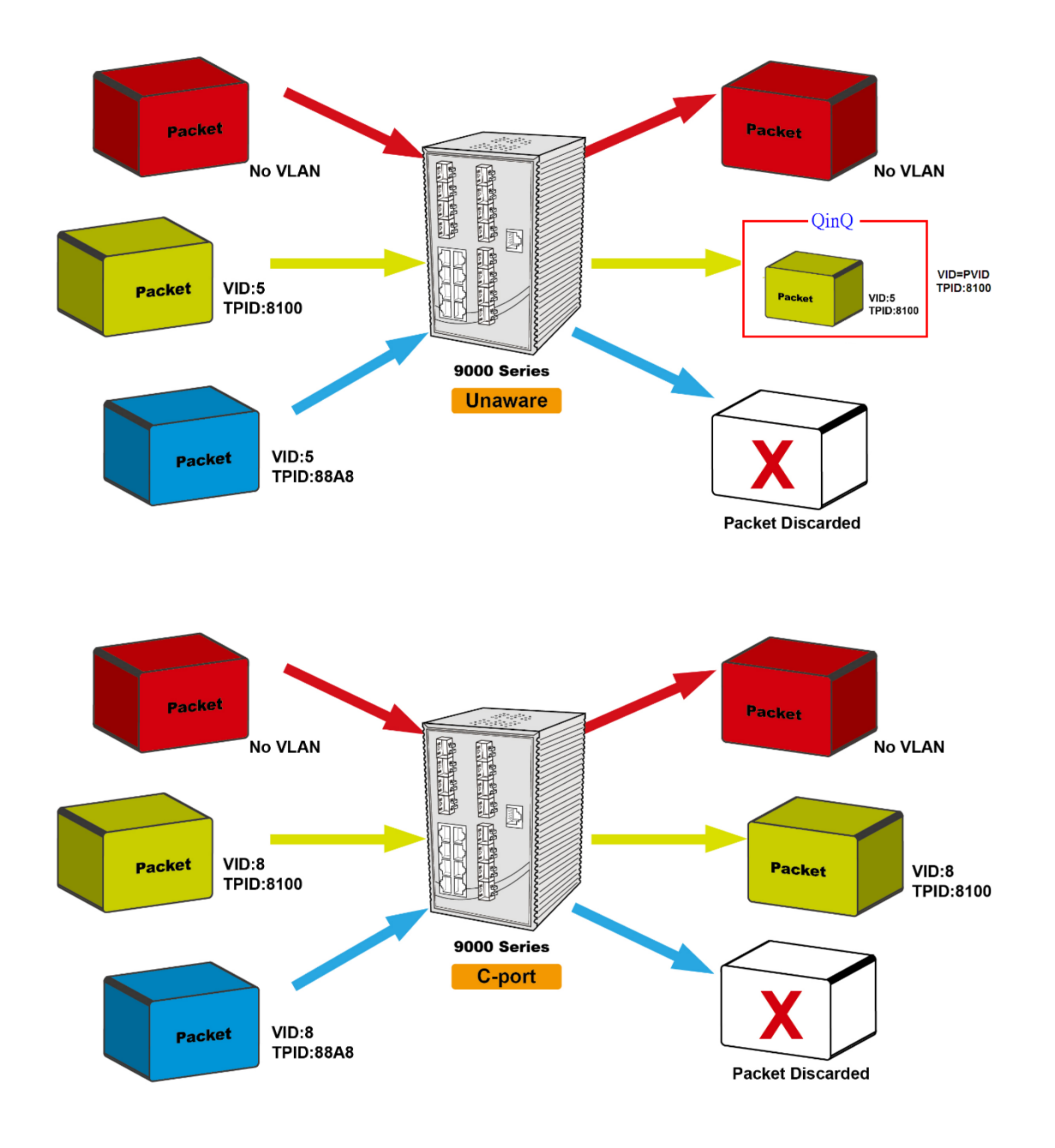

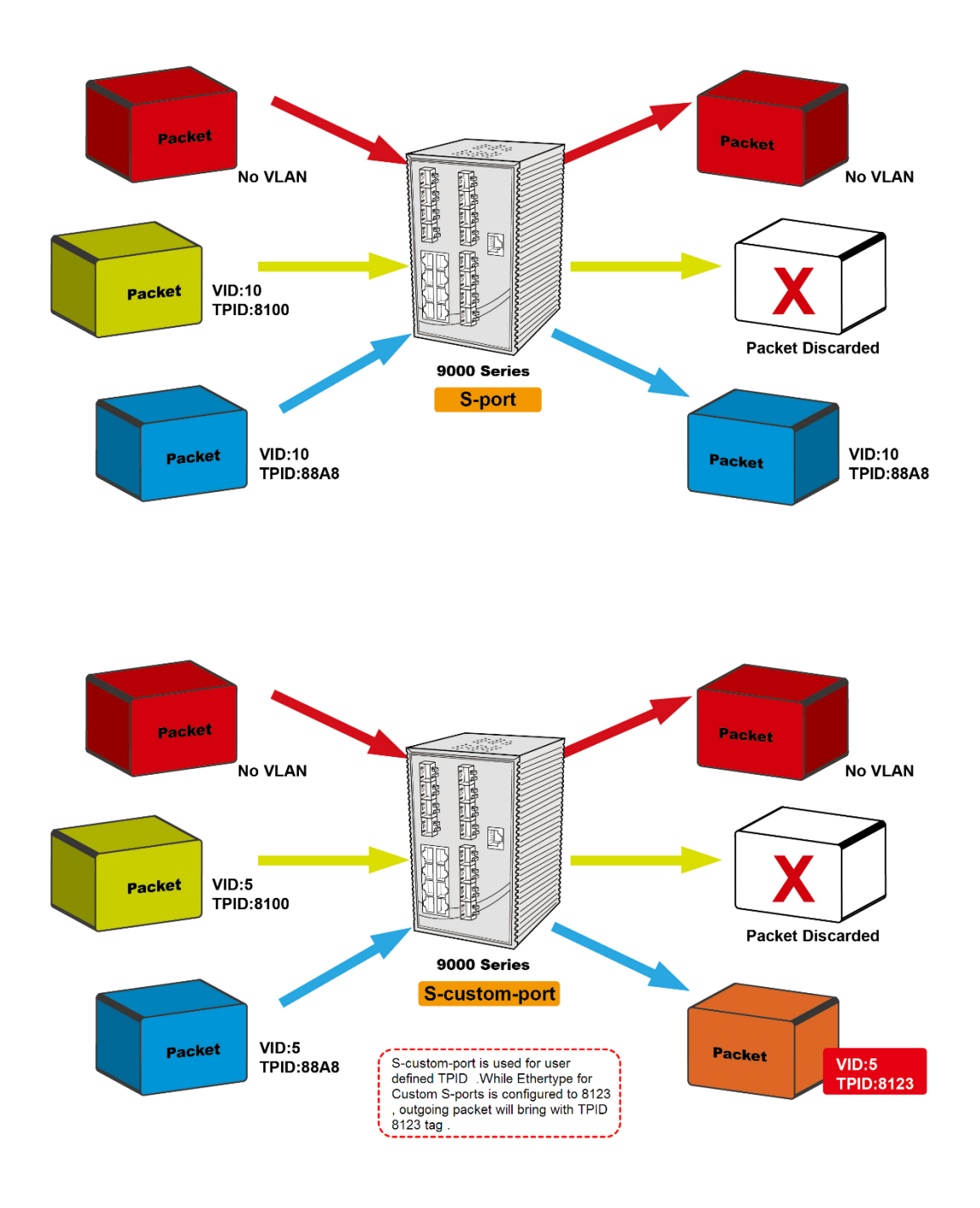

### 3.2.6.3 **VLAN Setting Example**

## **3.2.6.3.1 VLAN Access Mode Setting**

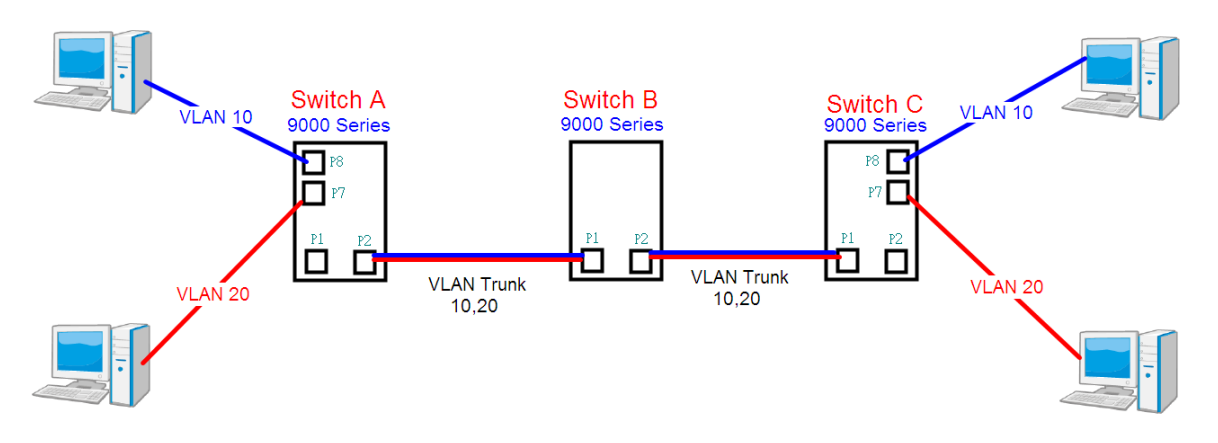

**Figure 54: VLAN Access Mode Setting**

Like this topology , **Switch A**, Port 7 is VLAN Access mode = Untagged 20 Port 8 is VLAN Access mode = Untagged 10 Switch setting as follows:

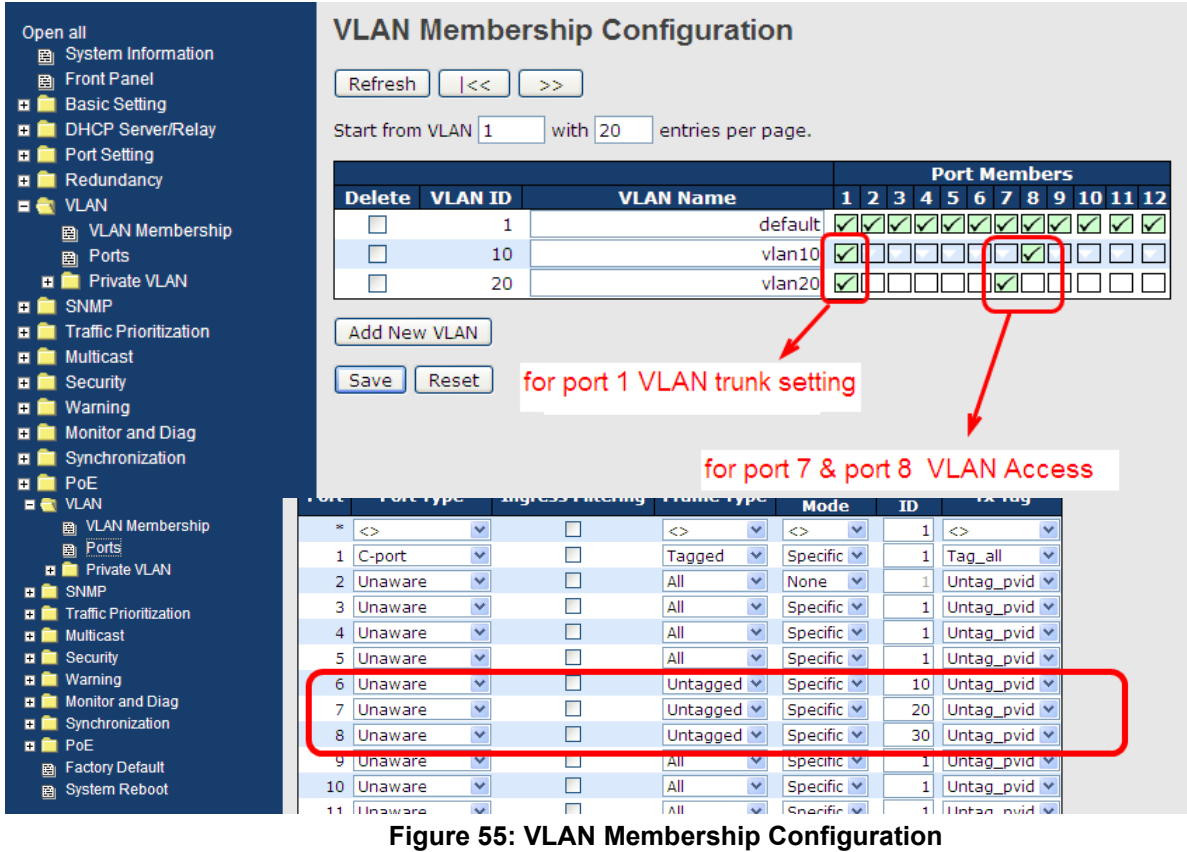

## **3.2.6.3.2 VLAN 1Q Trunk Mode**

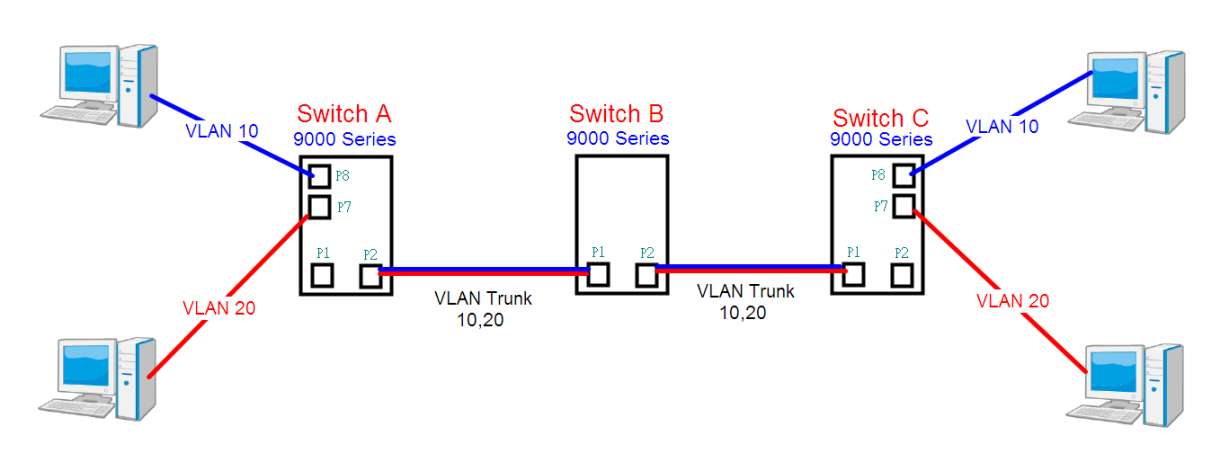

**Figure 56: VLAN 1Q Trunk Mode**

Like this topology , **Switch B**, Port 1 = VLAN 1Qtrunk mode = tagged 10, 20 Port  $2 = V$ LAN 1Qtrunk mode = tagged 10, 20

### Switch setting as follows:

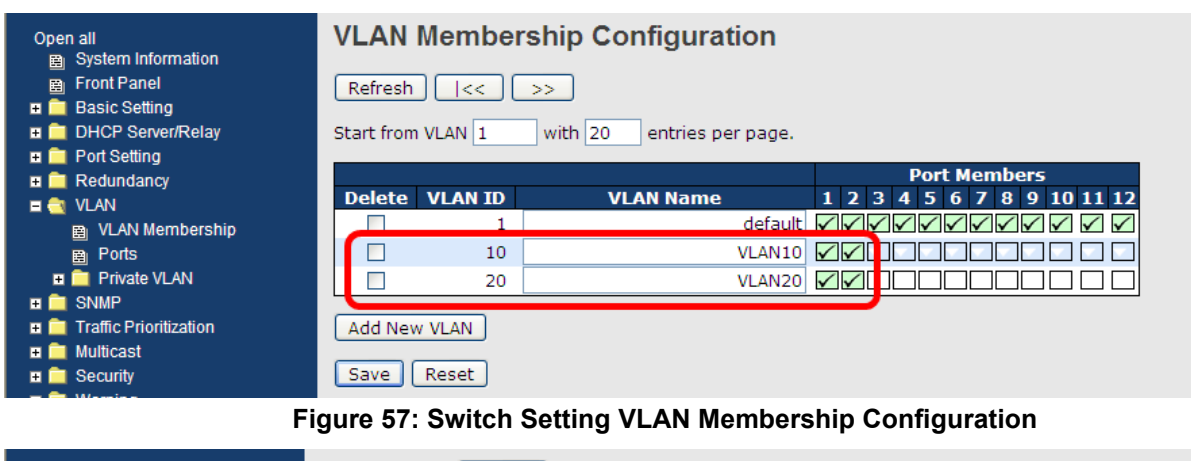

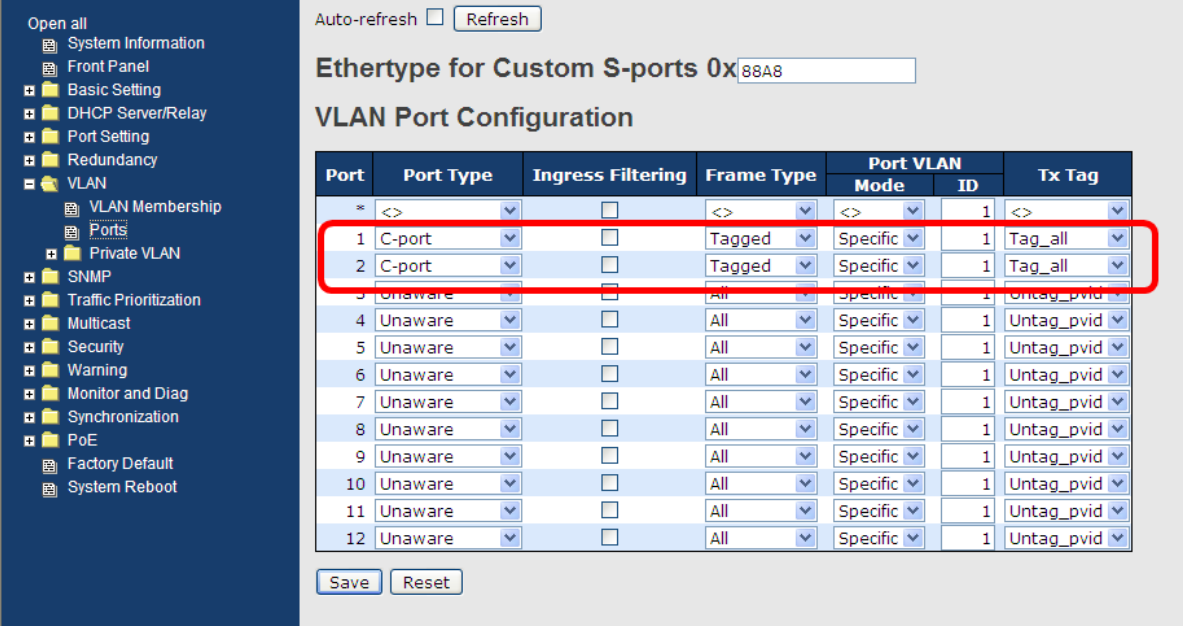

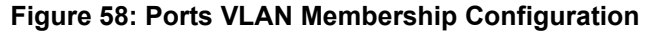

## **3.2.6.3.3 VLAN Hybrid Mode**

If user want setting Port 1 VLAN Hybrid mode = untagged 10 Tagged 10, 20

## Switch setting as following

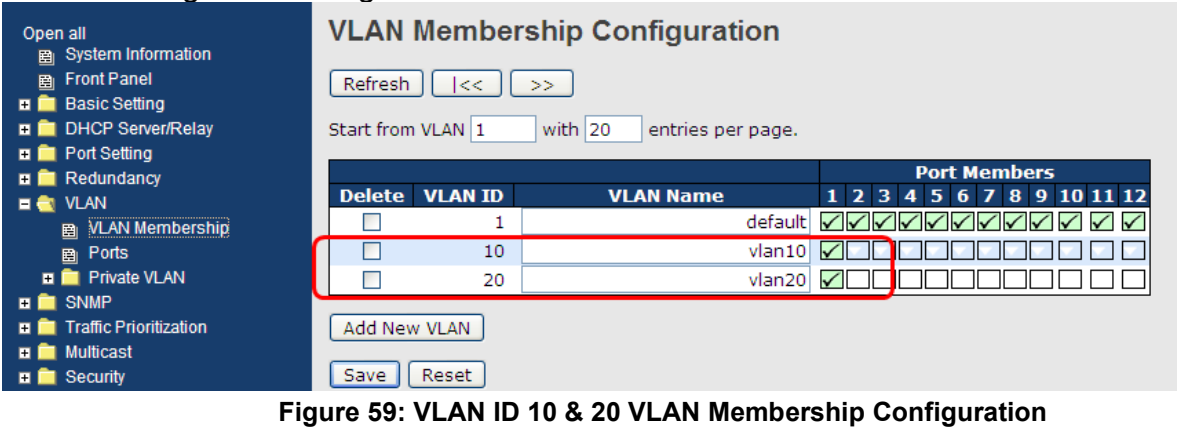

| Open all<br>图 System Information<br>图 Front Panel<br><b>E</b> Basic Setting<br><b>DHCP Server/Relay</b><br><b>E</b> Port Setting |                 | Auto-refresh □<br>Refresh<br><b>VLAN Port Configuration</b> | <b>Ethertype for Custom S-ports 0x</b> 88A8 |                              |                                 |                    |                           |
|----------------------------------------------------------------------------------------------------|-----------------|-------------------------------------------------------------|---------------------------------------------|------------------------------|---------------------------------|--------------------|---------------------------|
| $\blacksquare$ Redundancy<br>$\blacksquare$ $\blacksquare$ VLAN                                                                  | <b>Port</b>     | <b>Port Type</b>                                            | <b>Ingress Filtering</b>                    | <b>Frame Type</b>            | <b>Port VLAN</b><br><b>Mode</b> |                    | <b>Tx Tag</b>             |
| 图 VLAN Membership                                                                                                    | ۰.              | $\overline{\mathbf{v}}$<br>◇                                |                                             | $\overline{\mathbf{v}}$<br>◇ | v                               | ID<br>$\mathbf{1}$ | $\checkmark$<br>◇         |
| 图 Ports                                                                                                    | 1               | ×<br>C-port                                                 | ш                                           | All<br>v                     | Specific $\vee$                 | 10                 | Untag_all<br>$\checkmark$ |
| <b>E</b> Private VLAN<br>$\blacksquare$ $\blacksquare$ SNMP                                                                      | 21              | Unaware<br>Y                                                | ш                                           | All<br>▽                     | None<br>×                       |                    | Untag pvid Y              |
| <b>E</b> Traffic Prioritization                                                                                                  | 3.              | $\checkmark$<br>Unaware                                     |                                             | v<br>All                     | Specific $\vee$                 |                    | Untag pvid $\vee$         |
| $\blacksquare$ Multicast                                                                                                    | 4               | ×<br>Unaware                                                | П                                           | ×<br>All                     | Specific $\vee$                 | 1                  | Untag_pvid $\vee$         |
| $\blacksquare$ Security                                                                                                    | 5.              | $\checkmark$<br>Unaware                                     |                                             | v<br>All                     | Specific $\vee$                 | 1                  | Untag_pvid $\vee$         |
| $\blacksquare$ Marning                                                                                                    | 6.              | ×<br>Unaware                                                | П                                           | v<br>All                     | Specific $\vee$                 |                    | Untag_pvid $\vee$         |
| <b>ED</b> Monitor and Diag<br><b>E</b> Synchronization                                                                           |                 | $\checkmark$<br>Unaware                                     |                                             | $\checkmark$<br>All          | Specific $\vee$                 | 1                  | Untag_pvid $\vee$         |
| <b>EL ÉL</b> PoE                                                                                                    | 8               | ×<br>Unaware                                                |                                             | All<br>v                     | Specific $\vee$                 | 1                  | Untag_pvid $\vee$         |
| <b>Factory Default</b><br>日                                                                                                    | 9               | $\checkmark$<br>Unaware                                     |                                             | v<br>All                     | Specific $\vee$                 | 1                  | Untag_pvid $\vee$         |
| <b>System Reboot</b><br>甬                                                                                                    | 10              | $\checkmark$<br>Unaware                                     |                                             | v<br>All                     | Specific $\vee$                 |                    | Untag_pvid $\vee$         |
|                                                                                                    | 11 <sup>1</sup> | $\checkmark$<br>Unaware                                     |                                             | v<br>All                     | Specific $\vee$                 | 1                  | Untag_pvid $\vee$         |
|                                                                                                    | 12 <sup>2</sup> | $\checkmark$<br>Unaware                                     | ш                                           | v<br>All                     | Specific $\vee$                 | 1                  | Untag pvid $\vee$         |
|                                                                                                    | Save            | Reset                                                       |                                             |                              |                                 |                    |                           |

**Figure 60: Ports Port Type C-port VLAN Membership Configuration**

### **VLAN QinQ mode**

On the VLAN QinQ Mode, usually used in an environment with unknown VLAN, we created a simple example as shown below.

VLAN "X" = Unknown VLAN

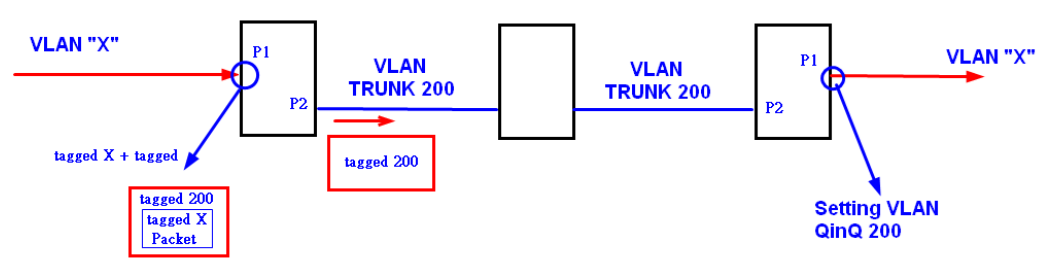

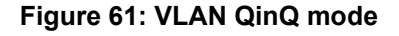

## **9000 Series Port 1VLAN Setting**

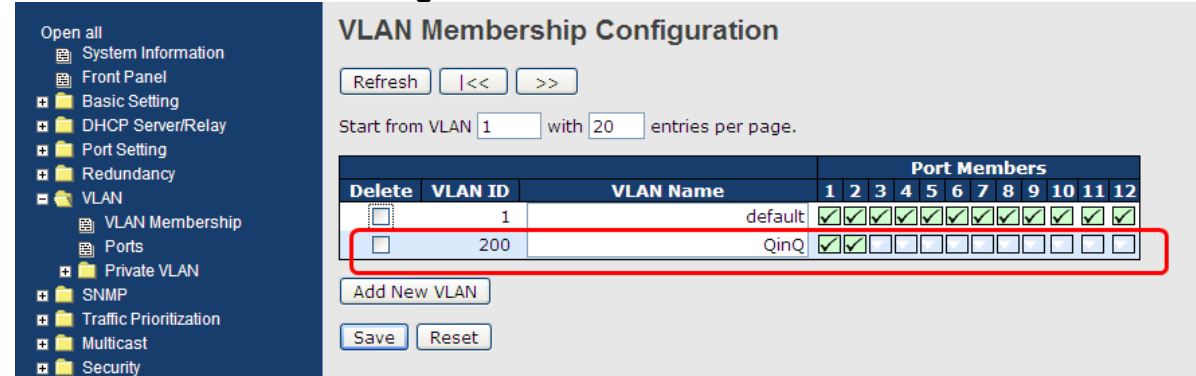

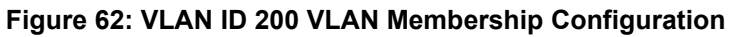

| Open all<br><b>System Information</b><br>用<br>图 Front Panel<br><b>Basic Setting</b><br>e El<br><b>DE DHCP Server/Relay</b><br><b>E</b> Port Setting |             | Auto-refresh<br>Refresh<br><b>VLAN Port Configuration</b> | <b>Ethertype for Custom S-ports 0x 88A8</b> |                                   |                                       |                        |
|----------------------------------------------------------------------------------------------------|-------------|-----------------------------------------------------------|---------------------------------------------|-----------------------------------|---------------------------------------|------------------------|
| $\blacksquare$ Redundancy<br><b>E</b> & VLAN                                                                                                    | <b>Port</b> | <b>Port Type</b>                                          | <b>Ingress Filtering</b>                    | <b>Frame Type</b>                 | <b>Port VLAN</b><br><b>Mode</b><br>ID | <b>Tx Tag</b>          |
| <b>E</b> VLAN Membership                                                                                                    | *.          | $\checkmark$<br>◇                                         |                                             | ◇                                 | $\checkmark$<br>Ö                     | $\leftrightarrow$<br>v |
| 图 Ports                                                                                                    |             | $\checkmark$<br><b>Unaware</b>                            |                                             | $\overline{\mathbf{v}}$<br>All    | Specific $\vee$<br>200                | Untag all<br>v         |
| <b>E</b> Private VLAN                                                                                                    |             | $\checkmark$<br>$2$   C-port                              |                                             | $\overline{\mathbf{v}}$<br>Tagged | $\overline{\mathbf{v}}$<br>None       | Tag_all<br>v           |
| $\blacksquare$ $\blacksquare$ SNMP<br><b>Traffic Prioritization</b><br>$\blacksquare$                                                               | 3.          | <b>Unaware</b>                                            |                                             | All                               | <b>Specific</b>                       | Untag_pvid V           |
| $\blacksquare$ Multicast                                                                                                    | 4           | $\checkmark$<br>Unaware                                   |                                             | $\checkmark$<br>All               | Specific $\vee$                       | Untag pvid $\vee$      |
| $\blacksquare$ Security                                                                                                    | 5           | $\overline{\mathbf{v}}$<br>Unaware                        |                                             | $\overline{\mathbf{v}}$<br>All    | Specific $\vee$                       | Untag pvid $\vee$      |
| Warning<br>TT 1                                                                                                    | 6           | $\checkmark$<br>Unaware                                   |                                             | $\overline{\mathbf{v}}$<br>Αll    | Specific $\vee$                       | Untag pvid $\vee$      |

**Figure 63: Ports Port Type Unaware and C-port VLAN Membership Configuration**

## **3.2.6.3.4 VLAN Management Vlan ID Setting**

If a user is setting Management VLAN, only the same VLAN ID port can control the switch.

## **9000 Series VLAN Setting**

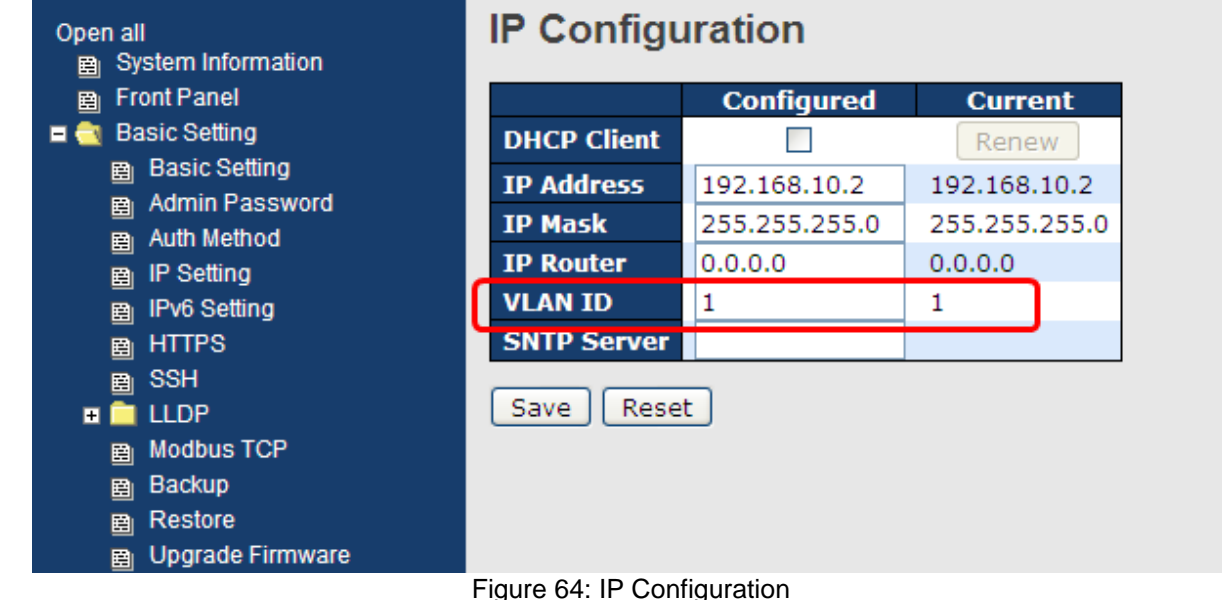

### $3.2.6.4$ **Private VLAN**

Private VLAN membership configurations for the switch can be monitored and modified here, and private VLANs can be added or deleted here. Port members of each private VLAN can be added or removed here. Private VLANs are based on the source port mask, and there are no connections to VLANs. This means that VLAN IDs and Private VLAN IDs can be identical.

A port must be a member of both a VLAN and a Private VLAN to be able to forward packets. By default, all ports are VLAN unaware and members of VLAN 1 and Private VLAN 1.A VLAN unaware port can only be a member of one VLAN, but it can be a member of multiple Private VLANs.

## **3.2.6.4.1 Private VLAN Membership Configuration**

**Private VLAN Membership Configuration** 

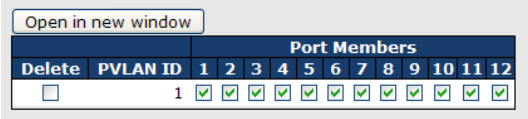

Add new Private VLAN | Save | Reset

Figure 65: Private VLAN Membership Configuration

The following table describes the labels in this screen.

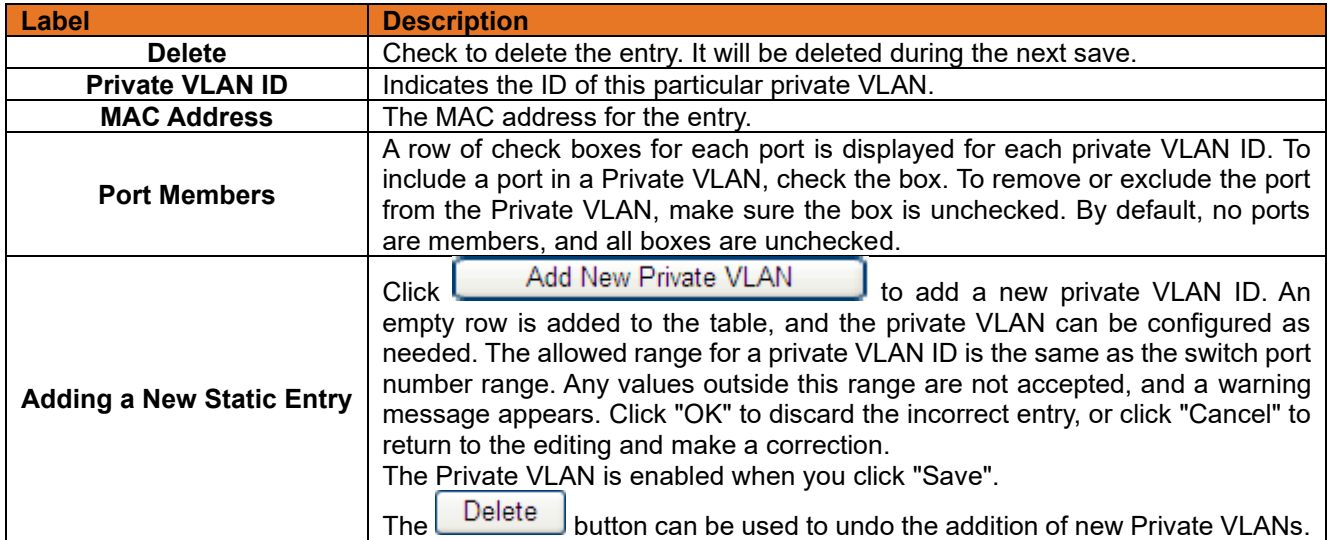

## **3.2.6.4.2 Port Isolation Configuration**

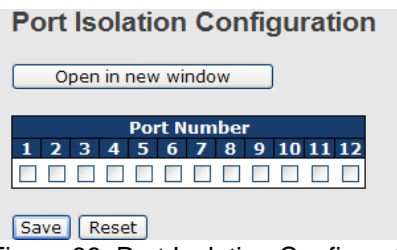

Figure 66: Port Isolation Configuration

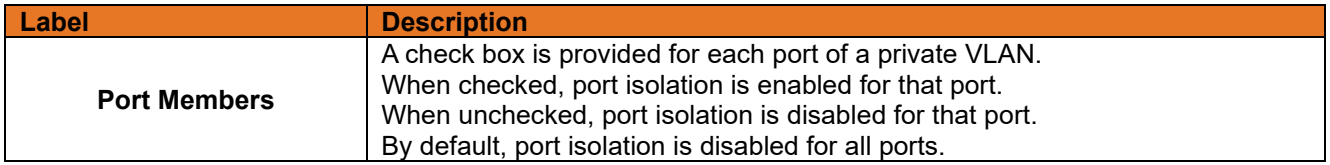

## **3.2.7 SNMP**

### $3.2.7.1$ **SNMP System Configuration**

| <b>SNMP System Configuration</b>  |                    |  |  |  |  |
|-----------------------------------|--------------------|--|--|--|--|
| <b>Mode</b>                       | Enabled            |  |  |  |  |
| <b>Version</b>                    | SNMP v2c           |  |  |  |  |
| <b>Read Community</b>             | public             |  |  |  |  |
| private<br><b>Write Community</b> |                    |  |  |  |  |
| <b>Engine ID</b>                  | 800007e5017f000001 |  |  |  |  |

Figure 67: SNMP System Configuration

The following table describes the labels in this screen.

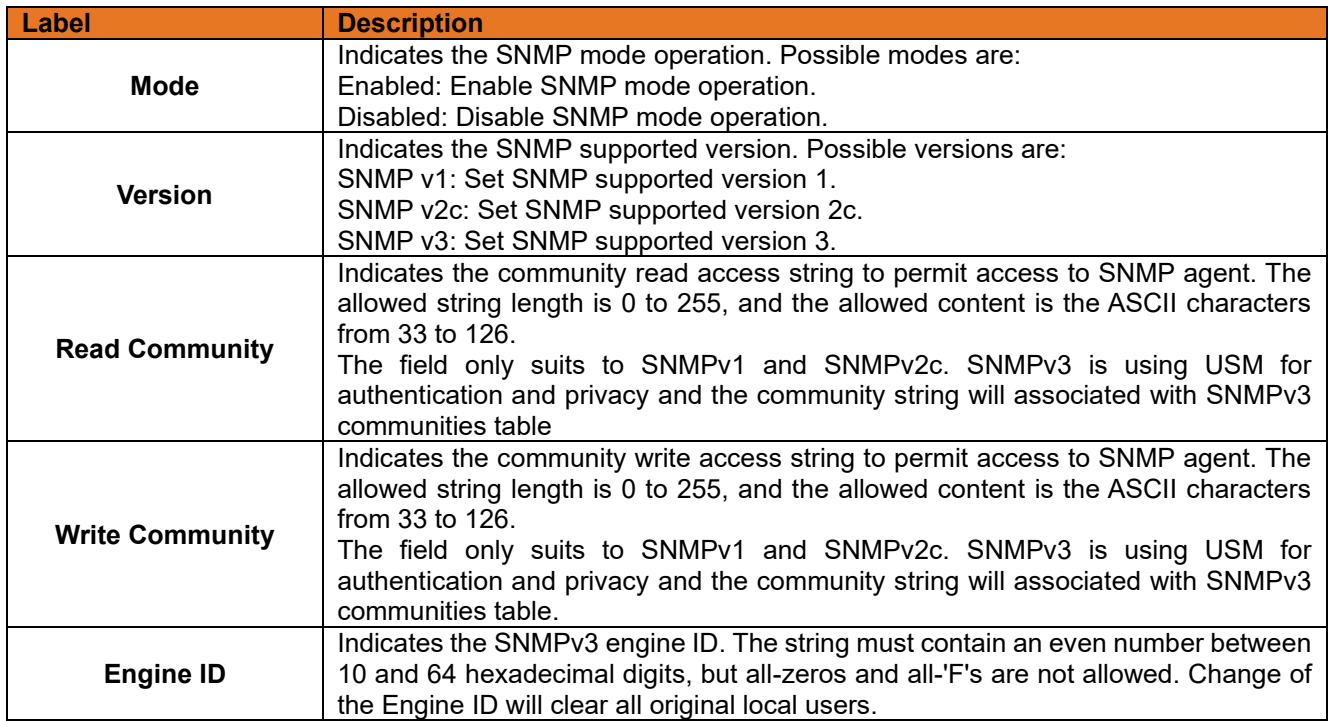

#### **SNMP System Configuration**  $3.2.7.2$

## **SNMP Trap Configuration**

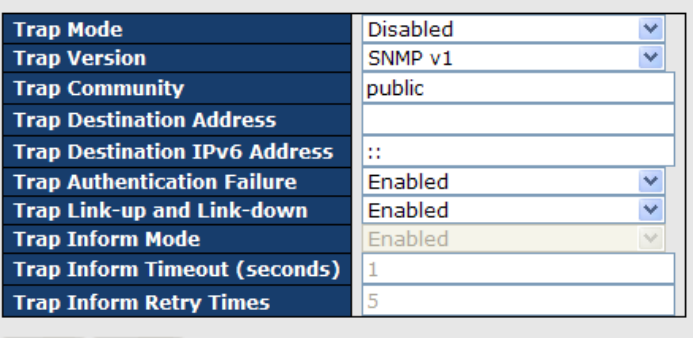

Figure 68: SNMP Trap Configuration

The following table describes the labels in this screen.

[Save ] Reset

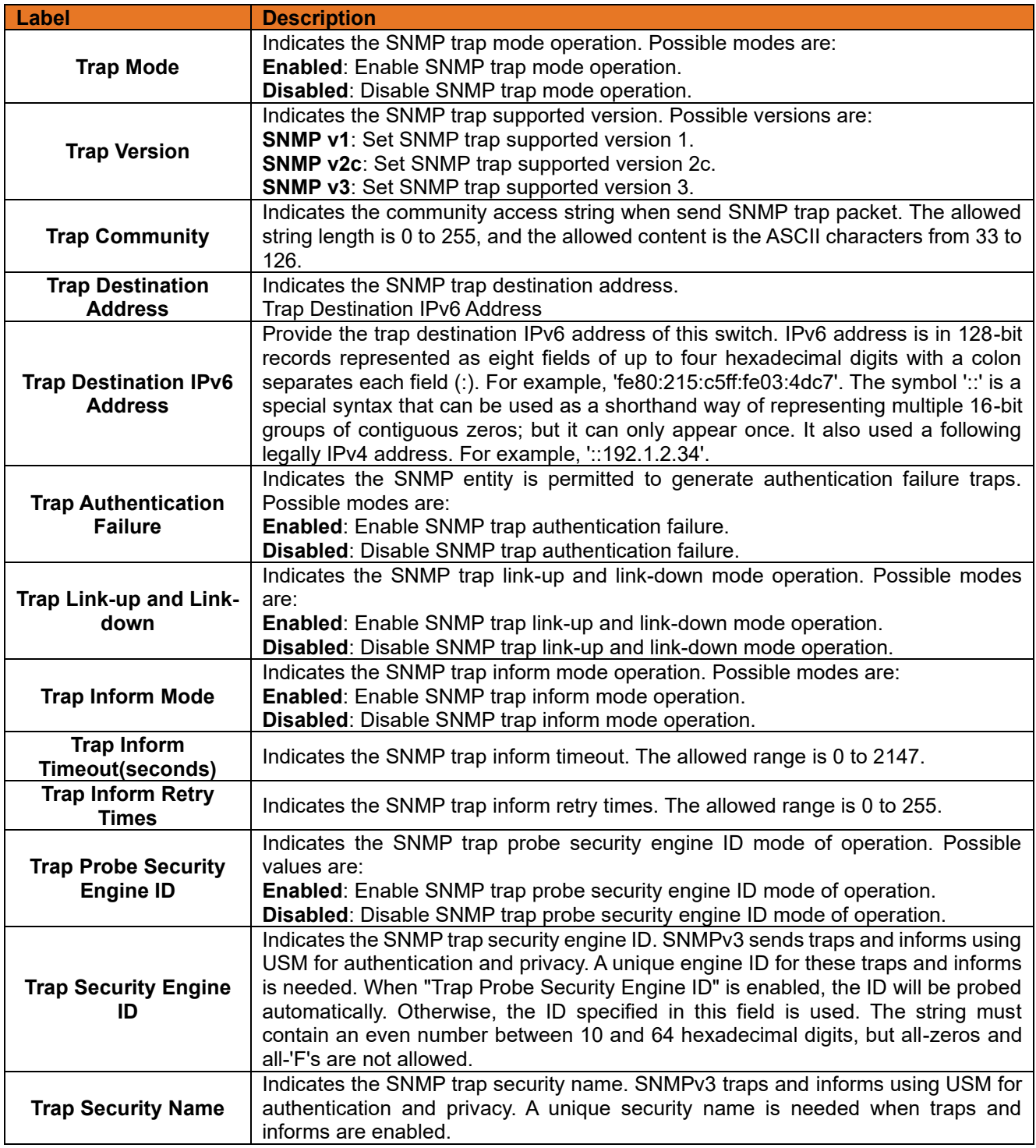

### $3.2.7.3$ **SNMP-Communities**

Configure SNMPv3 communities table on this page. The entry index key is Community.

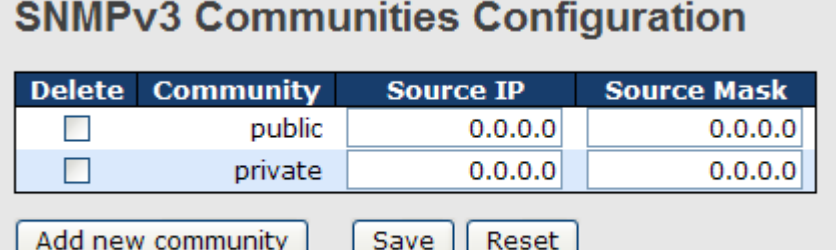

### Figure 69: SNMPv3 Communities Configuration

The following table describes the labels in this screen.

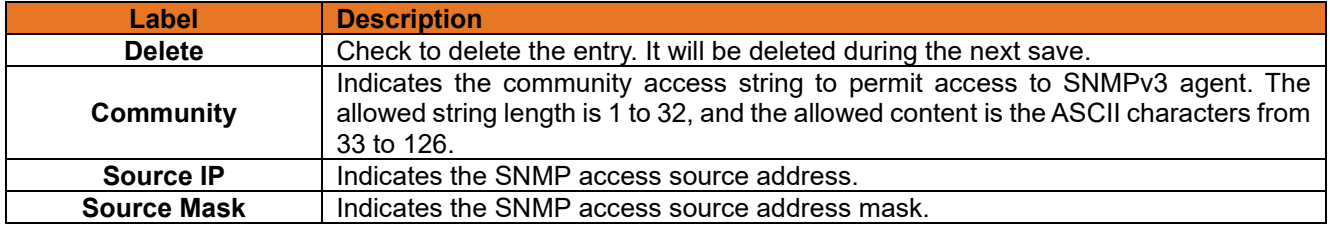

### $3.2.7.4$ **SNMPv3 Users**

Configure SNMPv3 users table on this page. The entry index keys are Engine ID and User Name. **SNMPv3 Users Configuration** 

| Delete | <b>Engine ID</b>                               | <b>User</b><br><b>Name</b> | <b>Security</b><br><b>Level</b> | <b>Protocol</b> | Authentication Authentication Privacy Privacy<br>Password |      | <b>Protocol Password</b> |
|--------|------------------------------------------------|----------------------------|---------------------------------|-----------------|-----------------------------------------------------------|------|--------------------------|
|        | 800007e5017f000001 default user NoAuth, NoPriv |                            |                                 | None            | None                                                      | None | None                     |
|        | Save    Reset  <br>Add new user                |                            |                                 |                 |                                                           |      |                          |

Figure 70: SNMPv3 Users Configuration

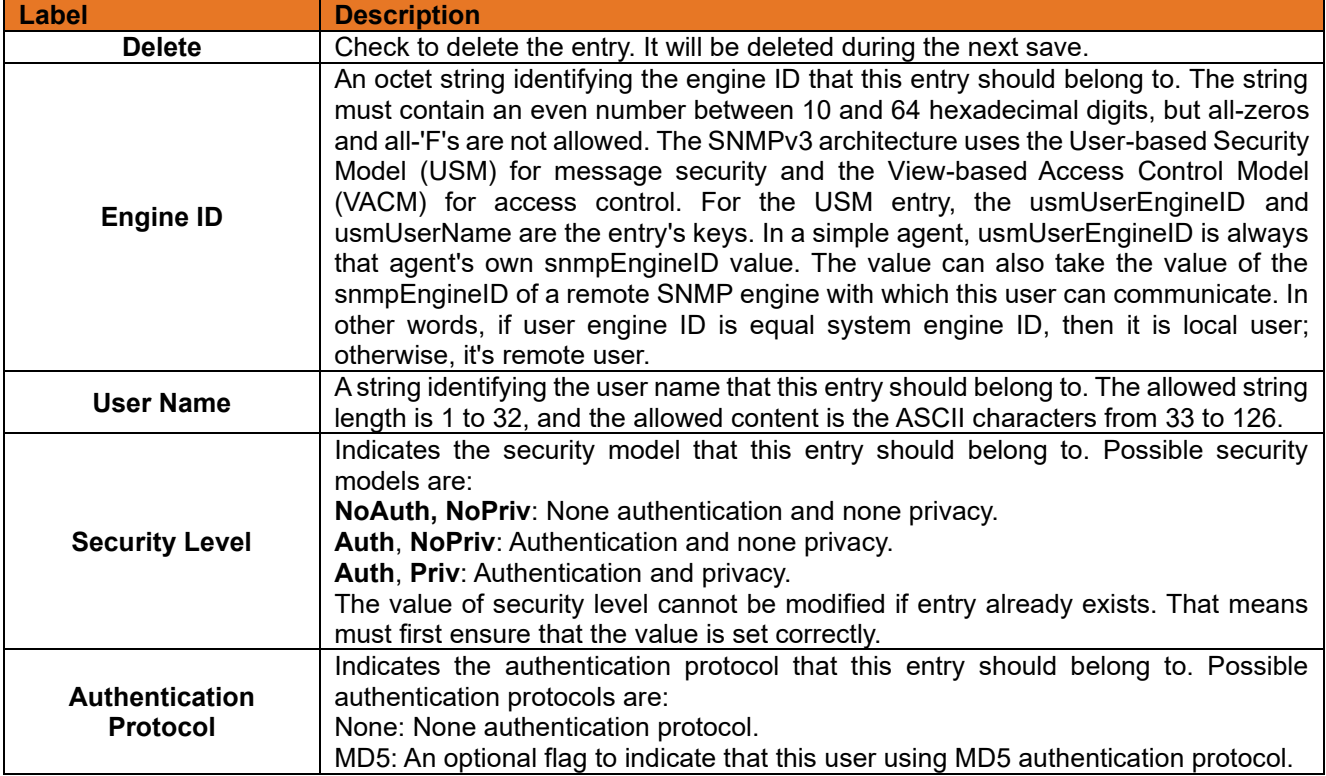

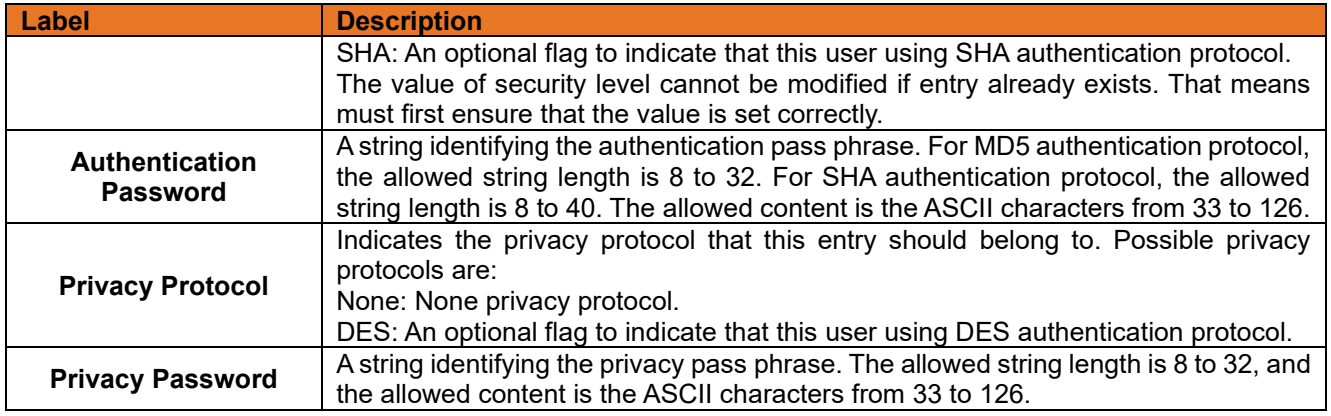

### $3.2.7.5$ **SNMP-Groups**

Configure SNMPv3 groups table on this page. The entry index keys are Security Model and Security Name.

## **SNMPv3 Groups Configuration**

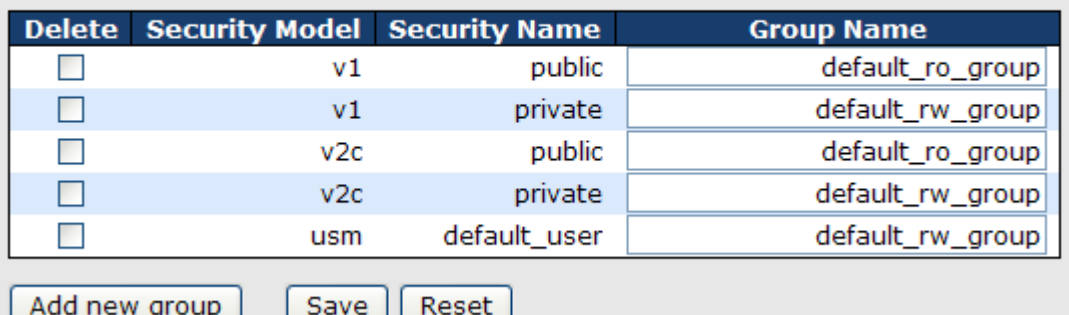

Figure 71: SNMPv3 Groups Configuration

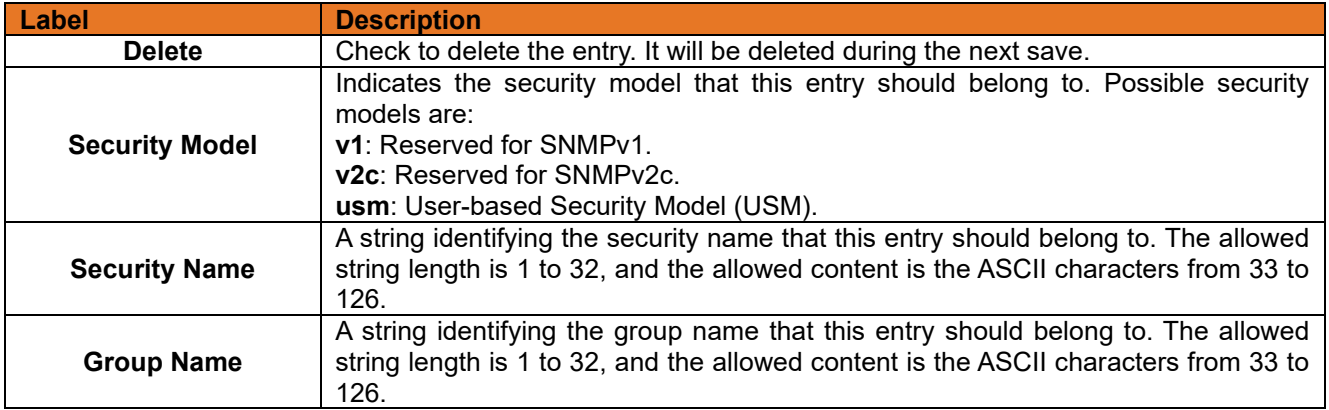

#### $3.2.7.6$ **SNMPv3 Views**

Configure SNMPv3 views table on this page. The entry index keys are **View Name** and **OID Subtree**.

## **SNMPv3 Views Configuration**

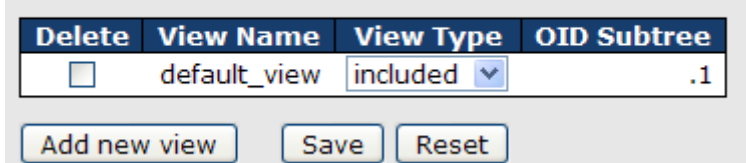

Figure 72: SNMPv3 Views Configuration

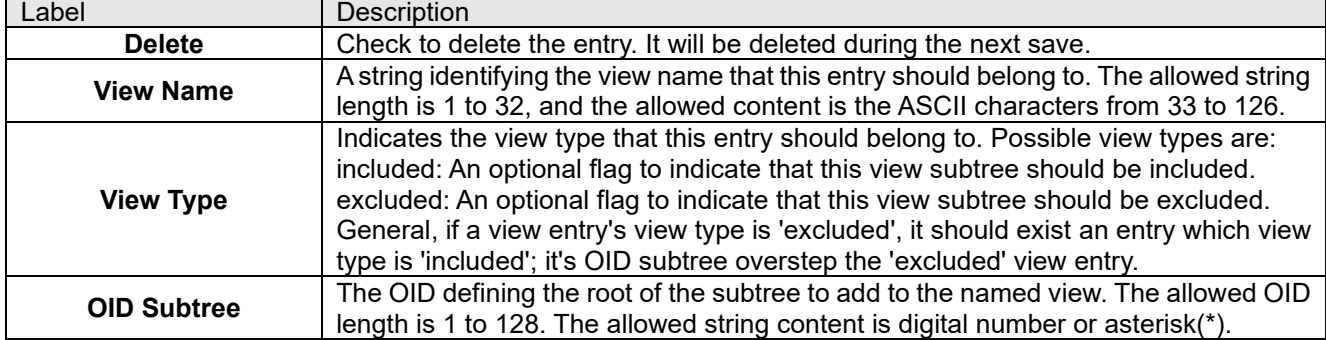

#### $3.2.7.7$ **SNMP Access**

Configure SNMPv3 access table on this page. The entry index keys are **Group Name**, **Security Model**, and **Security Level**.

| Delete | <b>Group Name</b> |     |                | <b>Security Model Security Level Read View Name Write View Name</b> |                |
|--------|-------------------|-----|----------------|---------------------------------------------------------------------|----------------|
|        | default ro group  | anv | NoAuth, NoPriv | $default$ view $\vee$                                               | None           |
|        | default_rw_group  | anv | NoAuth, NoPriv | default view $\vee$                                                 | default_view v |

Figure 73: SNMPv3 Accesses Configuration

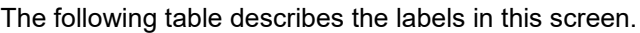

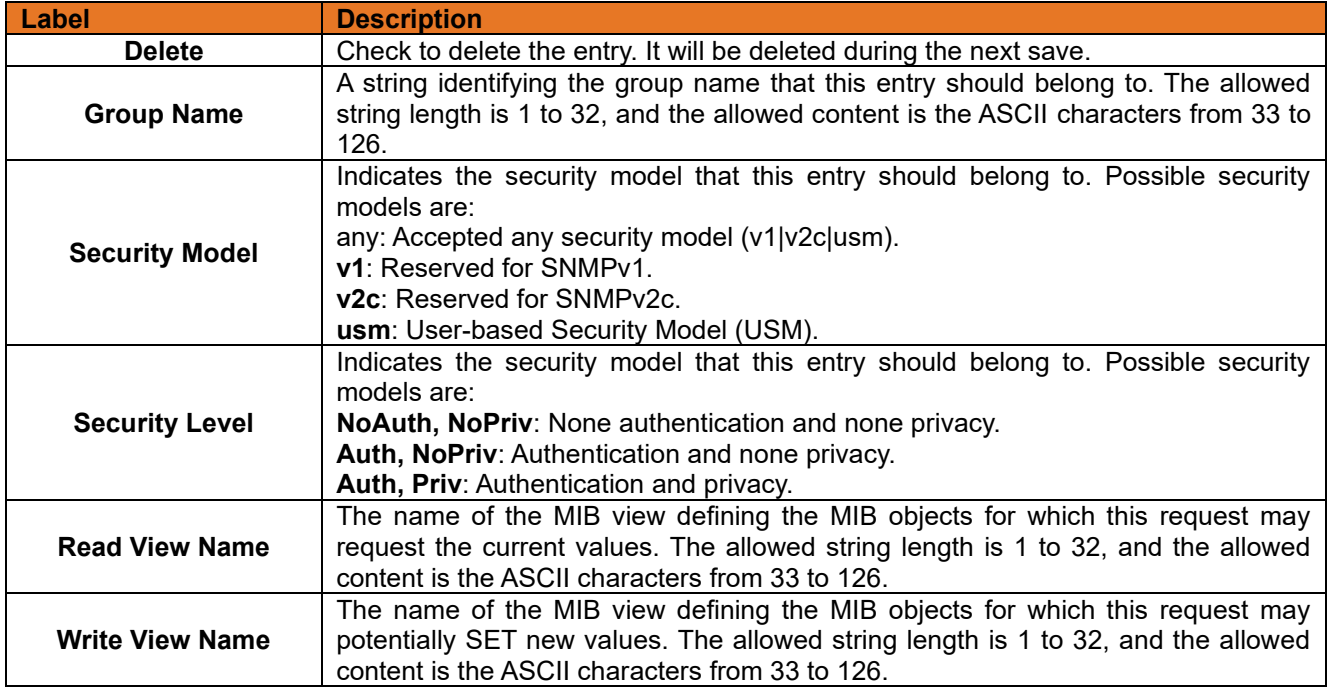

## **3.2.8 Traffic Prioritization**

#### $3.2.8.1$ **Storm Control**

There is a unicast storm rate control, multicast storm rate control, and a broadcast storm rate control. These only affect flooded frames, i.e. frames with a VLAN ID& DMAC pair not present on the MAC Address table.

The rate is 2^n, where n is equal to or less than 15, or "No Limit". The unit of the rate can be either pps (packets per second) or kpps (kilo packets per second). The configuration indicates the permitted packet rate for unicast, multicast, or broadcast traffic across the switch.

Note: Frames that are sent to the CPU of the switch are always limited to approximately 4 kpps. For example, broadcasts in the management VLAN are limited to this rate. The management VLAN is configured on the IP setup page.

## **Storm Control Configuration**

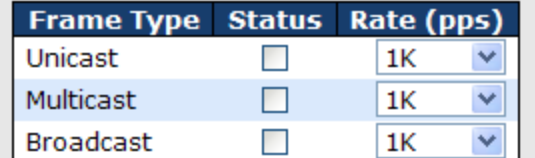

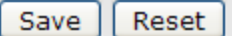

Figure 74: Storm Control Configuration

The following table describes the labels in this screen.

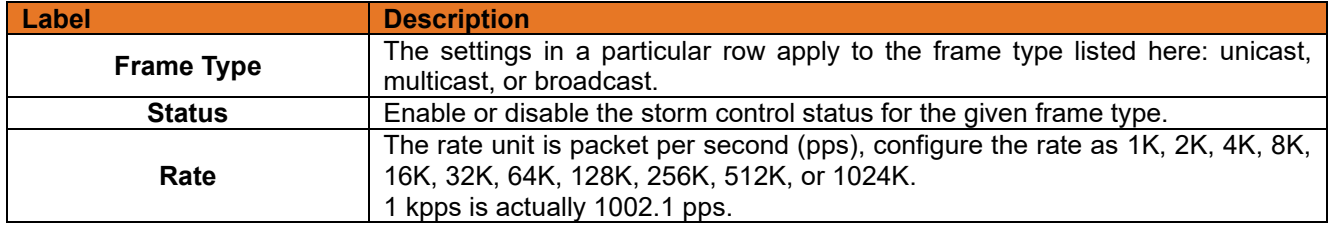

#### $3.2.8.2$ **Port Classification**

QoS is an acronym for Quality of Service. QoS is a method for warranting a bandwidth relationship between individual applications or protocols.

### **QoS Ingress Port Classification**

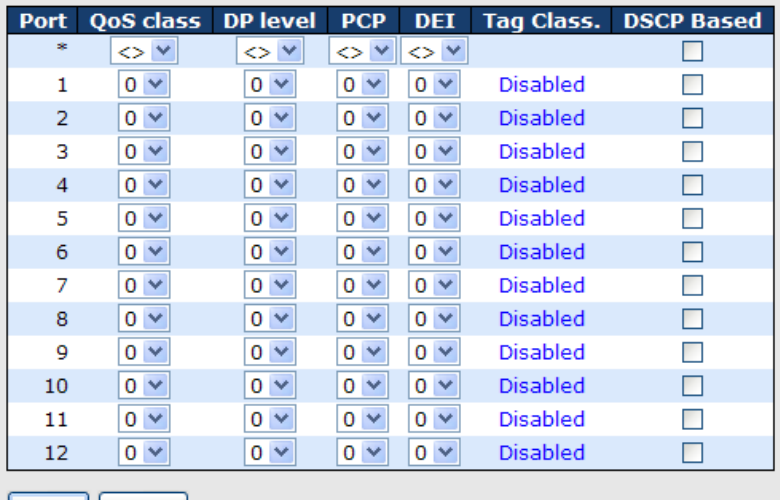

Save | Reset

Figure 75: QoS Port Configuration

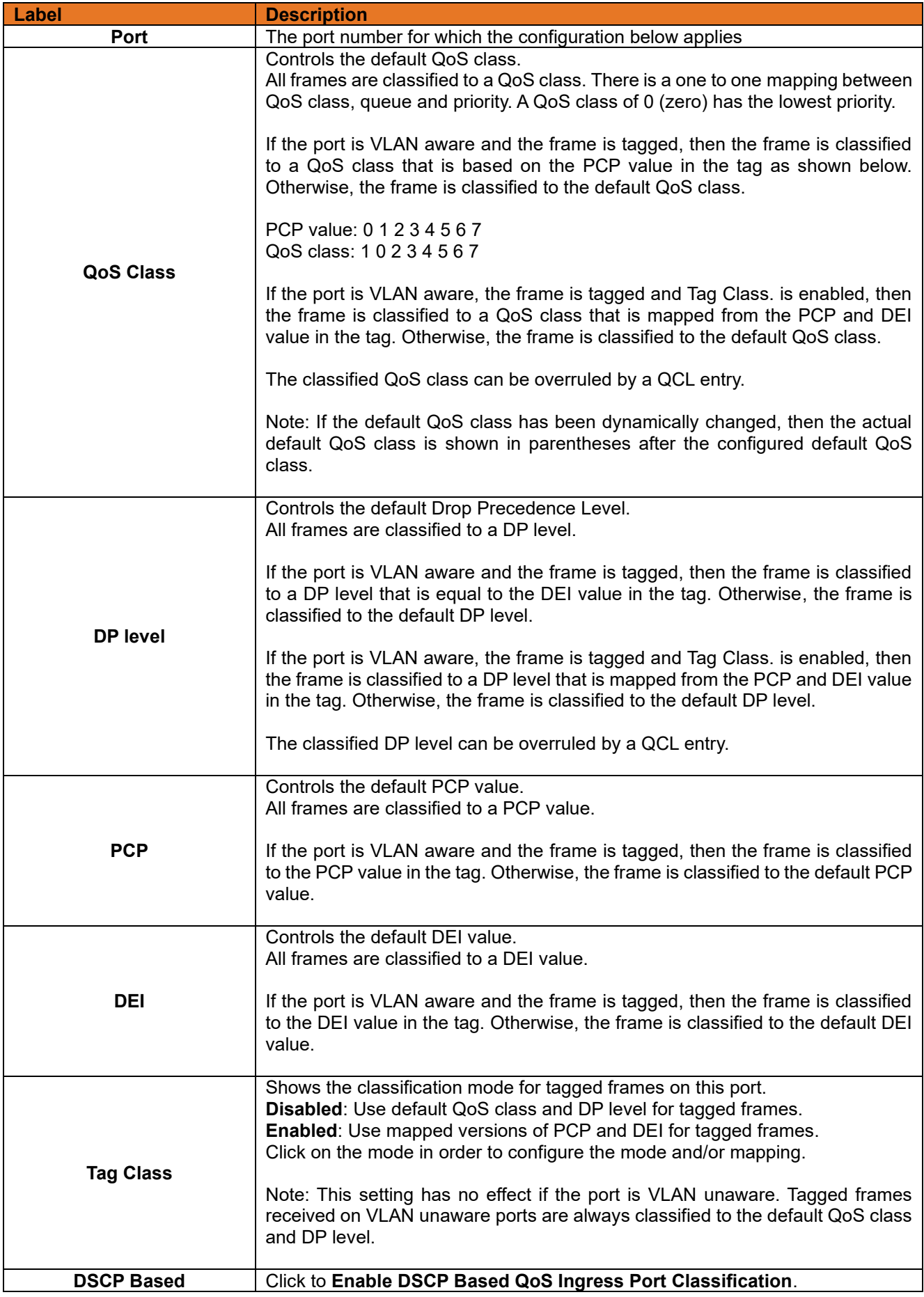

### $3.2.8.3$ **Port Tag Remaking**

This page provides an overview of QoS Egress Port Tag Remarking for all switch ports.

|    |            | QoS Egress Port Tag |
|----|------------|---------------------|
|    | Mode       |                     |
|    | Classified |                     |
| 2  | Classified |                     |
| 3  | Classified |                     |
| 4  | Classified |                     |
| 5  | Classified |                     |
| 6  | Classified |                     |
|    | Classified |                     |
| 8  | Classified |                     |
| ٩  | Classified |                     |
| 10 | Classified |                     |
|    | Classified |                     |
| 12 | Classified |                     |

Figure 76: QoS Egress Port Tag Remarking

**Remarking** 

The following table describes the labels in this screen.

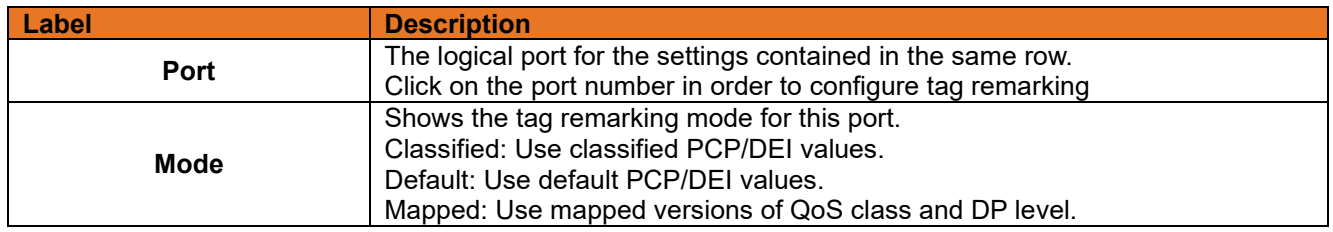

### $3.2.8.4$ **Port DSCP**

This page allows you to configure the basic QoS Port DSCP Configuration settings for all switch ports.<br>QOS POrt DSCP Configuration

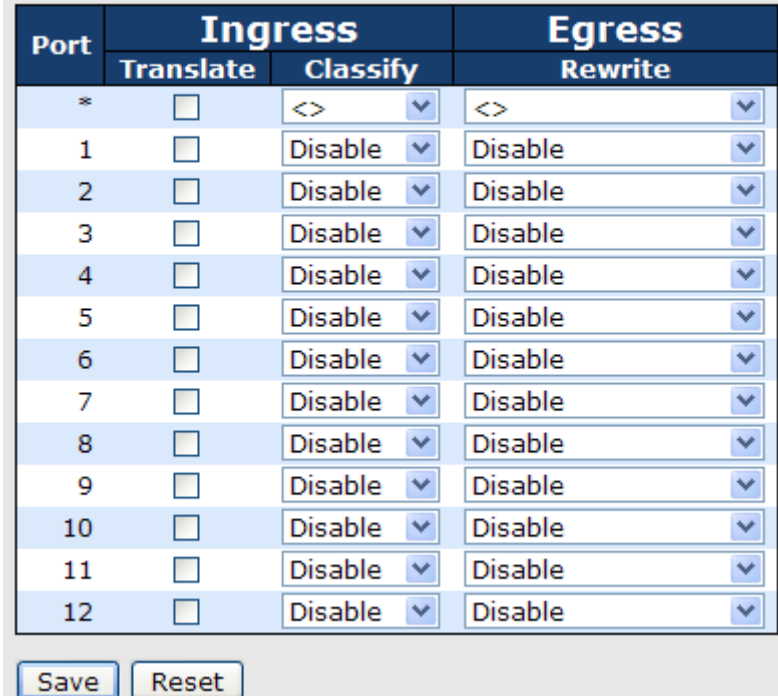

### **Figure 77: QoS Port DSCP Remarking**

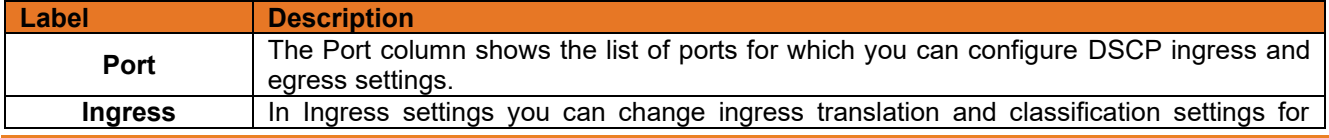

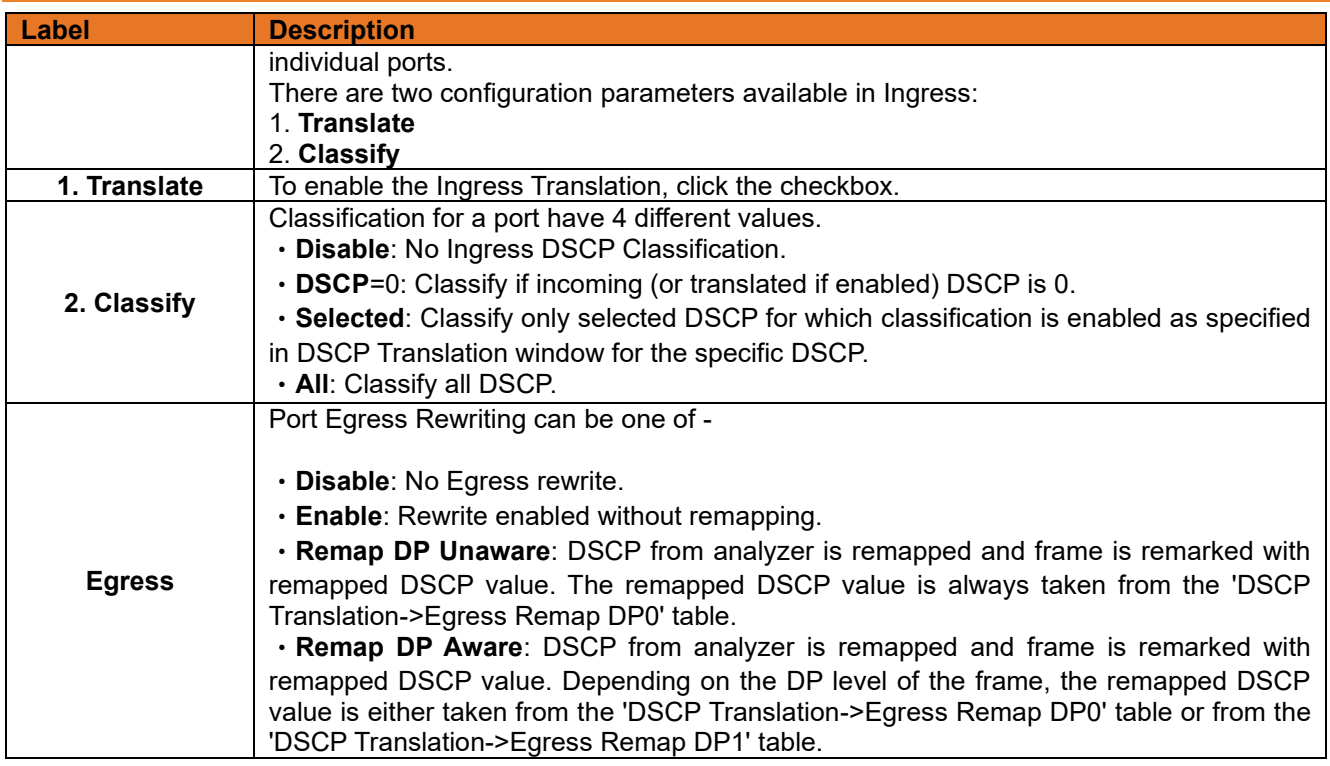

### $3.2.8.5$ **Port Policing**

This page allows you to configure the Policers settings for all switch ports.

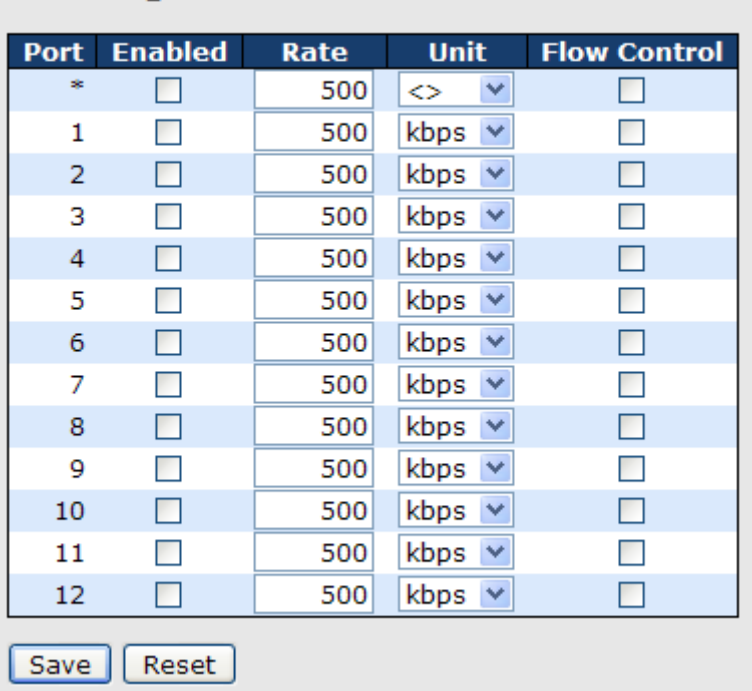

## **QoS Ingress Port Policers**

### Figure 78: QoS Ingress Port Policers

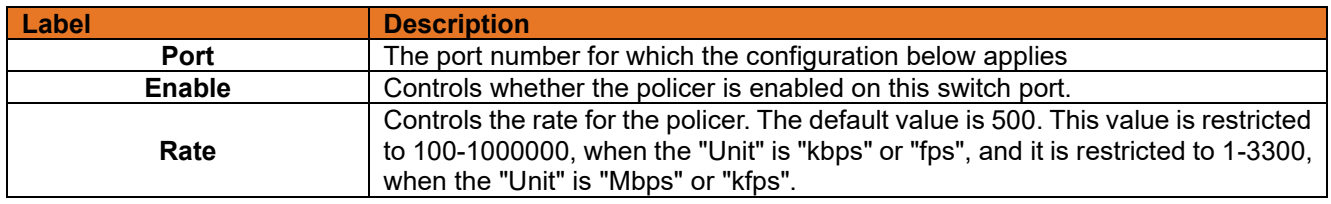

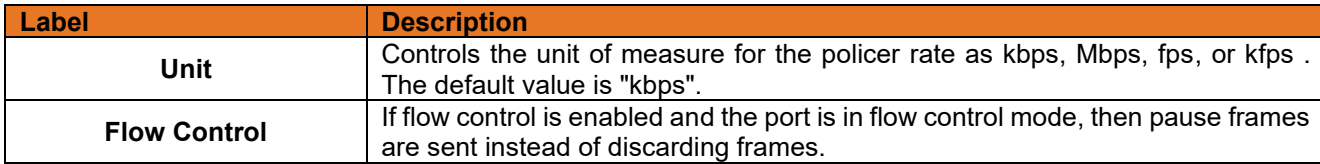

#### 3.2.8.6 **Queue Policing**

This page allows you to configure the Queue Policer settings for all switch ports.

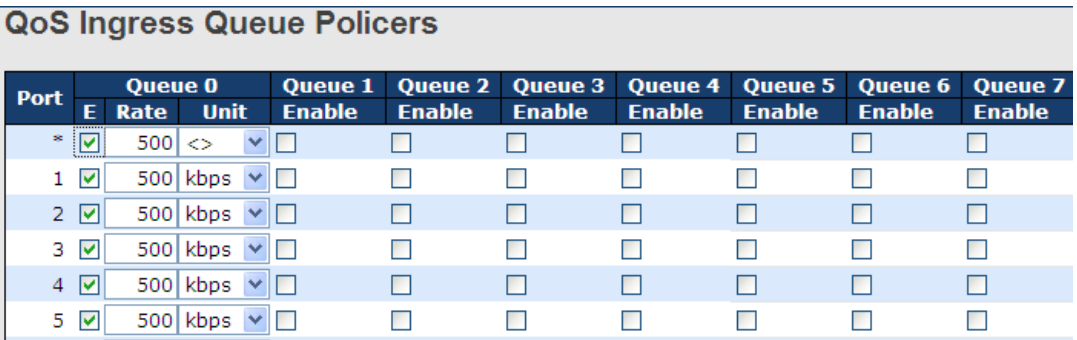

Figure 79: QoS Ingress Queue Policers

The following table describes the labels in this screen.

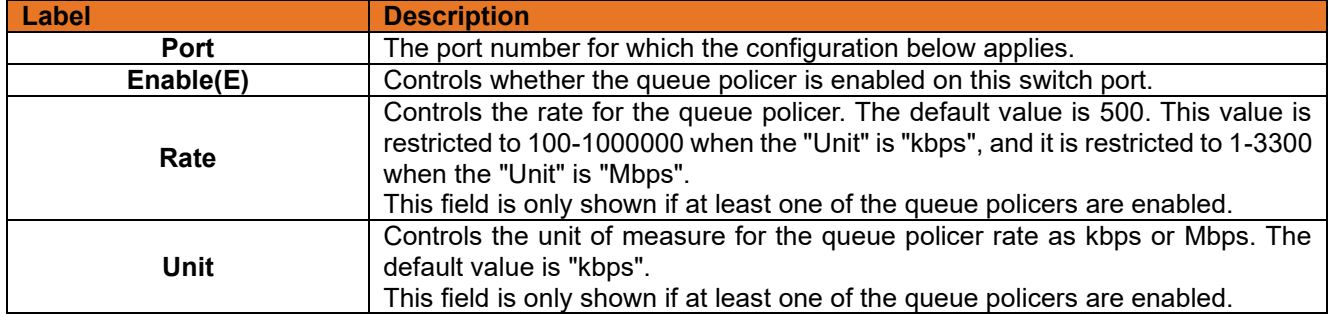

#### $3.2.8.7$ **QoS Egress Port Scheduler and Shapers**

This page allows you to configure the Scheduler and Shapers for a specific port.

## **3.2.8.7.1 Strict Priority**

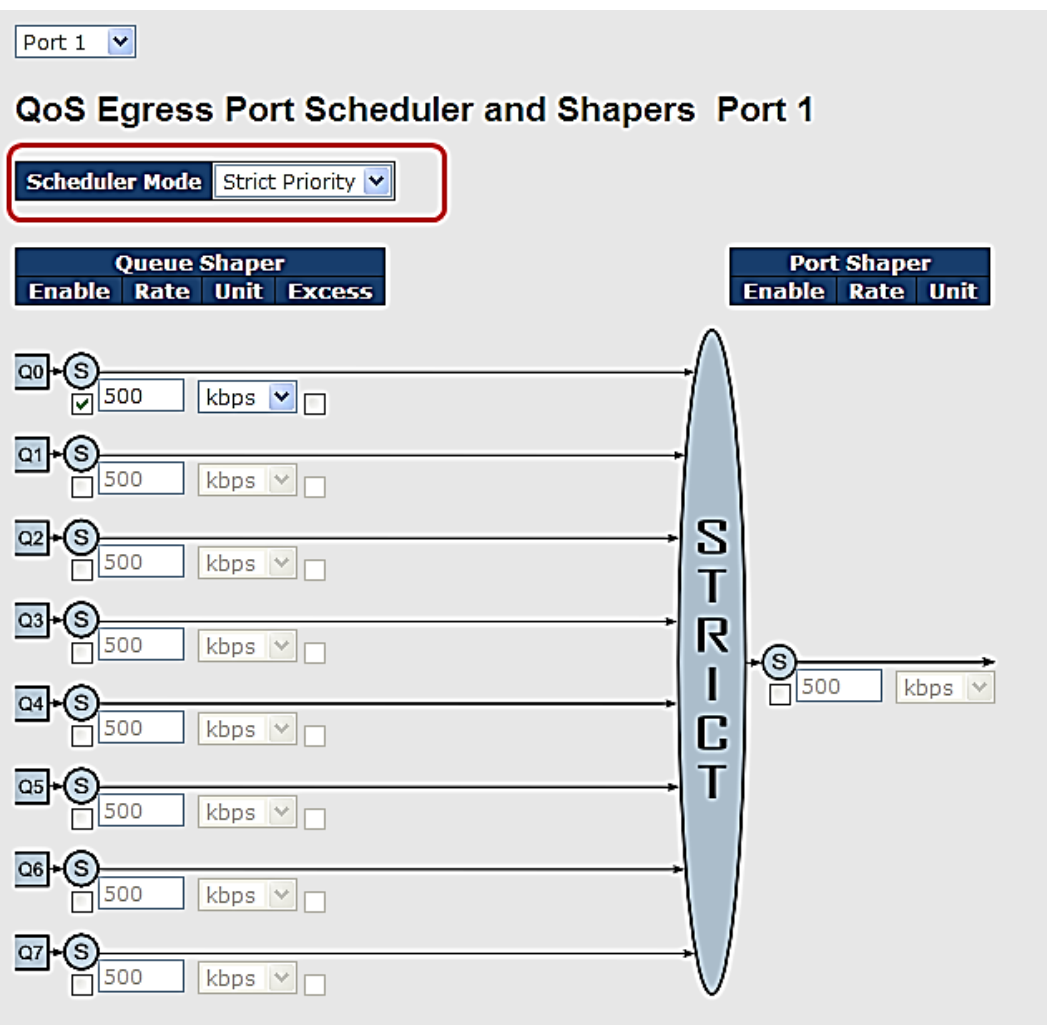

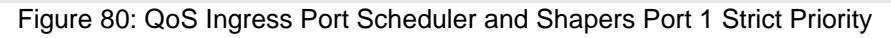

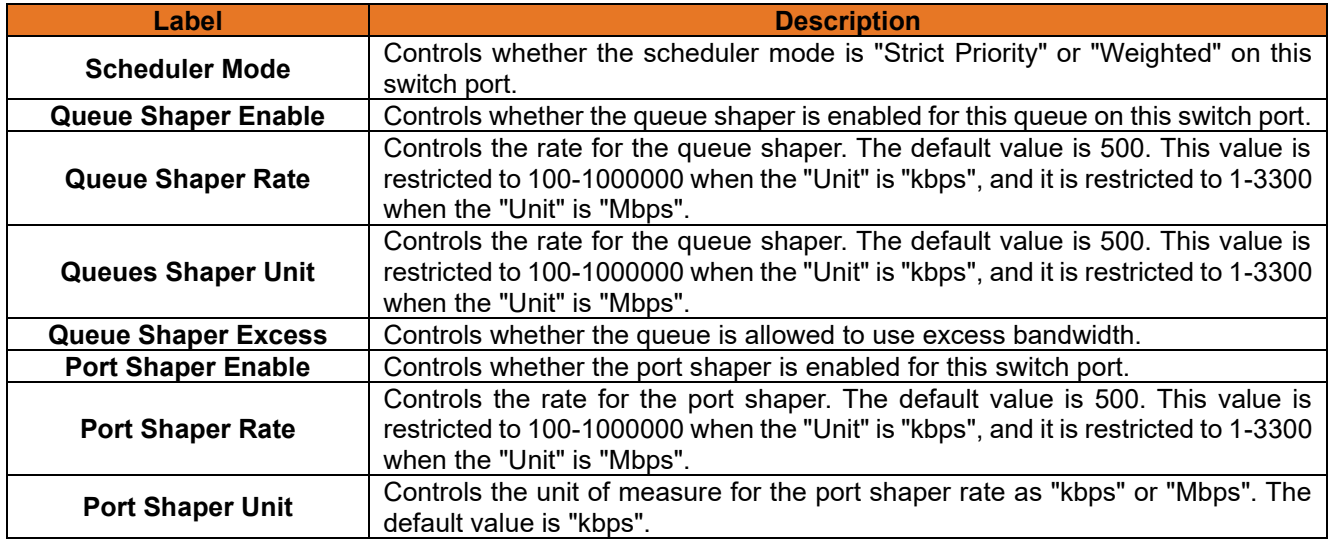

## **3.2.8.7.2 Weighted**

| $\checkmark$<br>Port 1                                                       |                                                 |                                                            |
|------------------------------------------------------------------------------|-------------------------------------------------|------------------------------------------------------------|
| QoS Egress Port Scheduler and Shapers Port 1                                 |                                                 |                                                            |
| <b>Scheduler Mode Weighted</b><br>×.                                         |                                                 |                                                            |
| <b>Queue Shaper</b><br><b>Enable</b><br><b>Excess</b><br>Rate<br><b>Unit</b> | <b>Queue Scheduler</b><br><b>Weight Percent</b> | <b>Port Shaper</b><br><b>Enable</b><br>Rate<br><b>Unit</b> |
| $Q0 \rightarrow S$<br>$kbps \vee$<br>500                                     | 17<br>17%                                       |                                                            |
| S<br>Q <sub>1</sub><br>$kbps$ $ $<br>500                                     | 17%<br>17                                       |                                                            |
| S<br>Q2<br>500<br>$kbps \vee$                                                | W<br>17%<br>17                                  | S<br>T                                                     |
| $\alpha$ <sup>+</sup> (S)<br>500<br>$kbps \times$                            | R<br>17%<br>17<br>R                             | R<br>$\odot$                                               |
| $Q4 \rightarrow S$<br>$kbps$ $\vee$<br>500                                   | 17%<br>17                                       | ı<br>$kbps \vee$<br>$\frac{1}{500}$<br>C                   |
| Q5<br>(s<br>500<br>$kbps \vee$                                               | 17<br>17%                                       | T                                                          |
| Q6<br>S<br>500<br>$kbps \vee$                                                |                                                 |                                                            |
| Q7<br>s<br>500<br>kbps v                                                     |                                                 |                                                            |

Figure 81: QoS Ingress Port Scheduler and Shapers Port 1 Weighted

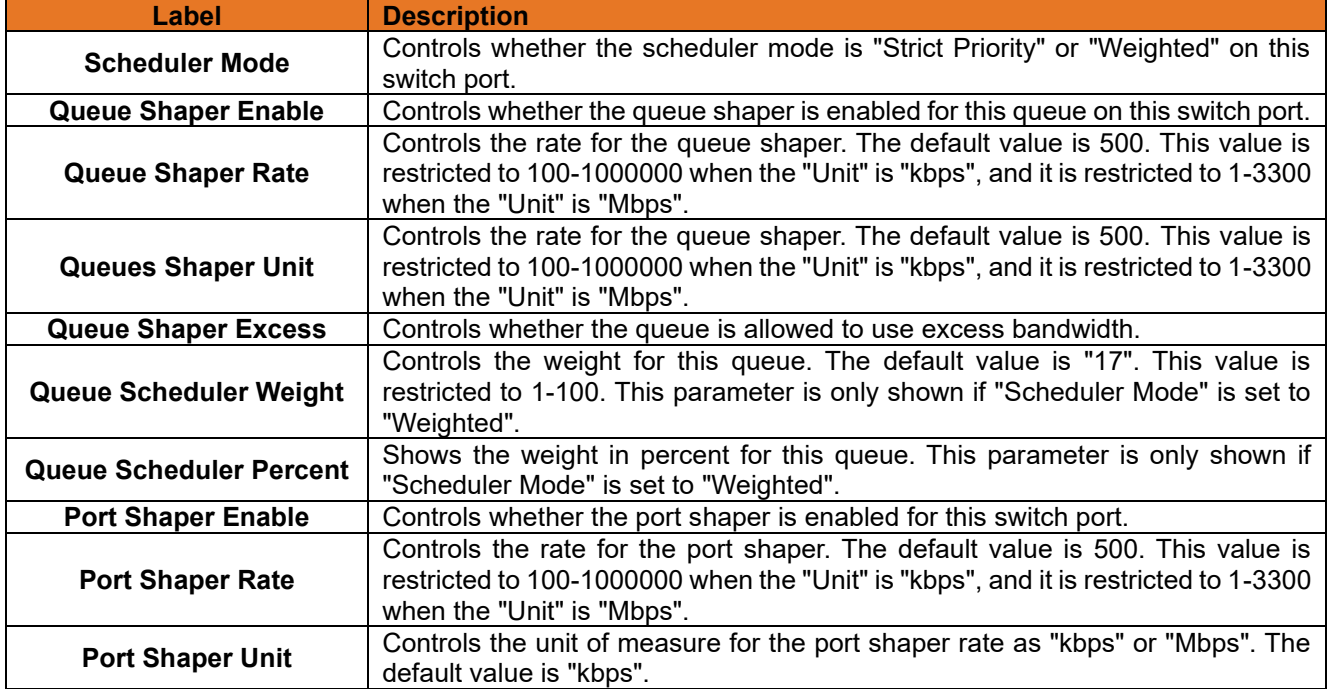

#### $3.2.8.8$ **Port Schedulers**

This page provides an overview of QoS Egress Port Schedulers for all switch ports.

## **QoS Egress Port Schedulers**

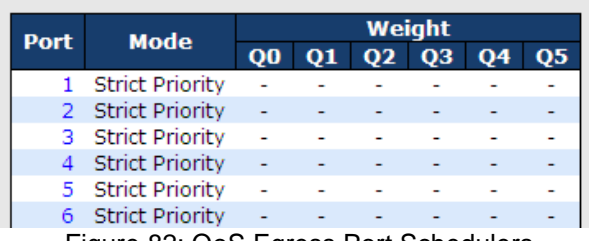

Figure 82: QoS Egress Port Schedulers

The following table describes the labels in this screen.

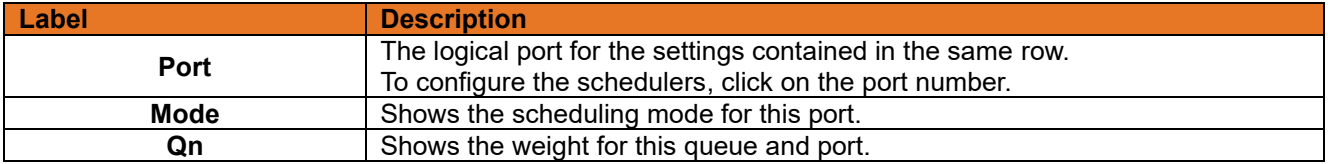

#### $3.2.8.9$ **Port Shaping**

This page provides an overview of QoS Egress Port Shapers for all switch ports.

## **QoS Egress Port Shapers**

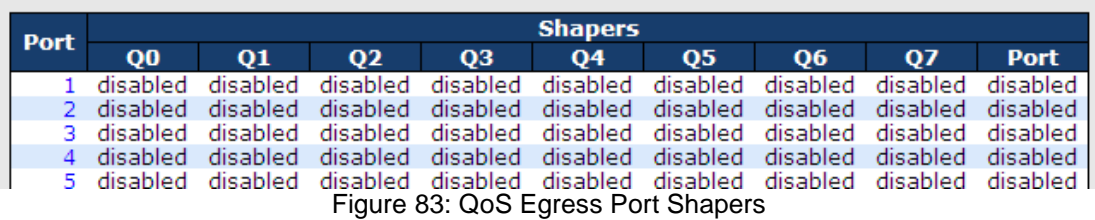

The following table describes the labels in this screen.

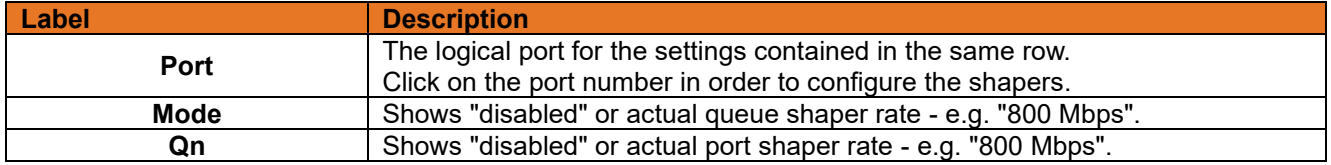

## **DSCP Based QoS**

This page allows you to configure the basic QoS DSCP based Ingress Classification settings for all switches.

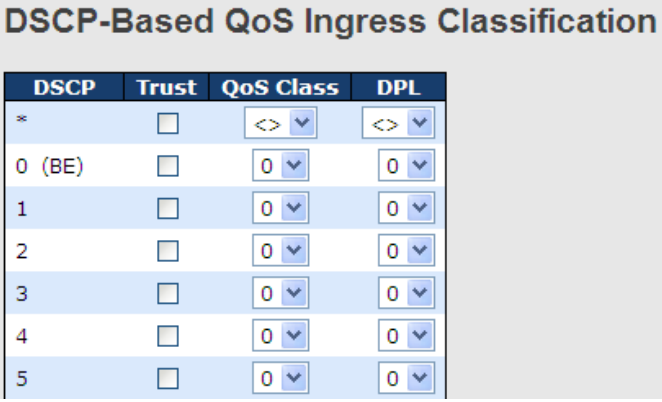

Figure 84: DSCP-Based Egress Port Classification

The following table describes the labels in this screen.

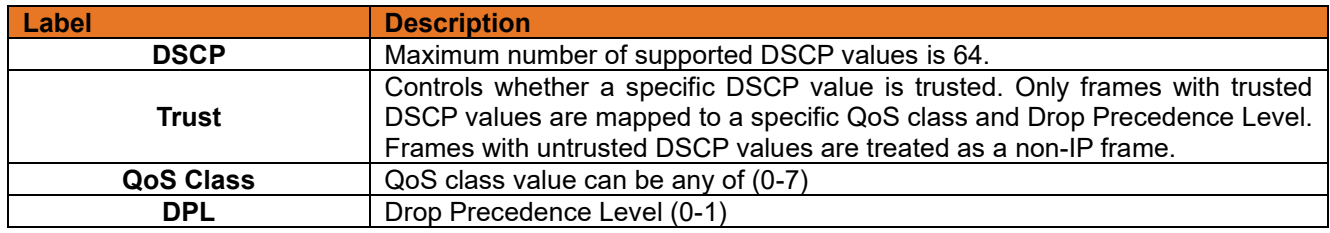

## **3.2.8.11 DSCP Translation**

This page allows you to configure the basic QoS DSCP Translation settings for all switches. DSCP translation can be done in Ingress or Egress.

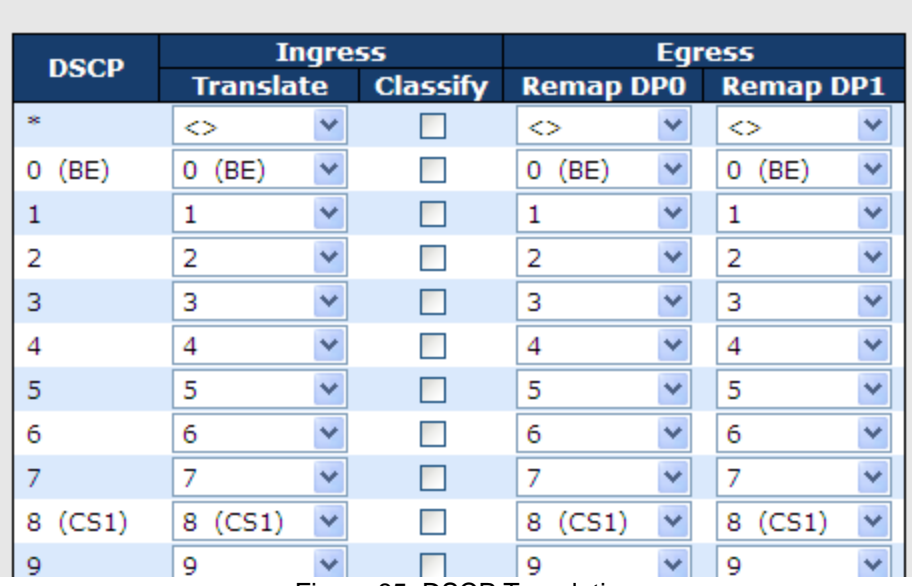

## **DSCP Translation**

Figure 85: DSCP Translation

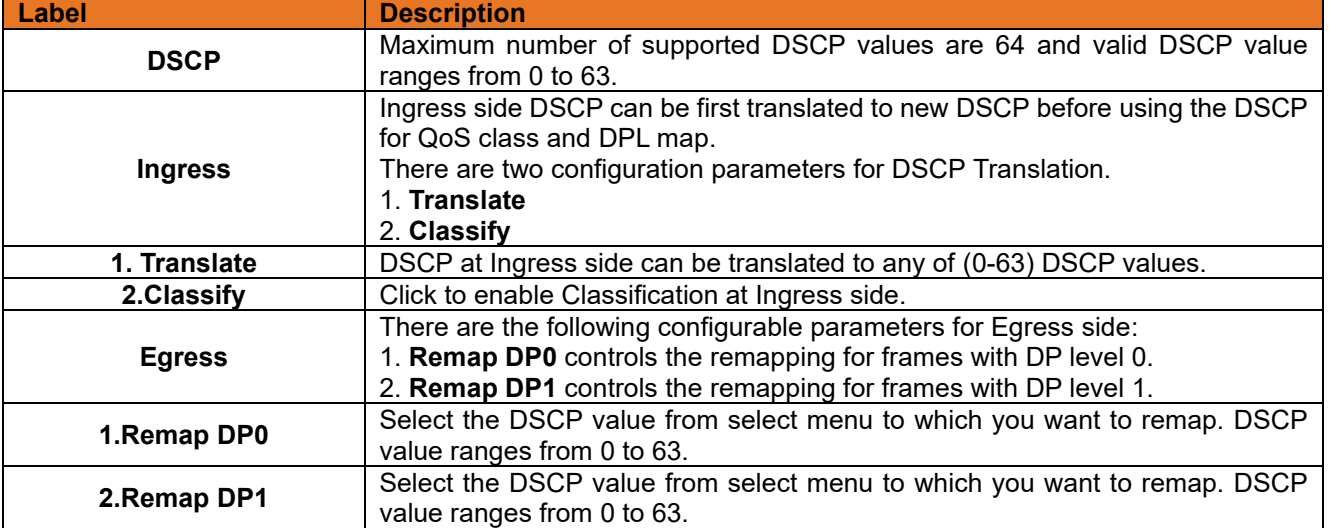

## **DSCP Classification**

This page allows you to configure the mapping of QoS class and Drop Precedence Level to DSCP value.

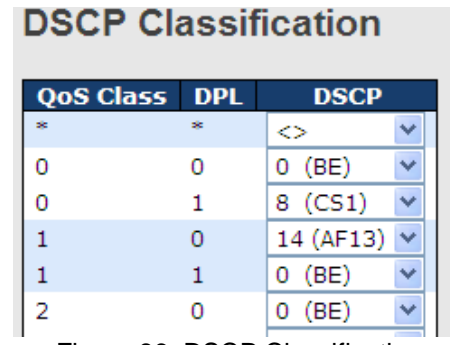

Figure 86: DSCP Classification

The following table describes the labels in this screen.

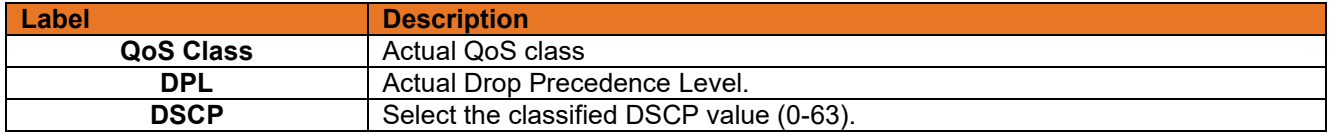

## **QoS Control List**

This page allows to edit or insert a single QoS Control Entry (QCE) at a time. A QCE consists of several parameters. These parameters vary according to the frame type that you select.<br>
QCE Configuration

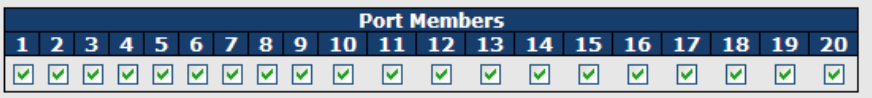

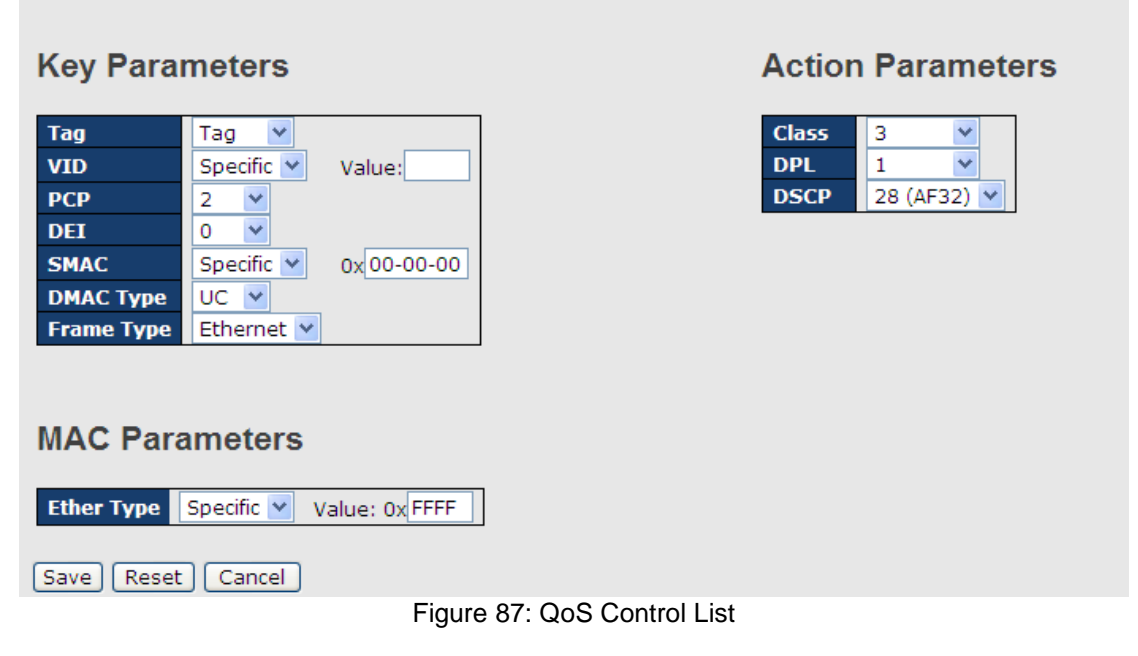

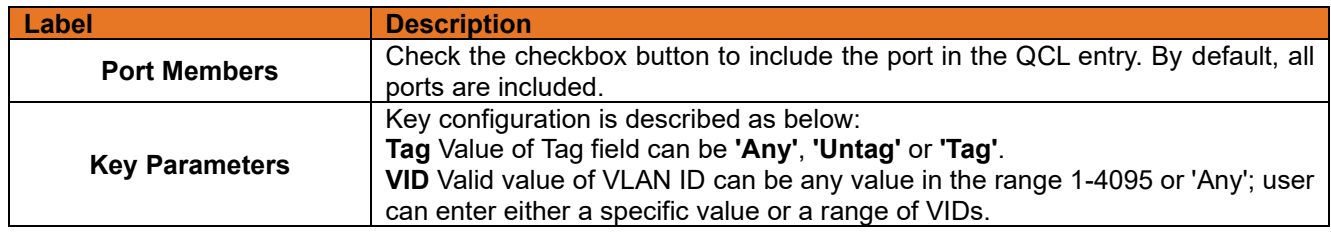

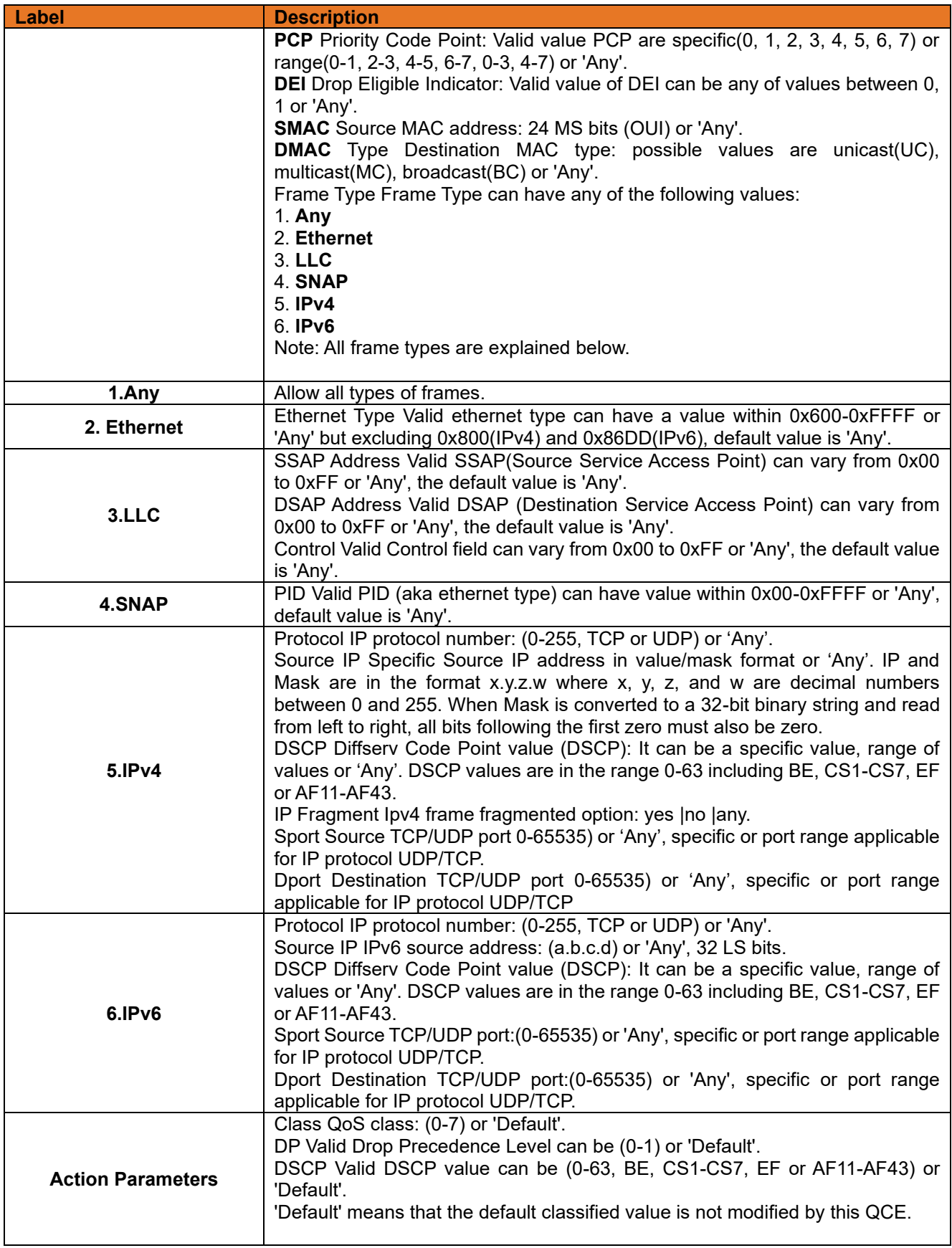

## **QoS Counters**

This page provides statistics for the different queues for all switch ports.

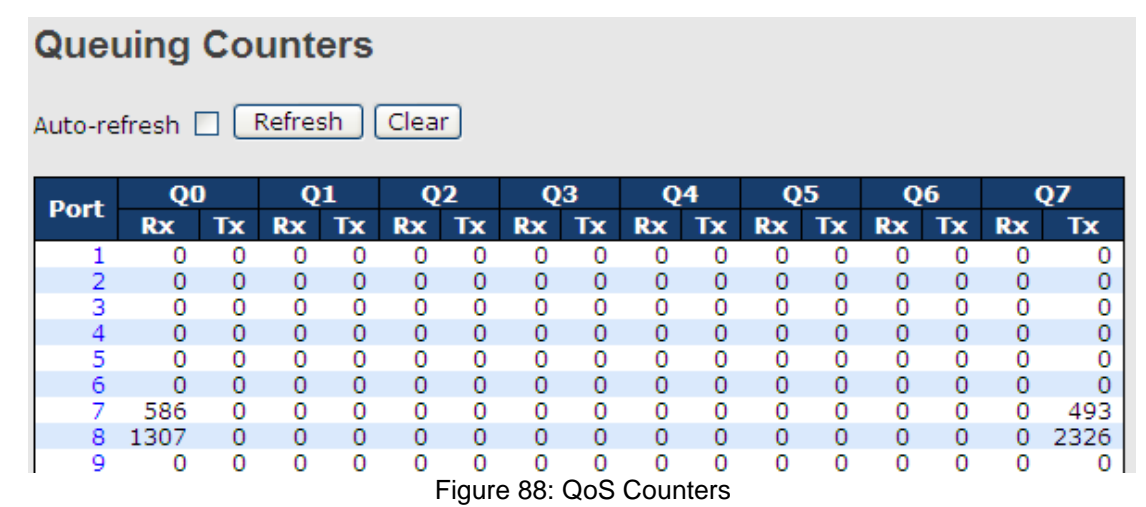

The following table describes the labels in this screen.

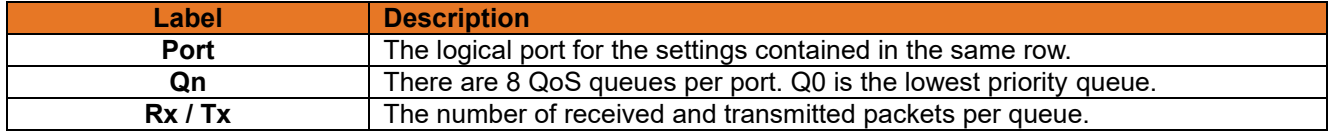

## **QCL Status**

This page shows the QCL status by different QCL users. Each row describes the QCE that is defined. It is a conflict if a specific QCE is not applied to the hardware due to hardware limitations. The maximum number of QCEs is 256 on each switch.

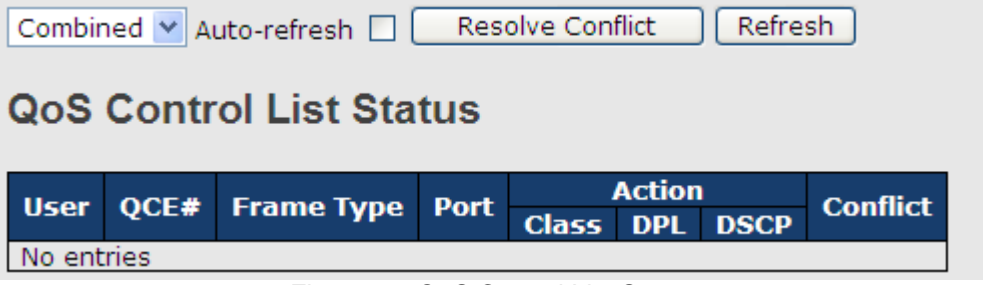

### Figure 89: QoS Control List Status

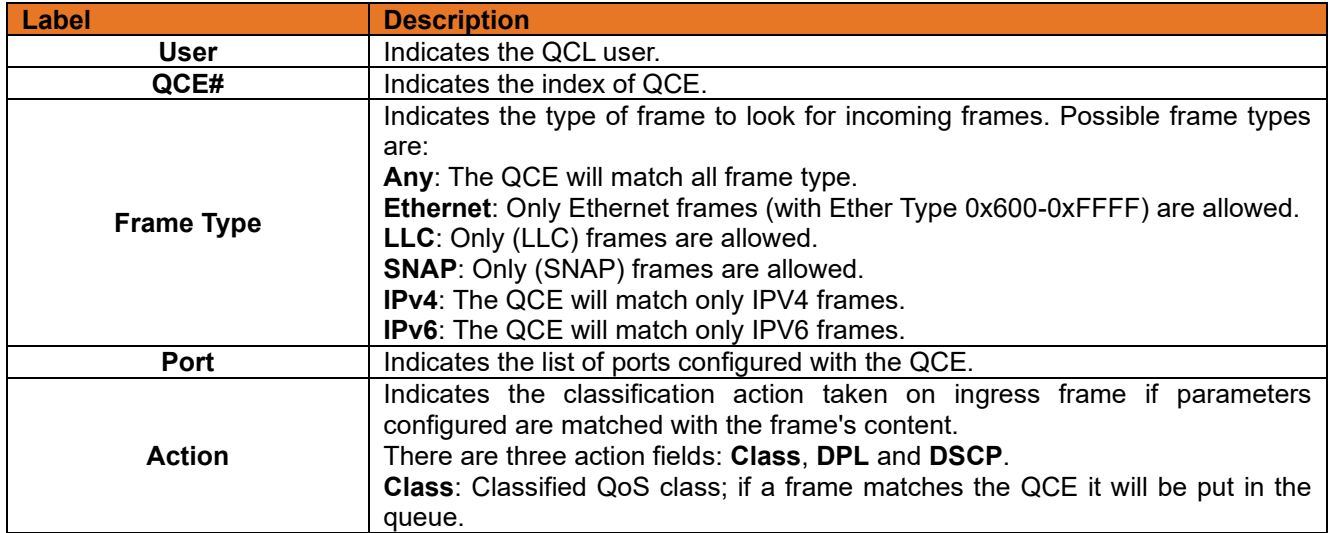
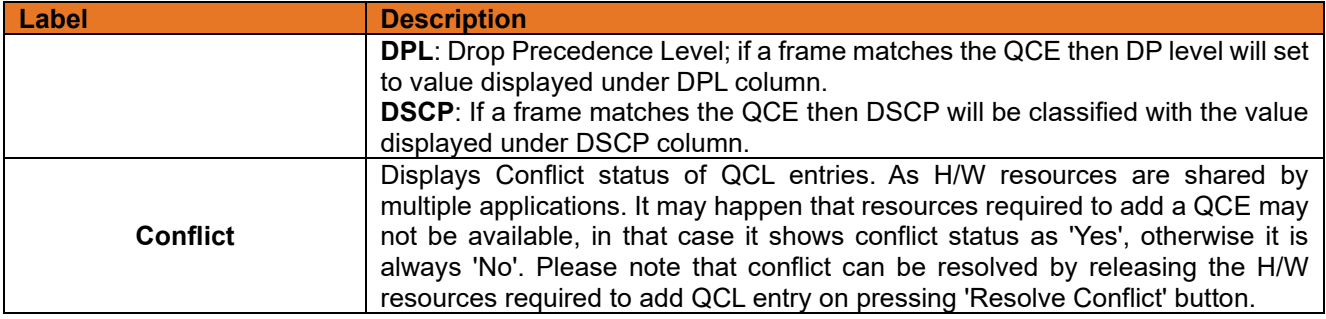

### **3.2.9 Multicast**

#### $3.2.9.1$ **IGMP Snooping**

This page provides IGMP Snooping related configuration.

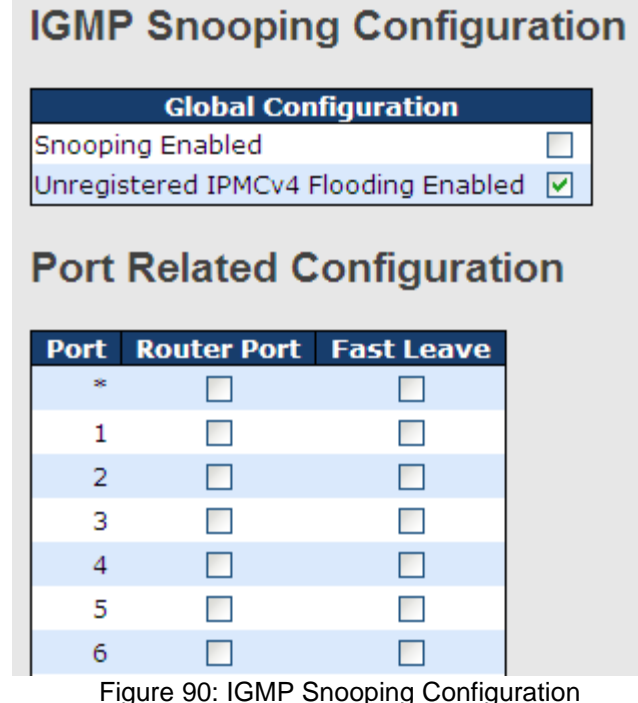

The following table describes the labels in this screen.

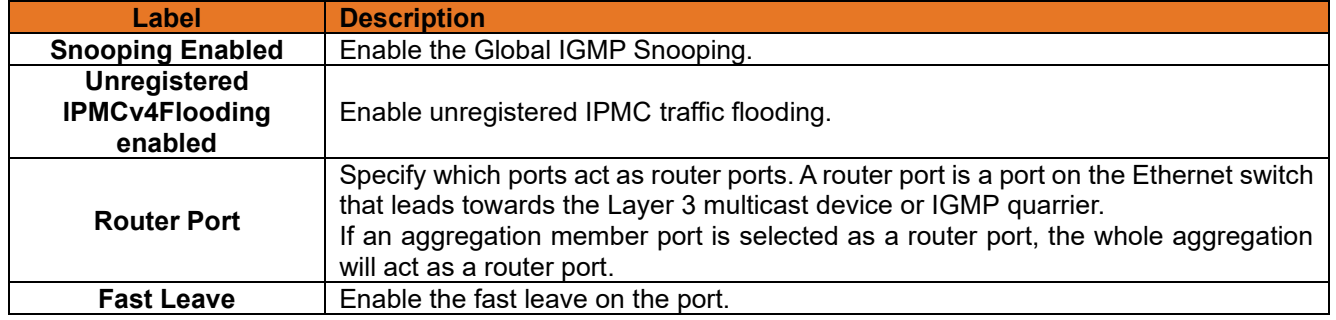

#### $3.2.9.2$ **IGMP Snooping- VLAN Configuration-**

Each page shows up to 99 entries from the VLAN table, with default being 20, and all to be selected through the "entries per page" input field. When first visited, the web page will show the first 20 entries from the beginning of the VLAN Table. The first displayed will be the one with the lowest VLAN ID found in the VLAN Table.

The "VLAN" input fields allow the user to select the starting point in the VLAN Table. Clicking the Refresh button will update the displayed table starting from that or the next closest VLAN Table match.

The will use the last entry of the currently displayed entry as a basis for the next lookup. When the end is

reached, the text "No more entries" is shown in the displayed table. Use the button to start over.

## **IGMP Snooping VLAN Configuration**

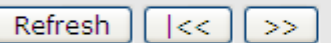

with 20 entries per page. Start from VLAN 1

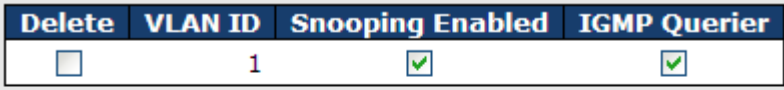

Add New IGMP VLAN

Save Reset

Figure 91: IGMP Snooping VLAN Configuration

The following table describes the labels in this screen.

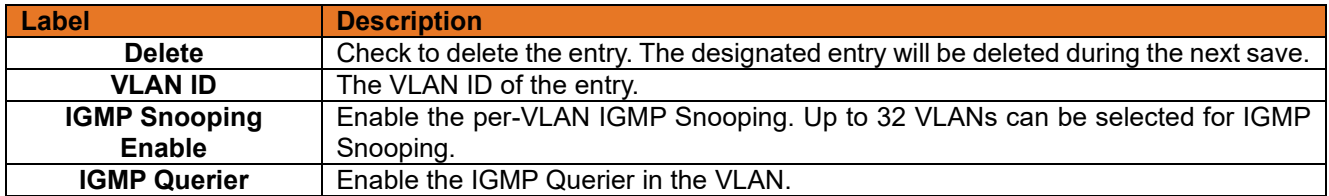

#### $3.2.9.3$ **IGMP Snooping Status**

This page provides IGMP Snooping status.

Auto-refresh | Refresh | Clear

#### **IGMP Snooping Status**

**Statistics** 

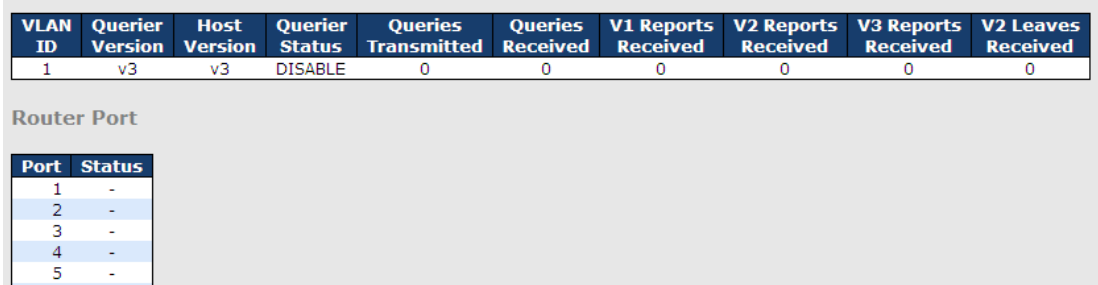

Figure 92: IGMP Snooping Status

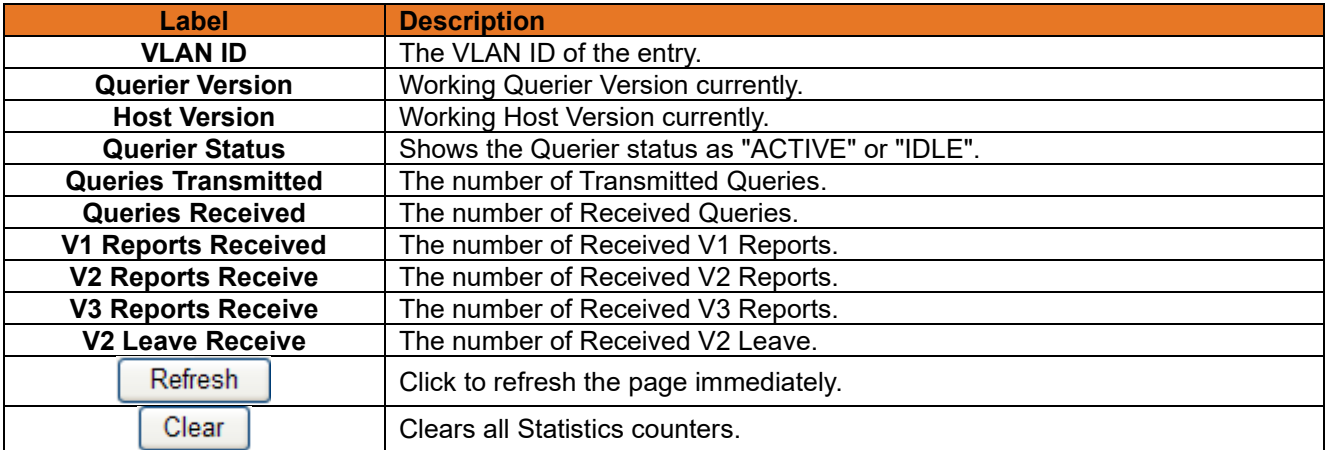

**ITS12GP USER MANUAL**

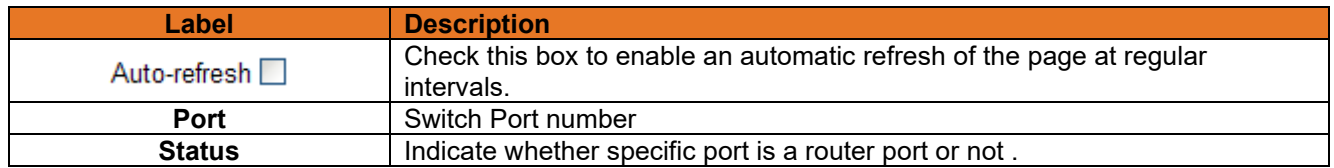

#### **IGMP Snooping Groups Information** 3.2.9.4

Entries in the IGMP Group Table are shown on this page. The IGMP Group Table is sorted first by VLAN ID, and then by group.

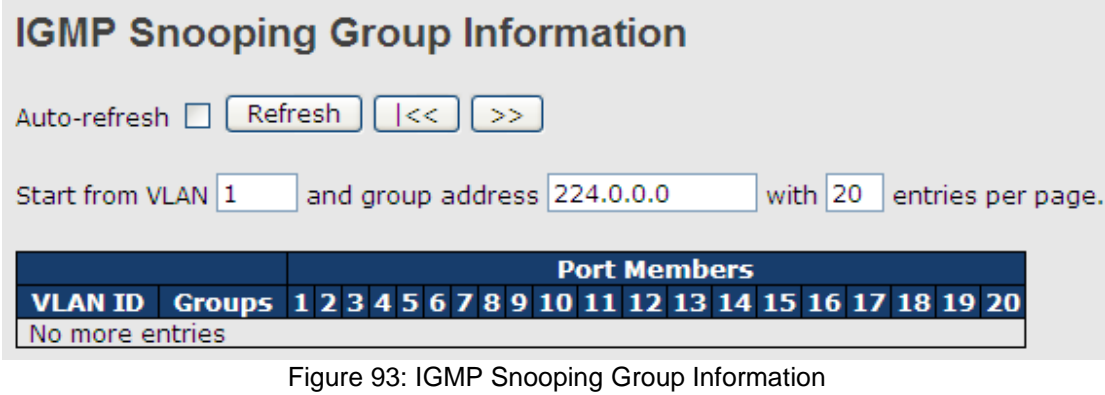

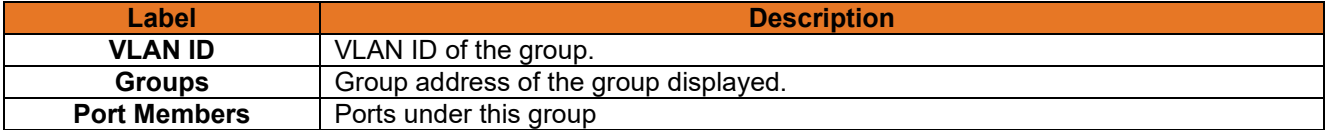

### **3.2.10 Security**

### **3.2.10.1 Remote Control Security Configuration**

Remote Control Security allows you limit the remote access of management interface. When enabled, the request of client which is not in the allow list will be rejected.

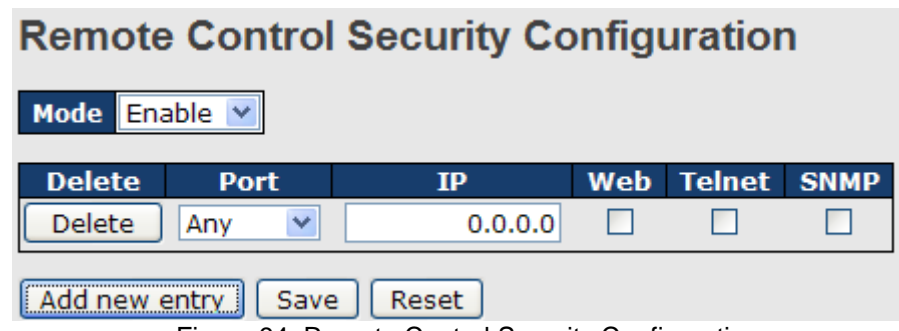

Figure 94: Remote Control Security Configuration

The following table describes the labels in this screen.

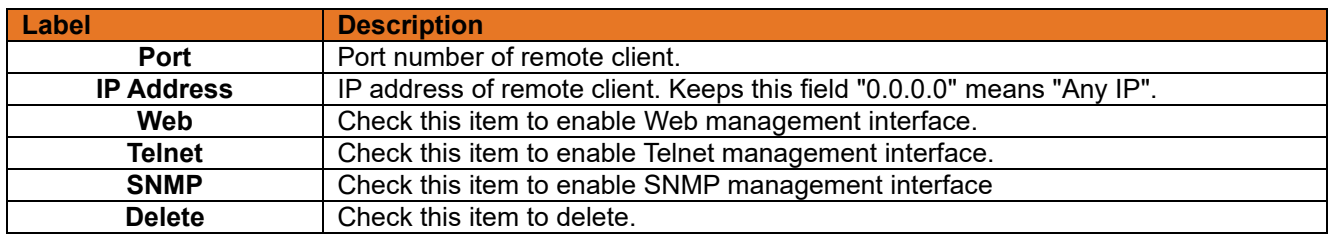

### **Device Binding**

This page provides Device Binding related configuration. Device Binding is a powerful monitor for devices and network security.

#### **Device Binding**

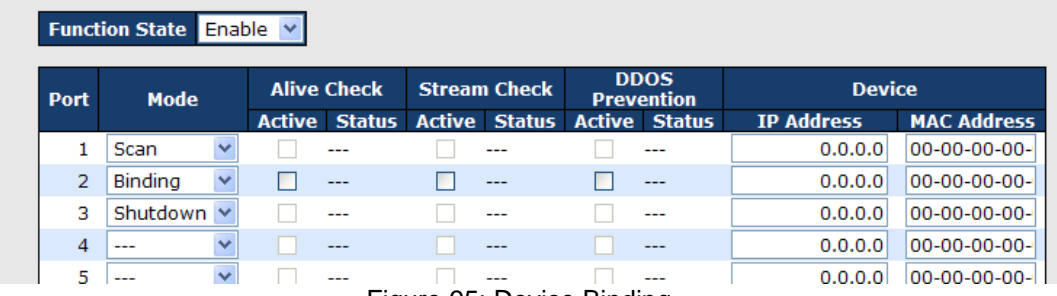

Figure 95: Device Binding

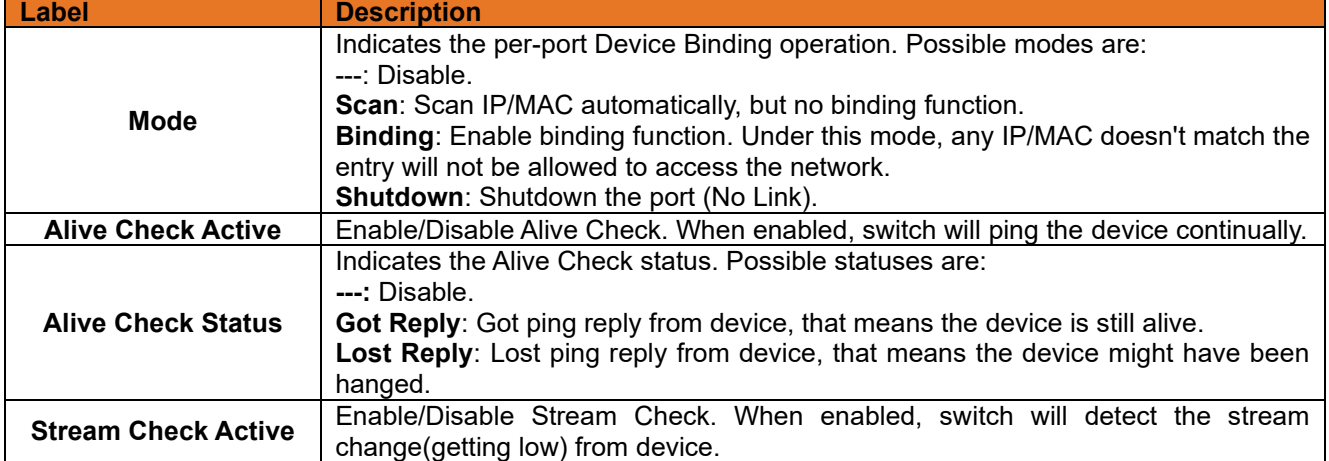

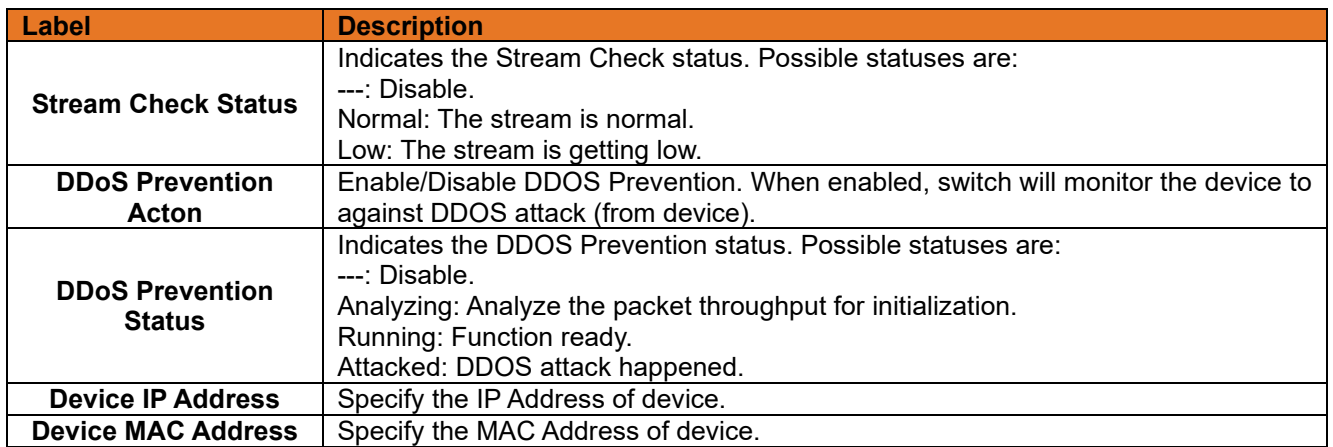

### **3.2.10.2.1Advanced Configuration**

### • **Alias IP Address**

This page provides Alias IP Address related configuration. Some devices might have more IP addresses than one, you could specify the other IP address here.

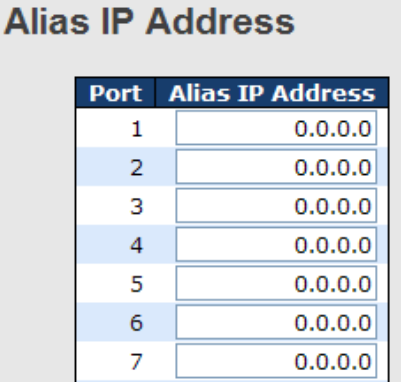

Figure 96: Alias IP Address

The following table describes the labels in this screen.

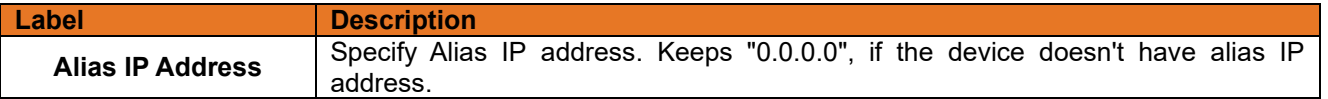

### • **Alive Check**

Using the Ping command, check the port link status. If a port link fails, users can modify the setting in the **Action** field selecting the switch action.

| <b>Port</b> | <b>Mode</b>   |        | <b>Action</b>              |   | <b>Status</b> |
|-------------|---------------|--------|----------------------------|---|---------------|
|             | $\frac{1}{2}$ |        |                            | v |               |
| 2           | ---           |        |                            |   |               |
| з           | ---           |        | Link Change<br>Only Log it |   |               |
| 4           | ---           |        | Shunt Down the Port        |   |               |
| 5           | ---           |        | <b>Reboot Device</b>       |   |               |
| 6           | $- - -$       |        |                            | w |               |
| 7           | $- - -$       |        |                            |   |               |
| 8           | ---           |        |                            | v |               |
| 9           | ---           |        |                            | v |               |
| 10          | $- - -$       |        |                            | v |               |
| 11          | $- - -$       |        |                            | Ü |               |
| 12          | $- - -$       | $\sim$ |                            |   |               |

Figure 97: Alive Check

The following table describes the labels in this screen.

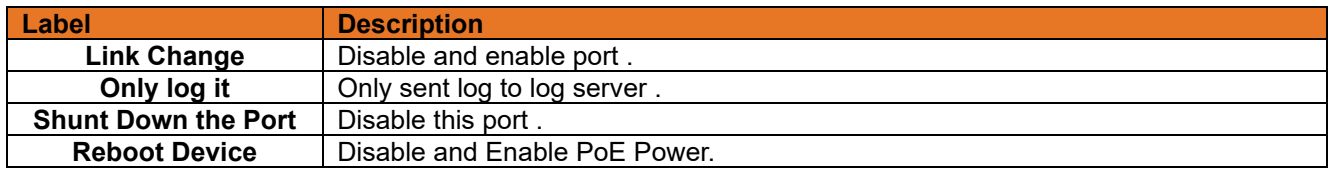

### • **DDoS Prevention**

This page provides DDOS Prevention related configuration. Switch could monitor the ingress packets and perform certain actions when DDOS attack happened on this port. Configuring these setting helps the prevention become more suitable.

#### **DDOS Prevention**

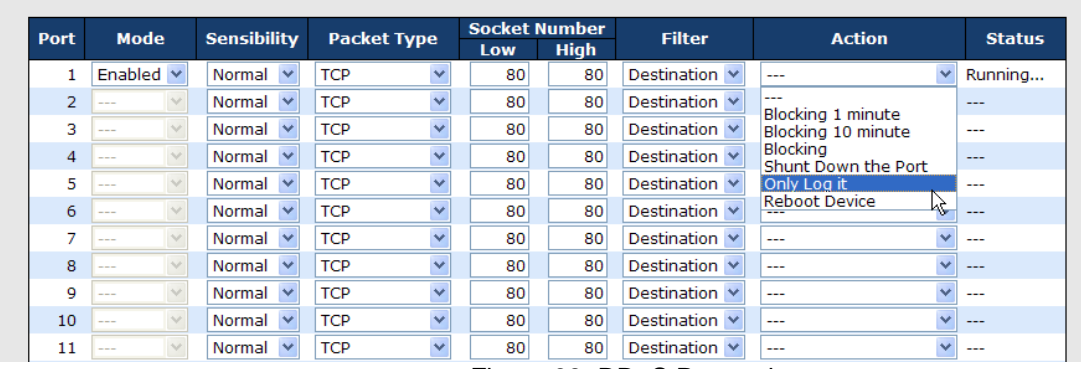

Figure 98: DDoS Prevention

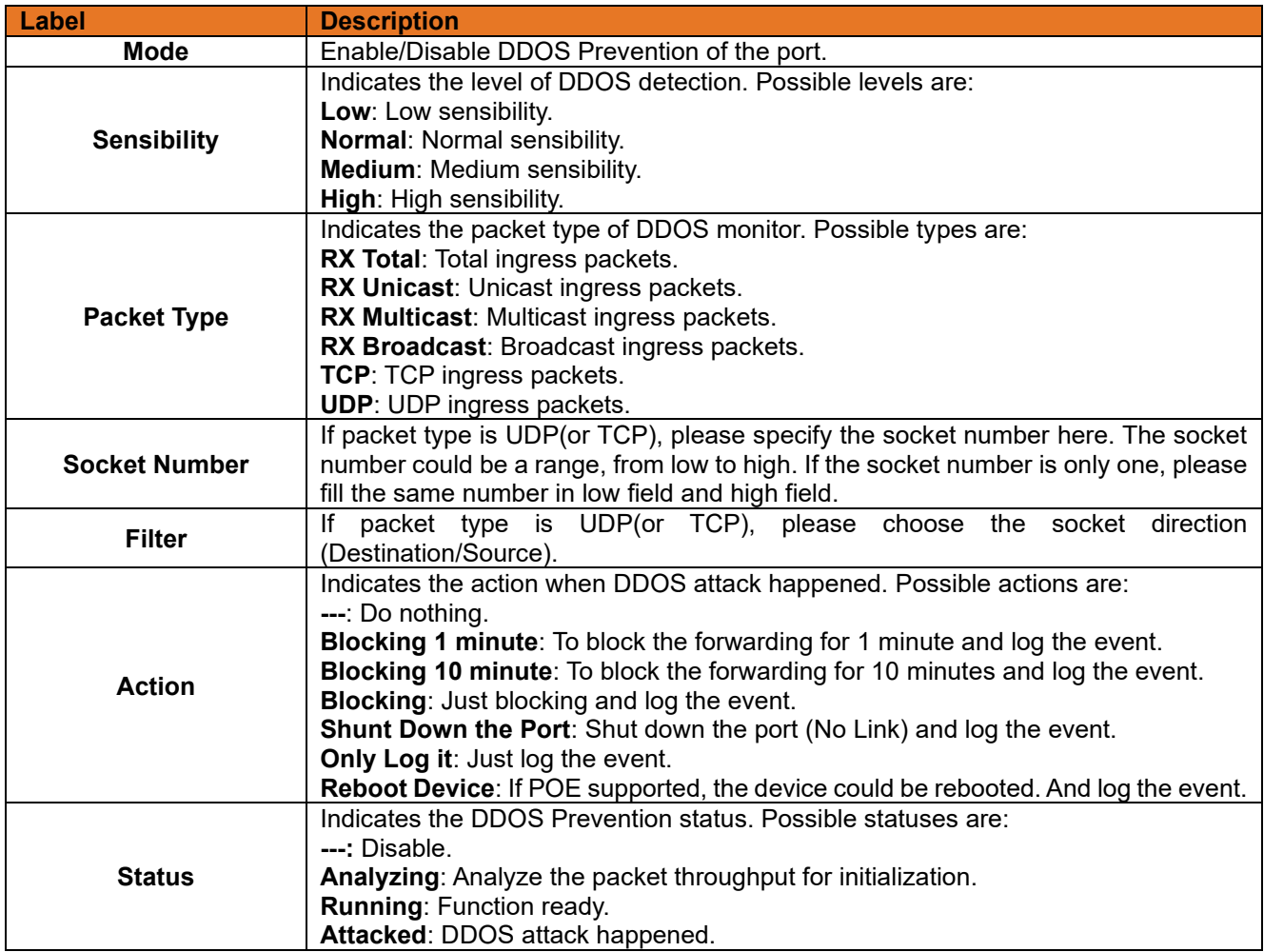

### • **Device Description**

This page provides **Device Description** related configuration.

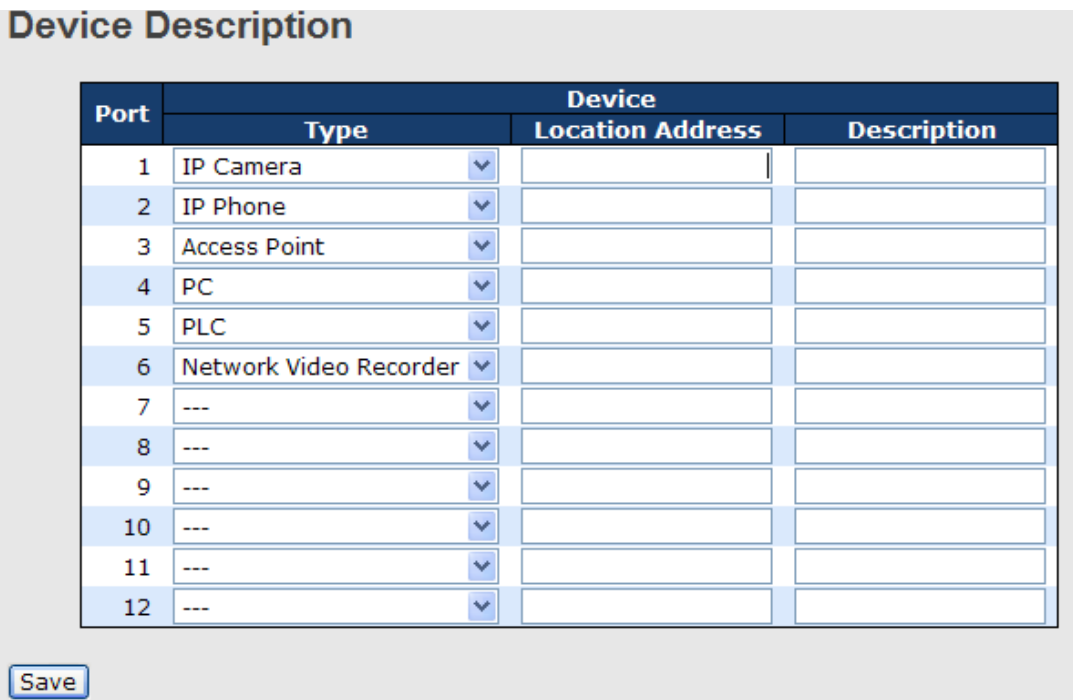

#### Figure 99: Device Description

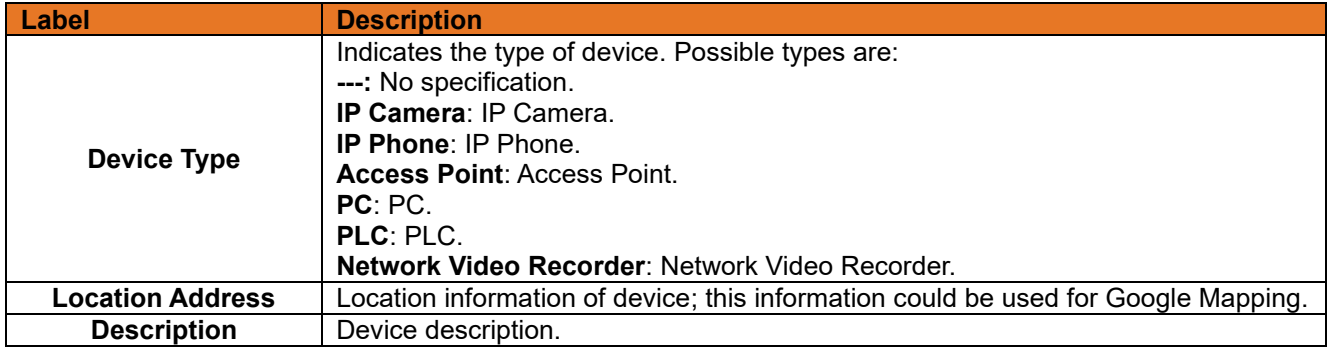

### • **Stream Check**

This page provides Stream Check related configuration.<br>**Stream Check** 

| <b>Port</b>    | Mode           |   | <b>Action</b> |   | <b>Status</b>        |
|----------------|----------------|---|---------------|---|----------------------|
| 1              | Enabled $\vee$ |   |               |   | Log it $\vee$ Normal |
| $\overline{2}$ | ---            | v |               | v |                      |
| 3              |                | v |               | v |                      |
| 4              |                | v |               | v |                      |
| 5              |                | v |               |   |                      |
| 6              | ---            | v |               | v |                      |
| 7              |                | v |               | v |                      |
| 8              |                | v |               |   |                      |
| 9              |                | v |               | v |                      |
| 10             |                | v |               | v |                      |
| 11             |                | v |               |   |                      |
| 12             |                | v |               |   |                      |

Figure 100: Device Description

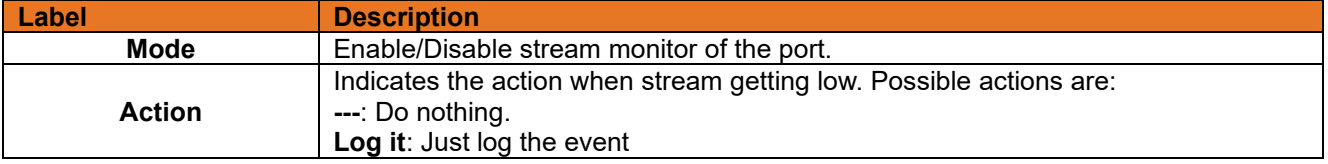

### 3.2.10.3 ACL

### **3.2.10.3.1Ports**

Configure the Access Control List (ACL) parameters (ACE) of each switch port. These parameters will affect frames received on a port unless the frame matches a specific ACE.

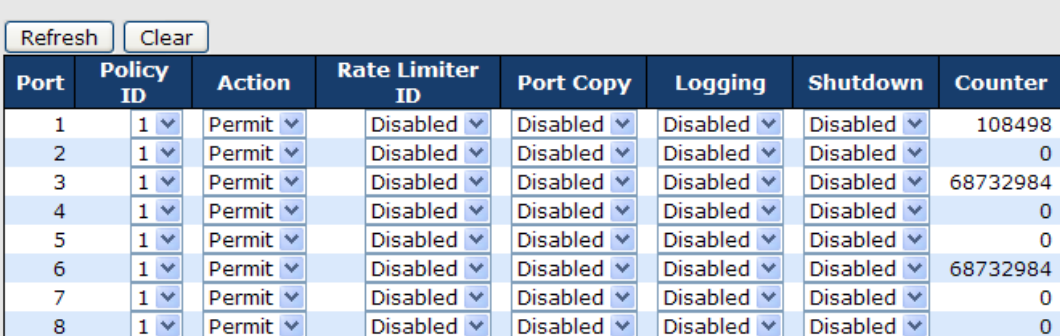

### **ACL Ports Configuration**

Figure 101: ACL Ports Configuration

The following table describes the labels in this screen.

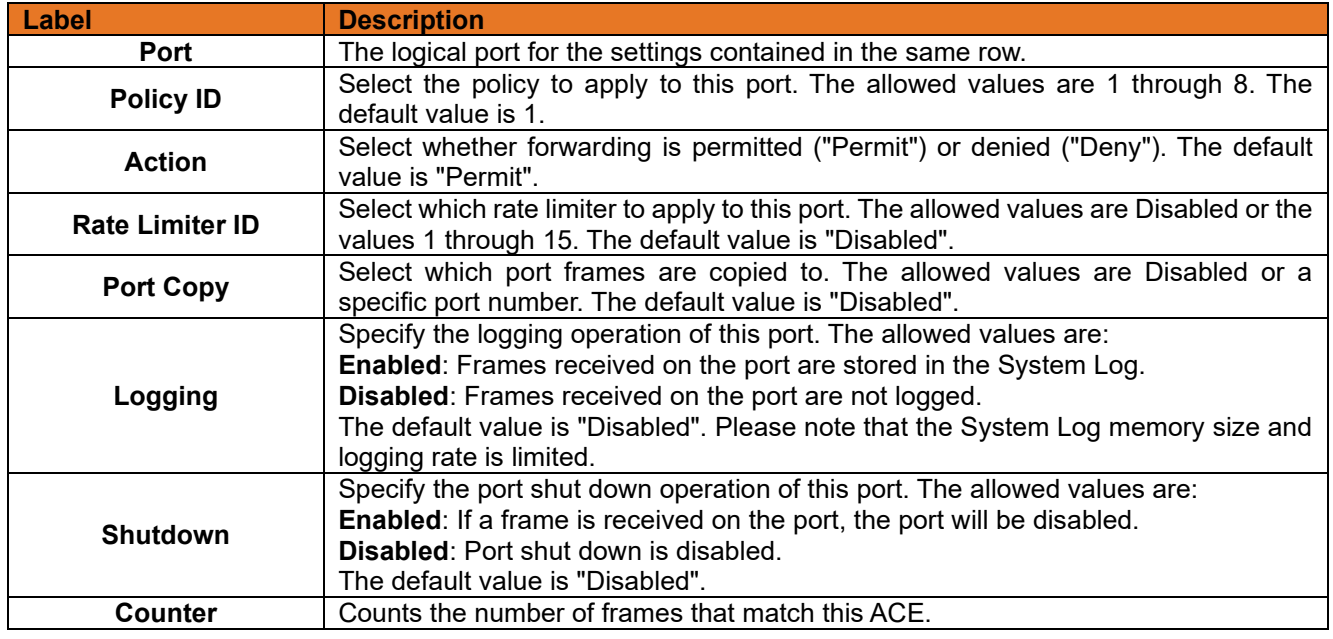

### **3.2.10.3.2Rate Limiters**

Configure the rate limiter for the ACL of the switch.

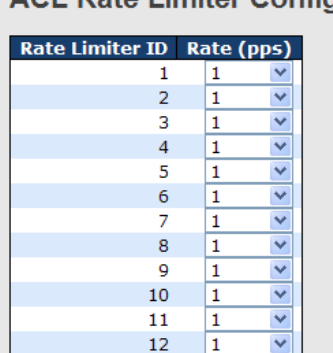

### **ACL Rate Limiter Configuration**

Figure 102: ACL Rate Limiter Configuration

The following table describes the labels in this screen.

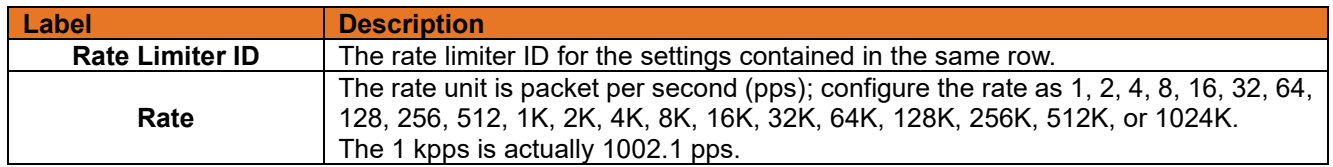

### **3.2.10.3.3ACL**

Configure an ACE (Access Control Entry) on this page. An ACE consists of several parameters. These parameters vary according to the frame type that you select. First select the ingress port for the ACE, and then select the frame type. Different parameter options are displayed depending on the selected frame type. A frame that hits this ACE matches the configuration that is defined here.

### **ACE Configuration**

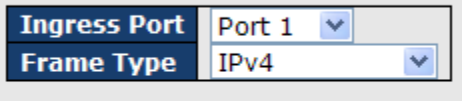

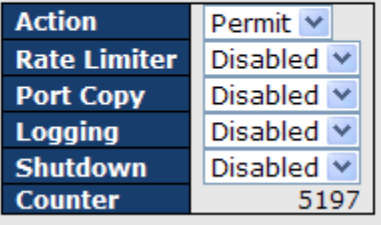

Figure 103: ACE Configuration

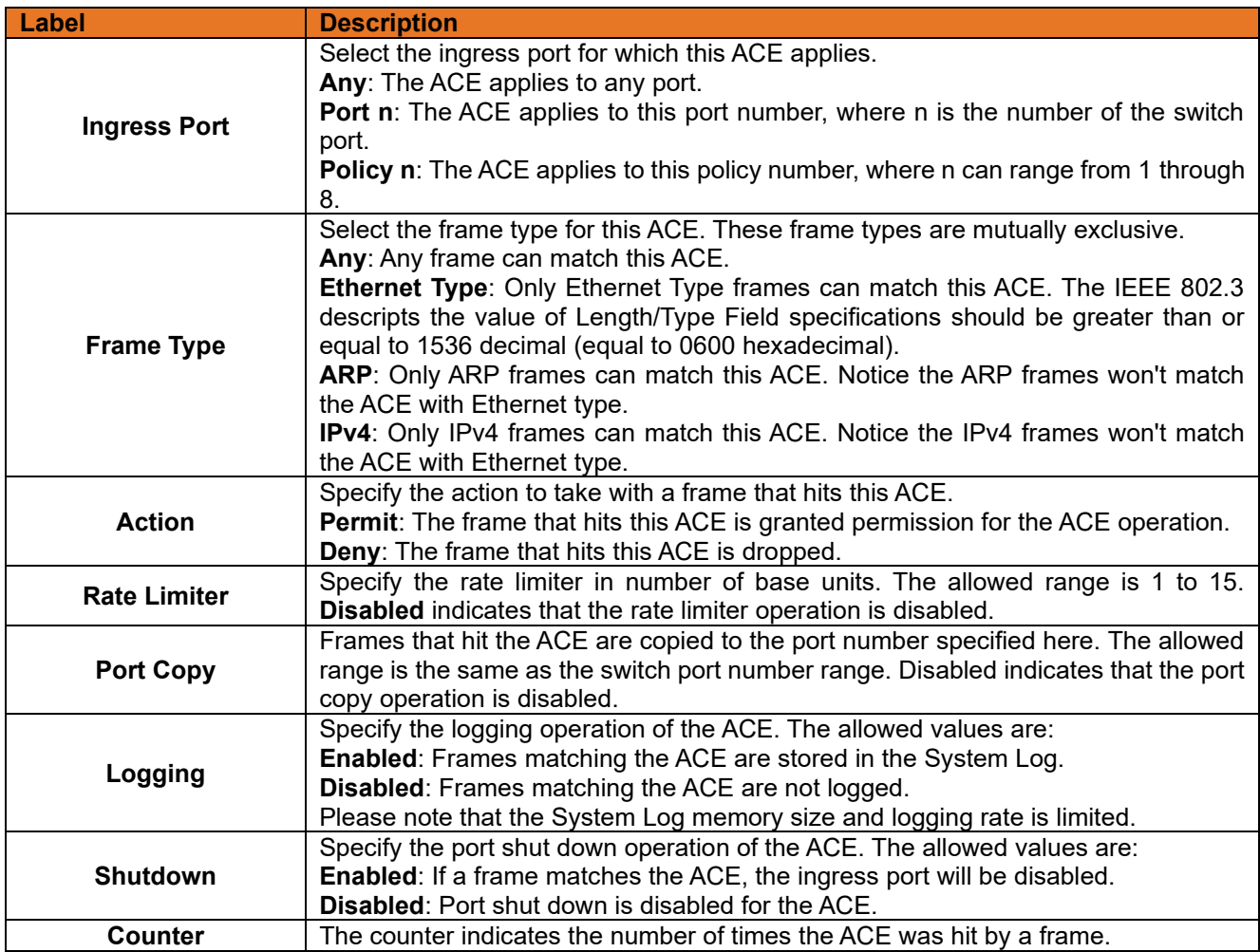

### **MAC Parameters**

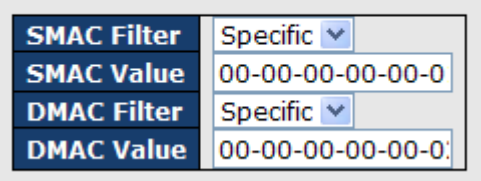

Figure 104: MAC Parameters

The following table describes the labels in this screen.

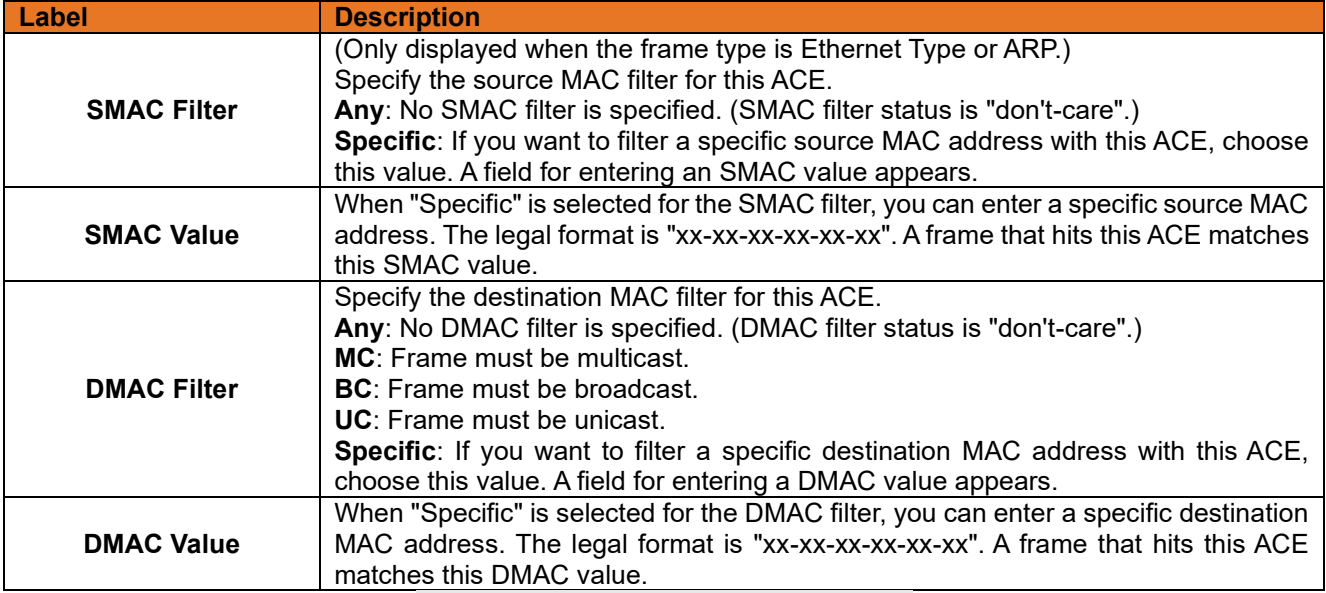

## **VLAN Parameters**

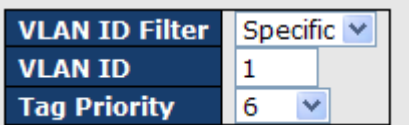

Figure 105: VLAN Parameters

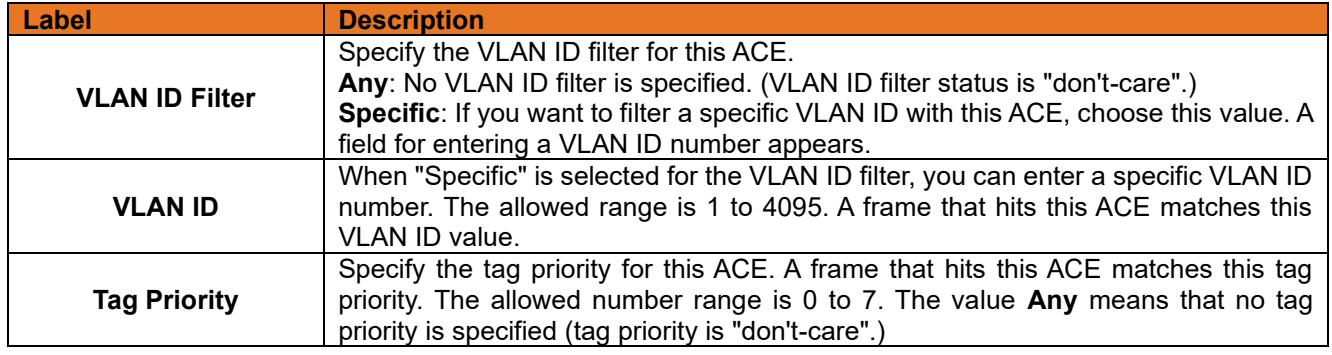

| <b>IP Parameters</b>      |              |  |  |  |
|---------------------------|--------------|--|--|--|
| <b>IP Protocol Filter</b> | Other $\vee$ |  |  |  |
| <b>IP Protocol Value</b>  | 6            |  |  |  |
| <b>IP TTL</b>             | Non-zero V   |  |  |  |
| <b>IP Fragment</b>        | Yes $\vee$   |  |  |  |
| <b>IP Option</b>          | Yes $\vee$   |  |  |  |
| <b>SIP Filter</b>         | Network Y    |  |  |  |
| <b>SIP Address</b>        | 0.0.0.0      |  |  |  |
| <b>SIP Mask</b>           | 0.0.0.0      |  |  |  |
| <b>DIP Filter</b>         | Network Y    |  |  |  |
| <b>DIP Address</b>        | 0.0.0.0      |  |  |  |
| <b>DIP Mask</b>           | 0.0.0.0      |  |  |  |

Figure 106: IP Parameters

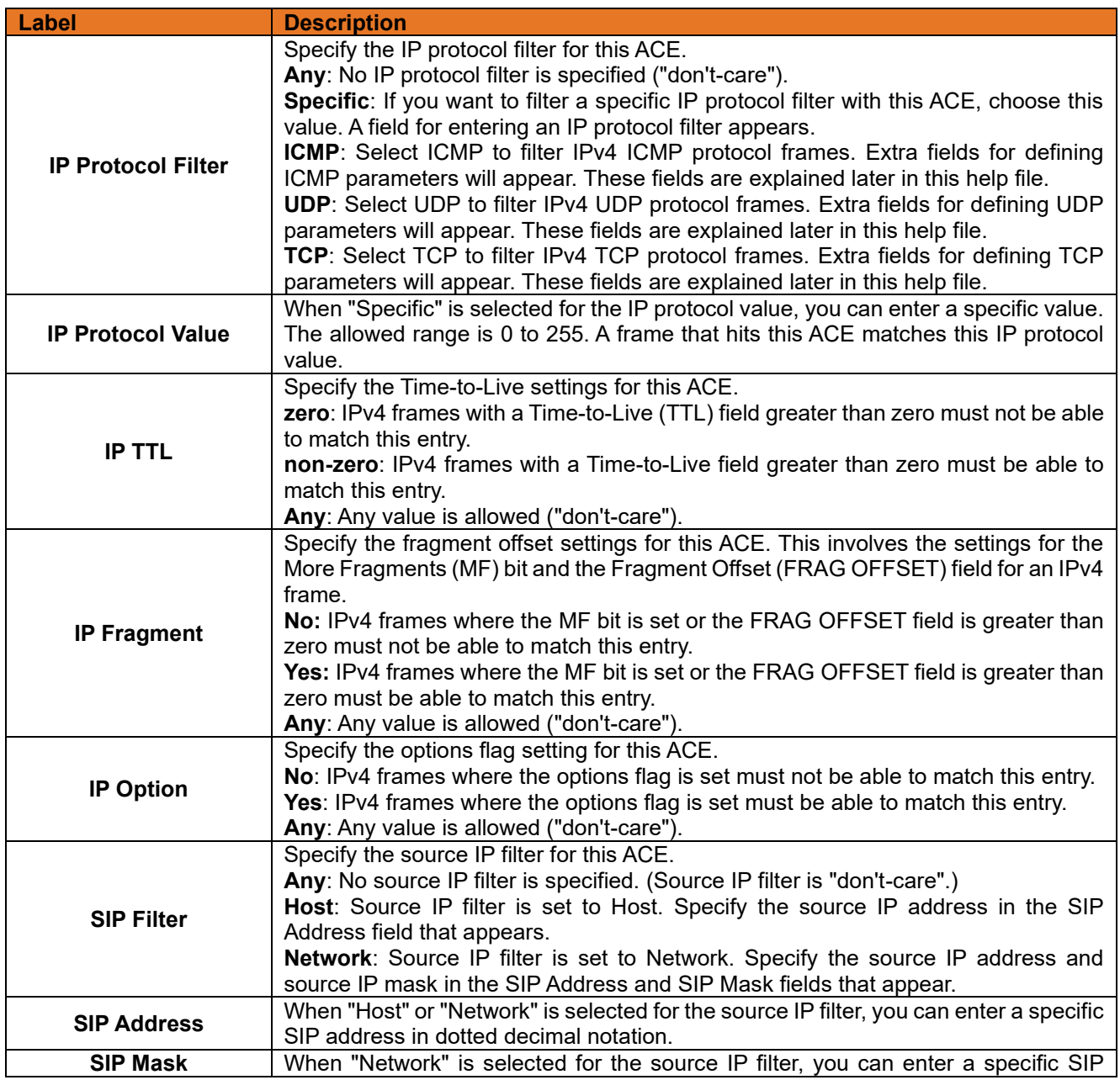

**ITS12GP USER MANUAL**

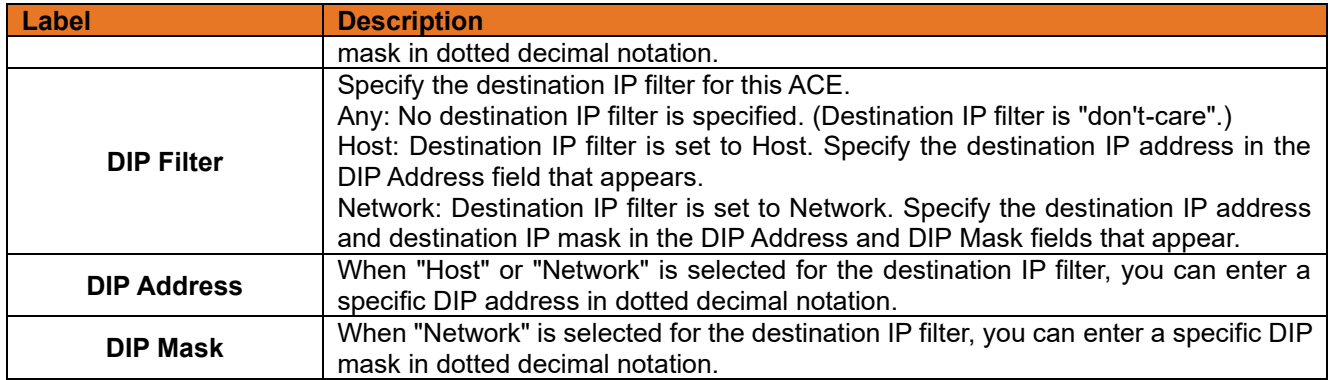

# **ARP Parameters**

| <b>ARP/RARP</b>          | Other $\vee$  | <b>ARP SMAC Match</b>     |            | v |
|--------------------------|---------------|---------------------------|------------|---|
| <b>Request/Reply</b>     | Request v     | <b>RARP SMAC Match</b>    |            | v |
| <b>Sender IP Filter</b>  | Network v     | <b>IP/Ethernet Length</b> | Any $\vee$ |   |
| <b>Sender IP Address</b> | 192.168.1.1   | ΙP                        |            | v |
| <b>Sender IP Mask</b>    | 255.255.255.0 | <b>Ethernet</b>           |            | v |
| <b>Target IP Filter</b>  | Network Y     |                           |            |   |
| <b>Target IP Address</b> | 192.168.1.254 |                           |            |   |
| <b>Target IP Mask</b>    | 255.255.255.0 |                           |            |   |

Figure 107: ARP Parameters

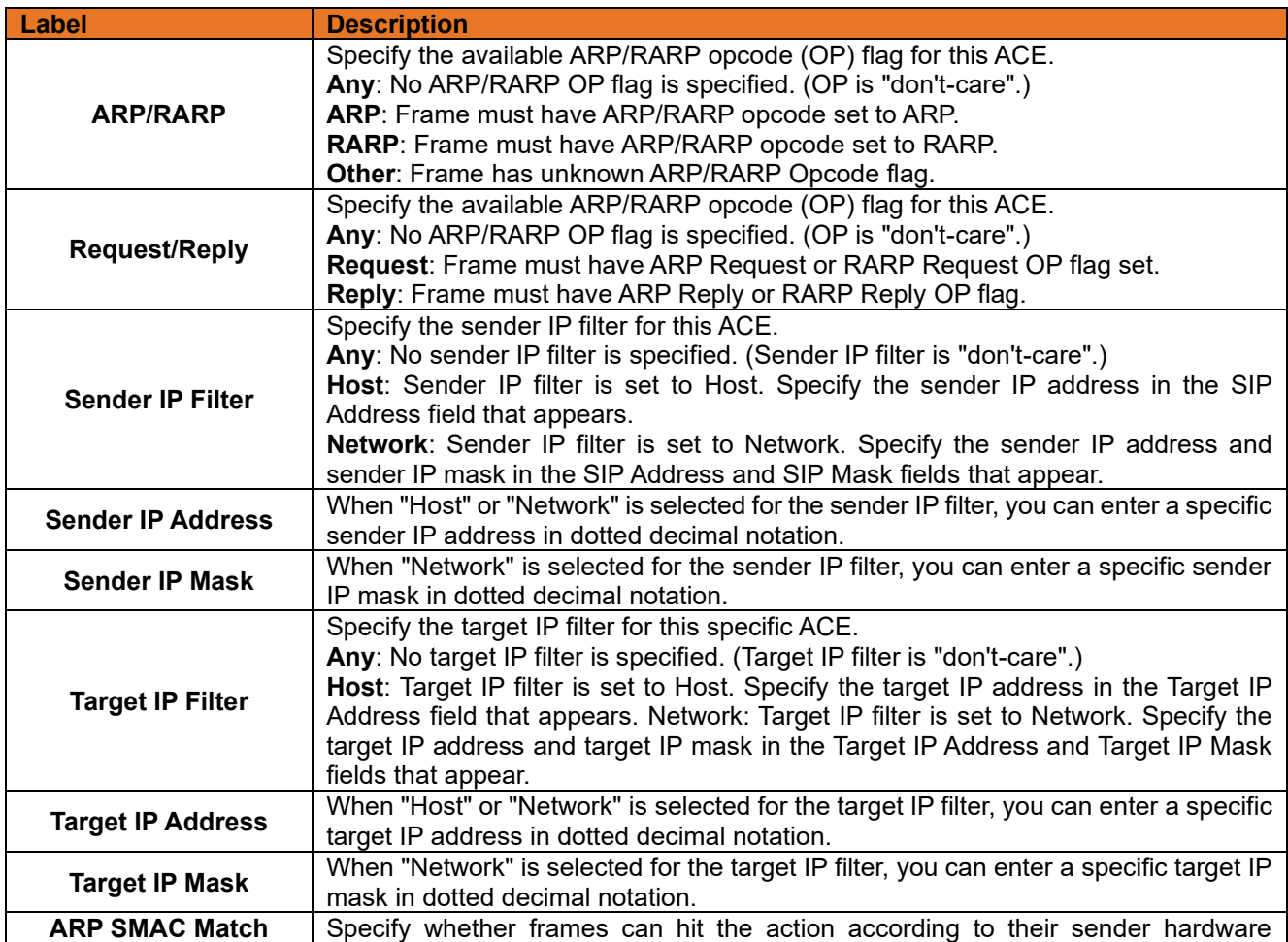

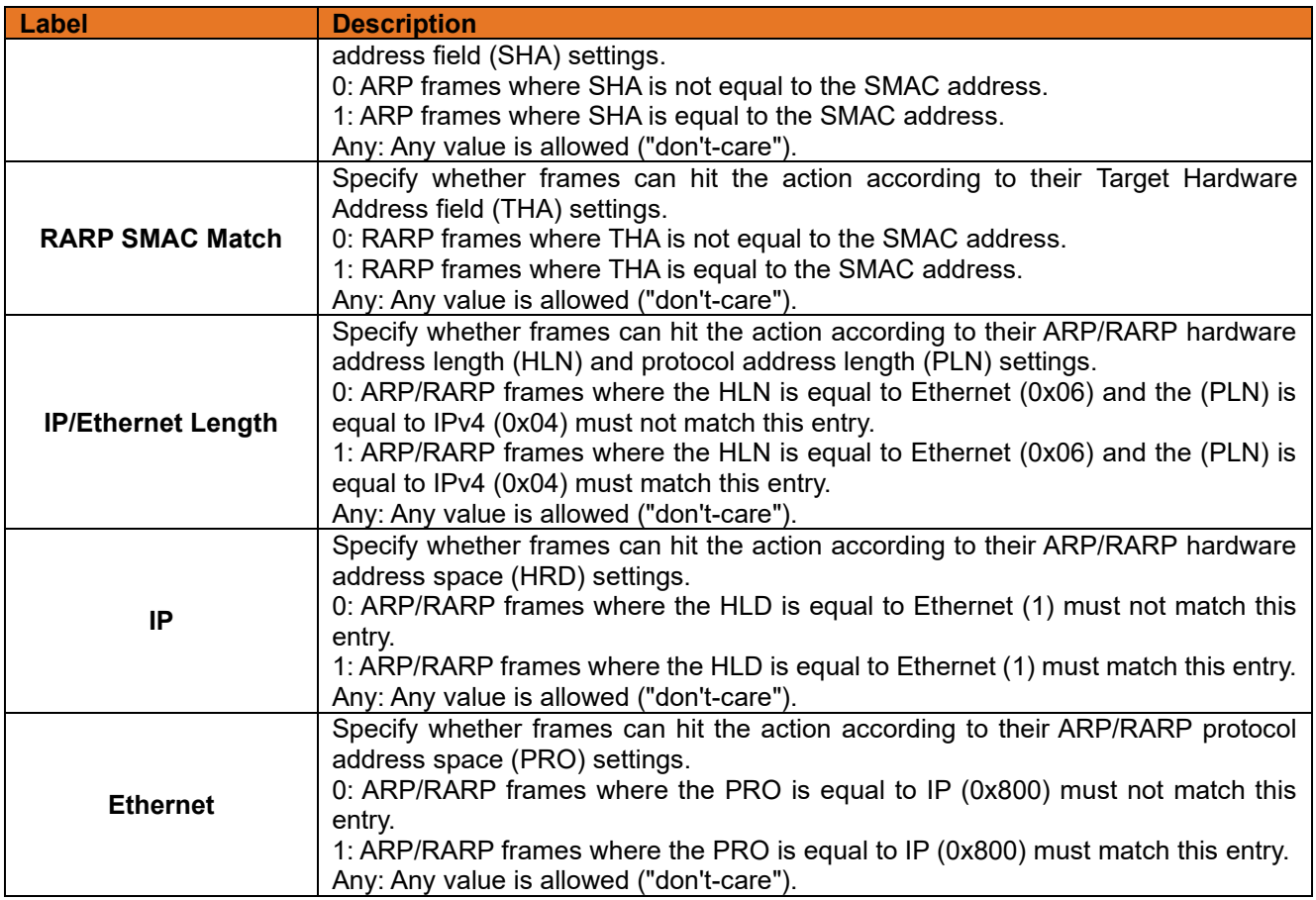

### **ICMP Parameters**

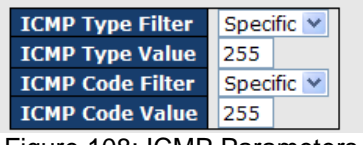

Figure 108: ICMP Parameters

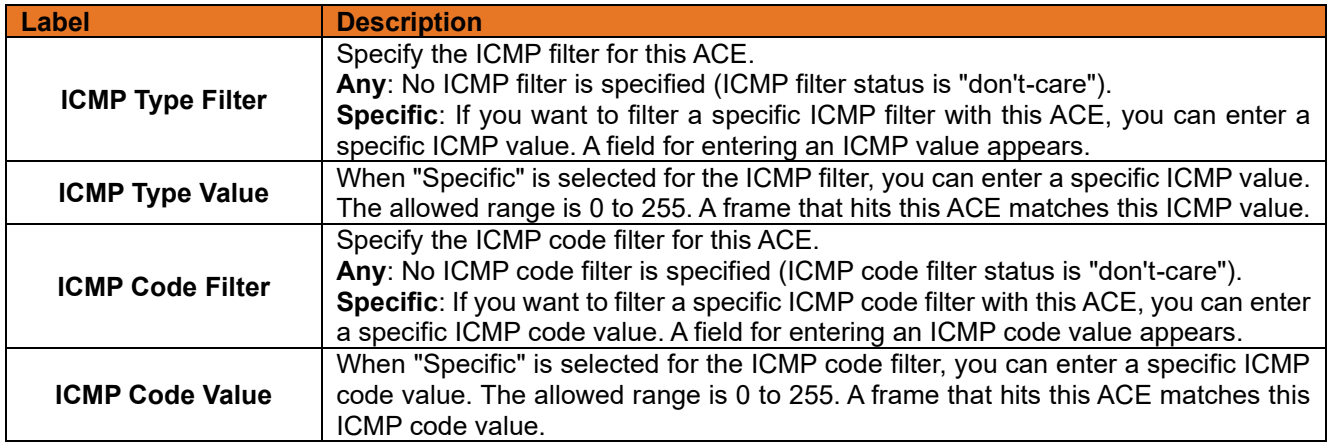

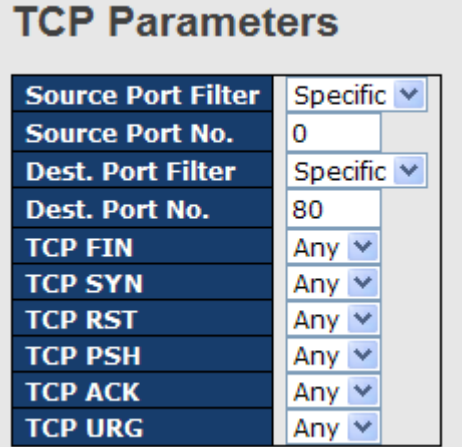

### **UDP Parameters**

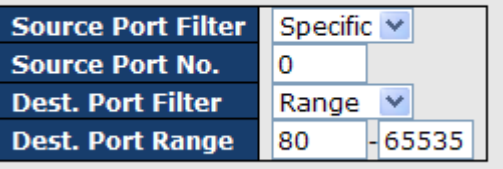

Figure 109: UDP Parameters

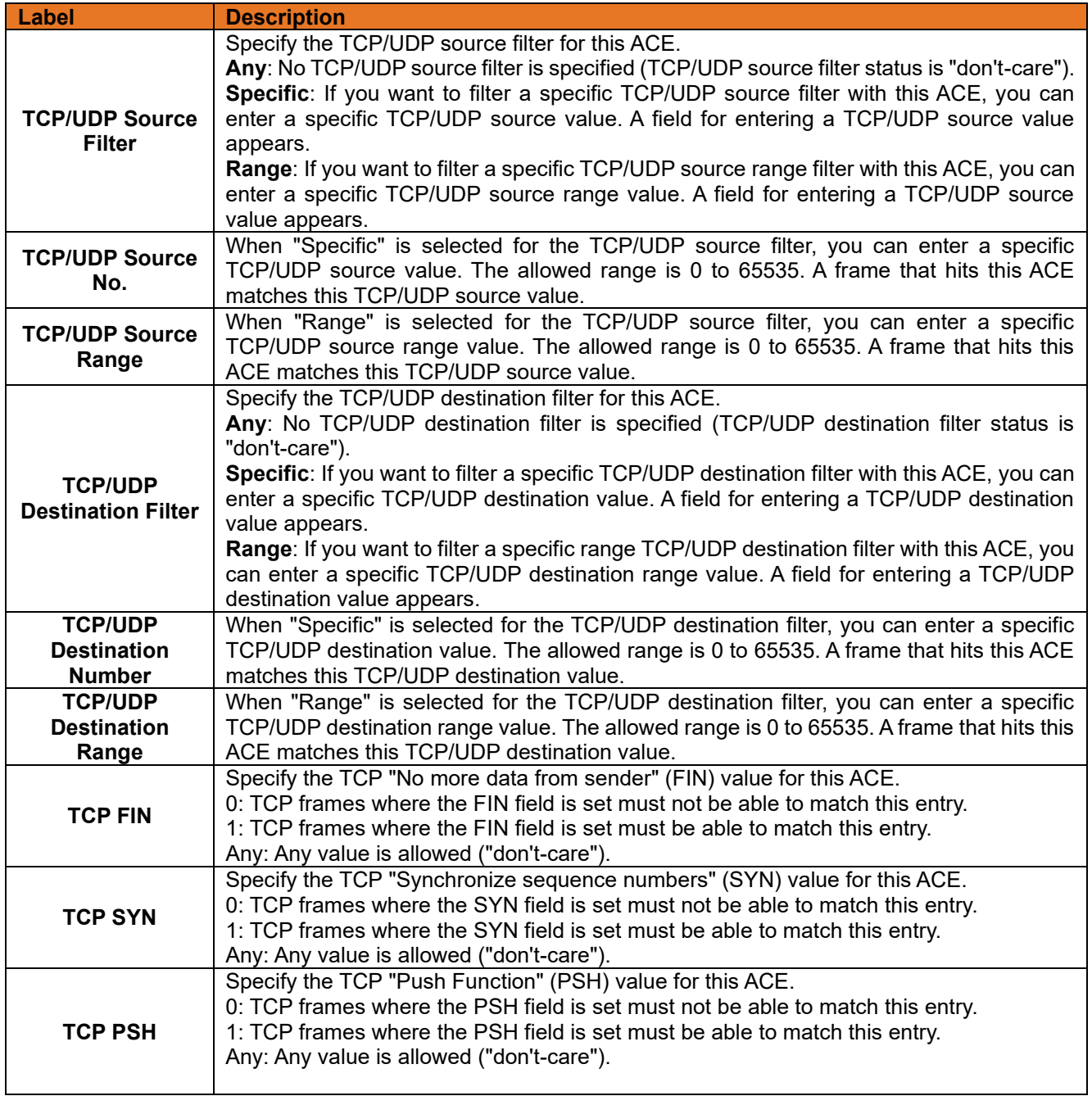

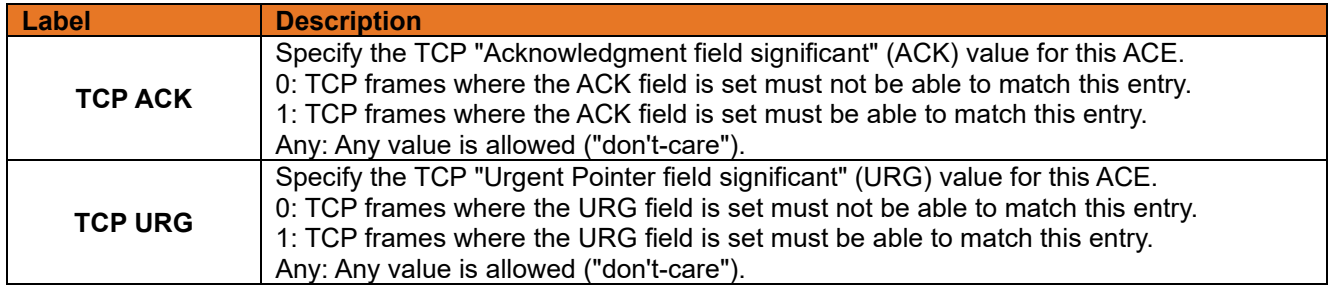

### **AAA**

### **3.2.10.4.1Common Server Configuration**

# This page allows you to configure the Authentication Servers.<br>**Authentication Server Configuration**

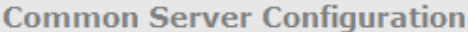

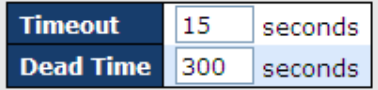

Figure 110: Authentication Server Configuration

The following table describes the labels in this screen.

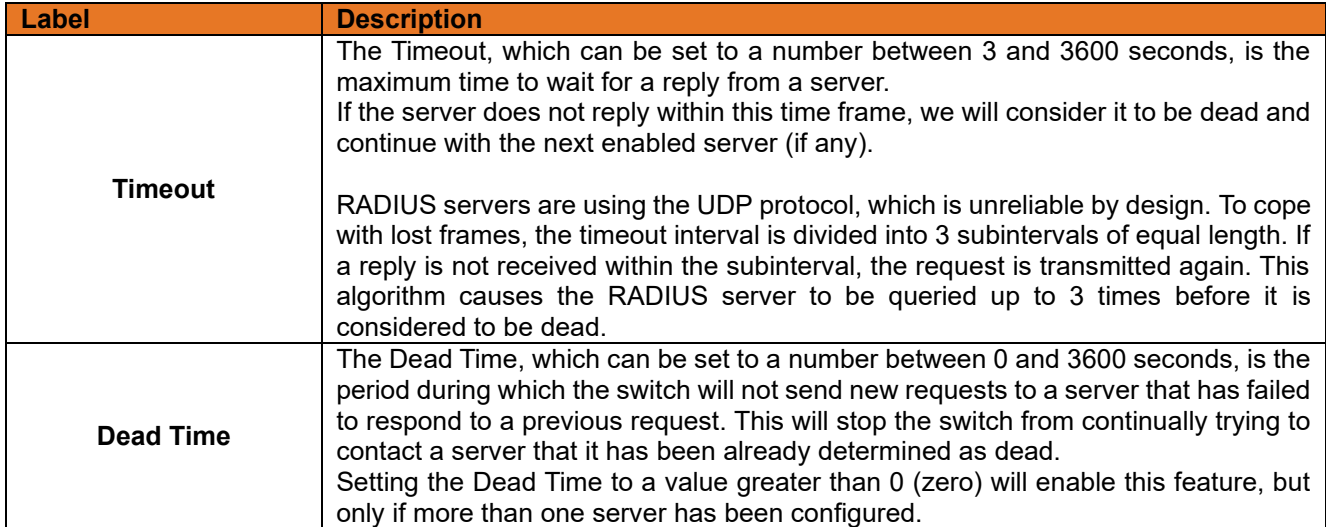

### **3.2.10.4.2RADIUS Authentication Server Configuration**

The table has one row for each RADIUS Authentication Server and a number of columns, which are:

#### **RADIUS Authentication Server Configuration**

| # | <b>Enabled</b> | <b>IP Address</b> | <b>Port</b> | <b>Secret</b> |
|---|----------------|-------------------|-------------|---------------|
|   |                |                   | 1812        |               |
|   |                |                   | 1812        |               |
| о |                |                   | 1812        |               |
|   |                |                   | 1812        |               |
|   |                |                   | 1812        |               |

Figure 111: RADIUS Authentication Server Configuration

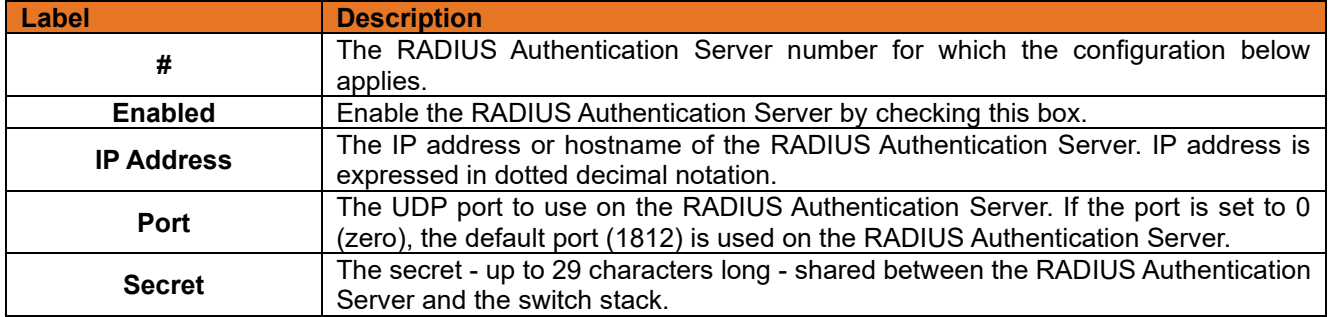

#### **3.2.10.4.3RADIUS Accounting Server Configuration** ÷.

 $\sim$ 

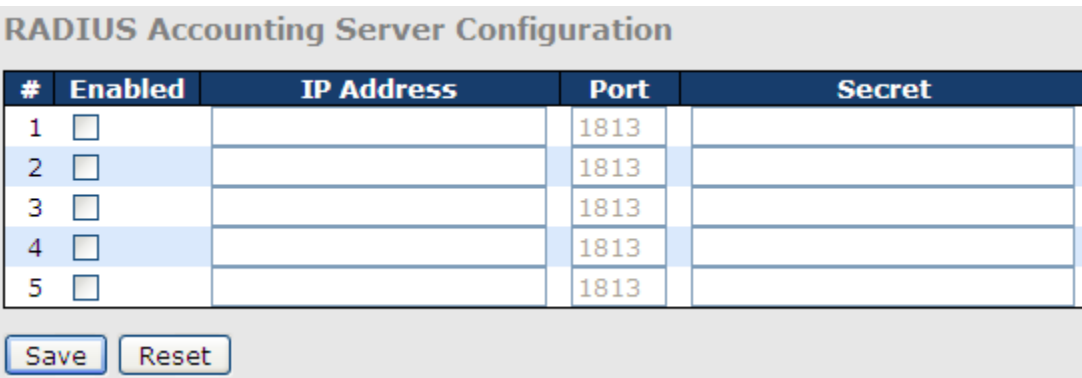

 $\sim$ 

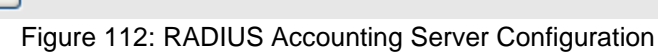

The following table describes the labels in this screen.

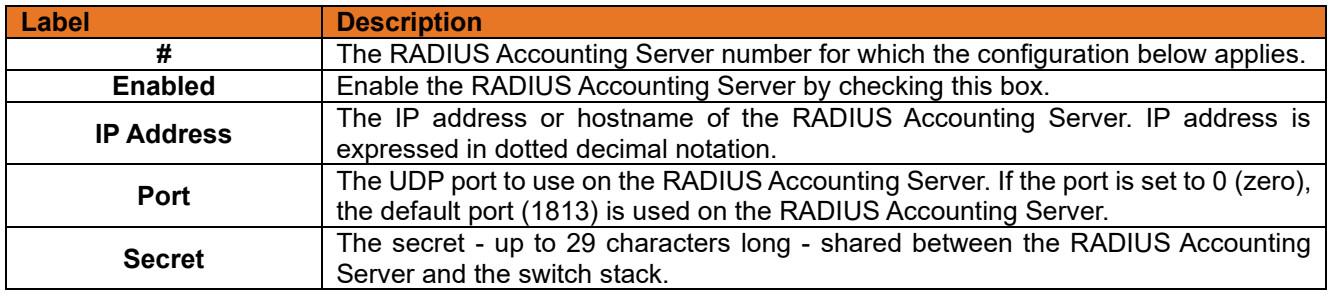

### 3.2.10.5 RADIUS Overview

This page provides an overview of the status of the RADIUS servers configurable on the Authentication configuration page.

### **3.2.10.5.1RADIUS Authentication Servers**

### **RADIUS Authentication Server Status Overview**

|   | Auto-refresh □ Refresh |               |
|---|------------------------|---------------|
| # | <b>IP Address</b>      | <b>Status</b> |
|   | 0.0.0.0:1812           | Disabled      |
|   | 20.0.0.0:1812          | Disabled      |
|   | 30.0.0.0:1812          | Disabled      |
|   | 0.0.0.0:1812           | Disabled      |
|   | 0.0.0.0:1812           | Disabled      |

Figure 113: RADIUS Authentication Server Status Overview

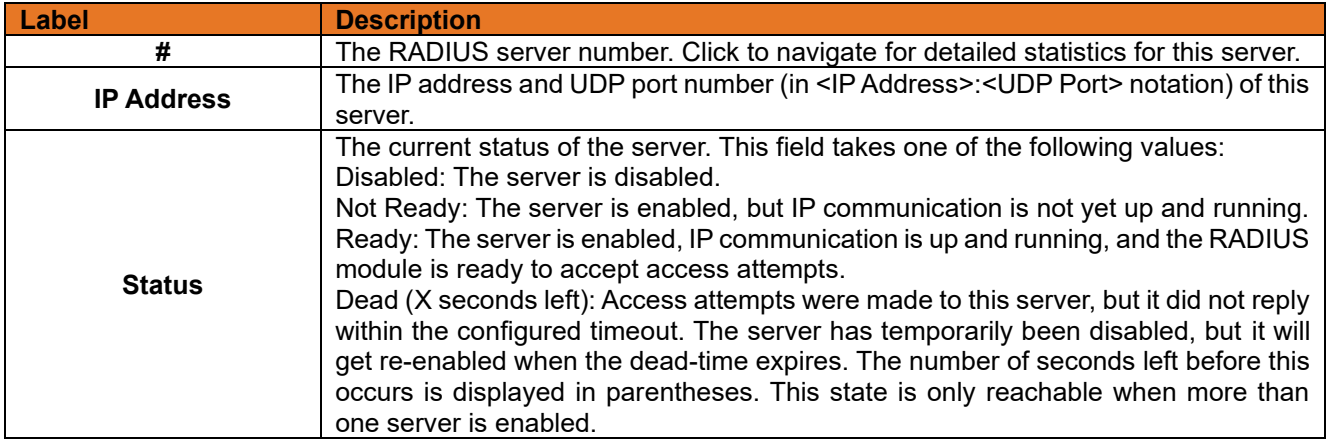

### **3.2.10.5.2RADIUS Accounting Servers**

# **RADIUS Accounting Server Status Overview**

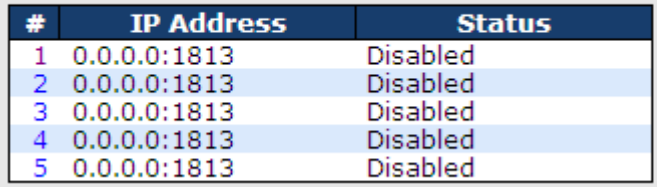

Figure 114: RADIUS Accounting Server Status Overview

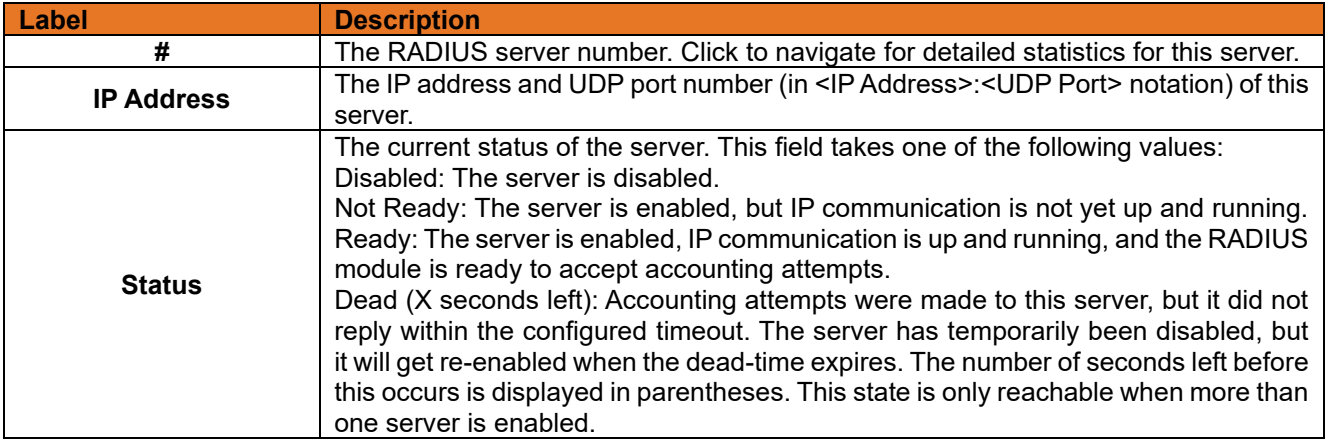

### **RADIUS Details**

The statistics map closely to those specified in RFC4668 - RADIUS Authentication Client MIB. Use the server select box to switch between the backend servers to show details for. The statistics map closely to those specified in RFC4668 - RADIUS Authentication Client MIB. Use the server select box to switch between the backend servers to show details for.

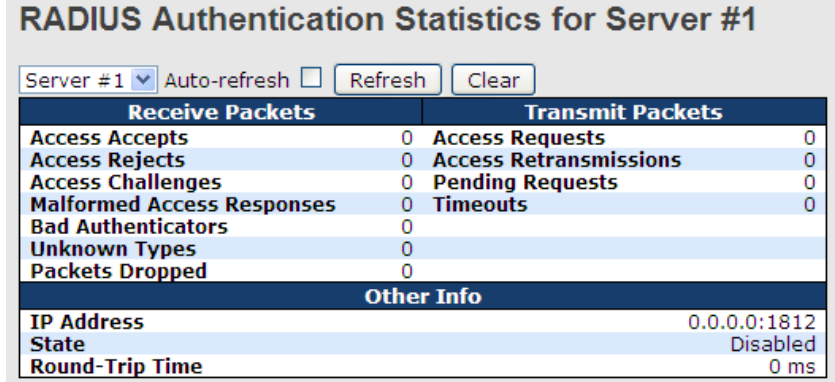

Figure 115: RADIUS Accounting Statistics for Server #1

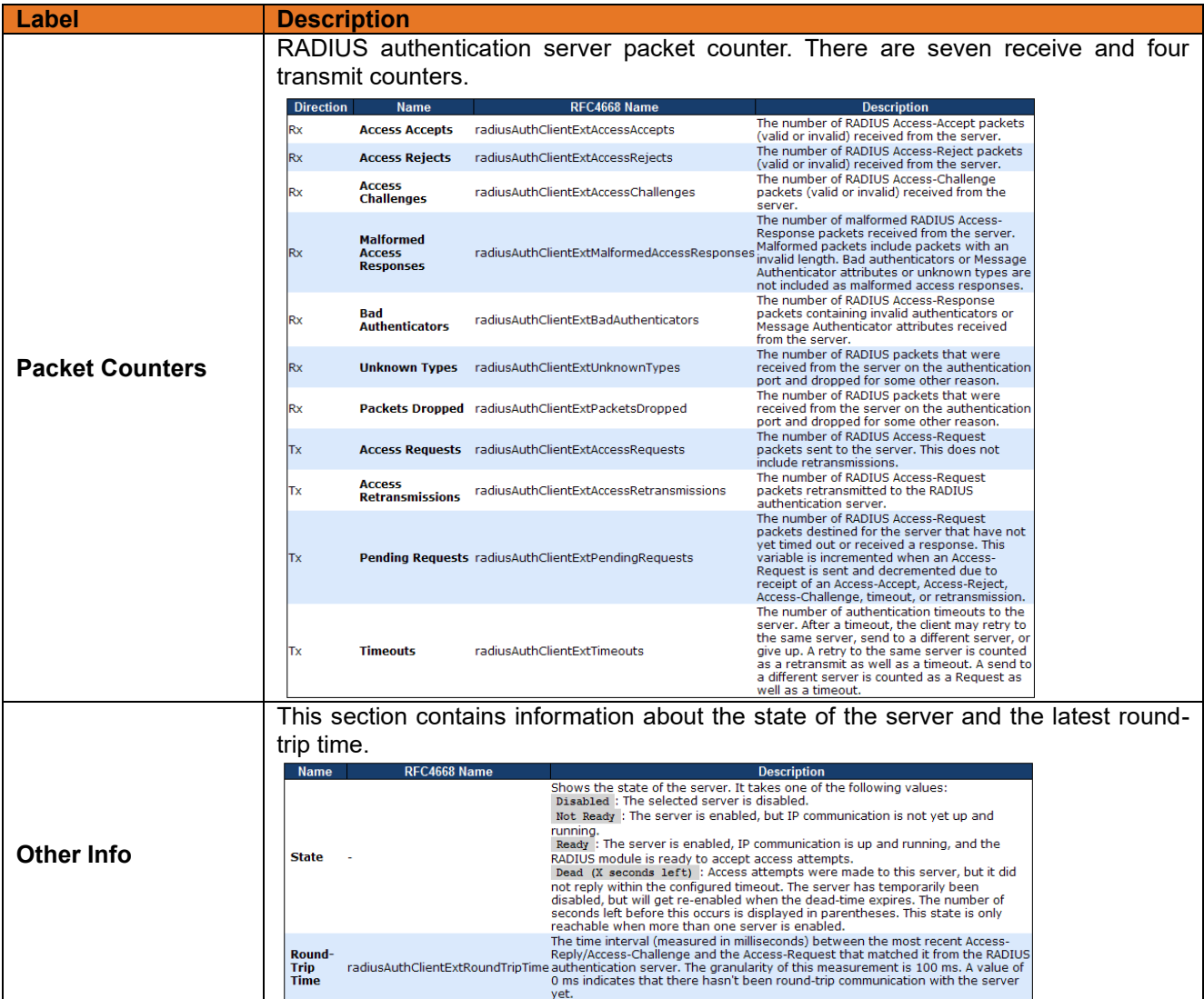

# **RADIUS Accounting Statistics for Server #1**

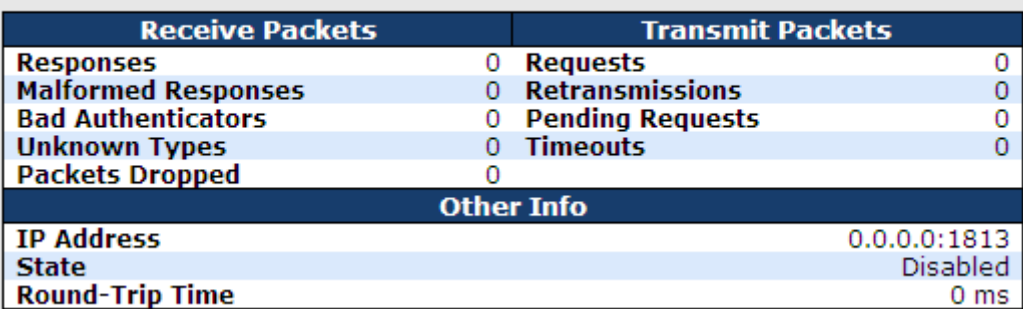

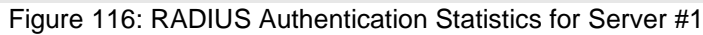

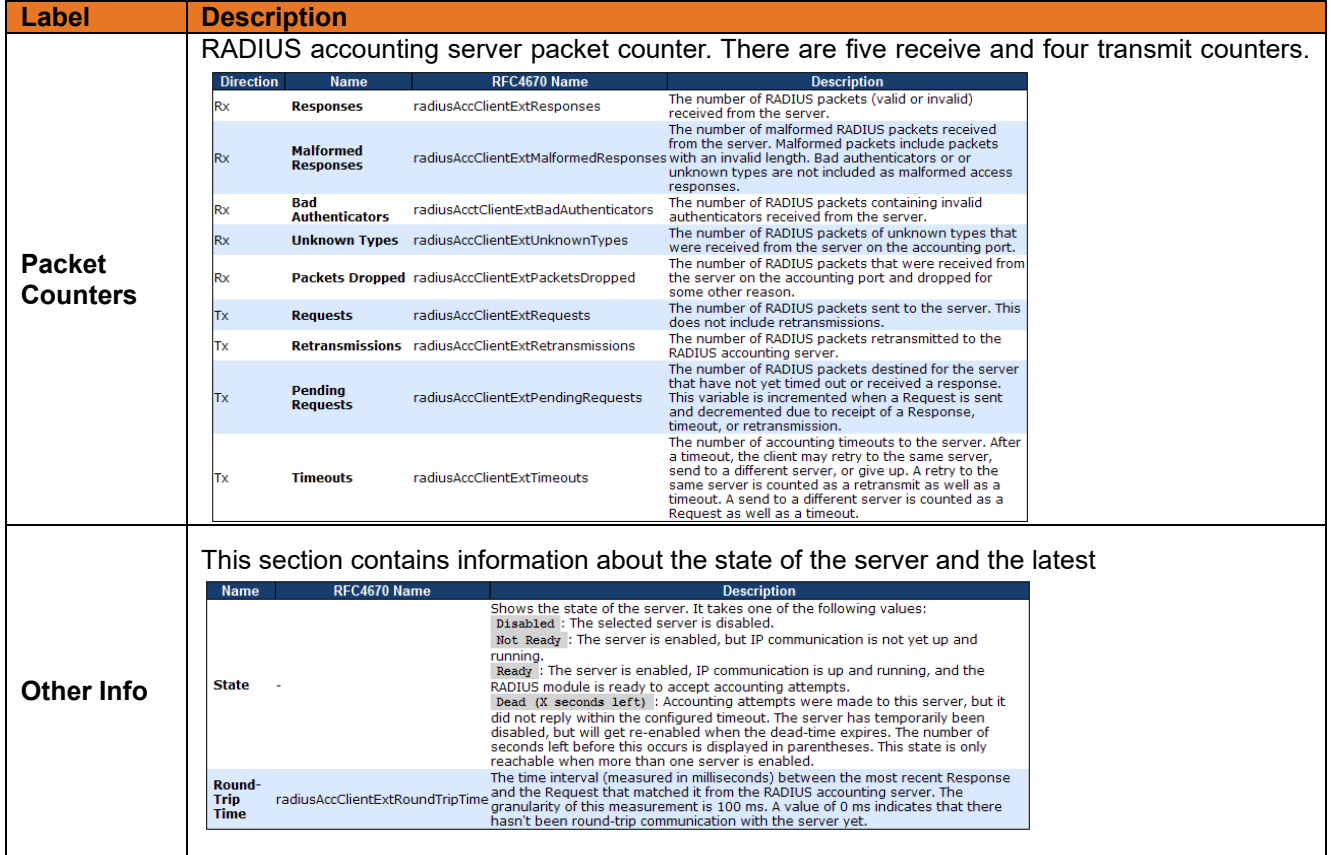

### **NAS(802.1x)**

NAs stands for Network Access Server.

This page allows you to configure the IEEE 802.1X and MAC-based authentication system and port settings.

The IEEE 802.1X standard defines a port-based access control procedure that prevents unauthorized access to a network by requiring users to first submit credentials for authentication. One or more central servers, the backend servers, determine whether the user is allowed access to the network. These backend (RADIUS) servers are configured on the Authentication configuration page.

MAC-based authentication allows for authentication of more than one user on the same port, and it doesn't require the user to have special 802.1X software installed on his system. The switch uses the user's MAC address to authenticate against the backend server. Intruders can create counterfeit MAC addresses, which makes MACbased authentication less secure than 802.1X authentication.

### **Overview of 802.1X (Port-Based) Authentication**

In the 802.1X-world, the user is called the supplicant, the switch—the authenticator, and the RADIUS server the authentication server. The switch acts as the man-in-the-middle, forwarding requests and responses between the supplicant and the authentication server. Frames sent between the supplicant and the switch are special 802.1X frames, known as EAPOL (EAP Over LANs) frames. EAPOL frames encapsulate EAP PDUs (RFC3748). Frames sent between the switch and the RADIUS server are RADIUS packets. RADIUS packets also encapsulate EAP PDUs together with other attributes like the switch's IP address, name, and the supplicant's port number on the switch. EAP is very flexible, in a way that it allows for different authentication methods, such as MD5- Challenge, PEAP, and TLS. The important thing is that the authenticator (the switch) doesn't need to know which authentication method the supplicant and the authentication server are using, or how many information exchange frames are needed for a particular method. The switch simply encapsulates the EAP part of the frame into the relevant type (EAPOL or RADIUS) and forwards it.

When authentication is complete, the RADIUS server sends a special packet containing a success or failure indication. Besides forwarding this decision to the supplicant, the switch uses it to open up or block traffic on the switch port connected to the supplicant.

Note: Suppose two backend servers are enabled and that the server timeout is configured to X seconds (using the Authentication configuration page), and suppose that the first server in the list is currently down (but not considered dead). Now, if the supplicant retransmits EAPOL Start frames at a rate faster than X seconds, then it will never get authenticated, because the switch will cancel on-going backend authentication server requests whenever it receives a new EAPOL Start frame from the supplicant. And since the server hasn't yet failed (because the X seconds haven't expired), the same server will be contacted upon the next backend authentication server request from the switch. This scenario will loop forever. Therefore, the server timeout should be smaller than the supplicant's EAPOL Start frame retransmission rate.

### **Overview of MAC-Based Authentication**

Unlike 802.1X, MAC-based authentication is not a standard, but merely a best-practices method adopted by the industry. In MAC-based authentication, users are called clients, and the switch acts as the supplicant on behalf of clients. The initial frame (any kind of frame) sent by a client is snooped by the switch, which in turn uses the client's MAC address as both username and password in the subsequent EAP exchange with the RADIUS server. The 6-byte MAC address is converted to a string on the following form "xx-xx-xx-xx-xx-xx", that is, a dash (-) is used as separator between the lower-cased hexadecimal digits. The switch only supports the MD5-Challenge authentication method, so the RADIUS server must be configured accordingly.

When authentication is complete, the RADIUS server sends a success or failure indication, which in turn causes the switch to open up or block traffic for that particular client, using static entries into the MAC Table. Only then will frames from the client be forwarded on the switch. There are no EAPOL frames involved in this authentication, and therefore, MAC-based Authentication has nothing to do with the 802.1X standard.

The advantage of MAC-based authentication over 802.1X is that several clients can be connected to the same port (e.g. through a 3rd party switch or a hub) and still require individual authentication, and that the clients don't need special supplicant software to authenticate. The disadvantage is that MAC addresses can be spoofed by malicious users, equipment whose MAC address is a valid RADIUS user can be used by anyone, and only the MD5-Challenge method is supported.

The 802.1X and MAC-Based Authentication configuration consists of two sections, a system- and a port-wide.

### **3.2.10.7.1NAS Configuration**

Refresh

### **Network Access Server Configuration**

**System Configuration** 

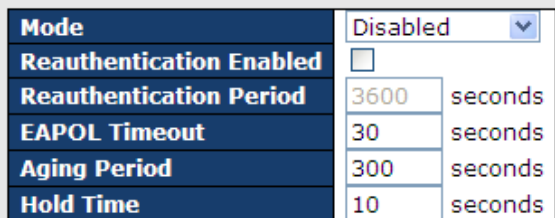

#### **Port Configuration**

| <b>Port</b> | <b>Admin State</b>               | <b>Port State</b> | <b>Restart</b> |              |
|-------------|----------------------------------|-------------------|----------------|--------------|
| ×.          | v<br>◇                           |                   |                |              |
|             | Force Authorized<br>٧            | Globally Disabled | Reauthenticate | Reinitialize |
| 2           | Force Unauthorized V             | Globally Disabled | Reauthenticate | Reinitialize |
| з           | 802.1X<br>v                      | Globally Disabled | Reauthenticate | Reinitialize |
| 4           | MAC-based Auth.<br>v             | Globally Disabled | Reauthenticate | Reinitialize |
| 5           | Force Authorized<br>٧            | Globally Disabled | Reauthenticate | Reinitialize |
|             | $\sim$<br><b>Service Control</b> |                   |                |              |

Figure 117: Network Access Server Configuration

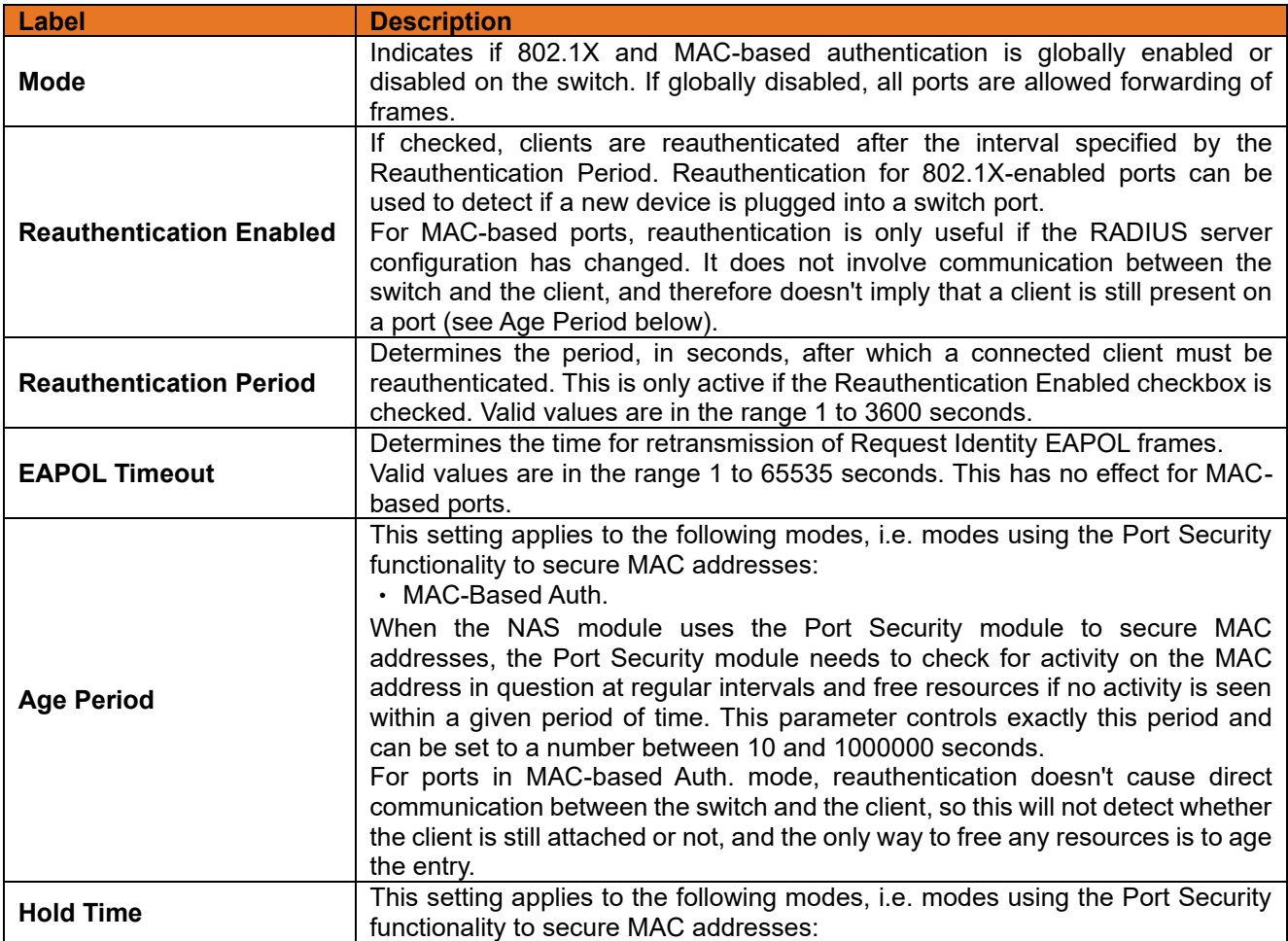

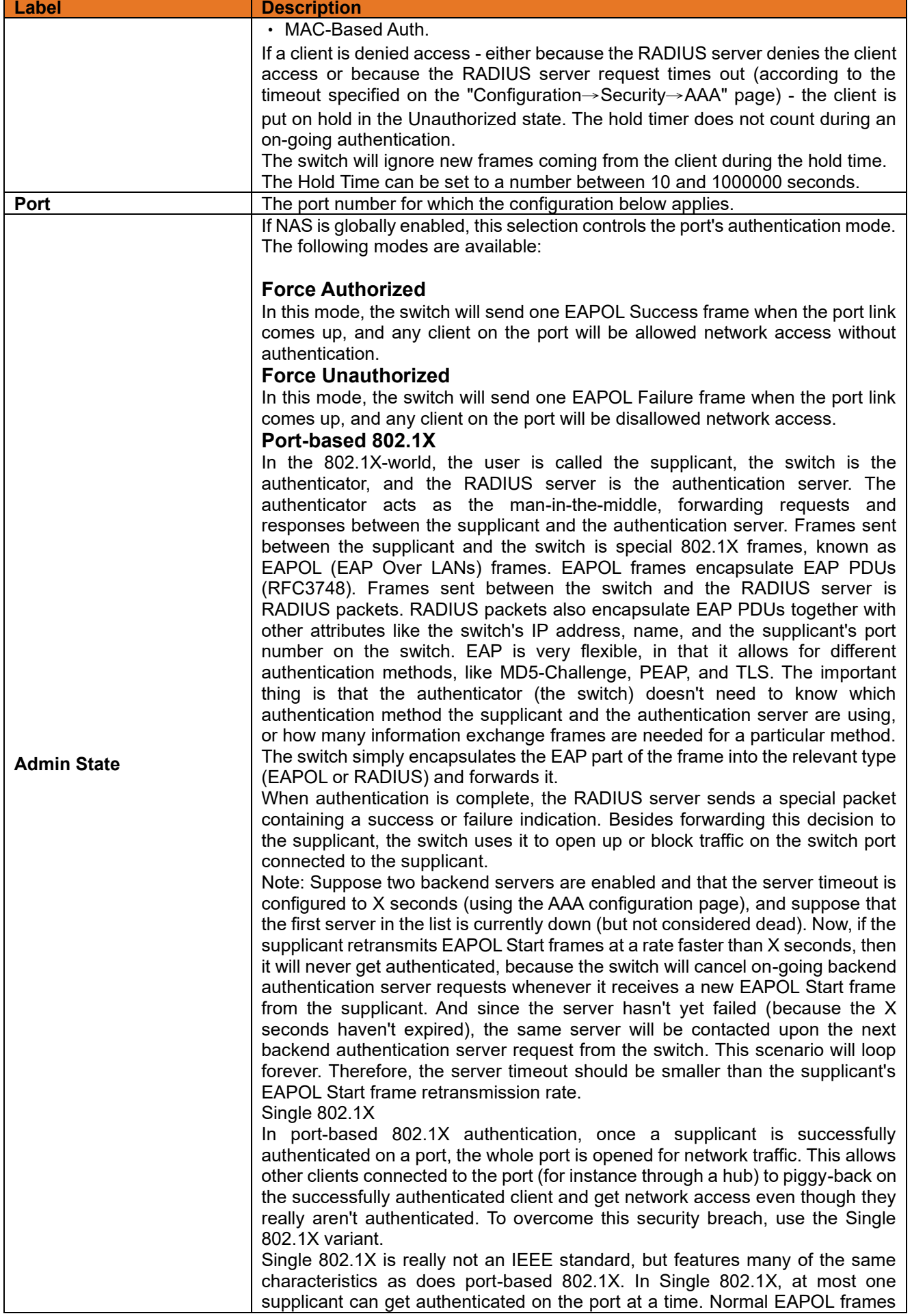

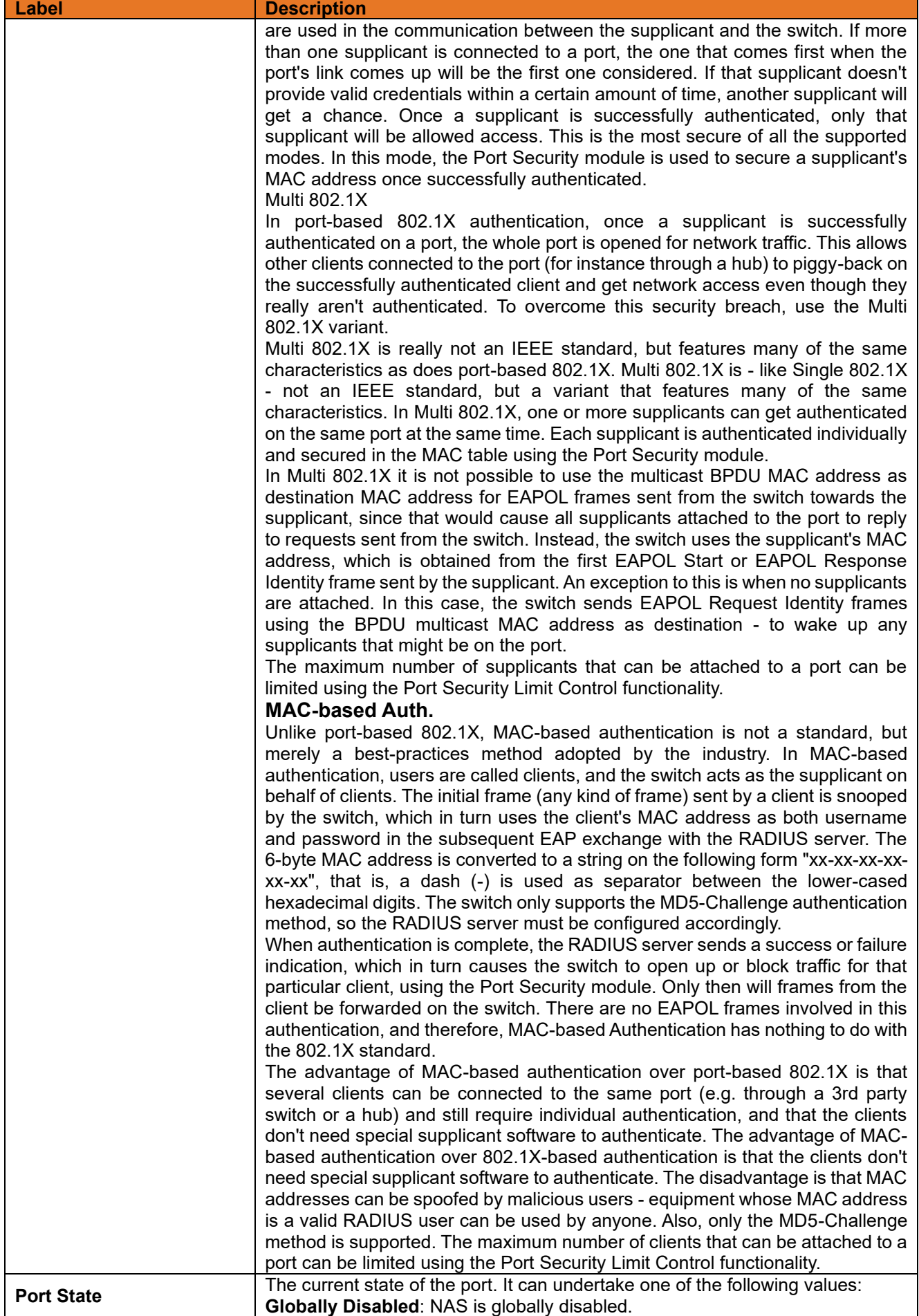

**ITS12GP USER MANUAL**

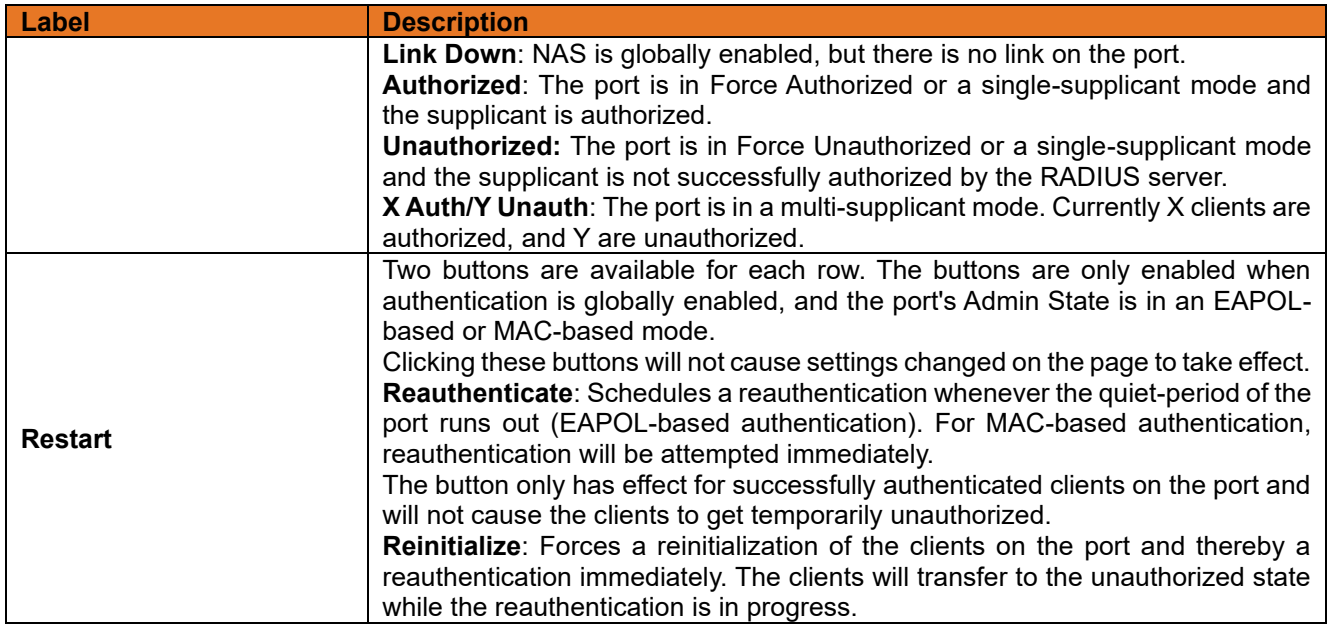

### **3.2.10.7.2NAS Switch Status**

This page provides an overview of the current NAS port states.

### **Network Access Server Switch Status**

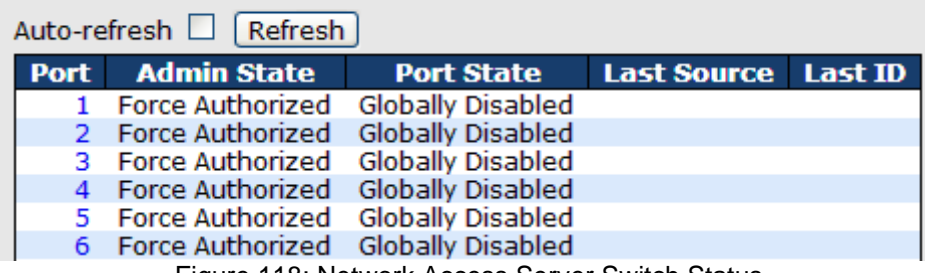

Figure 118: Network Access Server Switch Status

The following table describes the labels in this screen.

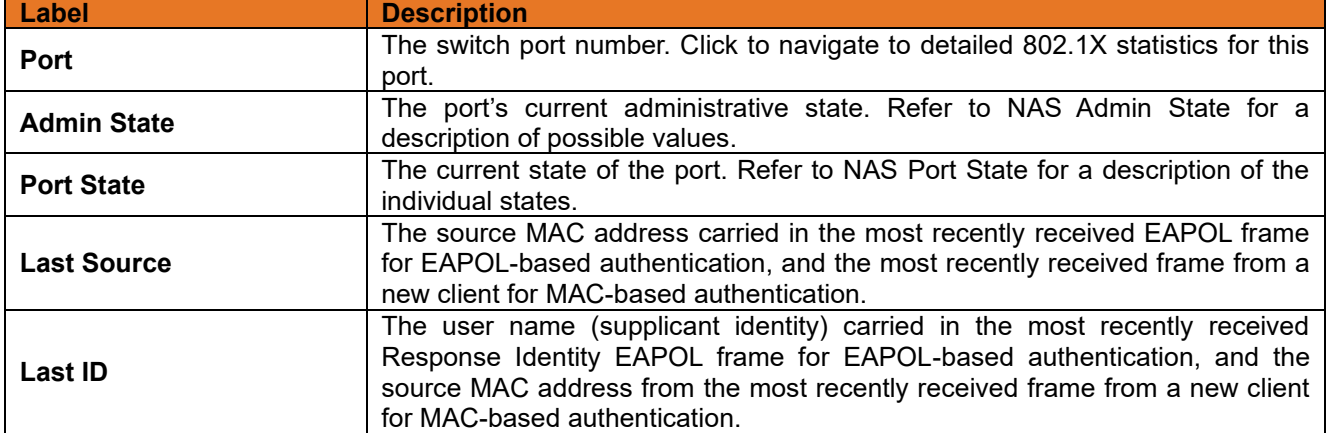

This page provides detailed IEEE 802.1X statistics for a specific switch port running port-based authentication. For MAC-based ports, it shows a selected backend server (RADIUS Authentication Server) statistics, only. Use the port select box to select which port details are be displayed.

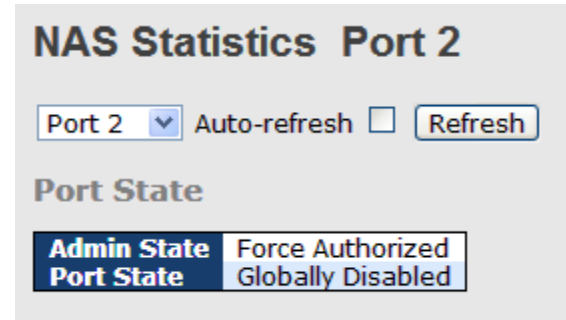

Figure 119: Network Access Server Switch Status

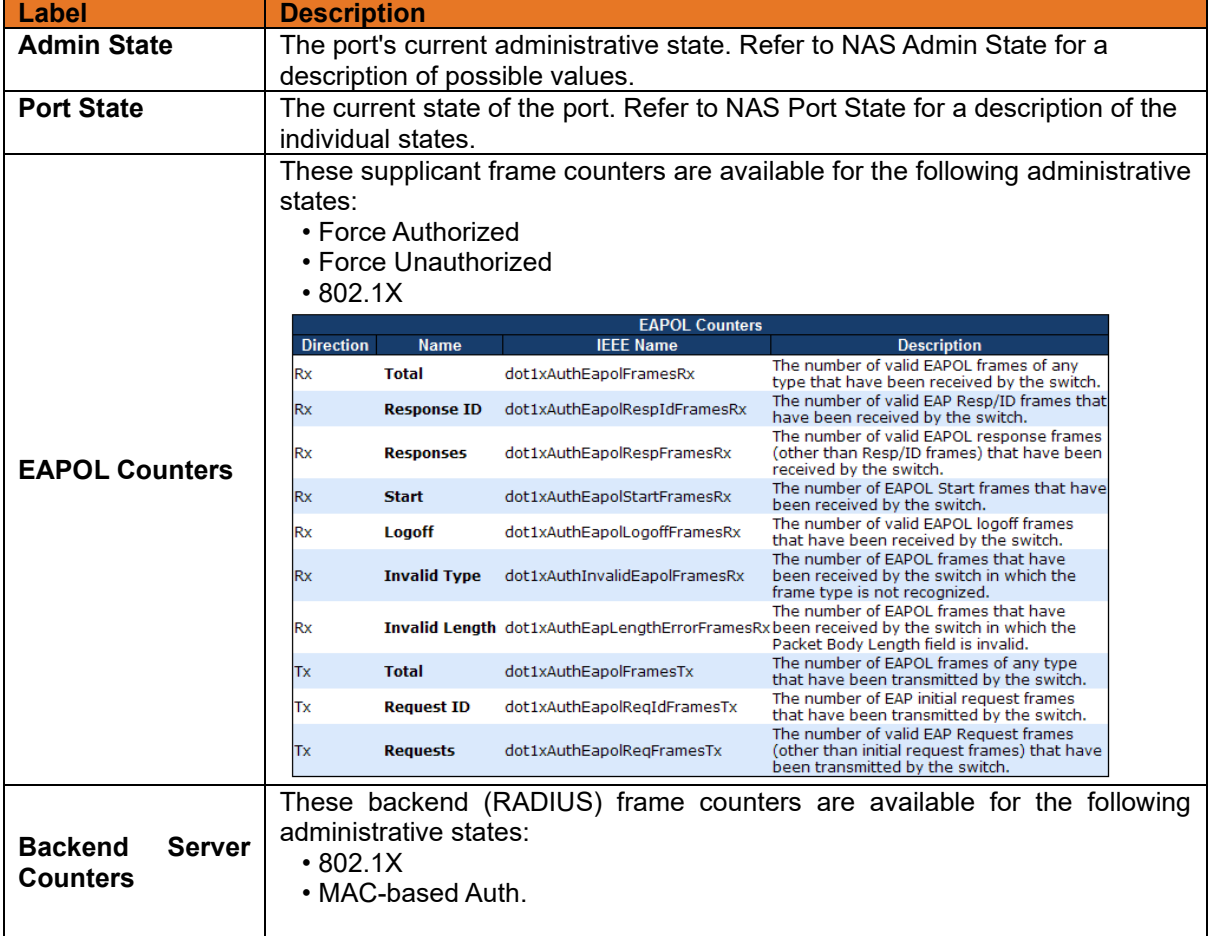

 $\overline{\phantom{a}}$ 

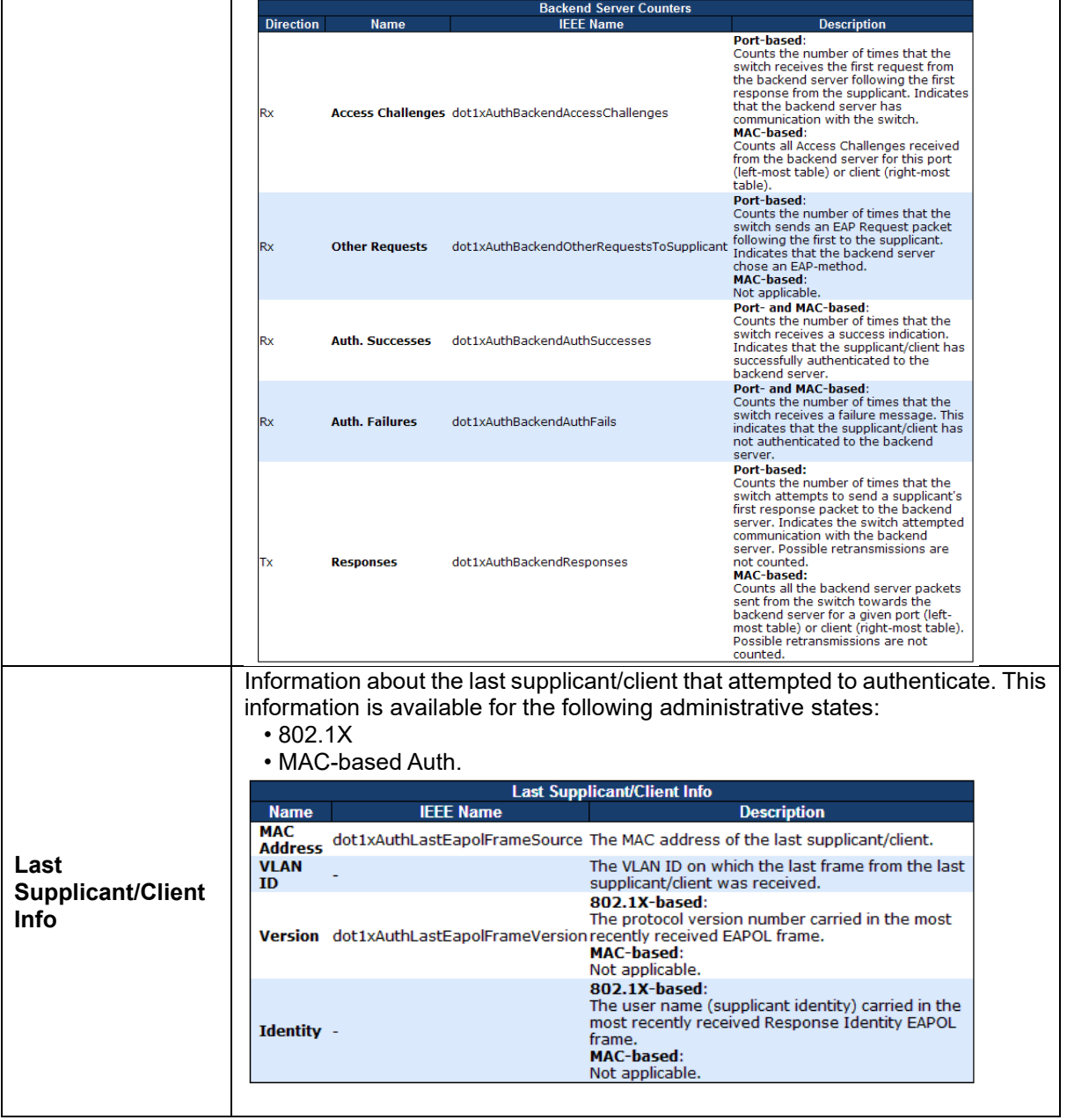

### **3.2.11 Warning**

### **System Warning**

### **3.2.11.1.1SYSLOG Setting**

The SYSLOG is a protocol for transmitting event notification messages across networks. Refer to RFC 3164 - The BSD SYSLOG Protocol

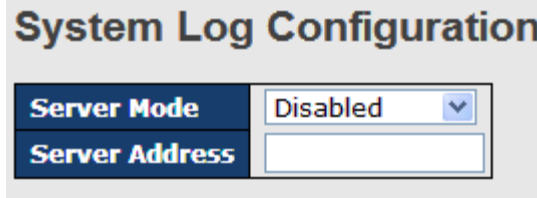

[Save ] [Reset]

Figure 120: System Warning – SYSLOG Setting interface

The following table describes the labels in this screen.

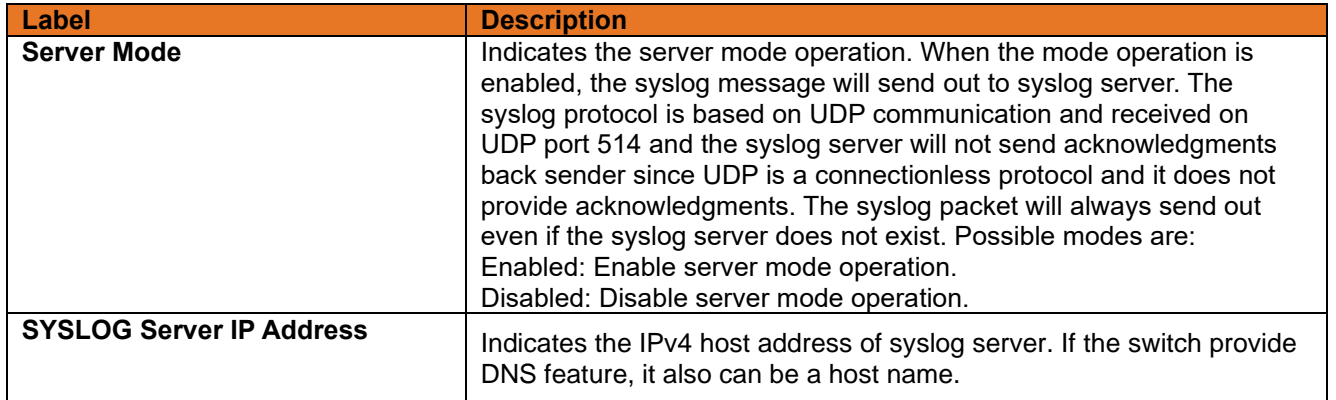

### **3.2.11.1.2SMTP Setting**

The SMTP is short for Simple Mail Transfer Protocol. It is a protocol for e-mail transmission across the Internet. Refer to RFC 821 - Simple Mail Transfer Protocol.**Error! Reference source not found.**

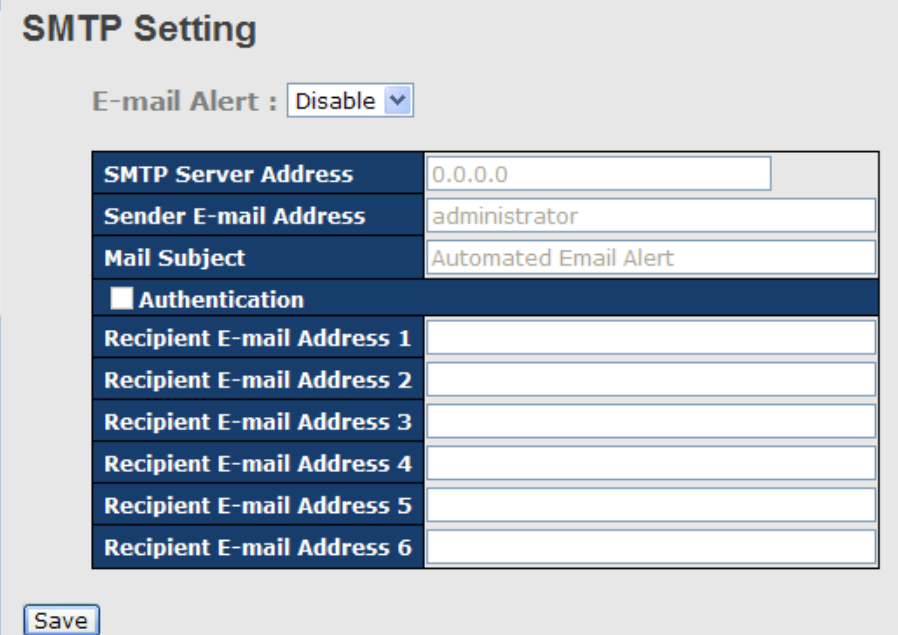

Figure 121: System Warning – SMTP Setting interface

The following table describes the labels in this screen.

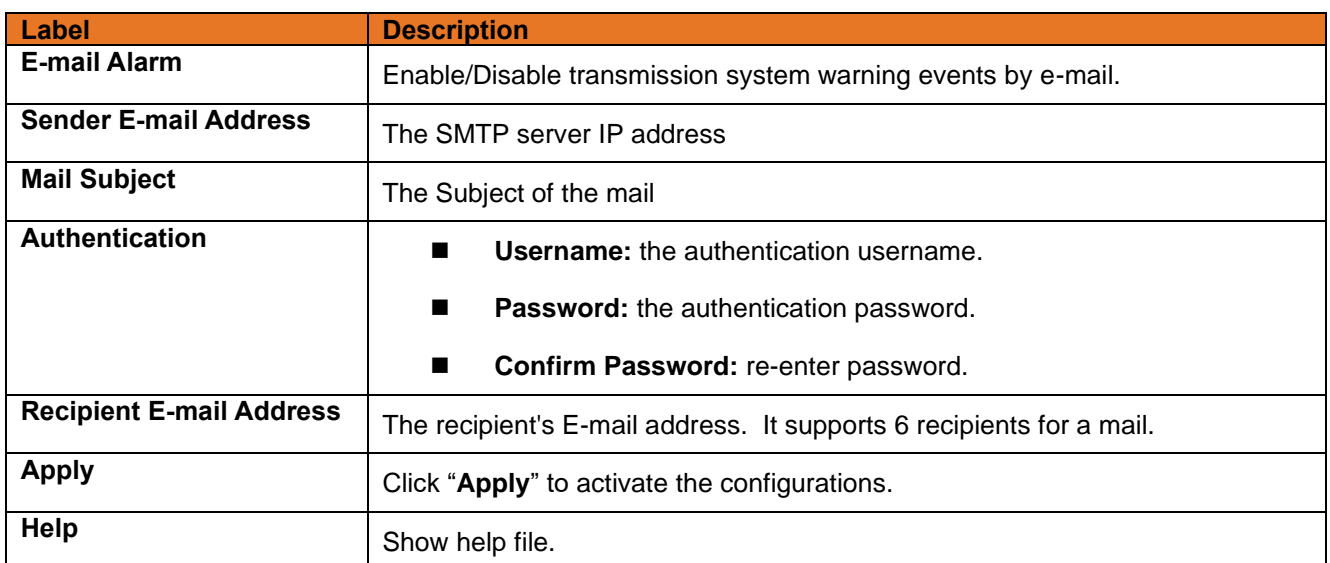

### **3.2.11.1.3Event Selection**

SYSLOG and SMTP are the two warning methods supported by the system. Check the corresponding box to choose a system event warning method. Note that the checkbox cannot be checked when SYSLOG or SMTP is disabled.

### **System Warning - Event Selection**

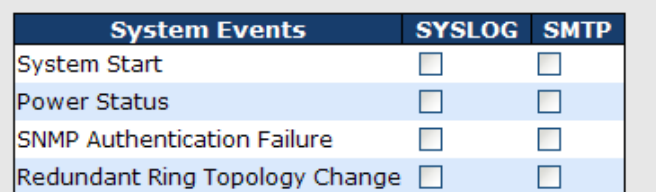

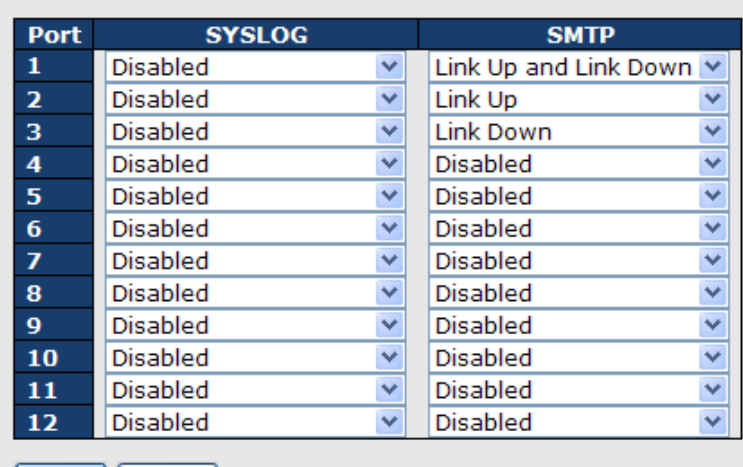

[Save | Reset ]

#### **Figure 122: System Warning – Event Selection interface**

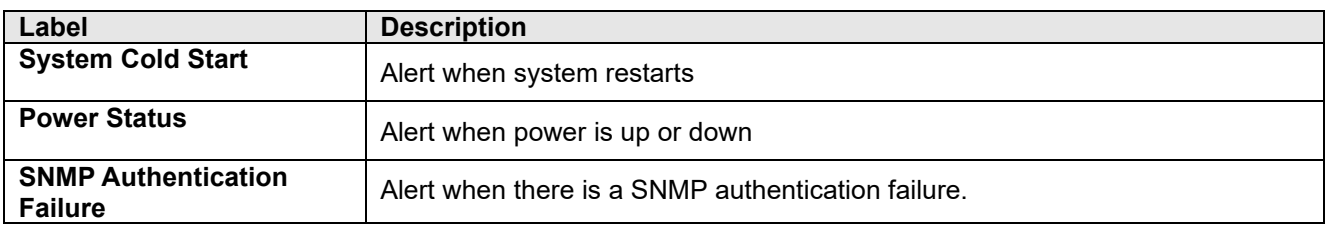

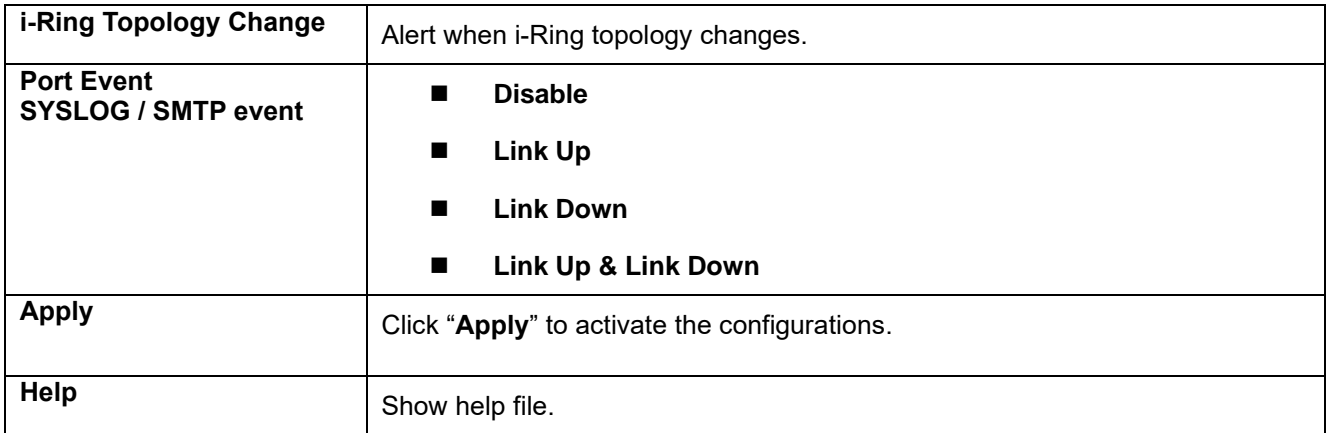

### **3.2.12 Monitor and Diagnostics**

### **3.2.12.1 MAC Table**

### **3.2.12.1.1Configuration**

The MAC Address Table is configured on this page. Set timeouts for entries in the dynamic MAC Table and configure the static MAC table here.

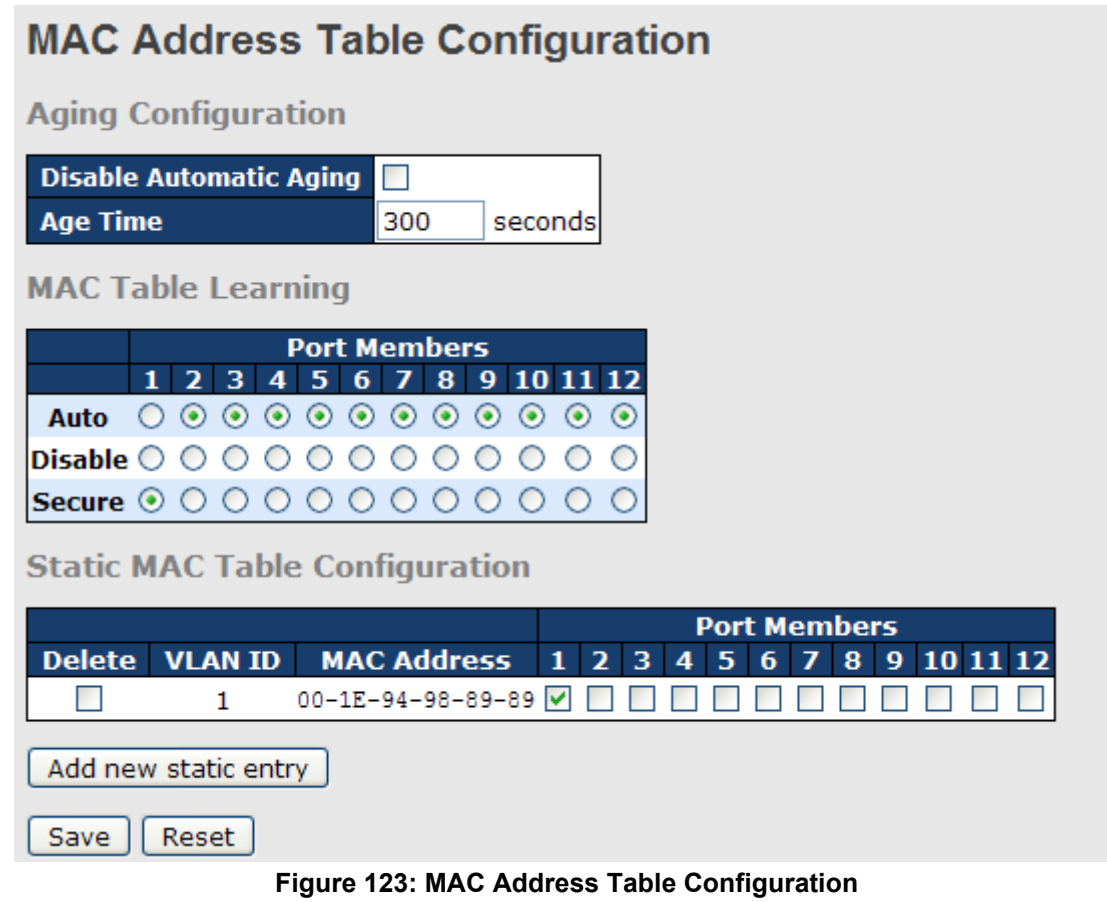

### **Aging Configuration**

By default, dynamic entries are removed from the MAC after 300 seconds. This removal is also called aging.

Configure aging time by entering a value here in seconds; for example, **Age time** seconds. The allowed range is 10 to 1000000 seconds.

Disable the automatic aging of dynamic entries by checking  $\Box$  **Disable automatic aging**.

### **MAC Table Learning**

If the learning mode for a given port is grayed out, another module is in control of the mode, so that it cannot be changed by the user. An example of such a module is the MAC-Based Authentication under 802.1X. Each port can do learning based upon the following settings:

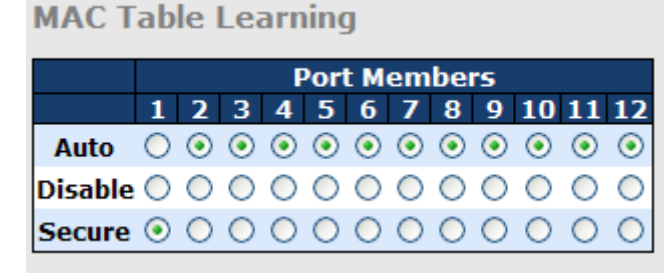

#### **Figure 124: MAC Table Learning**

The following table describes the labels in this screen.

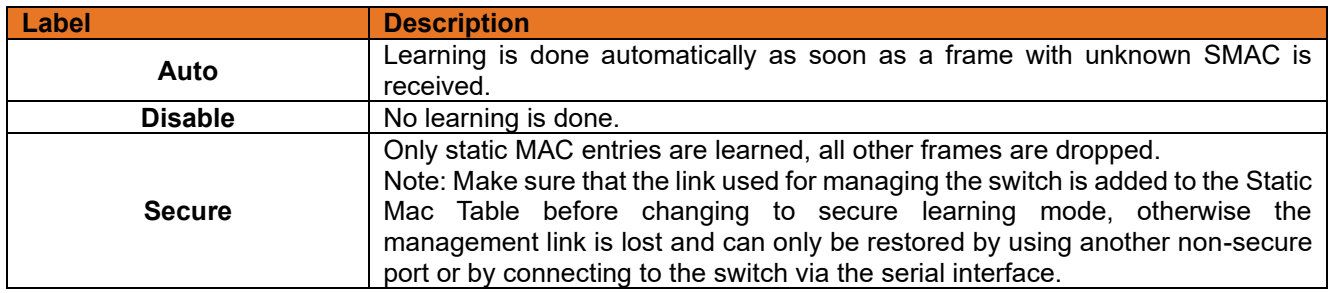

### **Static MAC Table Configuration**

The static entries in the MAC table are shown in this table. The static MAC table can contain 64 entries. The maximum of 64 entries is for the whole stack, and not per switch.

The MAC table is sorted first by VLAN ID and then by MAC address.

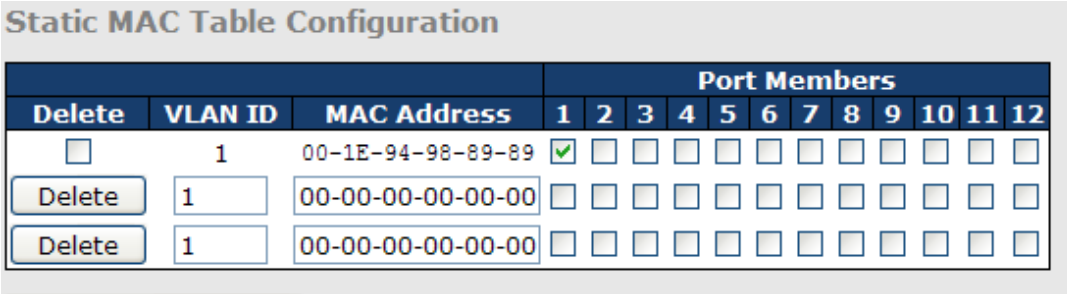

Add new static entry

#### **Figure 125: Static MAC Table Configuration**

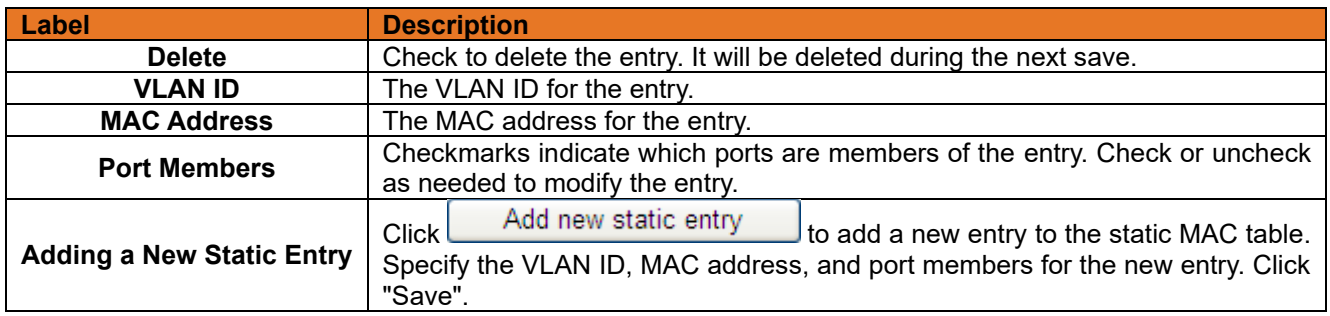

### **3.2.12.1.2MAC Table**

Each page shows up to 999 entries from the MAC table, default being 20, selected through the "entries per page" input field. When first visited, the web page will show the first 20 entries from the beginning of the MAC Table. The first displayed will be the one with the lowest VLAN ID and the lowest MAC address found in the MAC Table.

The "Start from MAC address" and "VLAN" input fields allow the user to select the starting point in the MAC Table. Clicking the **Refresh** button will update the displayed table starting from that or the closest next MAC Table

match. In addition, the two input fields will - upon a  $\Box$  Refresh button click - assume the value of the first displayed entry, allowing for continuous refresh with the same start address.

 $>\!>$ will use the last entry of the currently displayed VLAN/MAC address pairs as a basis for the next

lookup. When the end is reached the text "no more entries" is shown in the displayed table. Use the  $\frac{|\ll|}{\ll}$  button to start over.

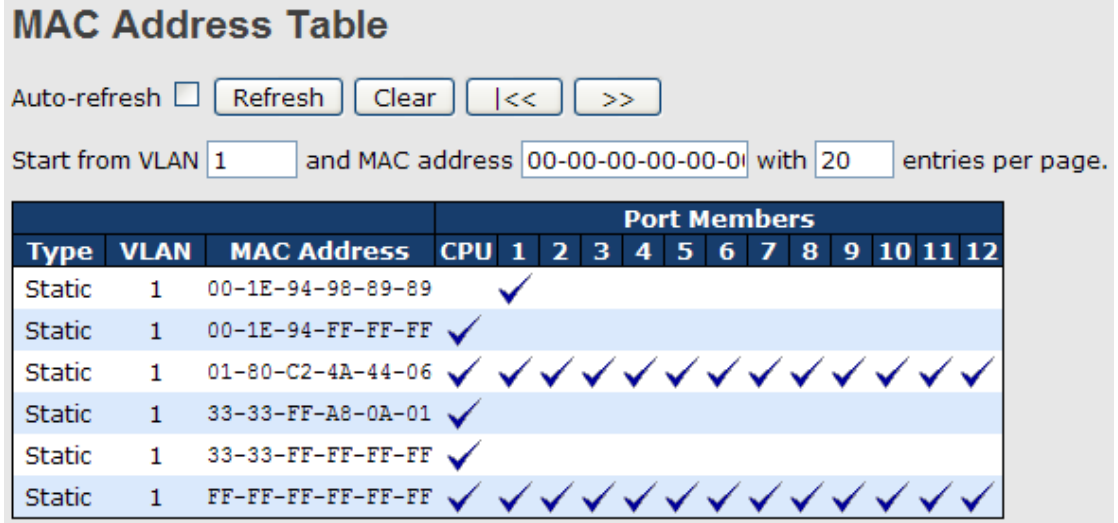

#### **Figure 126: MAC Address Table**

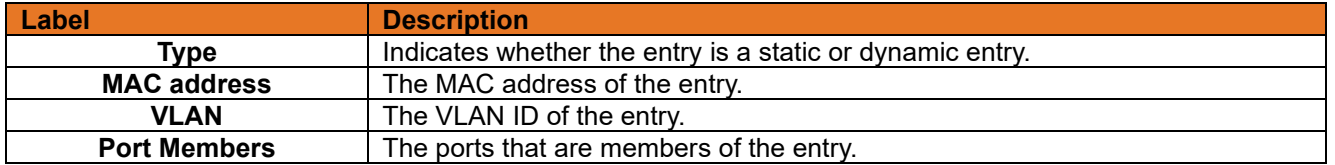

### **Port Statistic**

### **3.2.12.2.1Traffic Overview**

This page provides an overview of general traffic statistics for all switch ports.

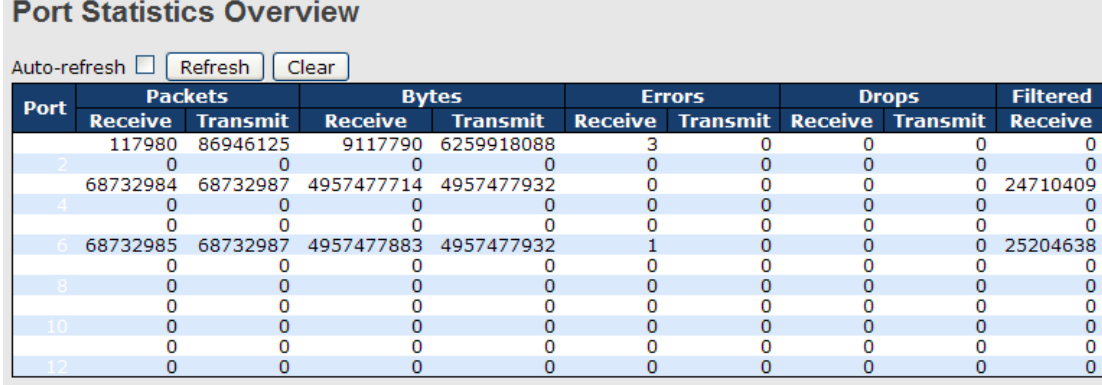

#### **Figure 127: Port Statistics Overview**

The following table describes the labels in this screen.

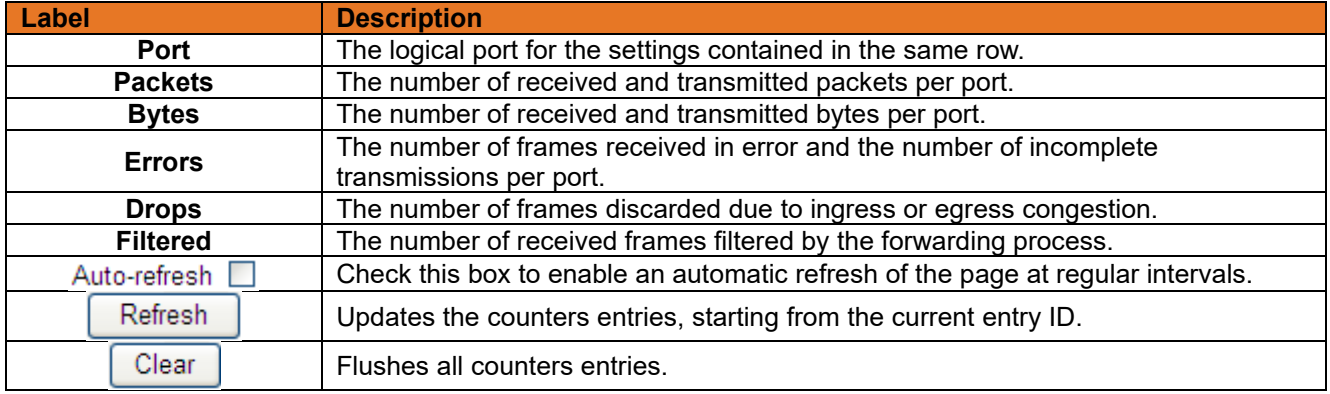

### **3.2.12.2.2Detailed Statistics**

This page provides detailed traffic statistics for a specific switch port. Use the port select box to select which switch port details to display.

The displayed counters are the totals for receive and transmit, the size counters for receive and transmit, and the error counters for receive and transmit.

### **Detailed Statistics-Receive & Transmit Total Detailed Port Statistics Port 1**

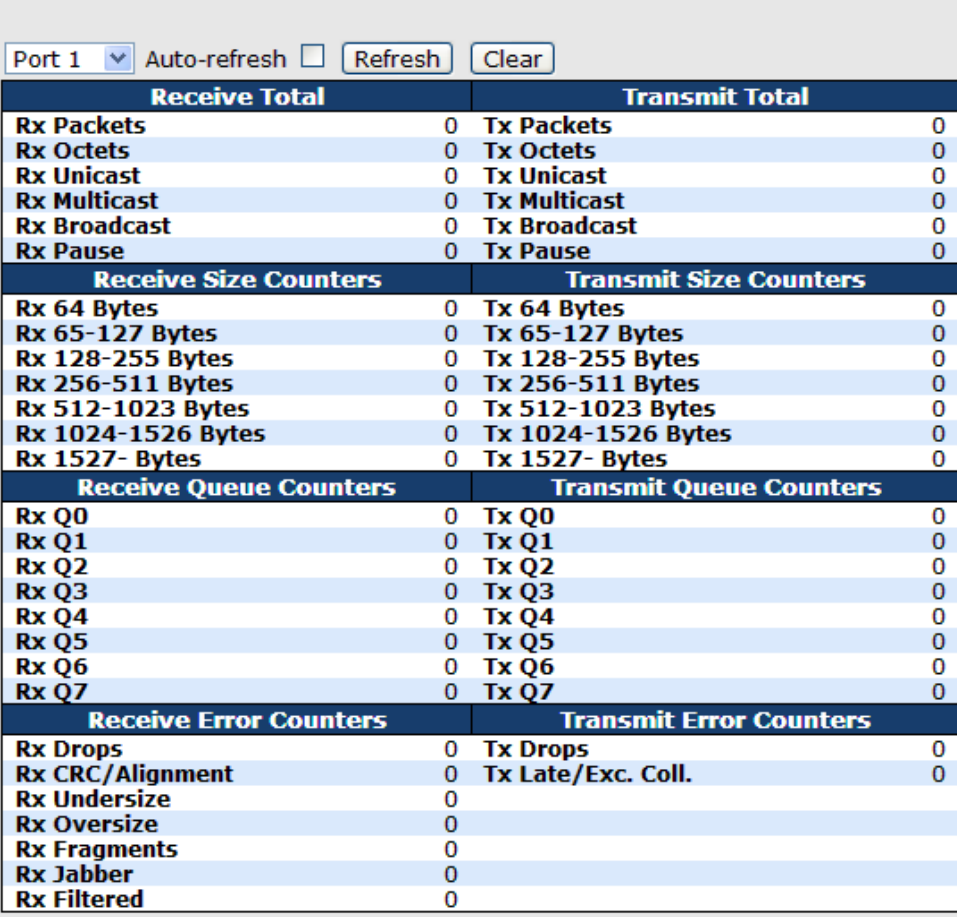

#### **Figure 128: Detailed Port Statistics Port 1**

The following table describes the labels in this screen.

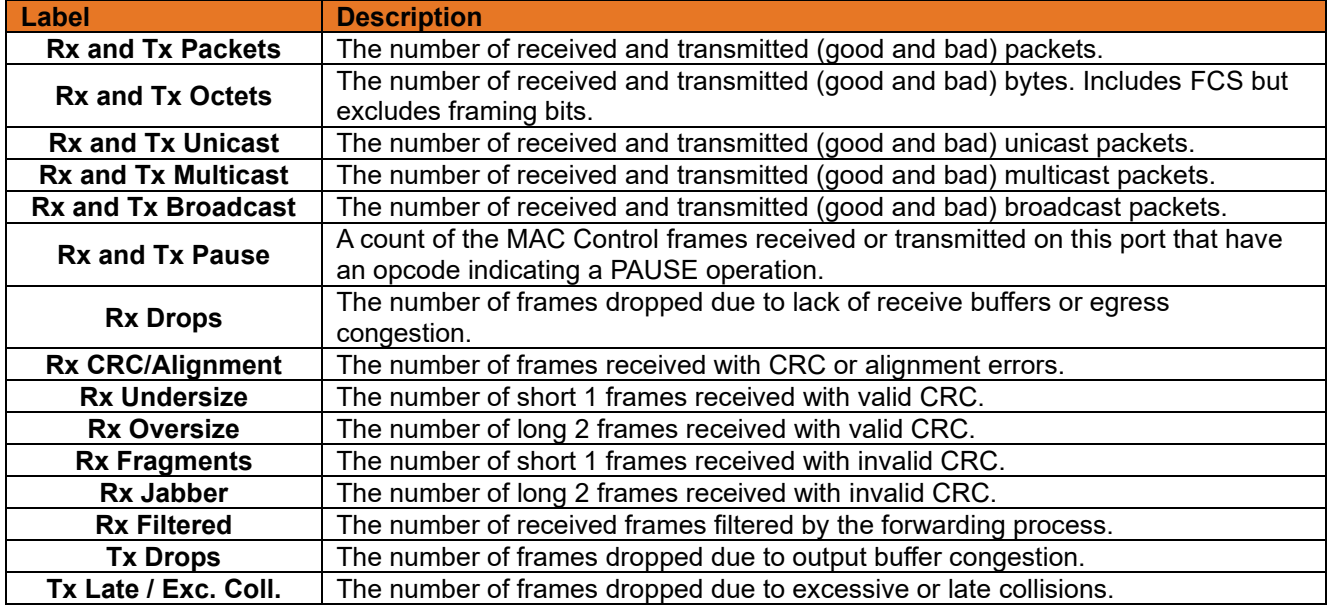

Short frames are frames that are smaller than 64 bytes. Long frames are frames that are longer than the configured maximum frame length for this port.

### **Port Mirroring**

Configure port Mirroring using this page.

To debug network problems, selected traffic can be copied or mirrored to a mirror port where a frame analyzer can be attached to analyze the frame flow.

The traffic to be copied to the mirror port is selected as follows:

- All frames received on a given port (also known as ingress or source mirroring)
- All frames transmitted on a given port (also known as egress or destination mirroring

"Port to mirror to" is also known as the mirror port. Frames from ports that have either source (rx) or destination (tx) mirroring enabled are mirrored to this port. **Disabled** disables mirroring.

**Figure 129: Mirror Configuration**

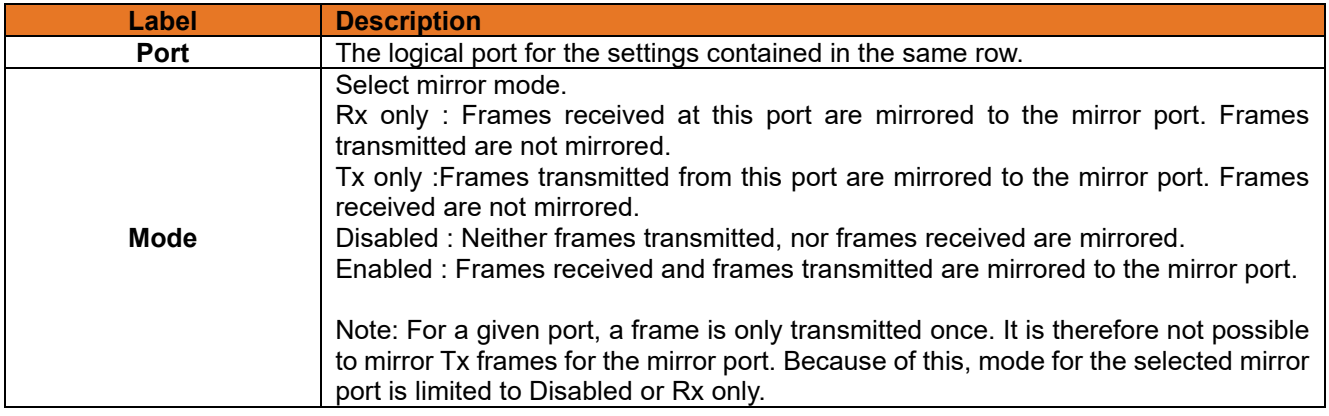
#### **System Log Information**

The switch's system log information is provided here.

#### **System Log Information** Auto-refresh | Refresh | Clear | | << | << | >> | >>| Open in new window Level All  $\blacktriangledown$ The total number of entries is 1 for the given level. Start from ID 1 with 20 entries per page. **ID** Level **Time Message** Info 1970-01-01 00:01:09 +0000 Port. 1 Device( 192.168.10.66): Alive Check got reply again.

#### **Figure 130: System Log Configuration**

The following table describes the labels in this screen.

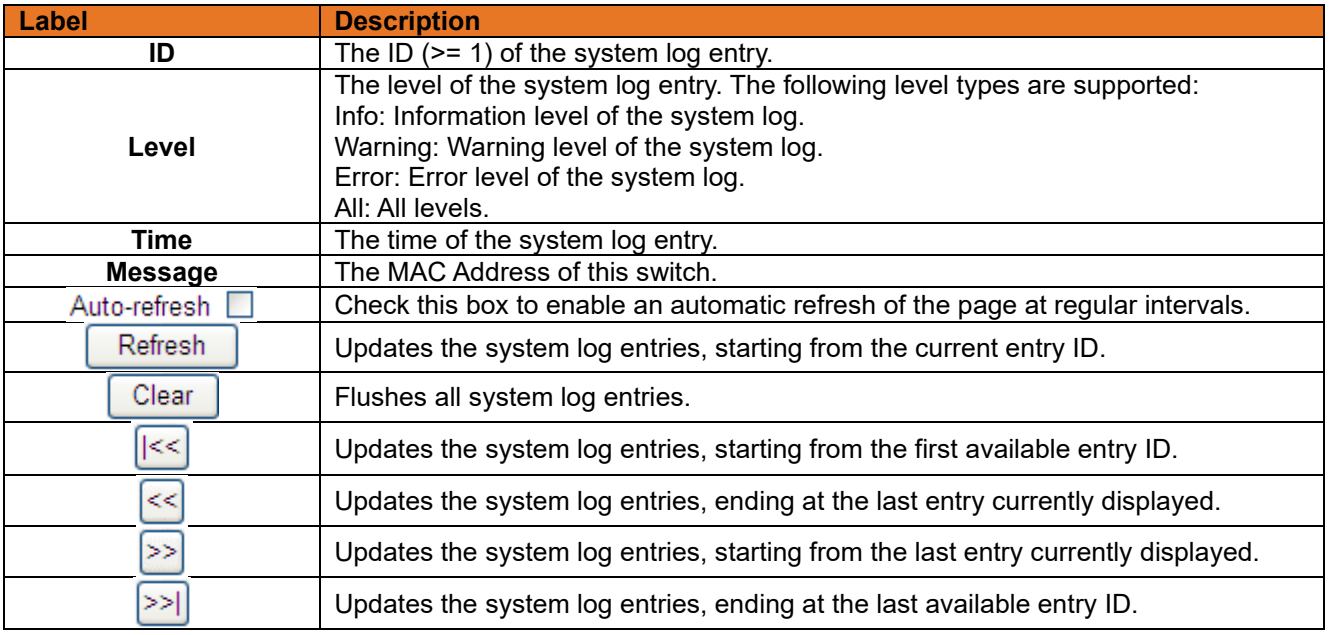

#### **Cable Diagnostics**

This page is used for running the VeriPHY Cable Diagnostics.

# **VeriPHY Cable Diagnostics**

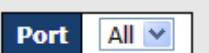

Start

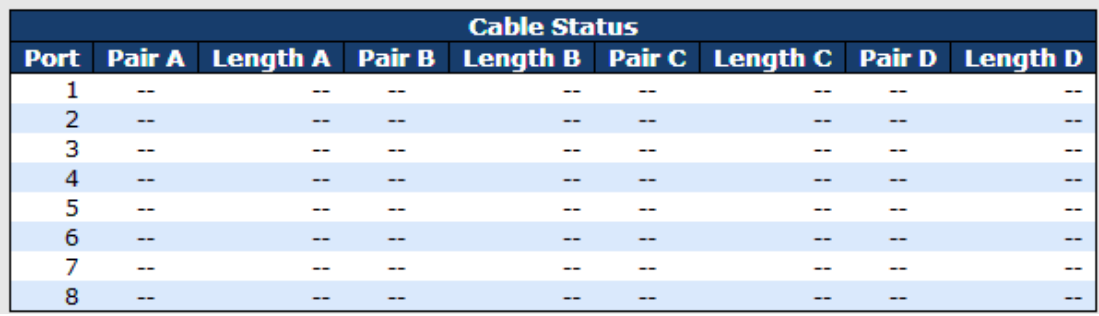

#### **Figure 131: VeriPHY Cable Diagnostics**

Press **Start** to run the diagnostics. This will take approximately 5 seconds. If all ports are selected, this can take approximately 15 seconds. When completed, the page refreshes automatically, and you can view the cable diagnostics results in the cable status table. Note that VeriPHY is only accurate for cables of length 7 - 140 meters. 10 and 100 Mbps ports will be linked down while running VeriPHY. Therefore, running VeriPHY on a 10 or 100 Mbps management port will cause the switch to stop responding until VeriPHY is complete.

The following table describes the labels in this screen.

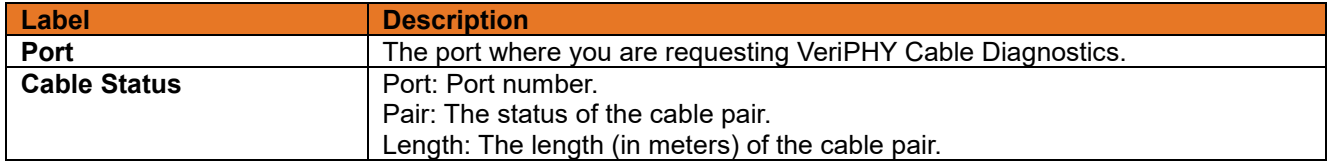

### **SFP Monitor**

**SEP Monitor** 

DDM (Digital Diagnostics Monitoring) function can pass SFP module which supports DDM function, measures the temperature of the apparatus, and manages and sets up event alarm module through DDM WEB.

| Port No.                                       | Temperature (°C) | Vcc (V)    | <b>TX Bias(mA)</b> | TX Power( $\mu$ W) | RX Power(µW) |
|------------------------------------------------|------------------|------------|--------------------|--------------------|--------------|
| 1                                              | N/A              | N/A        | N/A                | N/A                | N/A          |
| $\frac{2}{3}$                                  | N/A              | N/A        | N/A                | N/A                | N/A          |
|                                                | N/A              | N/A        | N/A                | N/A                | N/A          |
| 4                                              | N/A              | N/A        | N/A                | N/A                | N/A          |
| 5                                              | N/A              | N/A        | N/A                | N/A                | N/A          |
| 6<br>7                                         | N/A<br>N/A       | N/A<br>N/A | N/A<br>N/A         | N/A<br>N/A         | N/A          |
| 8                                              | N/A              | N/A        | N/A                | N/A                | N/A<br>N/A   |
| $\overline{9}$                                 | N/A              | N/A        | N/A                | N/A                | N/A          |
| 10                                             | N/A              | N/A        | N/A                | N/A                | N/A          |
| 11                                             | N/A              | N/A        | N/A                | N/A                | N/A          |
| 12                                             | N/A              | N/A        | N/A                | N/A                | N/A          |
| <b>Warning Temperature:</b><br>85<br>°C(0~100) |                  |            |                    |                    |              |
|                                                |                  |            |                    |                    |              |

**Figure 132: SFP Monitor**

### 3.2.12.7 Ping

This page allows issuing of ICMP PING packets for troubleshooting IP connectivity issues.

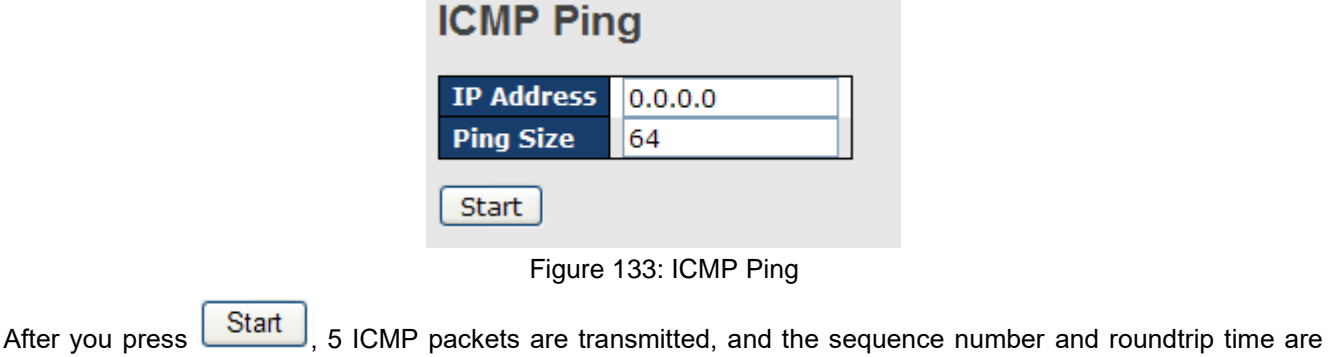

displayed upon reception of a reply. The page refreshes automatically until responses to all packets are received, or until a timeout occurs.

PING6 server ::10.10.132.20 64 bytes from ::10.10.132.20: icmp\_seq=0, time=0ms 64 bytes from ::10.10.132.20: icmp\_seq=1, time=0ms 64 bytes from ::10.10.132.20: icmp\_seq=2, time=0ms 64 bytes from ::10.10.132.20: icmp\_seq=3, time=0ms 64 bytes from ::10.10.132.20: icmp\_seq=4, time=0ms Sent 5 packets, received 5 OK, 0 bad

You can configure the following properties of the issued ICMP packets:

The following table describes the labels in this screen.

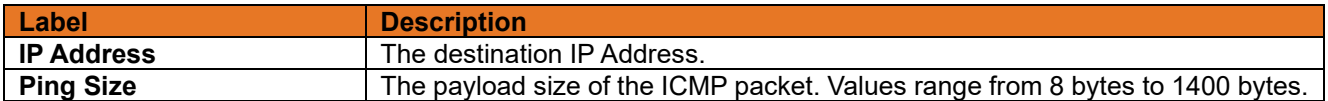

#### 3.2.12.8 **IPv6 Ping**

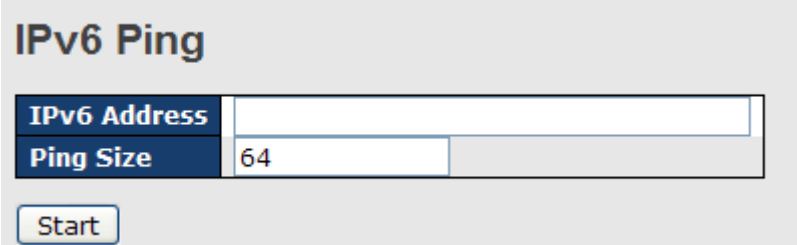

**Figure 134: IPv6 Ping**

PING6 server ::192.168.10.1 sendto sendto sendto sendto sendto Sent 5 packets, received 0 OK, 0 bad

# **3.2.13 PoE**

# **Configuration**

PoE is an acronym for Power Over Ethernet. PoE is used to transmit electrical power to remote devices over a standard Ethernet cable. It could for example be used for powering IP telephones, wireless LAN access points and other equipment, where it would be difficult or expensive to connect the equipment to main power supply.

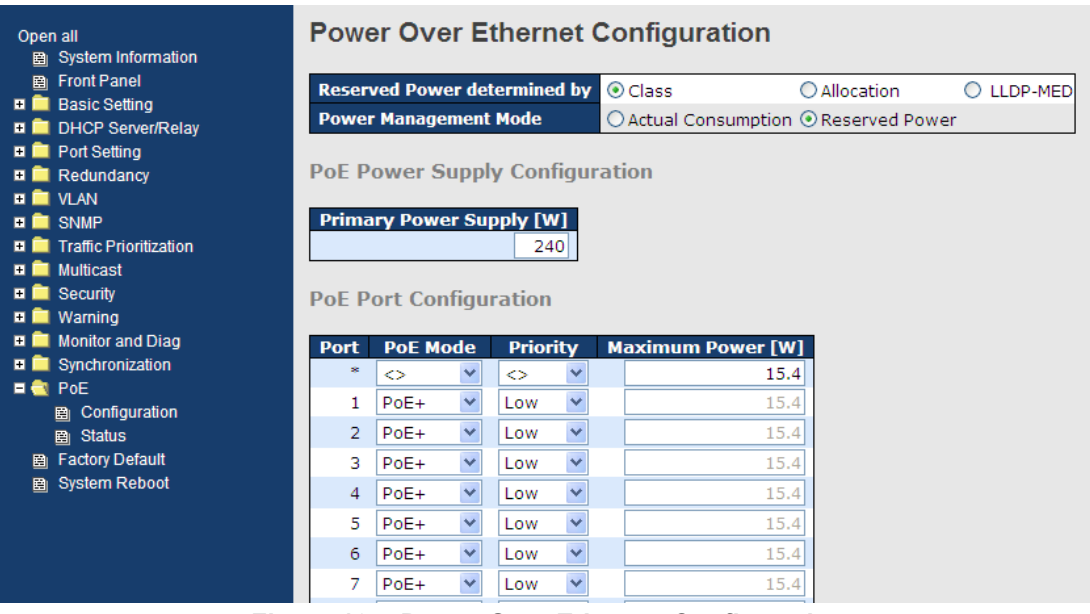

**Figure 135: Power Over Ethernet Configuration**

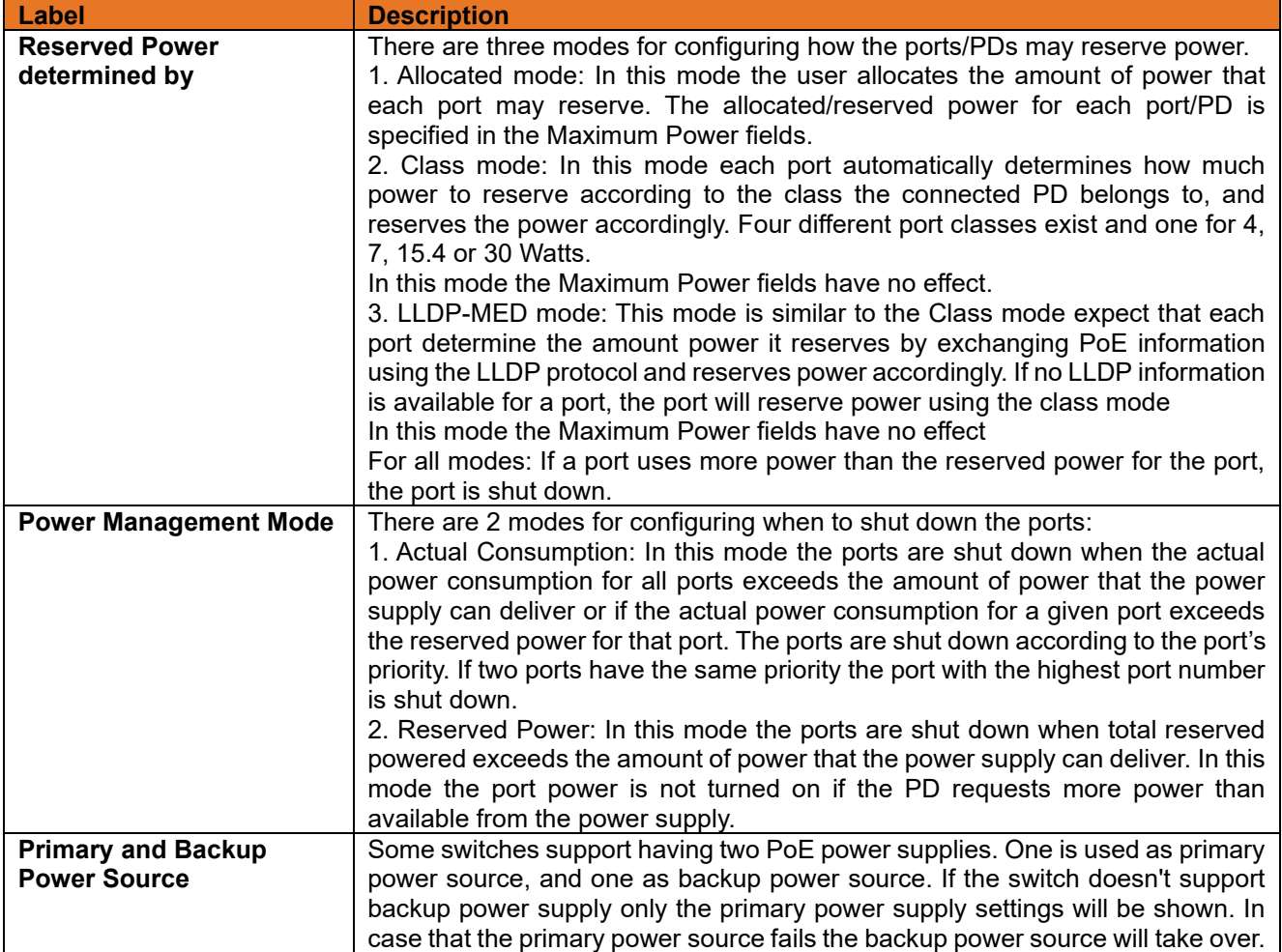

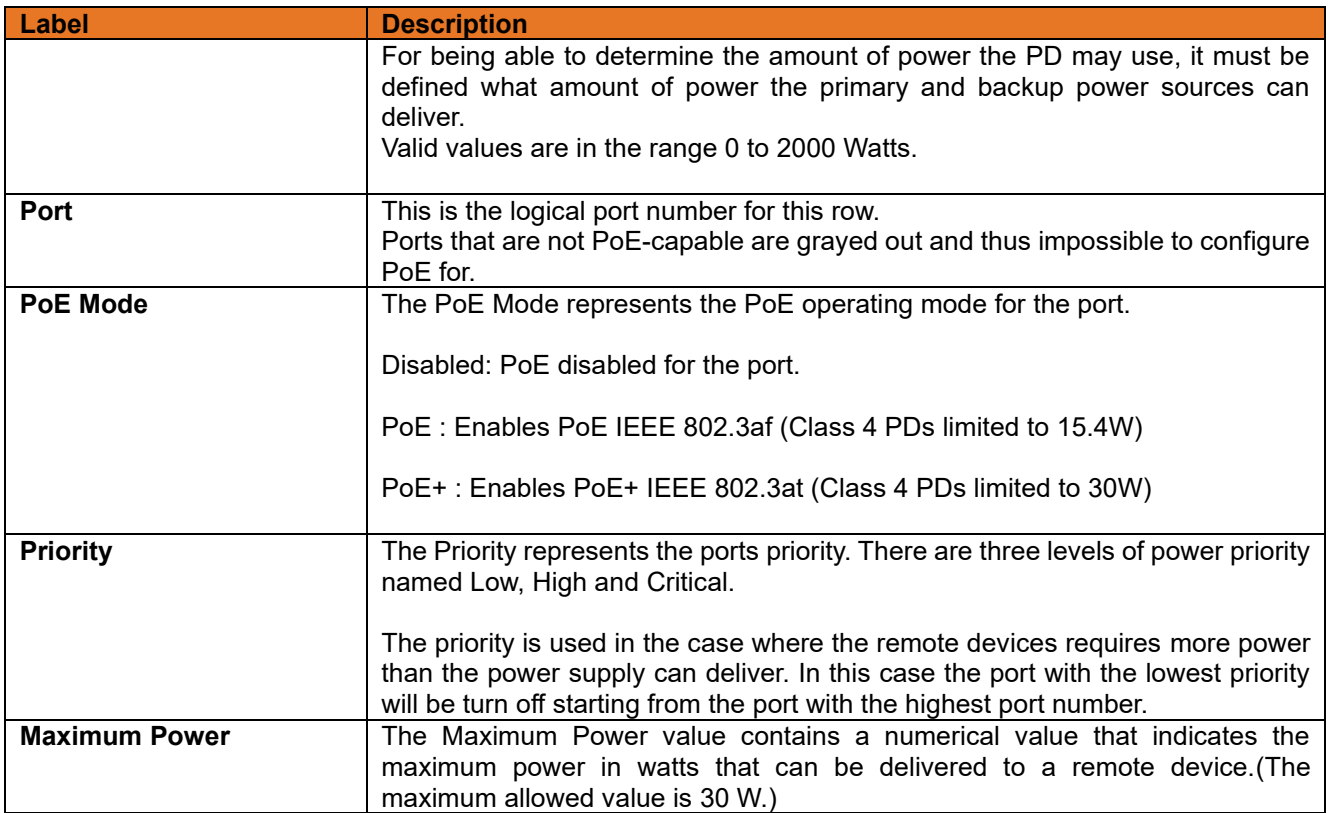

# **Status**

This page allows the user to inspect the current status for all PoE ports.

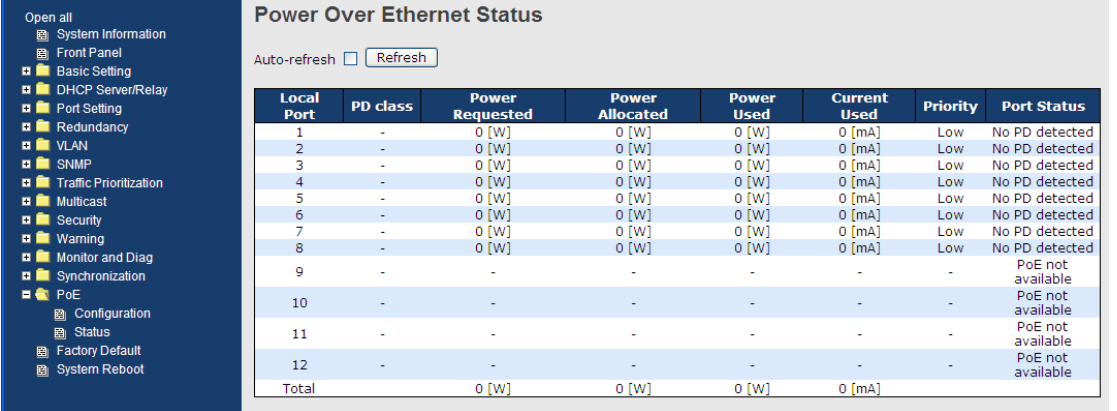

**Figure 136: Power Over Ethernet Status**

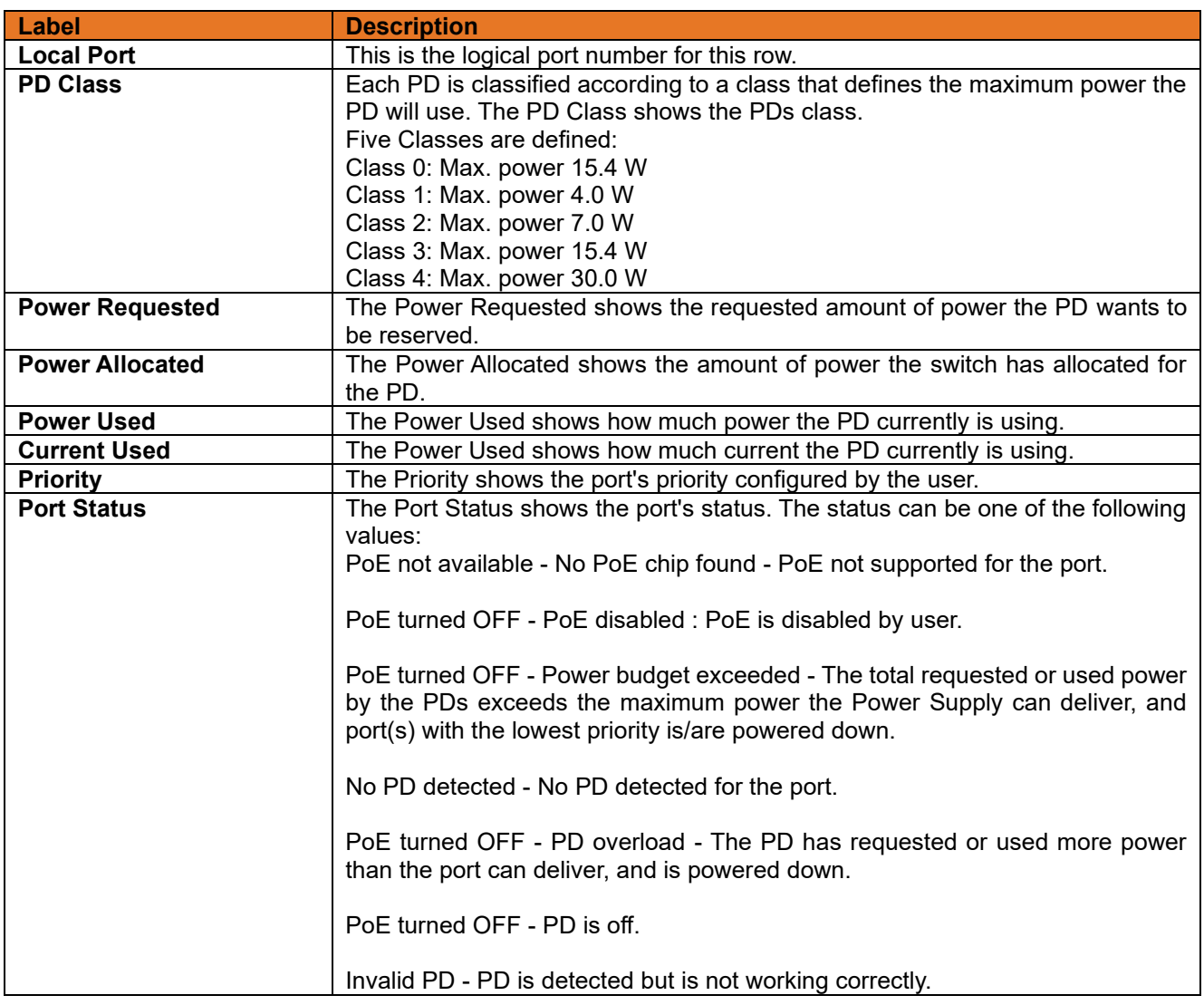

#### **PoE Schedule**

Configure port number of the switch supplying power around the clock on this page. The users can set the desired power policy accordingly.

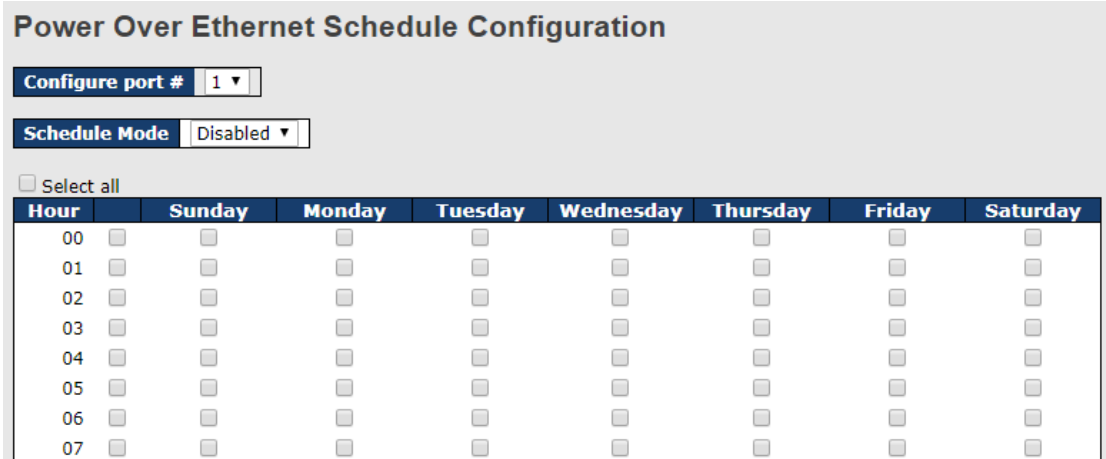

#### **Figure 137: Power Over Ethernet Schedule Configuration**

The following table describes the labels in this screen.

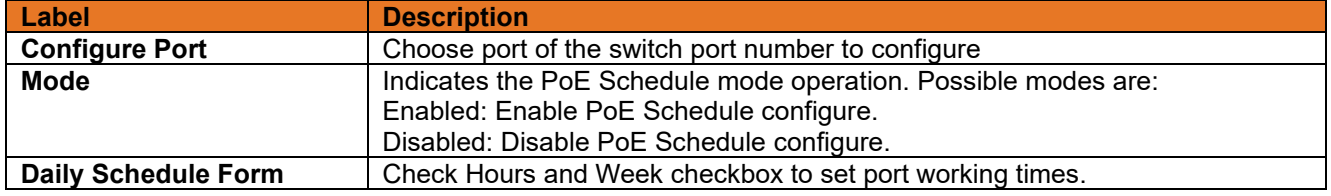

#### **PoE Auto-Ping**

Real-time status of connected power devices can be monitored on this page. Switch could send alive-checking packets to assure the connected devices are in working state.

If the connected devices fail to respond, the switch could reactivate the connected devices to assure the reliability of the network.

# Auto Ding Check

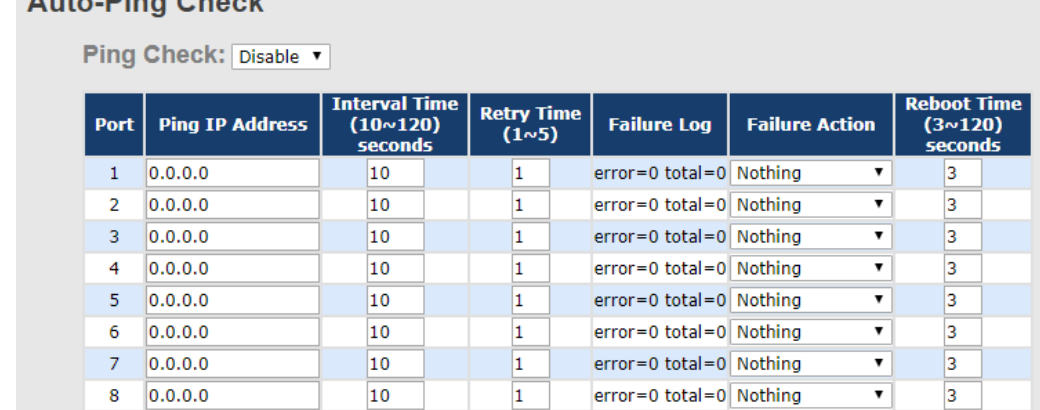

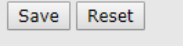

Auto-refresh Refresh

#### **Figure 138: Auto-Ping Check Configuration**

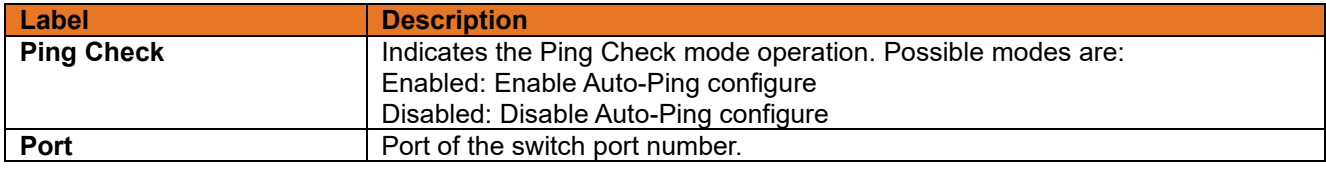

**ITS12GP USER MANUAL**

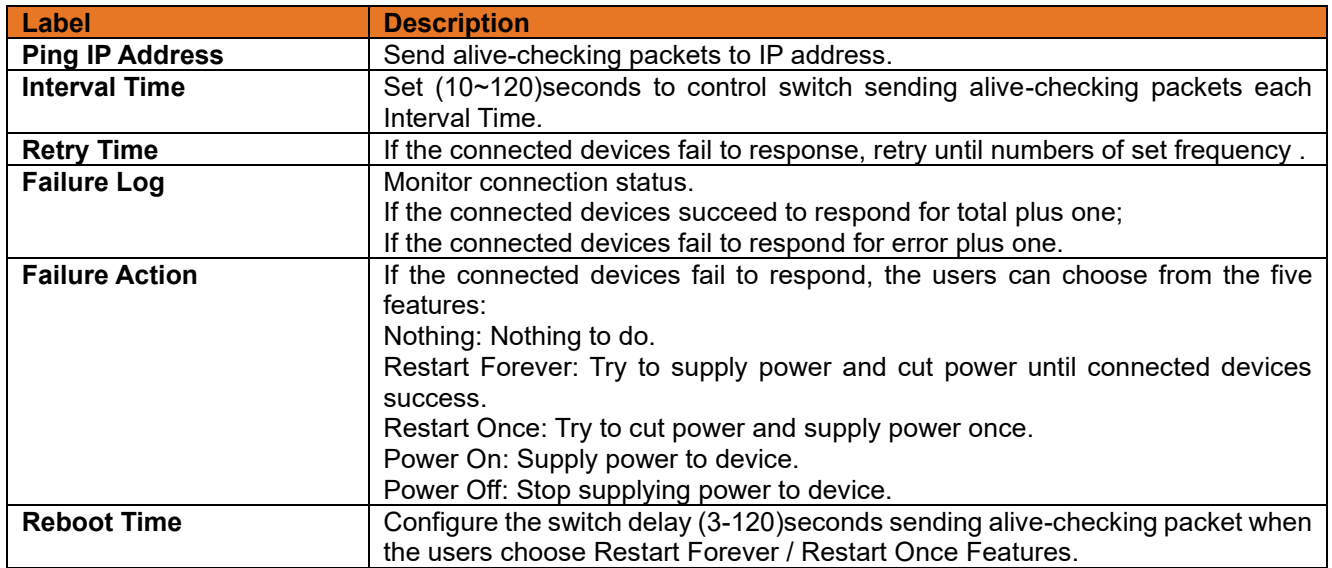

# **3.2.14 Factory Defaults**

You can reset the configuration of the stack switch on this page. Only the IP configuration is retained. **Factory Defaults** 

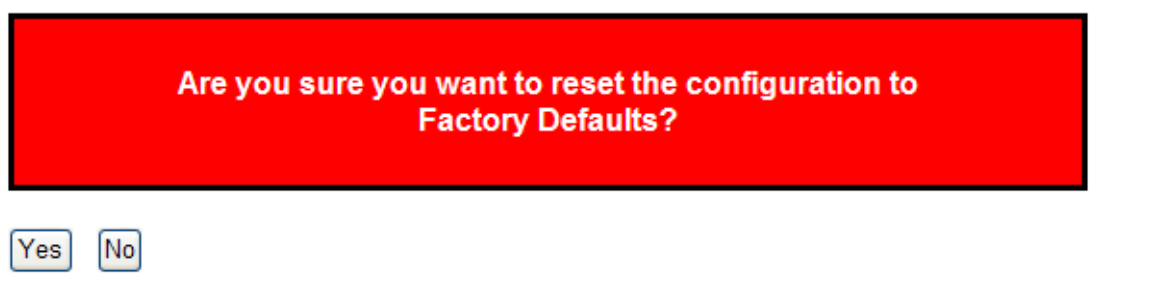

#### **Figure 139: Factory Defaults**

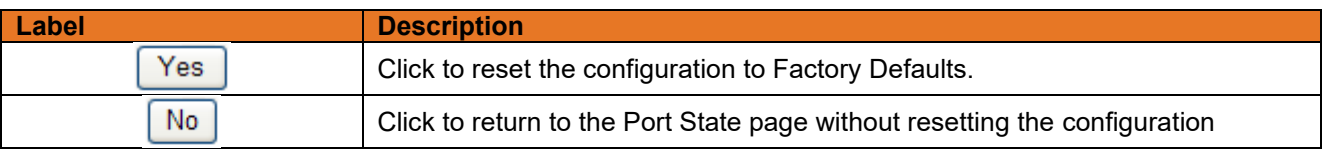

#### **System Reboot**

You can reset the stack switch on this page. After reset, the system will boot normally as if you had powered-on the devices

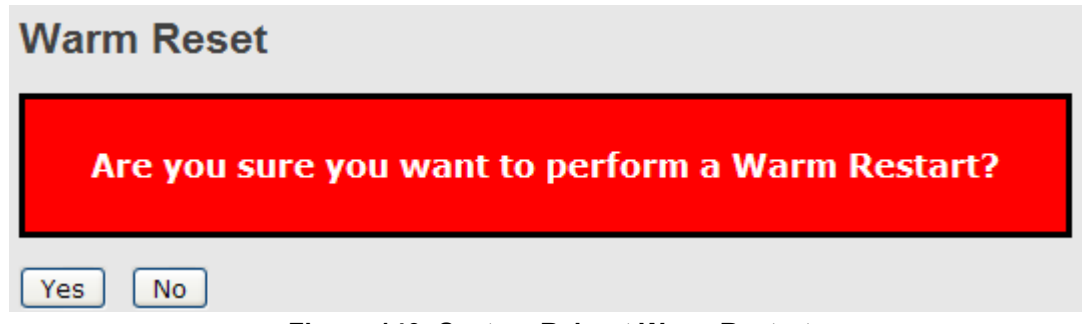

#### **Figure 140: System Reboot Warm Restart**

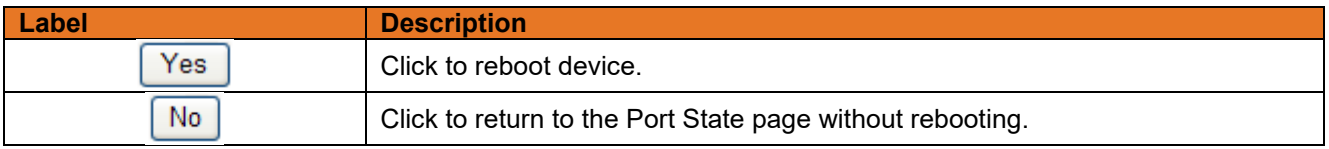

# **Command Line Interface Management**

# **4.1 About CLI Management**

Besides Web-based management, iTS12GP also support CLI management. Use the console or TELNET to management switch by CLI.

# **4.1.1 CLI Management by RS-232 Serial Console (115200, 8, none, 1, none)**

Before configuring by RS-232 serial console, use an RJ45 to DB9-F cable to connect the switch's RS-232 Console port to your PC's COM port.

Follow the steps below to access the console via RS-232 serial cable.

Step 1. From the Windows desktop, click **Start** -> **Programs** -> **Accessories** -> **Communications** -> **Hyper Terminal**

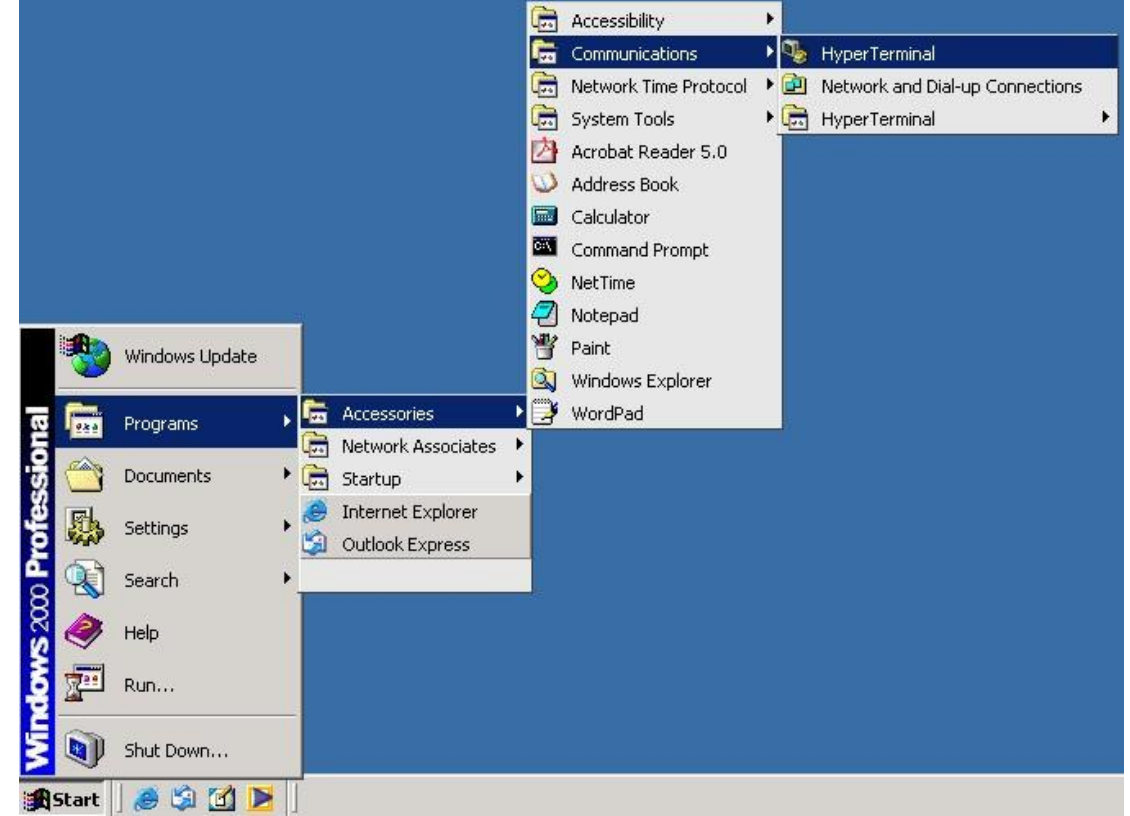

**Figure 141: Accessing Hyper Terminal**

Step 2. Input a name for new connection

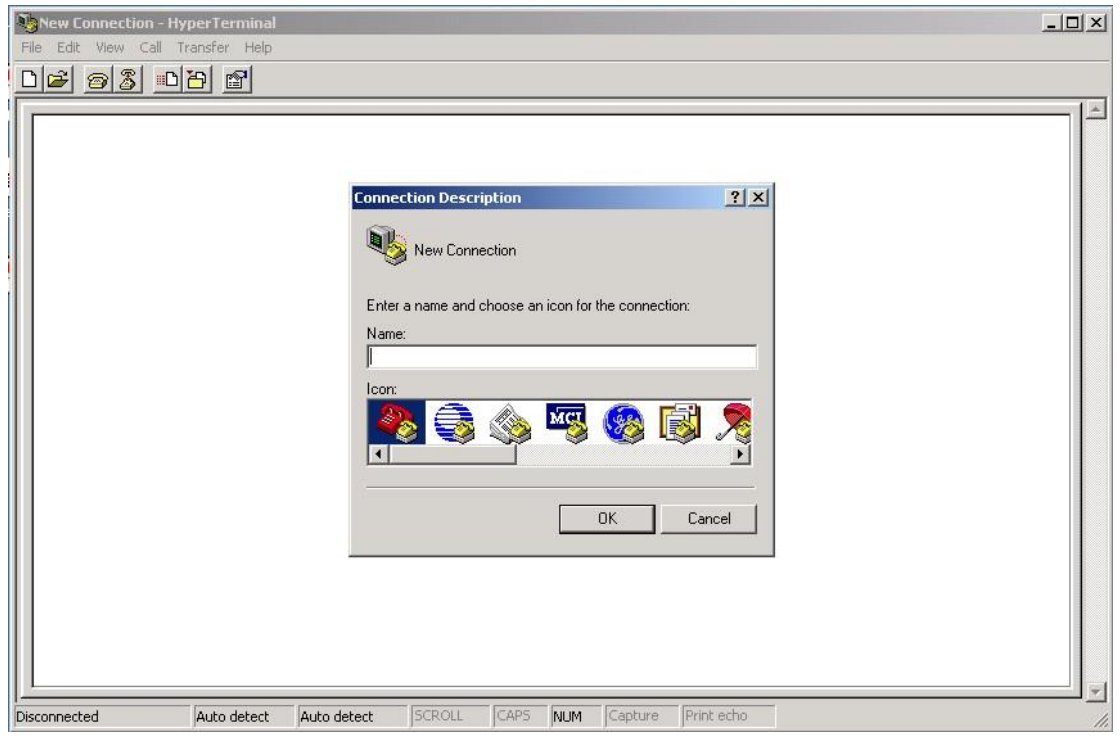

**Figure 142: Connection Description New Connection**

Step 3. Select a COM port number to be used for the connection.

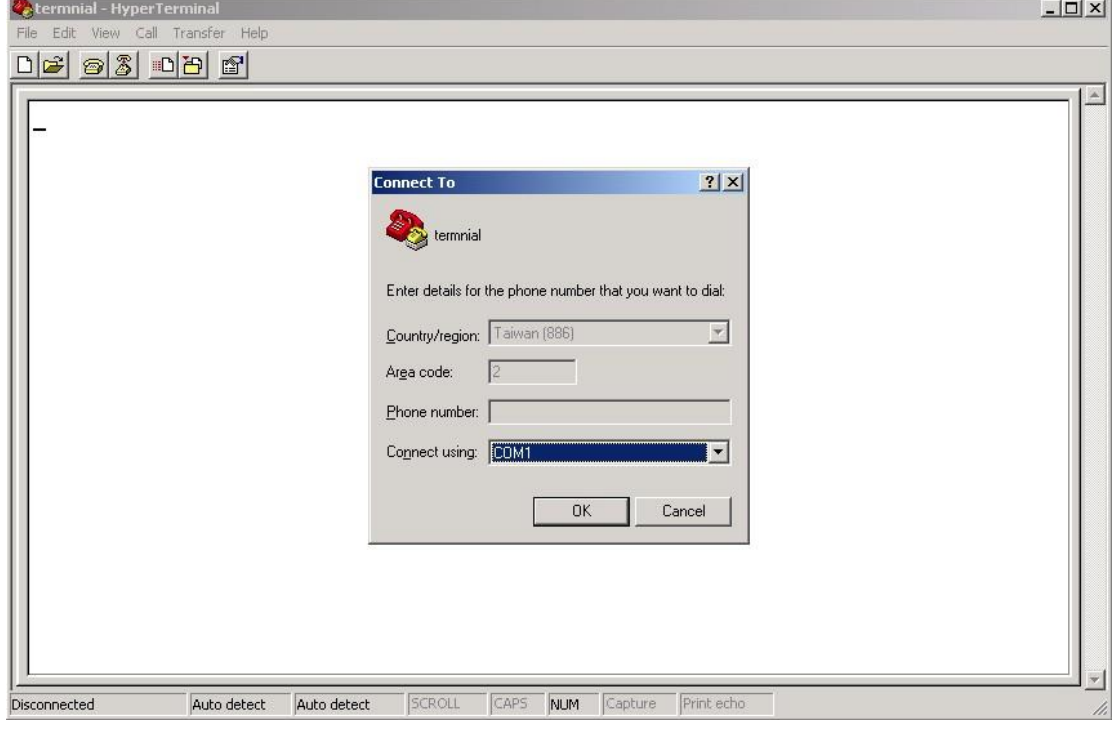

**Figure 143: Connect to terminal screen**

Step 4. The COM port properties setting are 115200 for Bits per second, 8 for Data bits, None for Parity, 1 for Stop bits and none for Flow control.

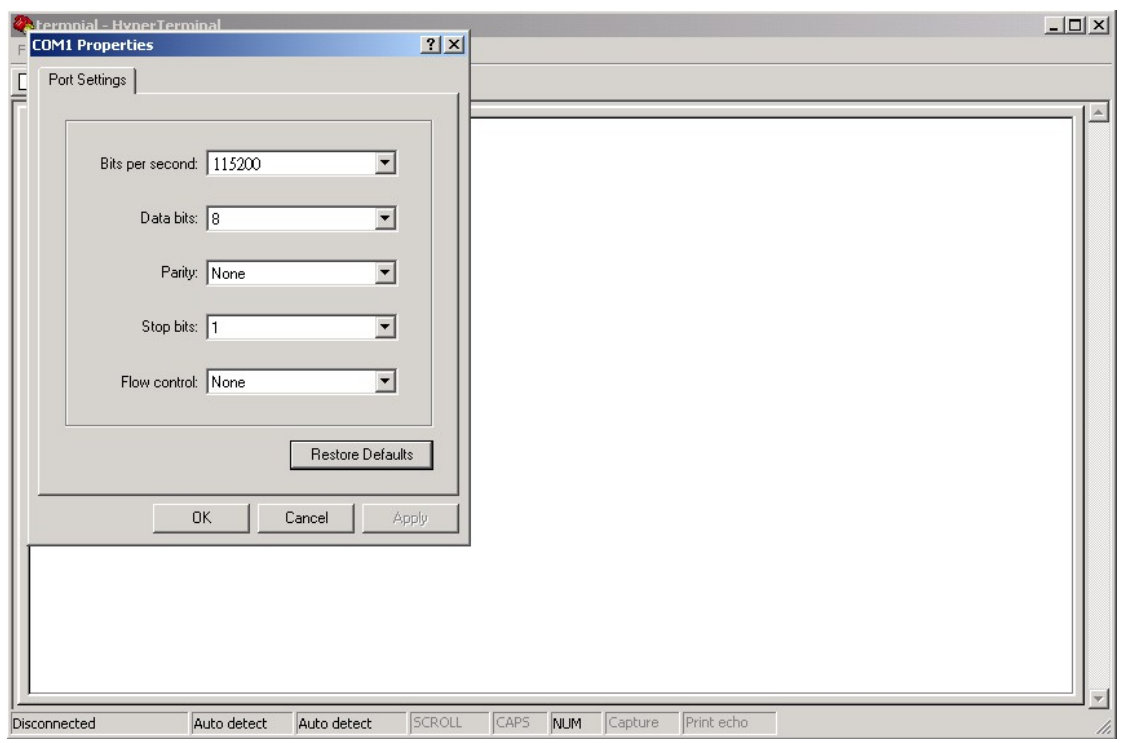

**Figure 144: COM1 Properties**

Step 5. The Console login screen will appear. Use the keyboard to enter the Username and Password (the same with the password for Web Browser), then press "**Enter**".

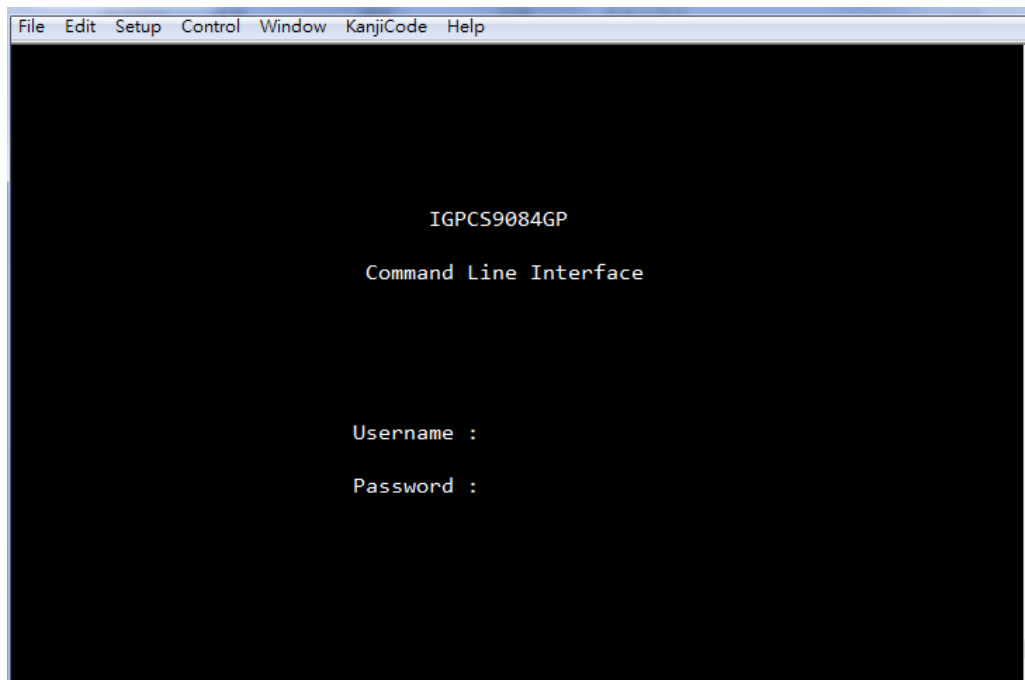

**Figure 145: Command Line Interface**

# **4.1.2 CLI Management by Telnet**

Users can use **TELNET** to configure the iTS12GP. The default value is as below: IP Address: **192.168.10.1** Subnet Mask: **255.255.255.0** Default Gateway: **192.168.10.254** User Name: **admin** Password: **admin**

Follow the steps below to access the console via Telnet.

Step 1. Telnet to the IP address of the switch from the Windows "**Run**" command (or from the MS-DOS prompt) as below.

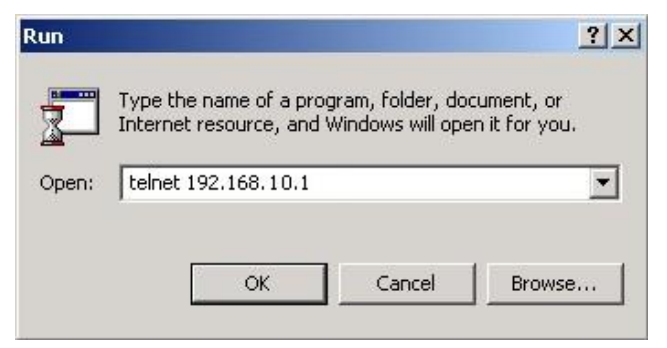

**Figure 146: Run Dialog Box**

Step 2. The login screen will appear. Use the keyboard to enter the Username and Password (the same as the password for web browser ), and then press "**Enter**"

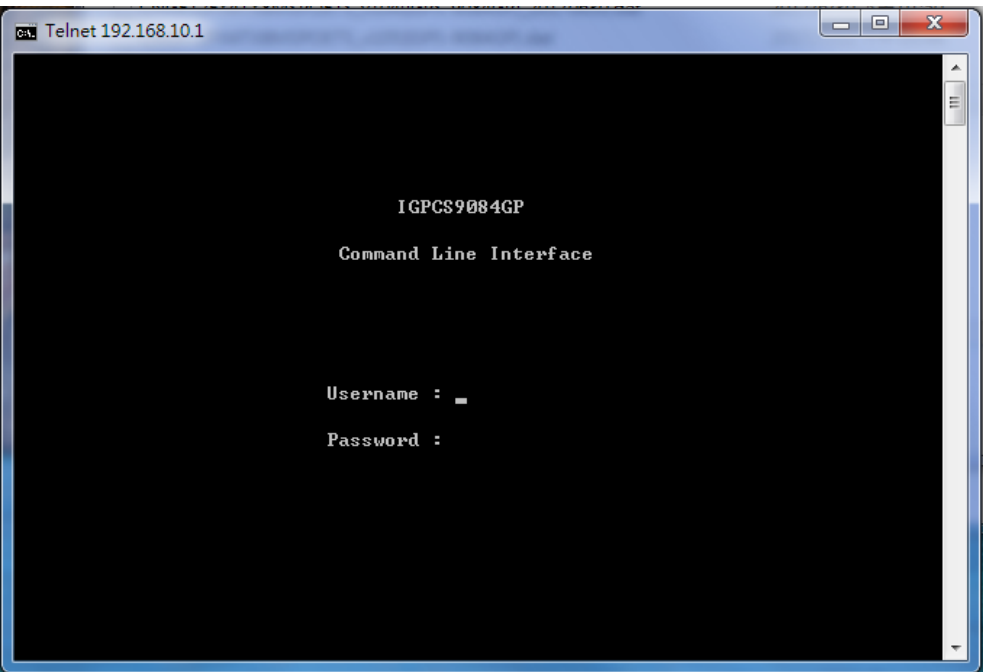

**Figure 147: Login Screen**

#### $4.1.2.1$ **Command Groups**

| Command Groups: |   |                                             |
|-----------------|---|---------------------------------------------|
| System          |   | : System settings and reset options         |
| lI P            |   | : IP configuration and Ping                 |
| Port            |   | : Port management                           |
| <b>MAC</b>      | ۰ | MAC address table                           |
| IULAN           | н | Uirtual LAN                                 |
| IPULAN          |   | : Private ULAN                              |
| Security        |   | : Security management                       |
| <b>STP</b>      |   | : Spanning Tree Protocol                    |
| Aggr            |   | : Link Aggregation                          |
| LACP            | ٠ | Link Aggregation Control Protocol           |
| LLDP            | н | Link Layer Discovery Protocol               |
| lPo E           |   | : Power Over Ethernet                       |
| lQoS            |   | : Quality of Service                        |
| Mirror          |   | : Port mirroring                            |
| Config          |   | : Load/Save of configuration via TFTP       |
| Firmware        |   | : Download of firmware via TFTP             |
| <b>PTP</b>      | н | IEEE1588 Precision Time Protocol            |
| Loop Protect    |   | : Loop Protection                           |
| I PMC           |   | : MLD/IGMP Snooping                         |
| Fau 1t          |   | : Fault Alarm Configuration                 |
| Event           |   | : Event Selection                           |
| DHCPServer      |   | : DHCP Server Configuration                 |
| Ring            |   | : Ring Configuration                        |
| Chain           |   | : Chain Configuration                       |
| RCS             |   | : Remote Control Security                   |
|                 |   | Fastrecovery : Fast-Recovery Configuration  |
| <b>SFP</b>      |   | : SFP Monitor Configuration                 |
|                 |   | DeviceBinding: Device Binding Configuration |
| <b>MRP</b>      | т | <b>MRP</b> Configuration                    |
| Modbus          | н | Modebus TCP Configuration                   |

**Figure 148: Commander Groups**

# **4.1.3 System**

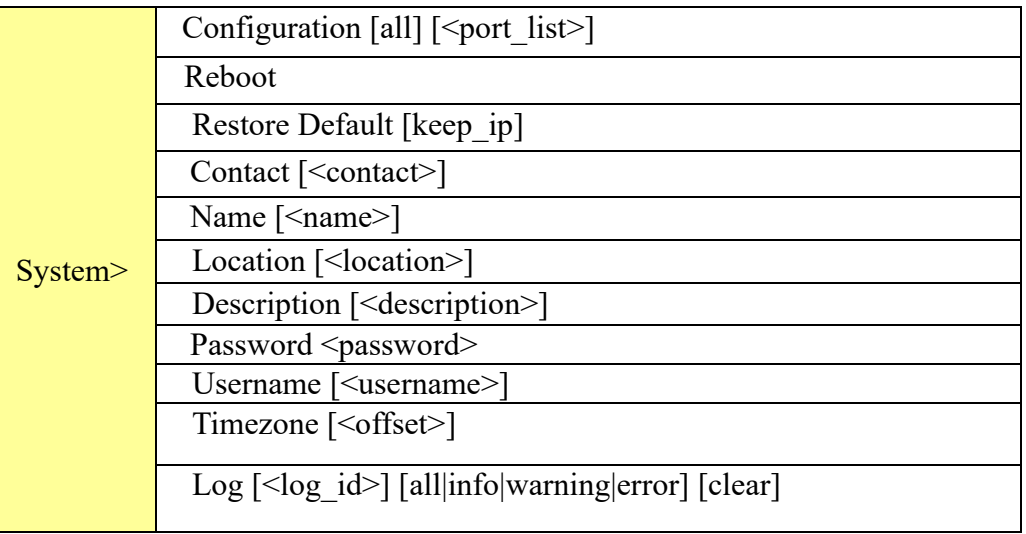

#### **IP**

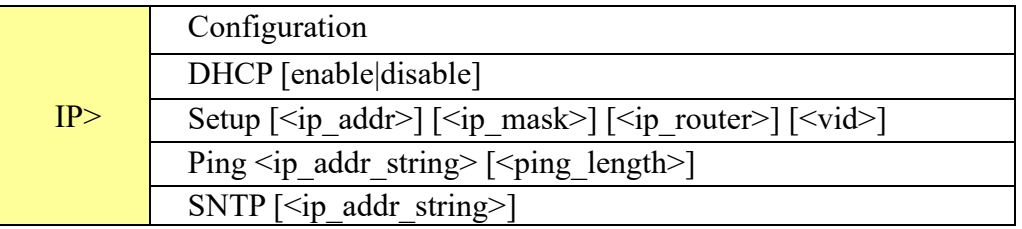

#### **Port**

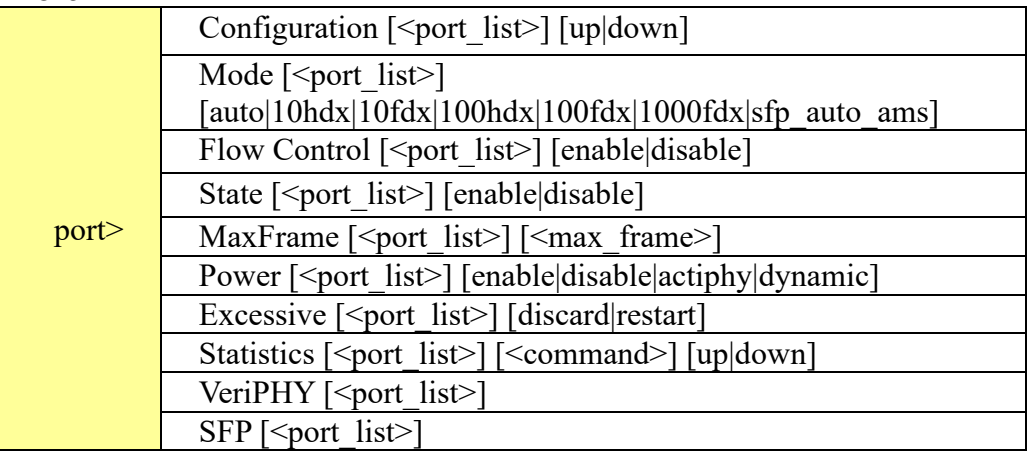

#### **MAC**

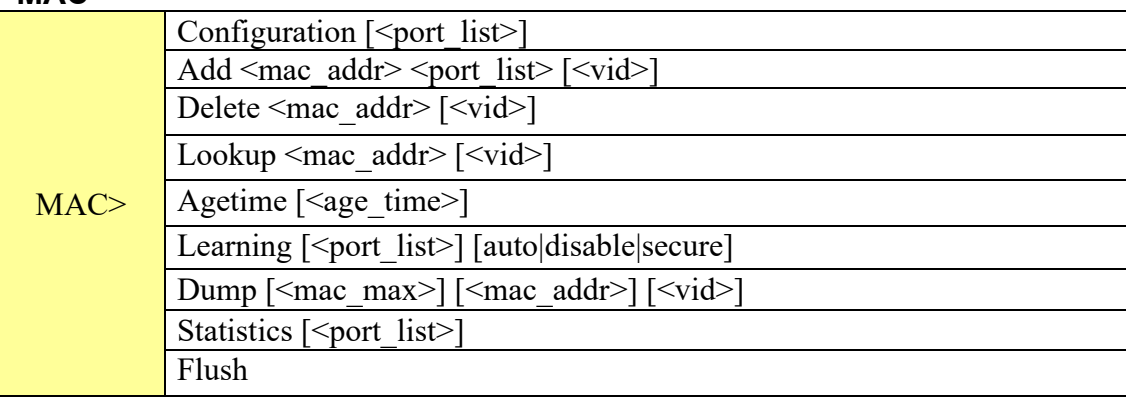

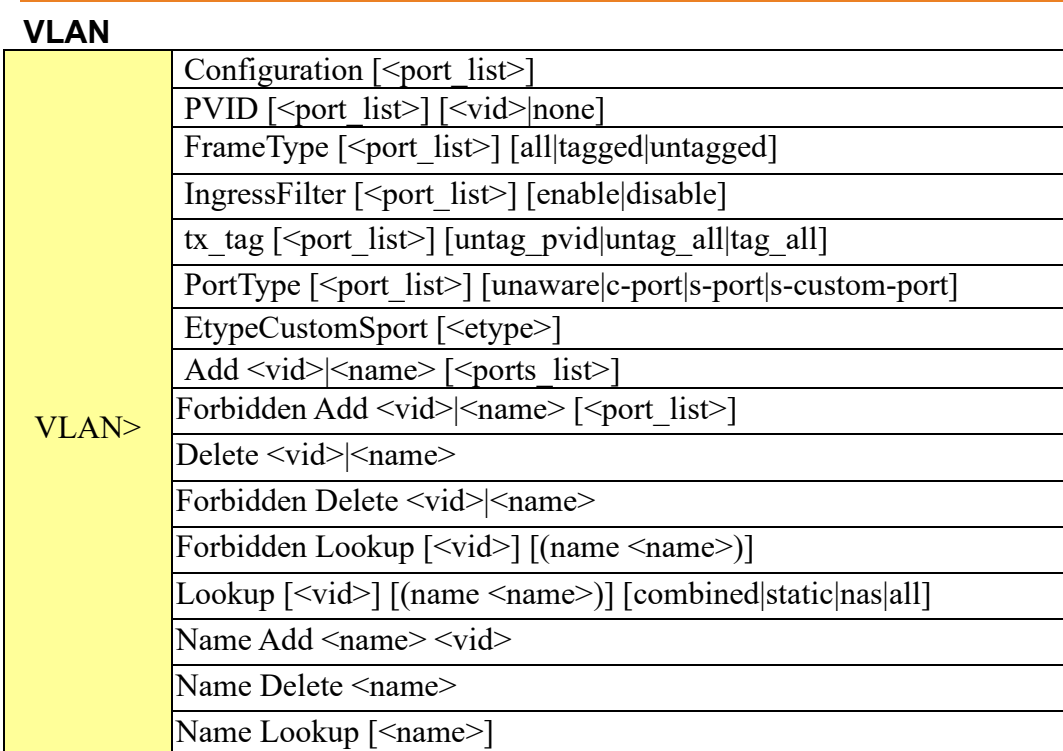

#### **Private VLAN**

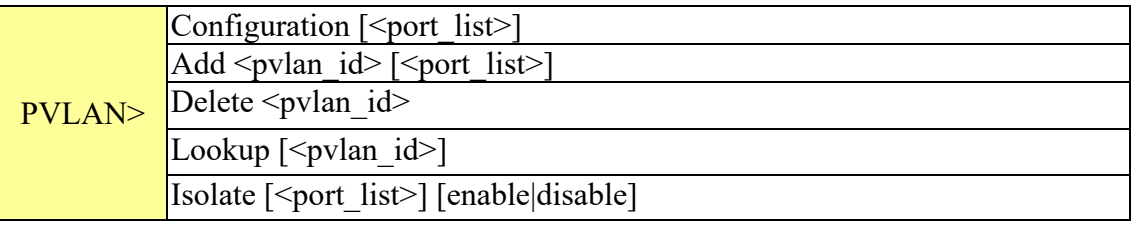

Status [<port\_list>] [combined|static|nas|mstp|all|conflicts]

#### **Security**

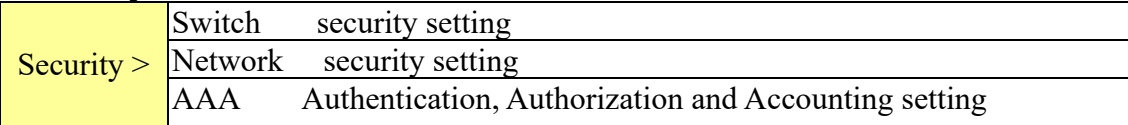

#### **Security Switch**

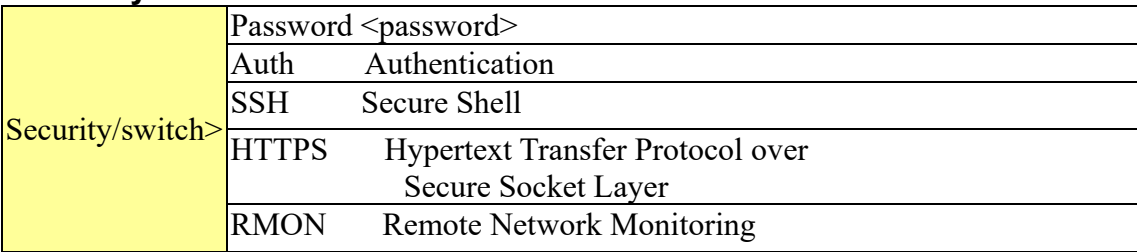

### **Security Switch Authentication**

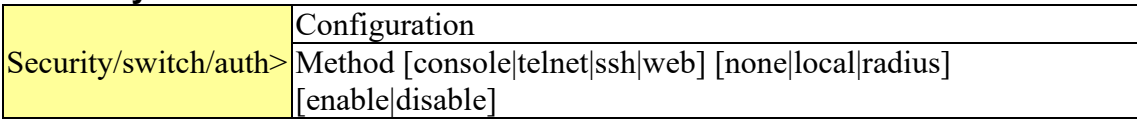

### **Security Switch SSH**

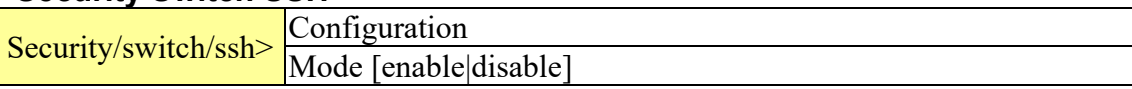

#### **Security Switch HTTPS**

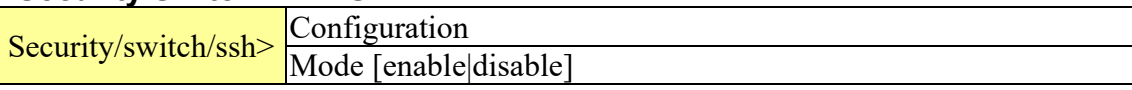

#### **Security Switch RMON**

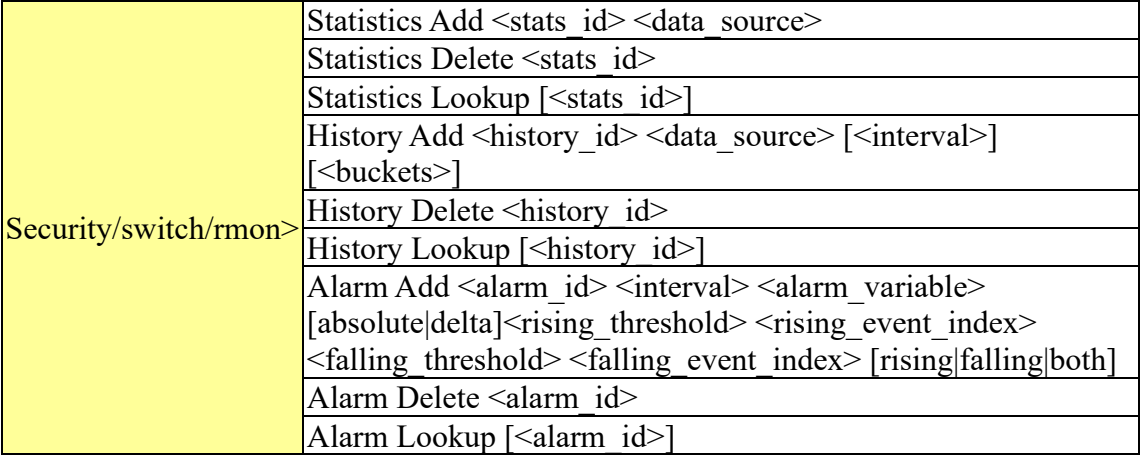

#### **Security Network**

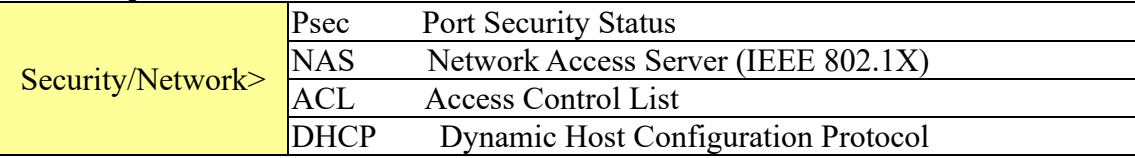

#### **Security Network Psec**

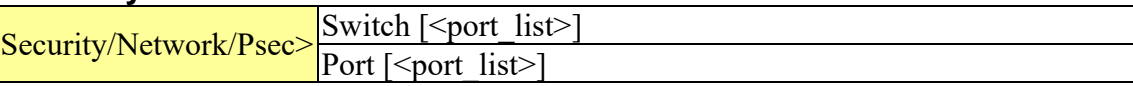

# **Security Network NAS**

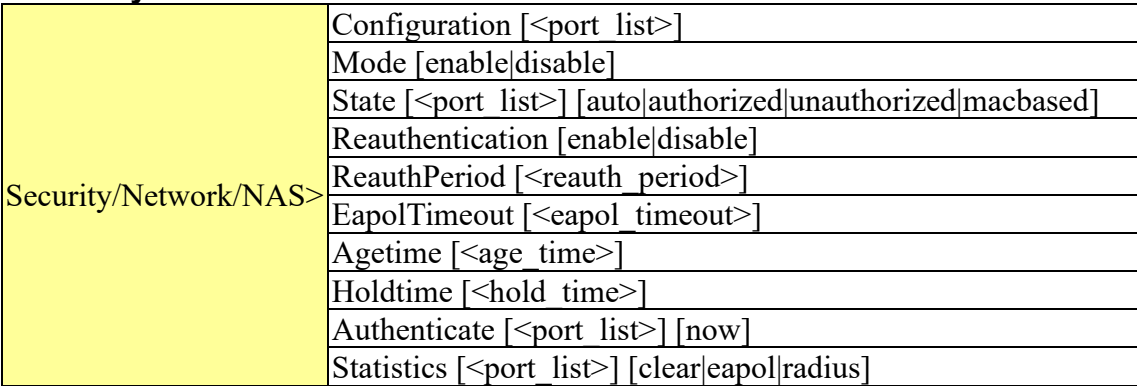

## **Security Network ACL**

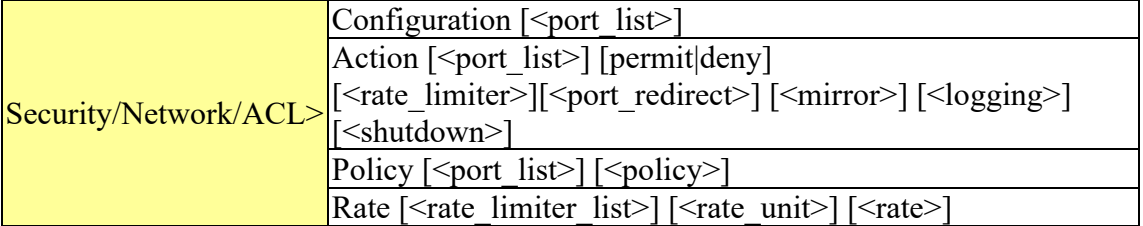

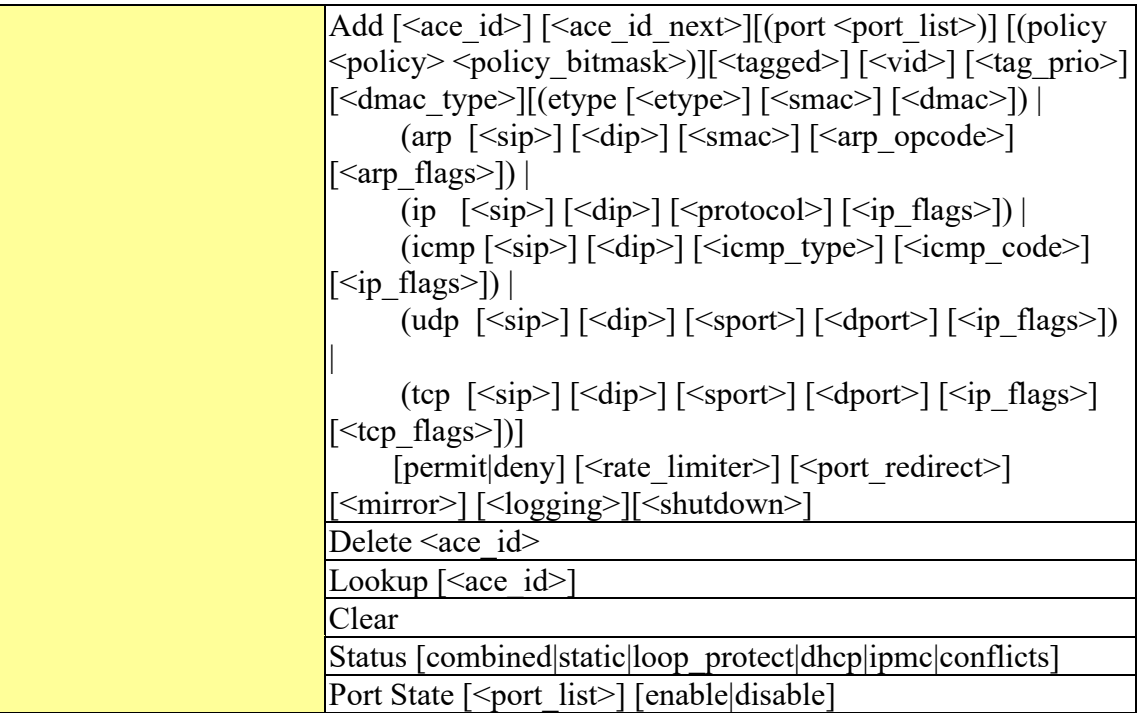

#### **Security Network DHCP**

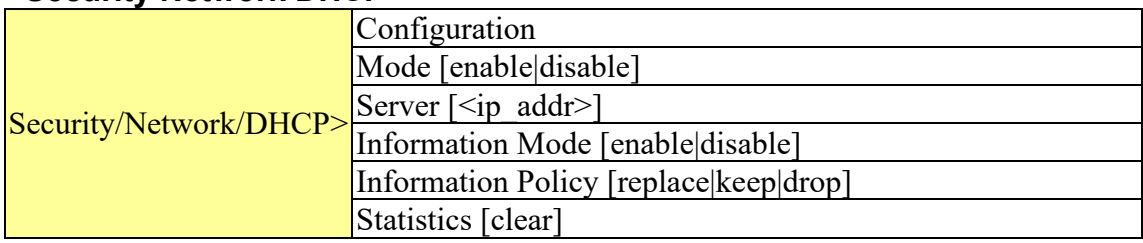

# **Security Network AAA**

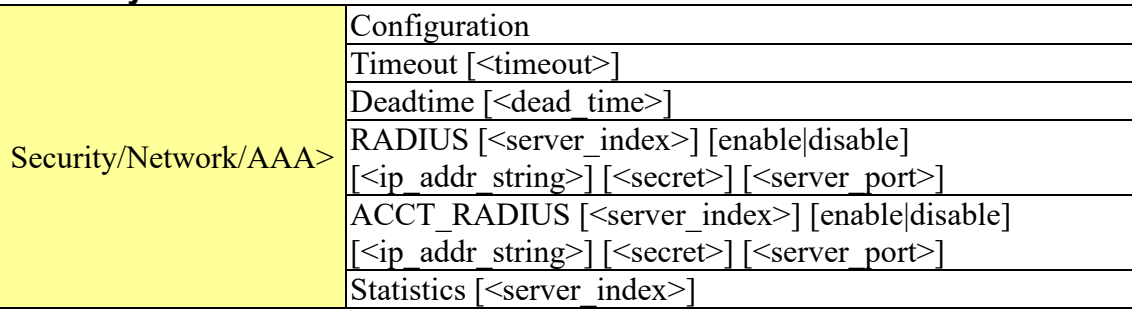

#### **STP**

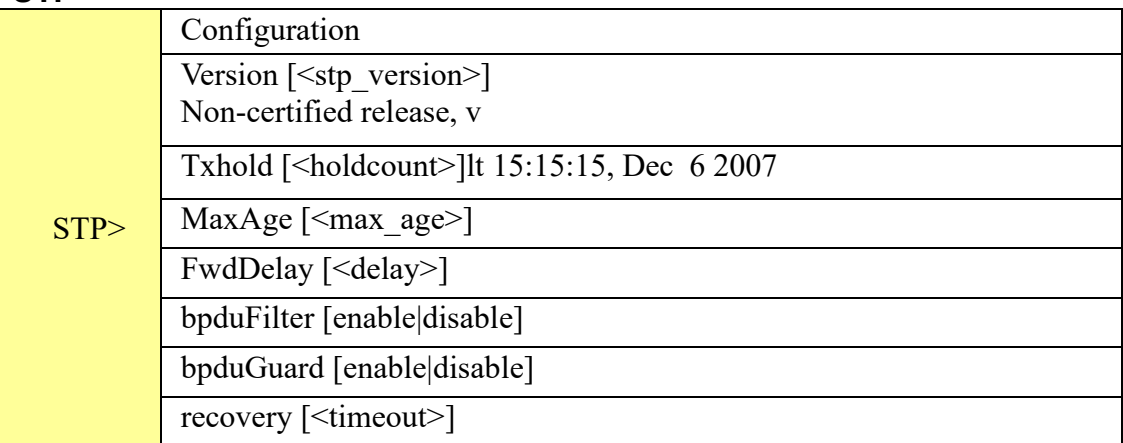

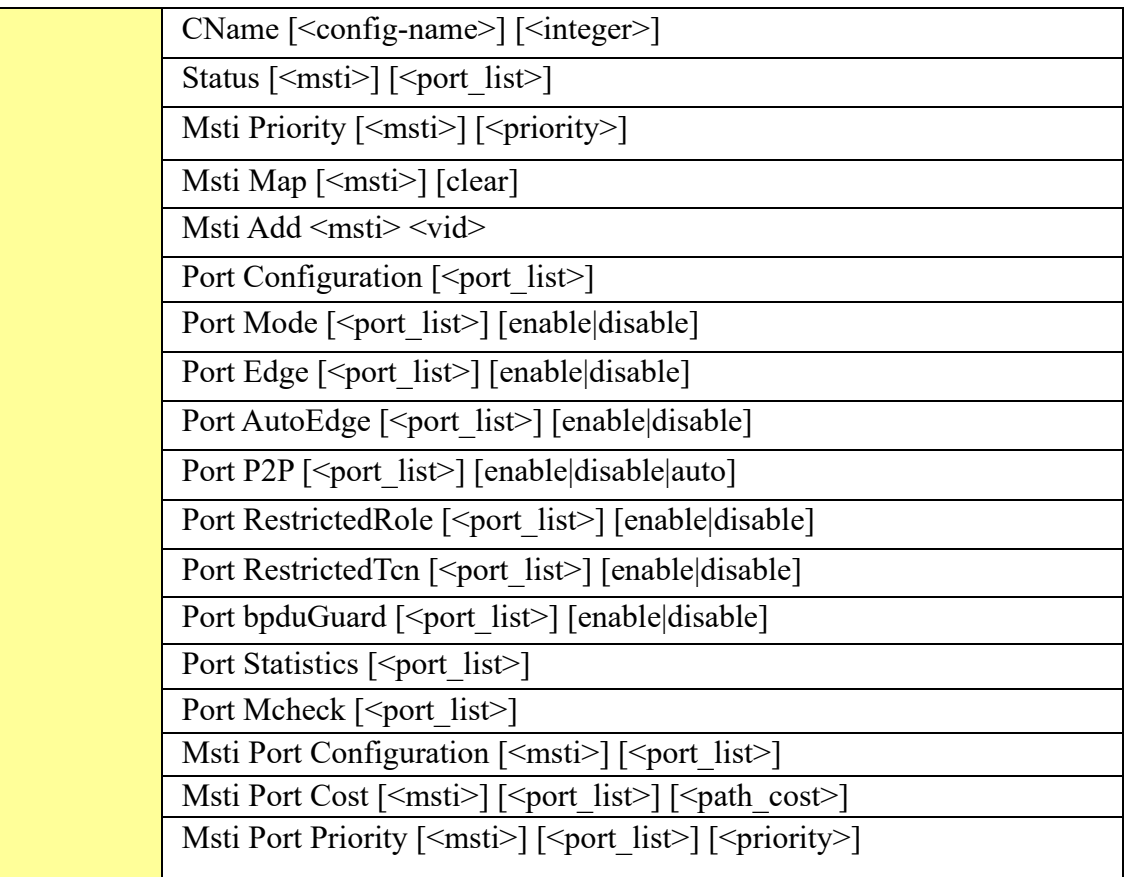

#### **Aggr**

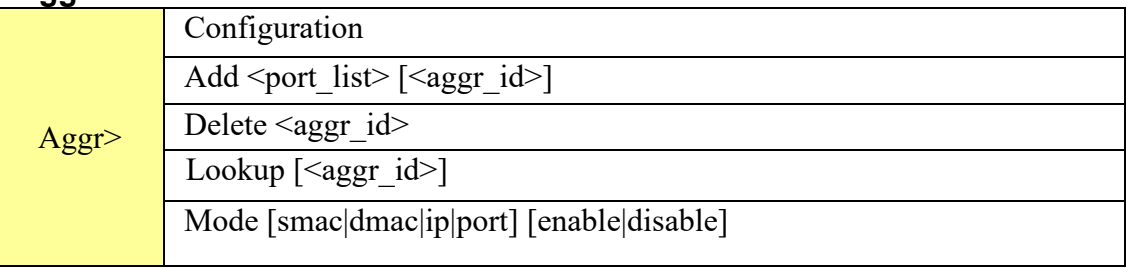

#### **LACP**

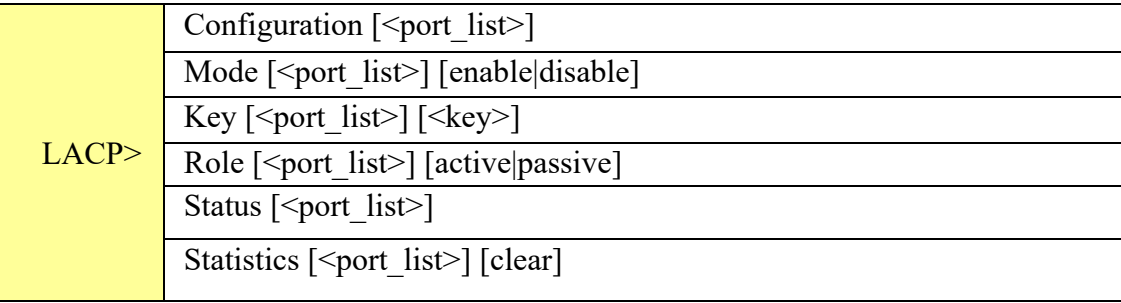

#### **LLDP**

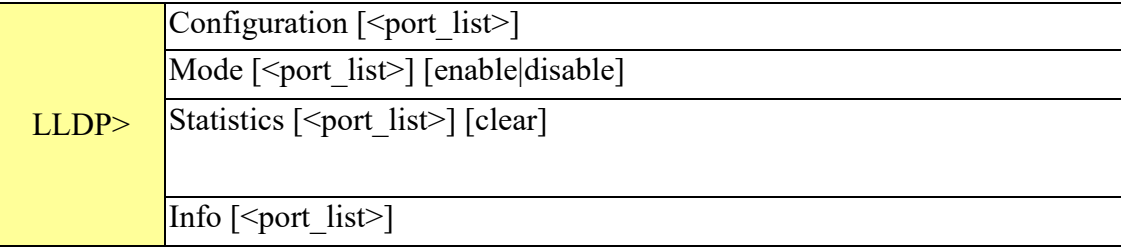

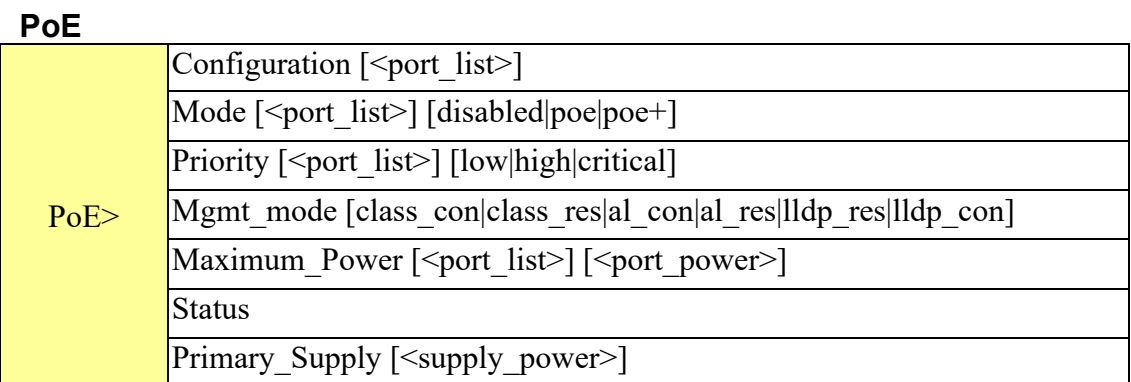

#### **QoS**

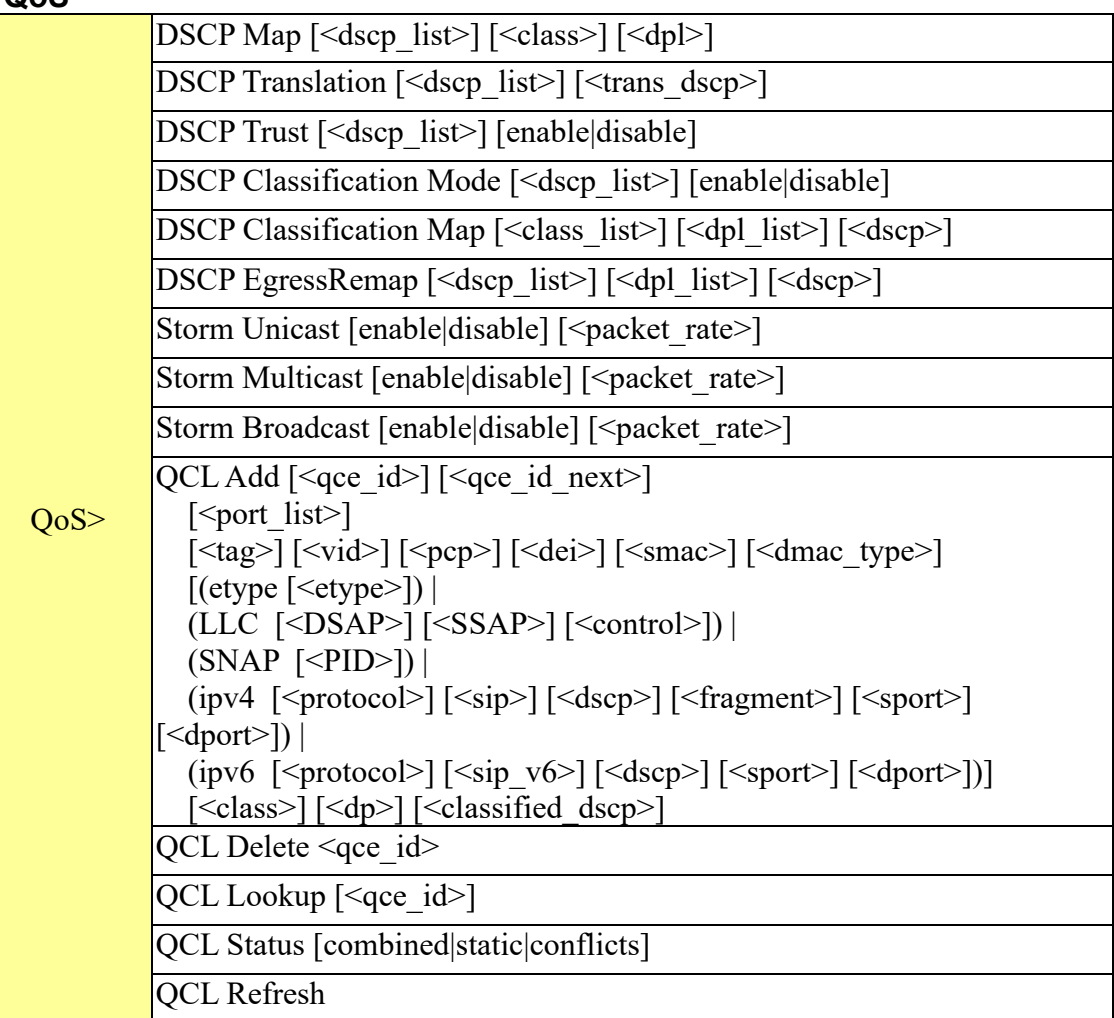

#### **Mirror**

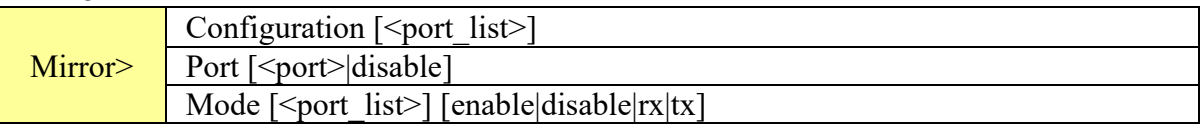

# **Dot1x**

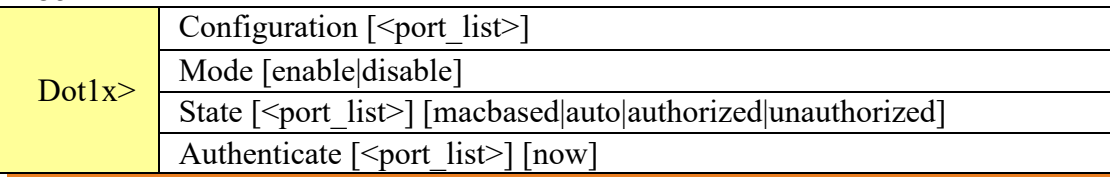

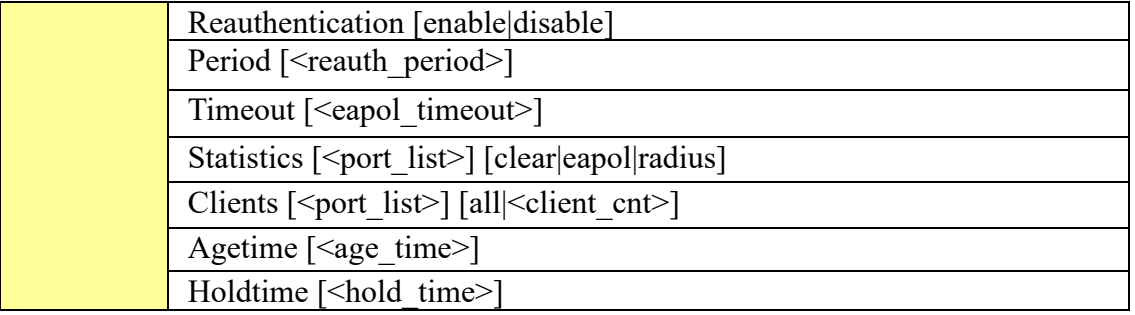

#### **IGMP**

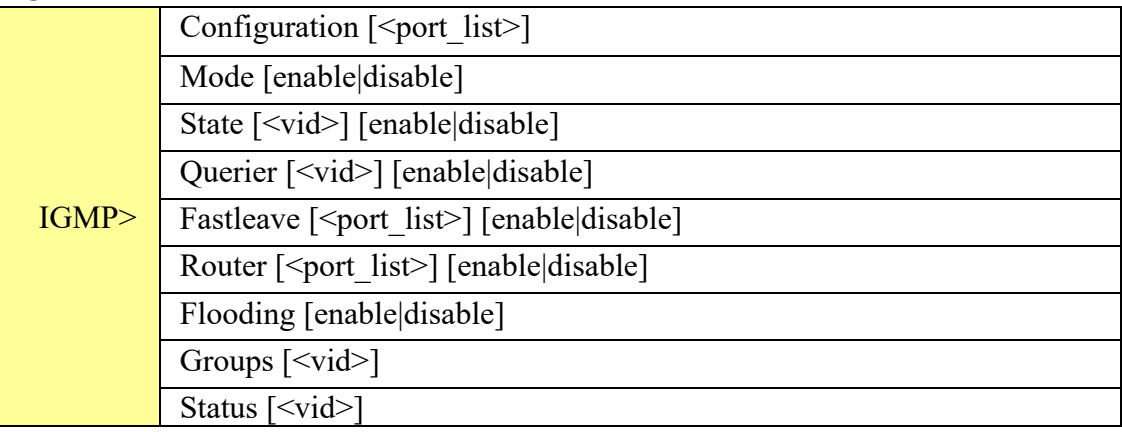

## **ACL**

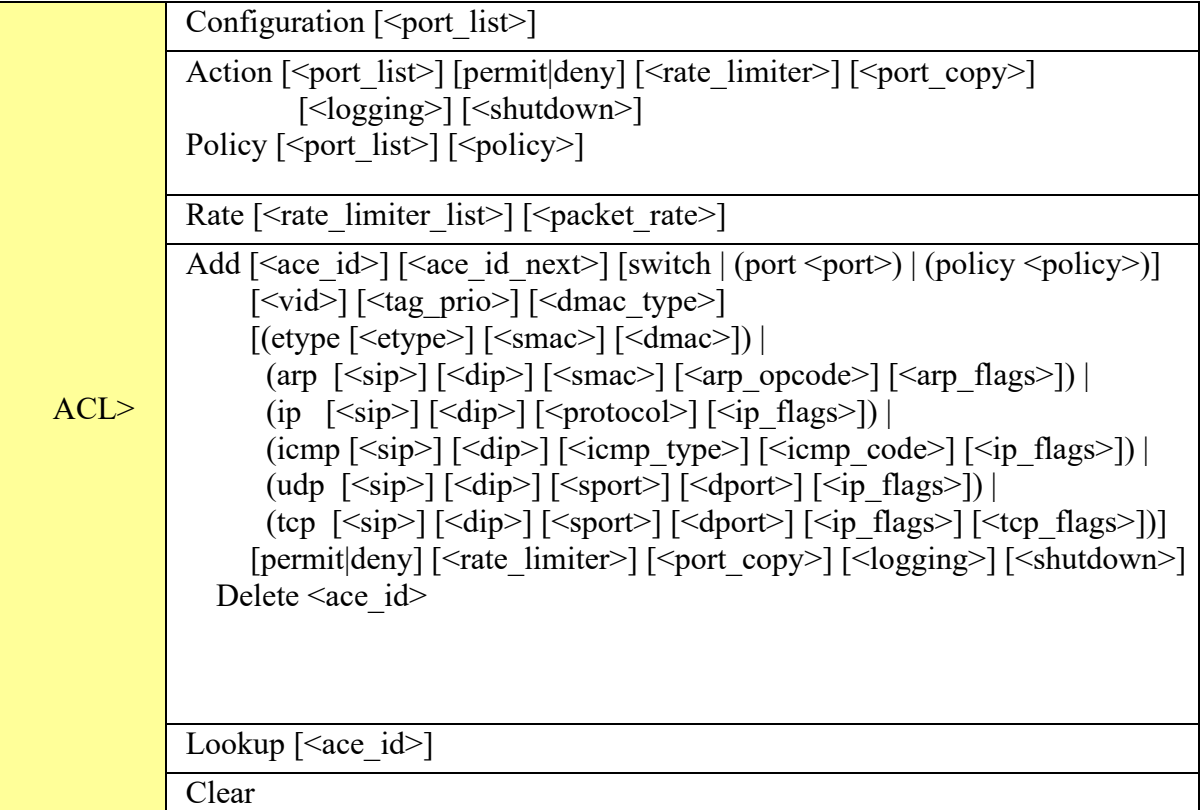

#### **Mirror**

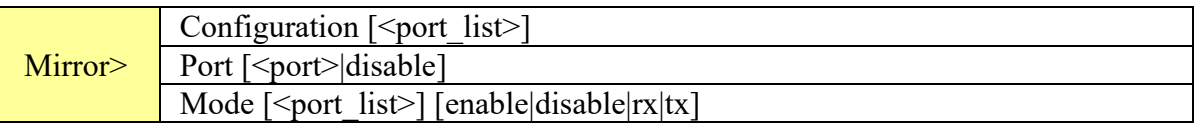

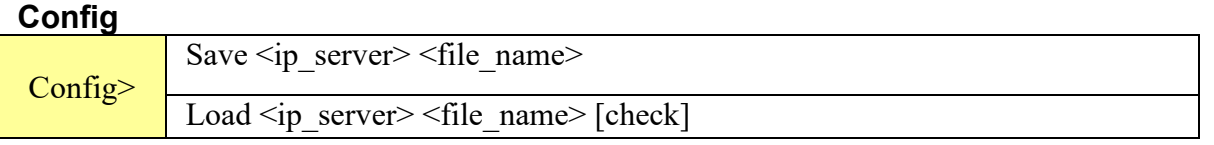

#### **Firmware**

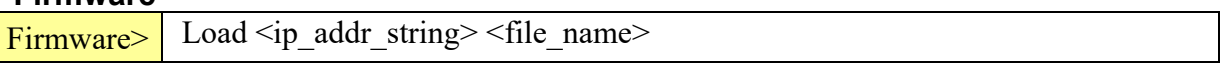

#### **SNMP**

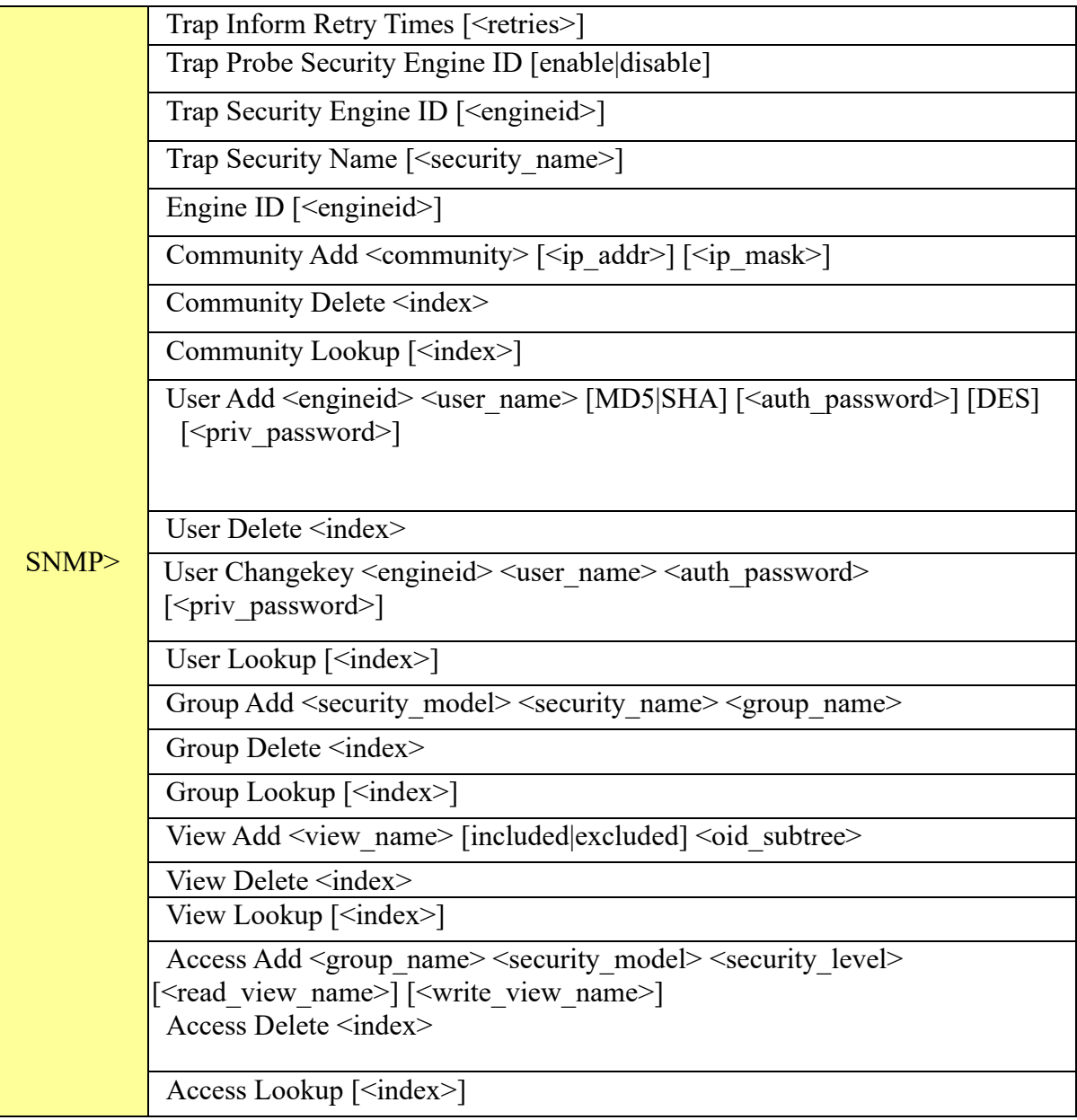

#### **Firmware**

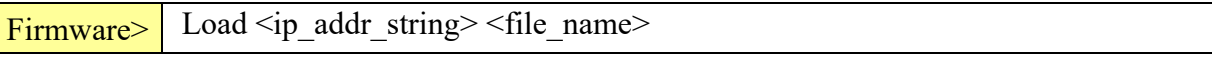

#### **Loop Protect**

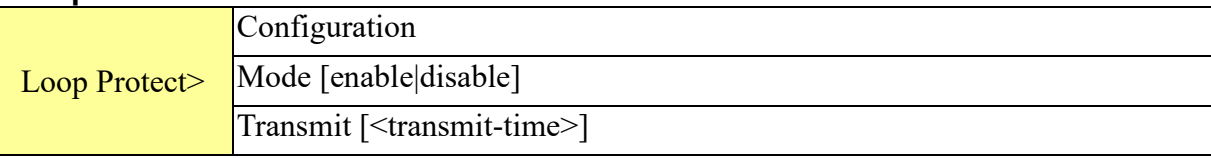

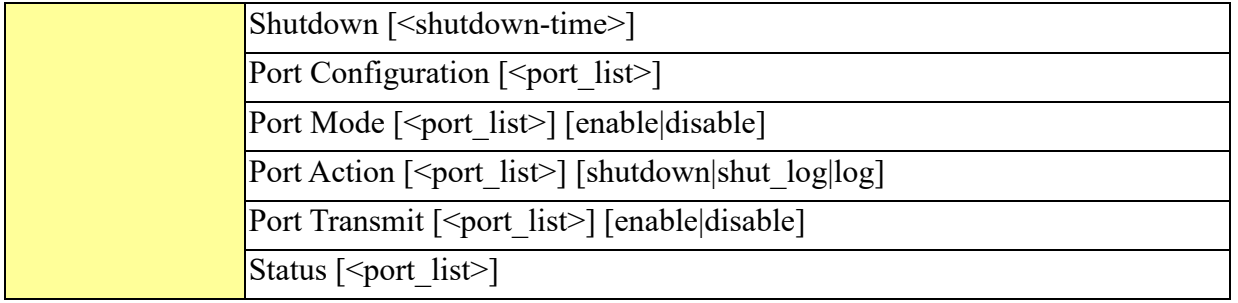

#### **IPMC**

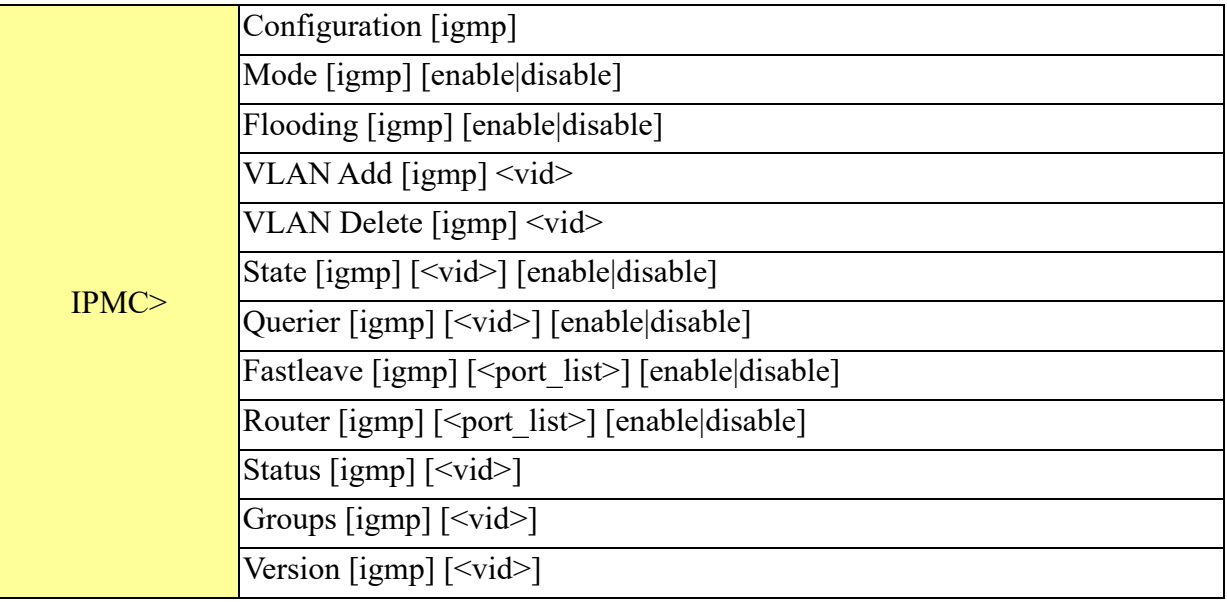

#### **Fault**

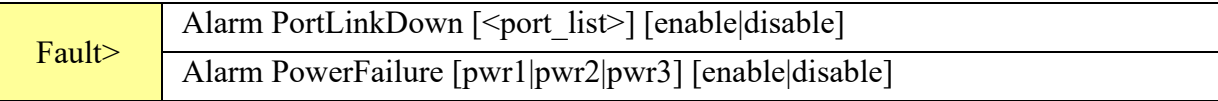

#### **Event**

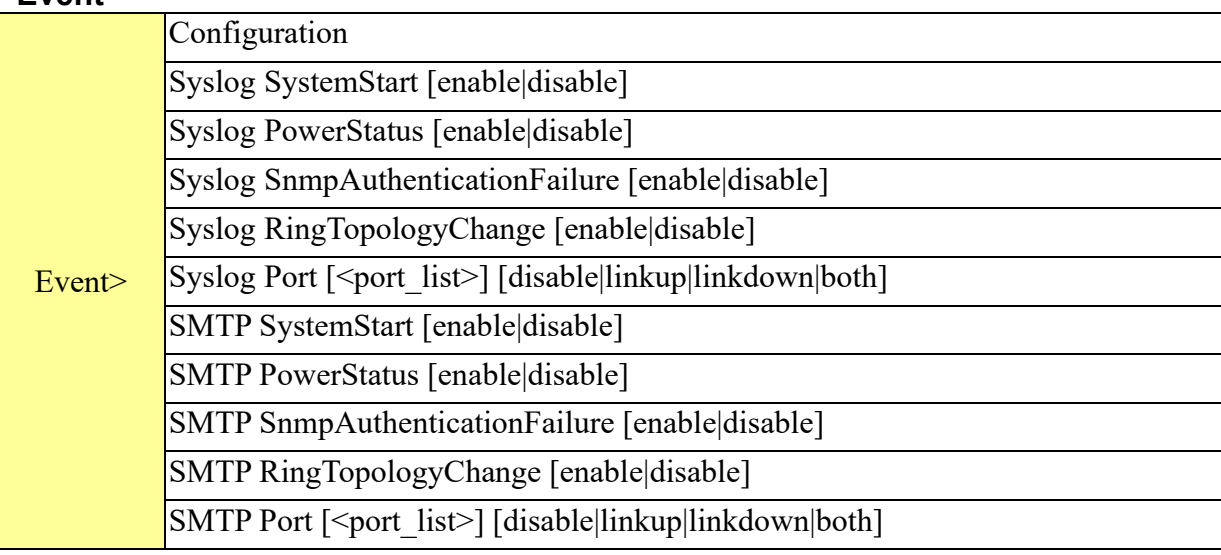

#### **DHCP Server**

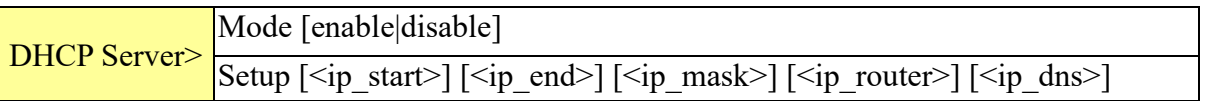

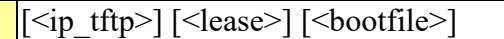

#### **Ring**

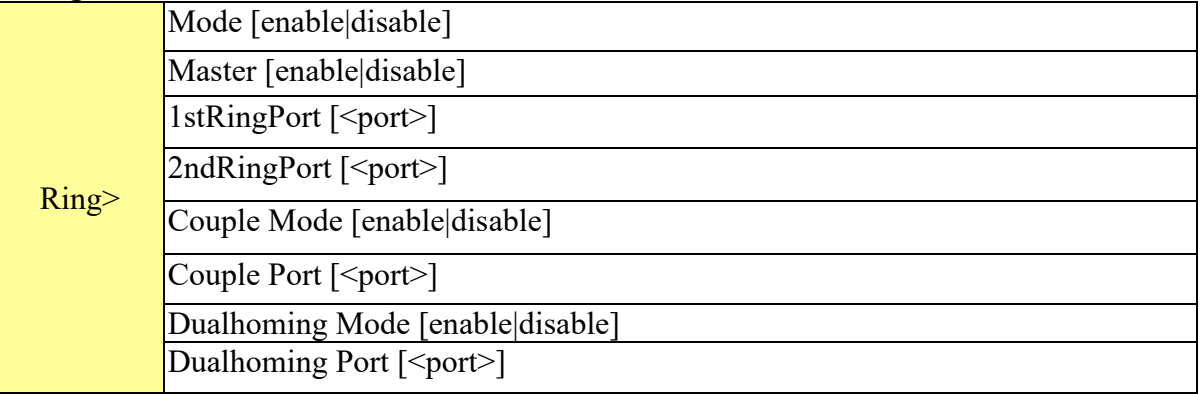

#### **Chain**

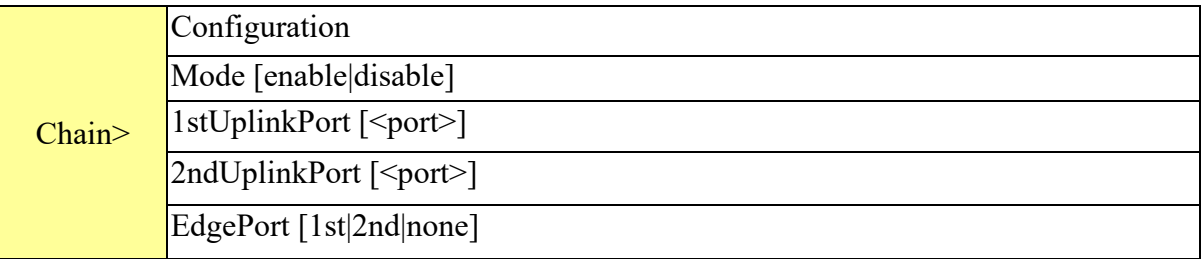

## **RCS**

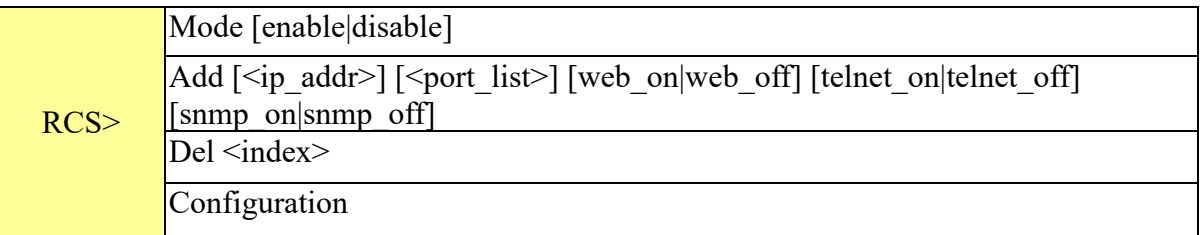

#### **MRP**

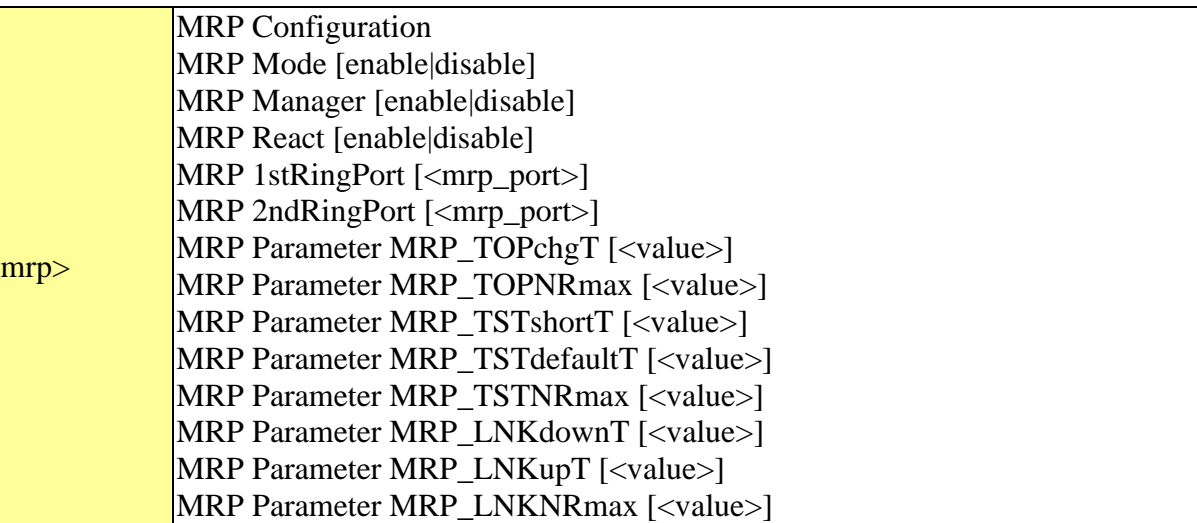

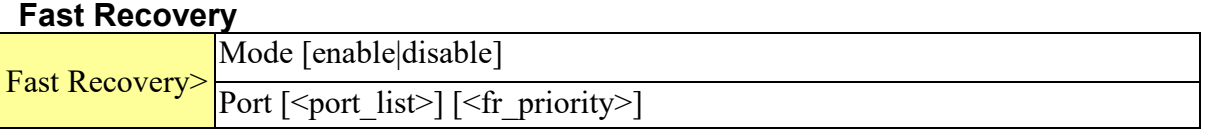

#### **SFP**

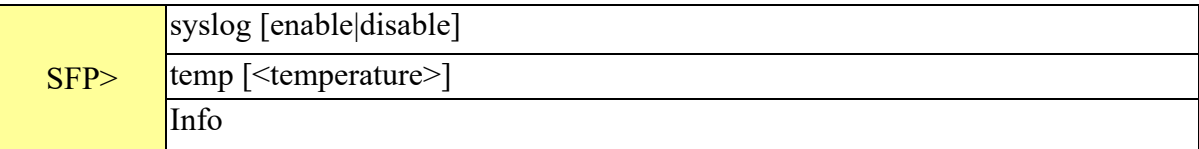

# **Device Binding**

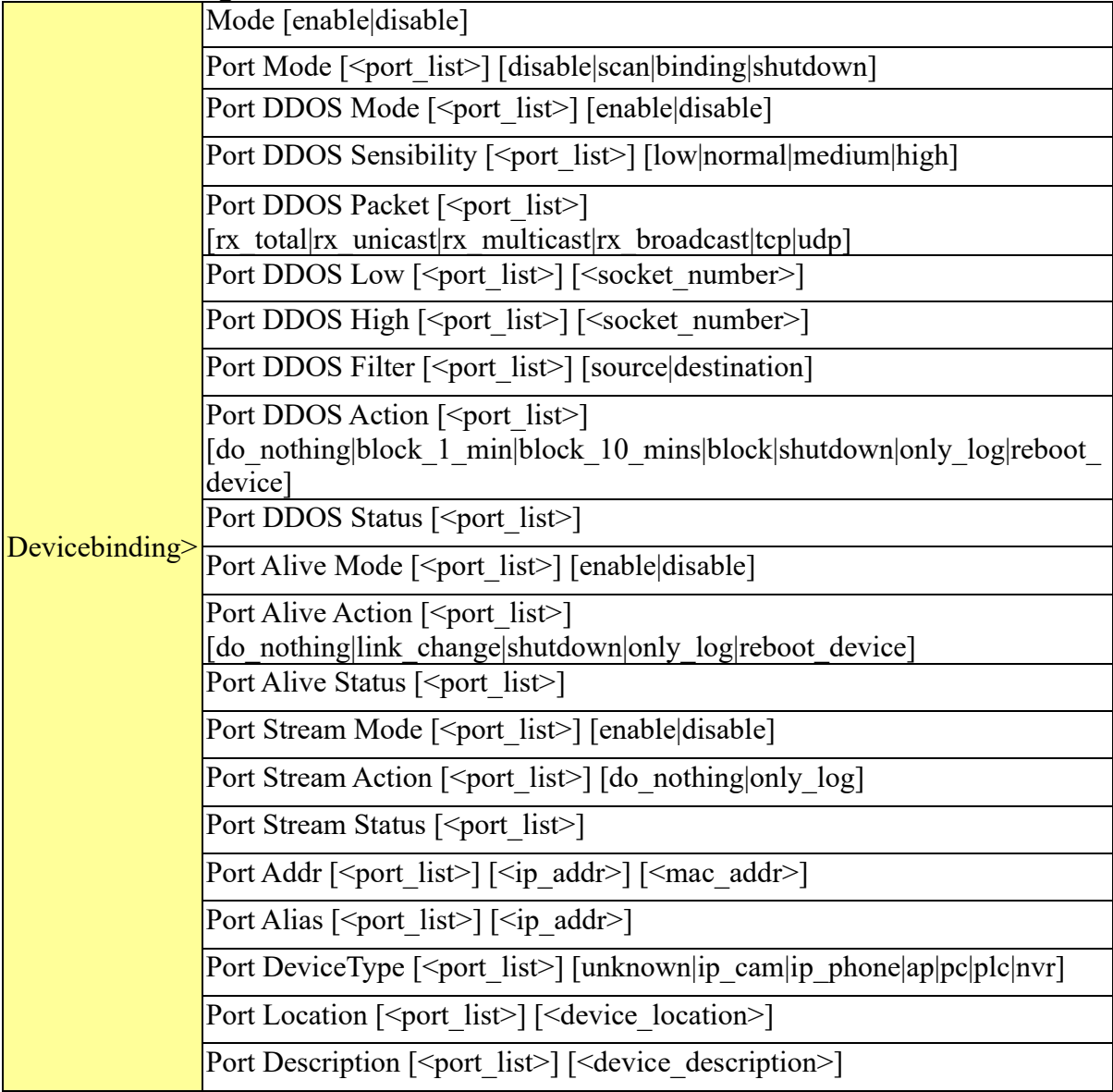

#### **Modbus**

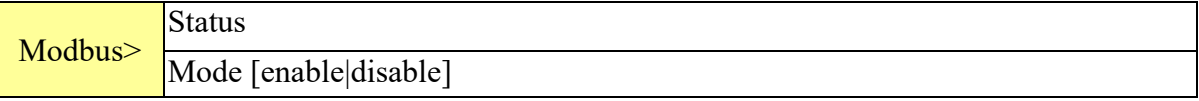

# **Appendix A: ITS12GP Modbus Information**

#### \*Device ID/PLC is 1

\*04 Read Input Register (3x) should be used.

\*The returned values are in hex format

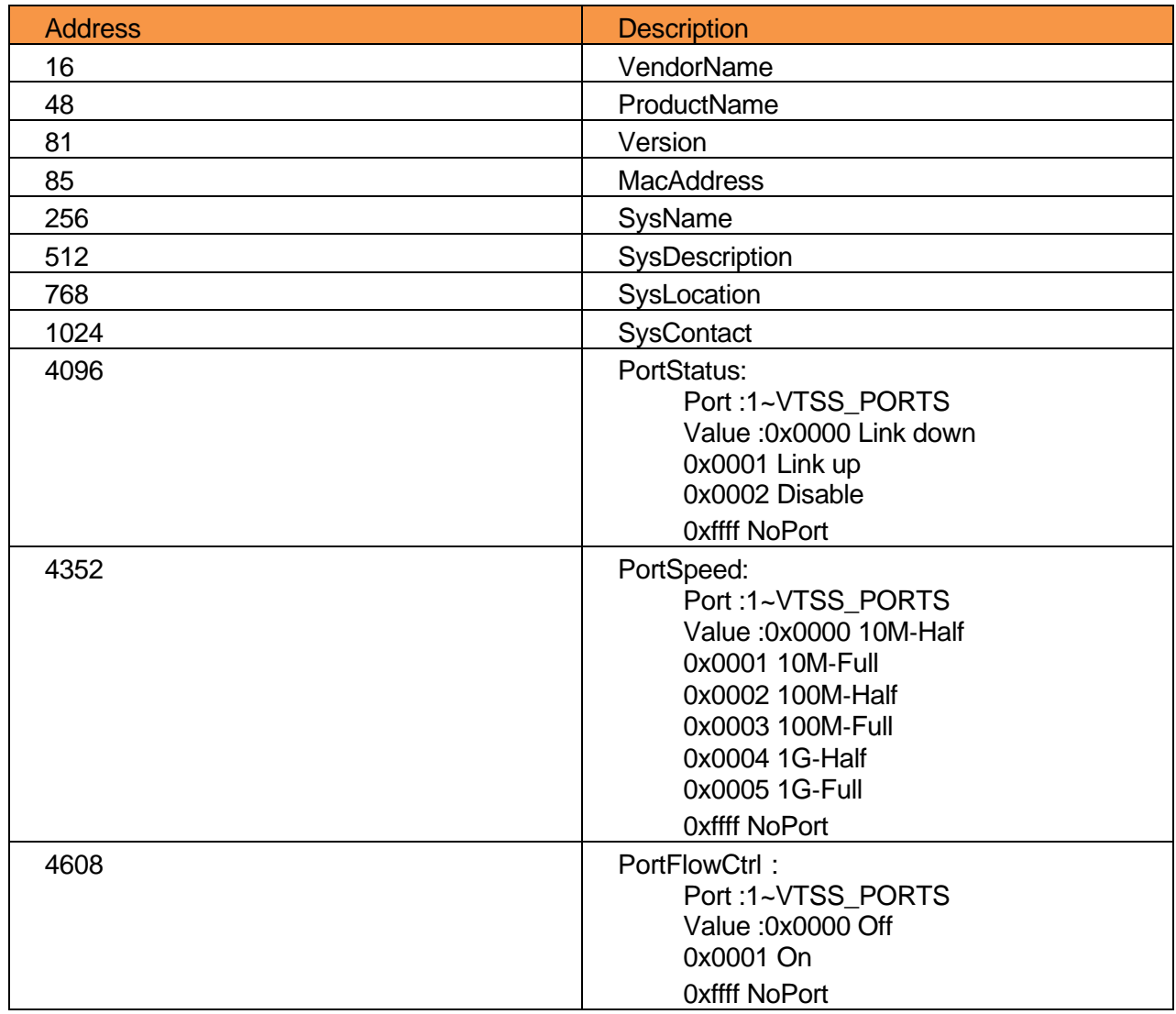